# *Kurzweil PC1*

사용자 매뉴얼

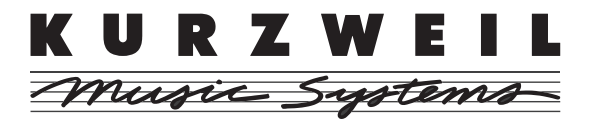

. . ©2006 모든 저작권은 ㈜Kurzweil에 있습니다. PC1은 ㈜Kurzweil의 상품명 입니다. PC1™, PC2™, K1000™, K2000™은 ㈜Kurzweil의 상호 및 제품명입니다. 상호와 모든 제품명에 대한 저작권은 ㈜Kurzweil에 있습니다. 제품의 주요 특징 및 사양은 알림 없이 변경될 수도 있습니다.

**Part Number: 910402 Rev.C** 

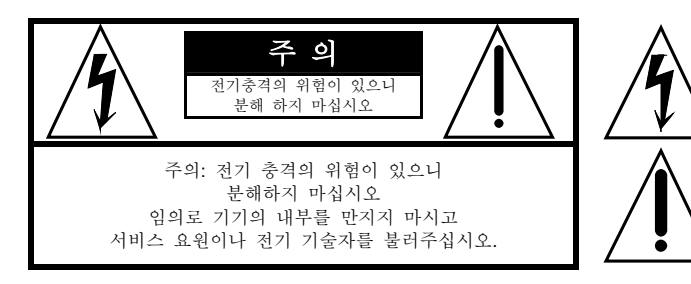

좌측 그림은 제품의 내부는 절연되지 않은 상태 이기 때문에 기기를 분해하였을 경우 사용자에 게 전기적인 충격을 줄 수도. 있음을 알리는 마 크입니다.

좌측의 그림은 사용자에게 기기를 작동할 때 중 요한 점이나 유지 보수에 필요한 정보를 나타내 는 마크입니다.

### 제품의 안전한 사용 및 제품설치에 관한 중요 사항

화재의 위험, 전기적 충격 및 신체 상해를 방지하기 위한 정보 설명

경고**:** 전기 제품을 사용할 때에는 아래의 주의 사항에 따라 이용하시기 바랍니다:

- 1. 제품을 사용하기 전에 도안이나 문구로 설명된 안전 및 설치상의 주의 사항을 반드시 읽기 바랍니다.
- 2. 제품은 반드시 접지 되어야 합니다. 제품이 오 동작할 때 접지를 통하여 전류가 빠져 나가게 함으로서 전기적인 충격 위험을 감소시킬 수 있기 때문입니다. 제공된 전원공급 장치는 접지가 된 적절한 콘센트에 삽입하여 사용하시기 바랍니다.

 위험**:** 부 적절한 전원 입력단자를 사용시에는 전기적인 충격을 야기할 수 있습니다. 임의로 제공된 전원 장치를 변경하지 마시고 필요하다면 자격이 있는 전기 기술자에게 요청하여 변경 하기 바랍니다. 접지가 제대로 이루어졌는지 알 수 없다면 자격이 있는 서비스 요원이나 전기 기술자에게 확인을 요청하기 바랍니다.

- 3. 물기가 있는 장소에서 사용하지 마십시오. 예를 들면, 목욕실, 부엌의 싱크대, 축축한 지하실 또는 수영장과 같은 장소..
- 4. 당사에서 권장하는 제품 받침대나 옵션 제품만 사용하기 바랍니다.
- 5. 제품과 같이 사용될 수 있는 증폭장치, 스피커, 헤드폰의 사용시 청력을 손상시킬 수 있는 소리를 발생할 수 있습니다. 너무 큰 발생시키는 상태나 피로를 느끼는 상태의 크기로 장시간 동작시키지 마십시오. 만약 간혹 소리가 들리지 않는다든가 귀에서 울리는 소리가 들린다면 즉시 의사의 도움을 받도록 하십시오.
- 6. 제품은 반드시 통풍이 잘되는 위치에 놓고 사용하여야 합니다.
- 7. 제품은 반드시 열을 발생시키는 전열기나 난방기로부터 떨어진 곳에 놓아 사용하여야 합니다.
- 8. 제품의 전원공급장치는 반드시 당사에서 제공되거나, 전기적 사양에 설명된 규격품만을 사용하여야 합니다.
- 9. 사용자의 전기 공급장치와 제공된 어댑터의 플러그가 맞지 않을 경우 임의로 변경하지 말고 반드시 당사 서비스 요원이나 전기 기술자에게 문의하기 바랍니다.
- 10. 제품을 장시간 사용하지 않을 때에는 반드시 전원 공급장치의 연결을 제거하기 바랍니다. 제거할 때 코드를 잡고 뽑지 말고 반드시 플러그를 감싸 쥐고 제거하기 바랍니다.
- 11. 제품에 물건을 떨어뜨리거나 통전되는 액체가 제품 안으로 유입되지 않도록 주의하기 바랍니다.
- 12. 아래의 사항이 발생하면 반드시 당사의 서비스 지원을 받기 바랍니다:
	- A. 전원 코드나 플러그에 손상이 발생한 경우
	- B. 제품에 물건이 떨어졌거나 통전되는 액체가 유입된 경우
	- C. 제품이 비에 젖은 경우
	- D. 제품이 정상적으로 동작되지 않을 경우
	- E. 제품을 떨어뜨렸거나 외관에 손상이 발생한 경우
- 13. 사용자 유지 보수에 설명된 내용을 벗어나는 제품의 진단 및 수리를 하지 마십시오. 이외의 사항은 반드시 서비스 요원의 보수를 받아야 합니다.
- 14. 경고: 전원공급 장치 코드에 물건을 올려 놓지 마시기 바랍니다. 또한, 사람이 지나 다니거나 물건들이 굴러갈 수 있는 장소에 놓지 코드를 놓아두지 마십시오. 코드에 물건을 올려 놓거나 부적절한 전원 공급 장치의 사용은 화재 및 신체 상해의 원인이 됩니다.

### TV/RADIO등 전기 기기와의 전자파 간섭

- 경고**:** 당사의 승인이 없이 이루어진 제품의 변경 및 수정은 소비자의 권리를 상실하게 할 수 있습니다.
- 중요사항**:** 제품을 다른 장치와 연결할 때에는 반드시 차폐된 고품질 케이블 을 사용해야 합니다.
- **NOTE:** 본 기기는 국내 및 유럽의 전자파 기준 규격인 89 / 336 / EEC 규격을 충족할 수 있도록 설계되었습니다. 이러한 기준은 제품을 가정용으로 사 용시 타 기기와의 간섭을 적절하게 방지할 수 있도록 설정되어 있습니다. 본 기기는 전자파 에너지를 발생시킬 수 있으며, 설치 정보에 따르지 않 을 경우 타기기와의 간섭을 일으키는 원인이 될 수 있습니다. 그러나, 완 전히 간섭을 일으키지 않는다고 보증할 수는 없습니다. 본 기기가 라디 오나 TV와의 전파 간섭의 원인이 되는지 확인하려면 제품의 전원을 끄 고 다른 기기의 상태를 확인하십시오.

전자파 간섭이 발생하면 다음과 같은 방법으로 해결하시기 바랍니다.

- 수신 안테나의 방향을 바꾸거나 재배치합니다..
- 본 기기와 TV 수상기를 멀리 떨어뜨려 줍니다.
- 본 기기를 수상기가 연결되지 않은 회로의 코드에 연결합니다..
- 필요한 경우, 지역 유통업자나 전문 라디오/텔레비전 전문가에게 의뢰 하십시오.

### 연 락 처

#### ㈜커즈와일

공장: 본사:

Tel: 032-580-1500 Tel: 031-786-7900 Fax: 032-584-4863 Fax: 031-785-2703

인천시 서구 가좌동 178-353 경기도 성남시 분당구 정자동 9번지 I'PARK 102동 9층

#### 미국 (A N D Music Corp.)

10107 South Tacoma Way, Suite A-3 Lakewood, WA 98499, USA Tel: 1-253-589-3580 Fax: 1-253-589-3585

#### 캐나다 (Young Chang Canada Corp.)

250 Victoria Park Ave. Suite # 105 Toronto, Ontario Canada M2H 3P7 Tel: (905) 948-8052

다른 국가의 공식 거래처는 웹사이트에서 확인해 보시기 바랍니다.

### 인터넷 주소

- 국내 주소: http://www.ycpiano.co.kr
- 해외 주소: http://www.kurzweilmusicsystems.com

### 목차

 $\sigma = -\sigma$ 

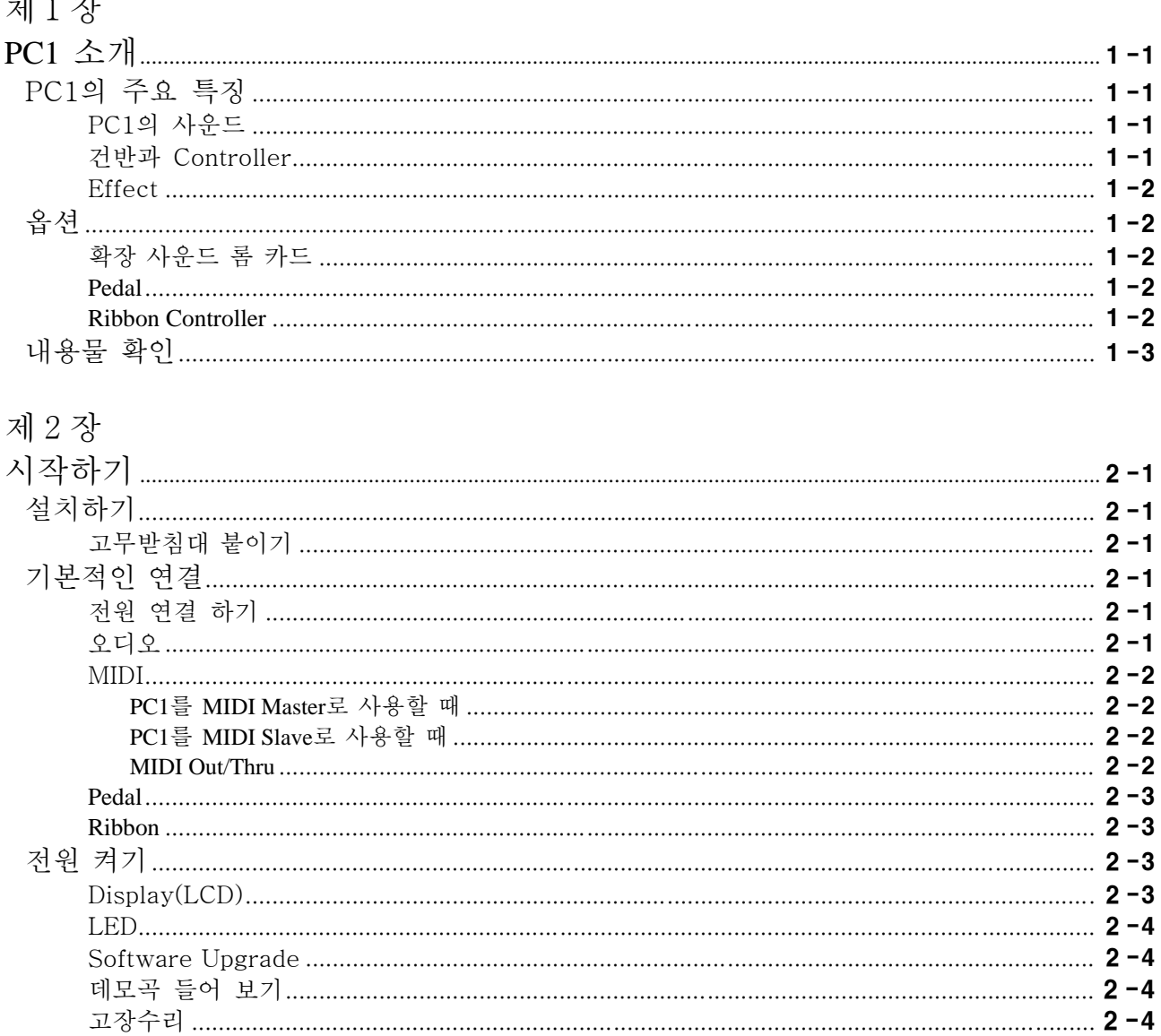

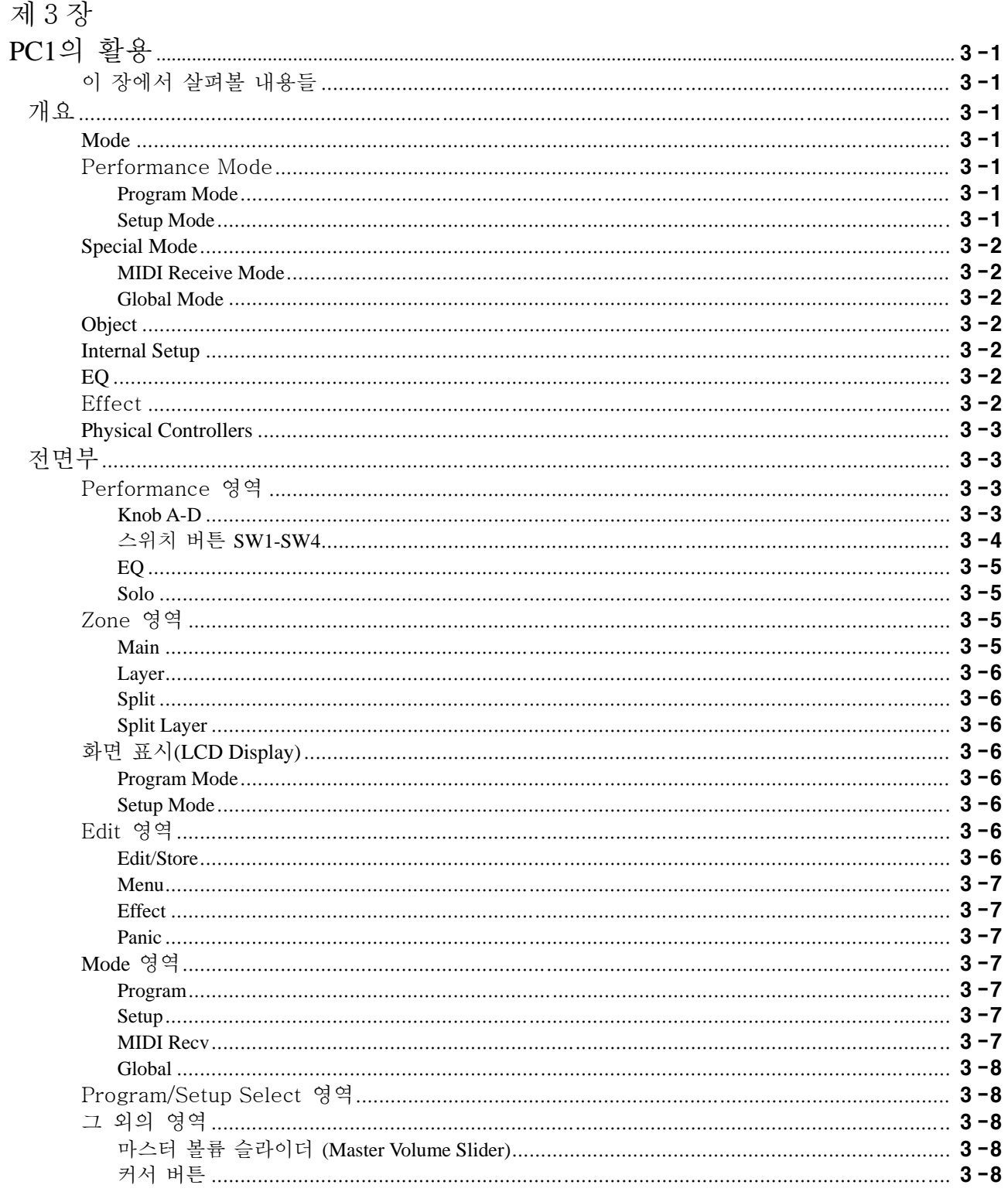

 $\overline{4}$ 

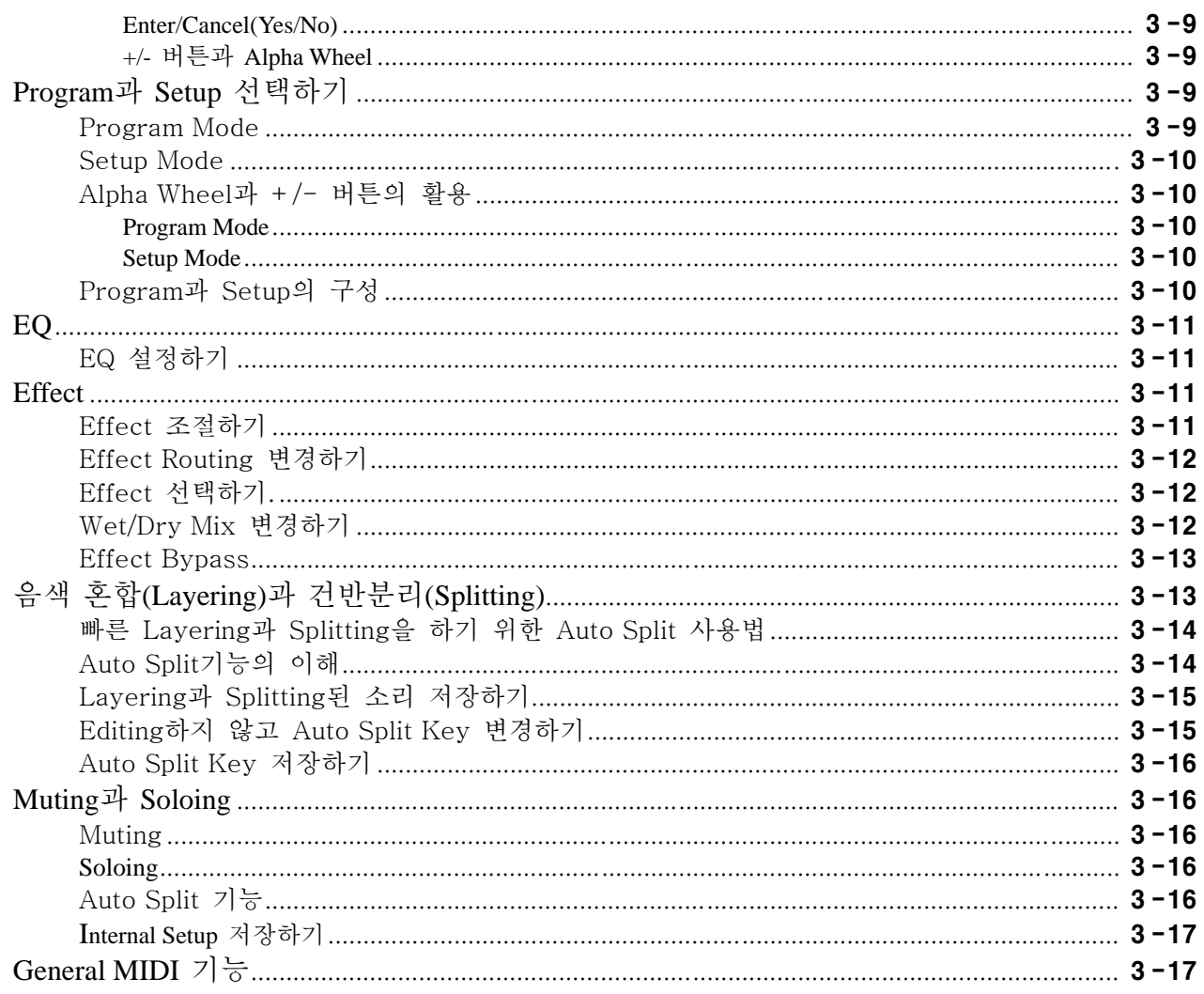

### 제 4 장

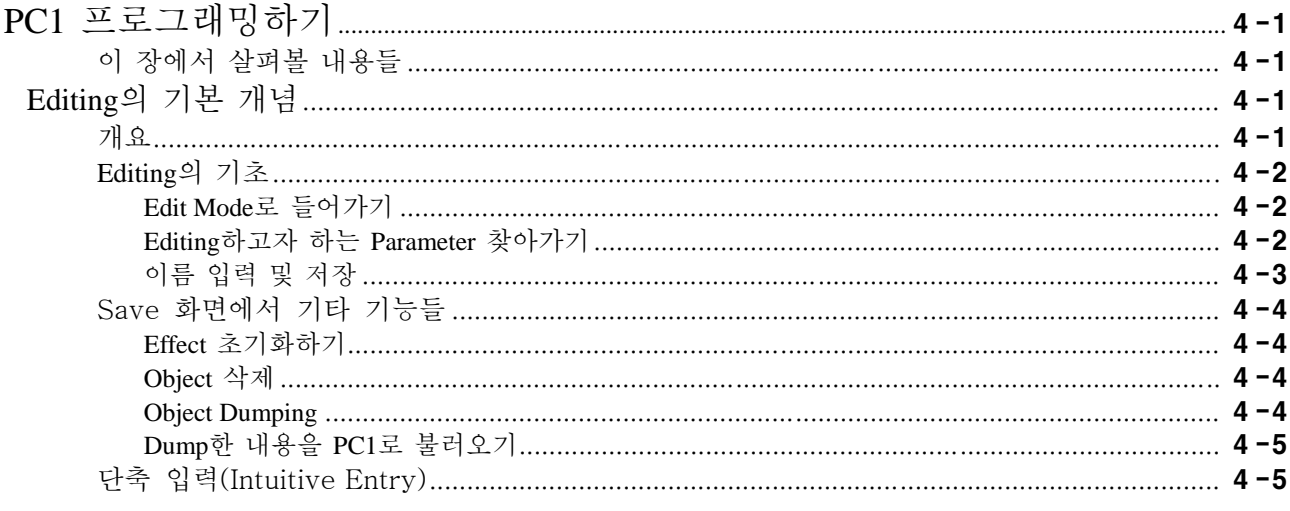

## Kurzweil PC1 사용자 매뉴얼<br>목차

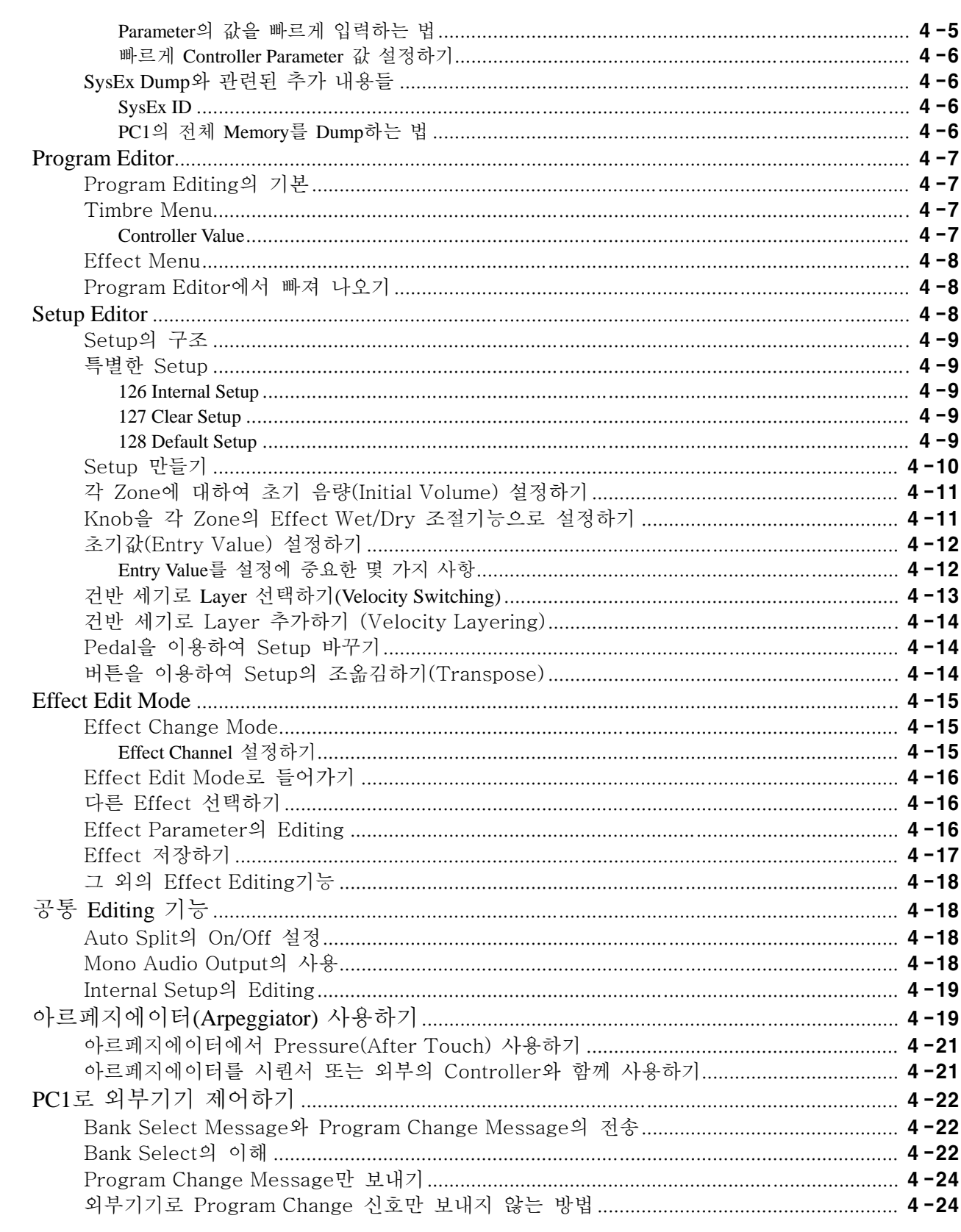

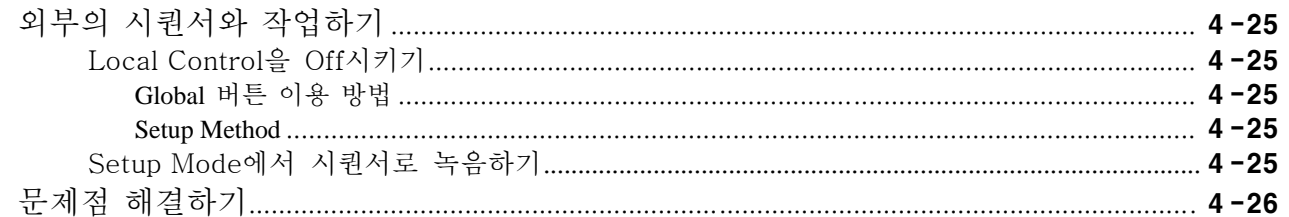

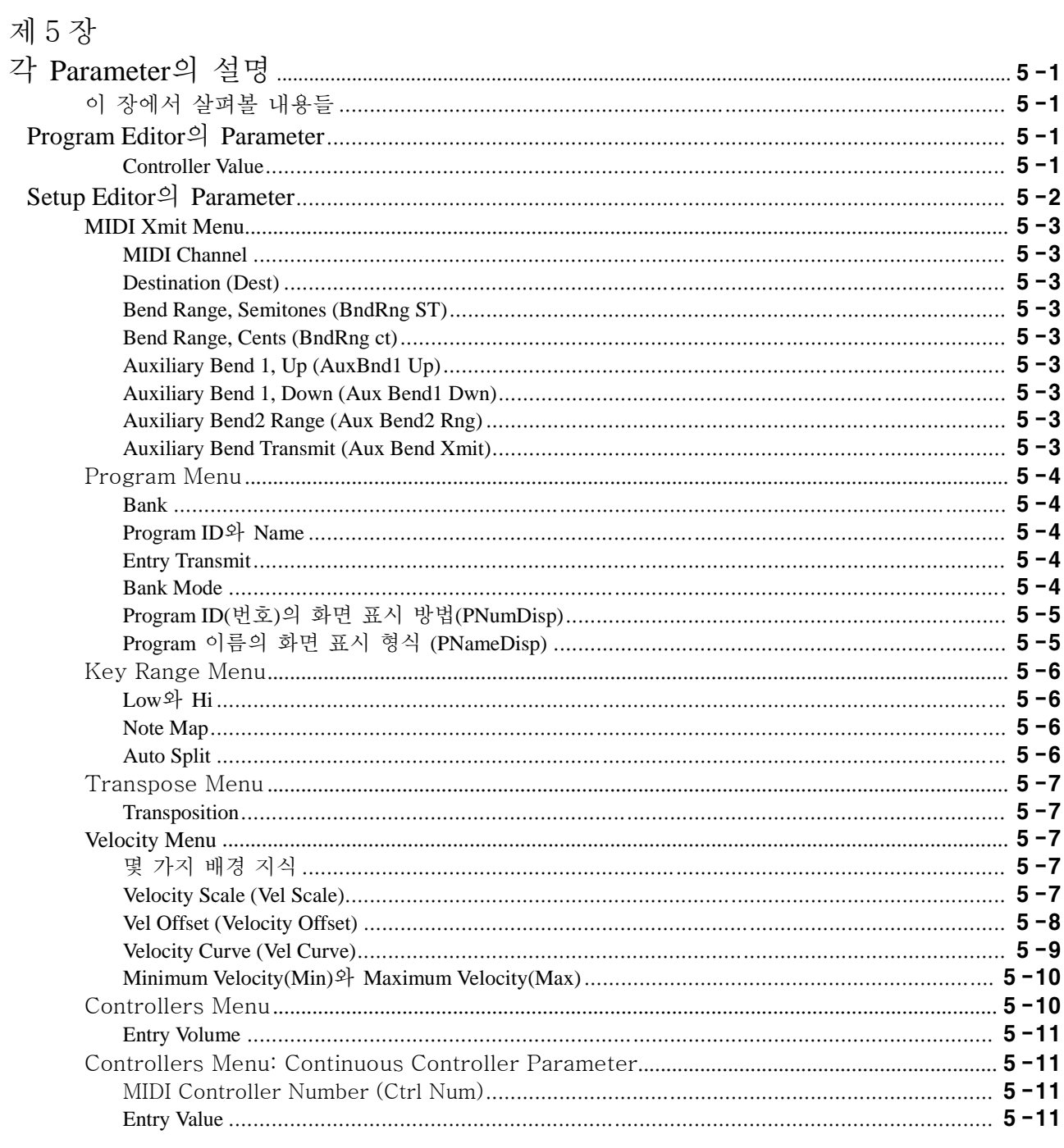

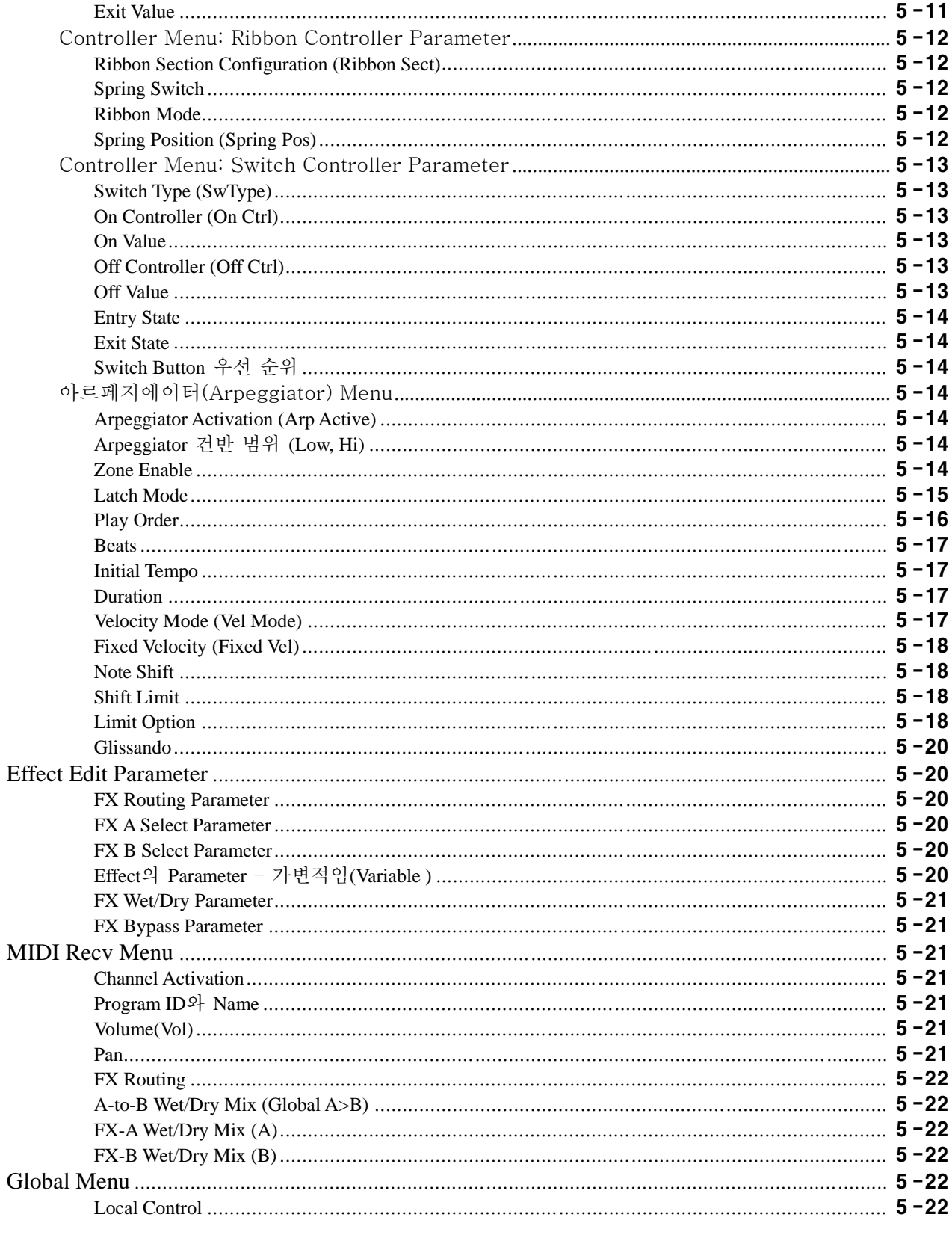

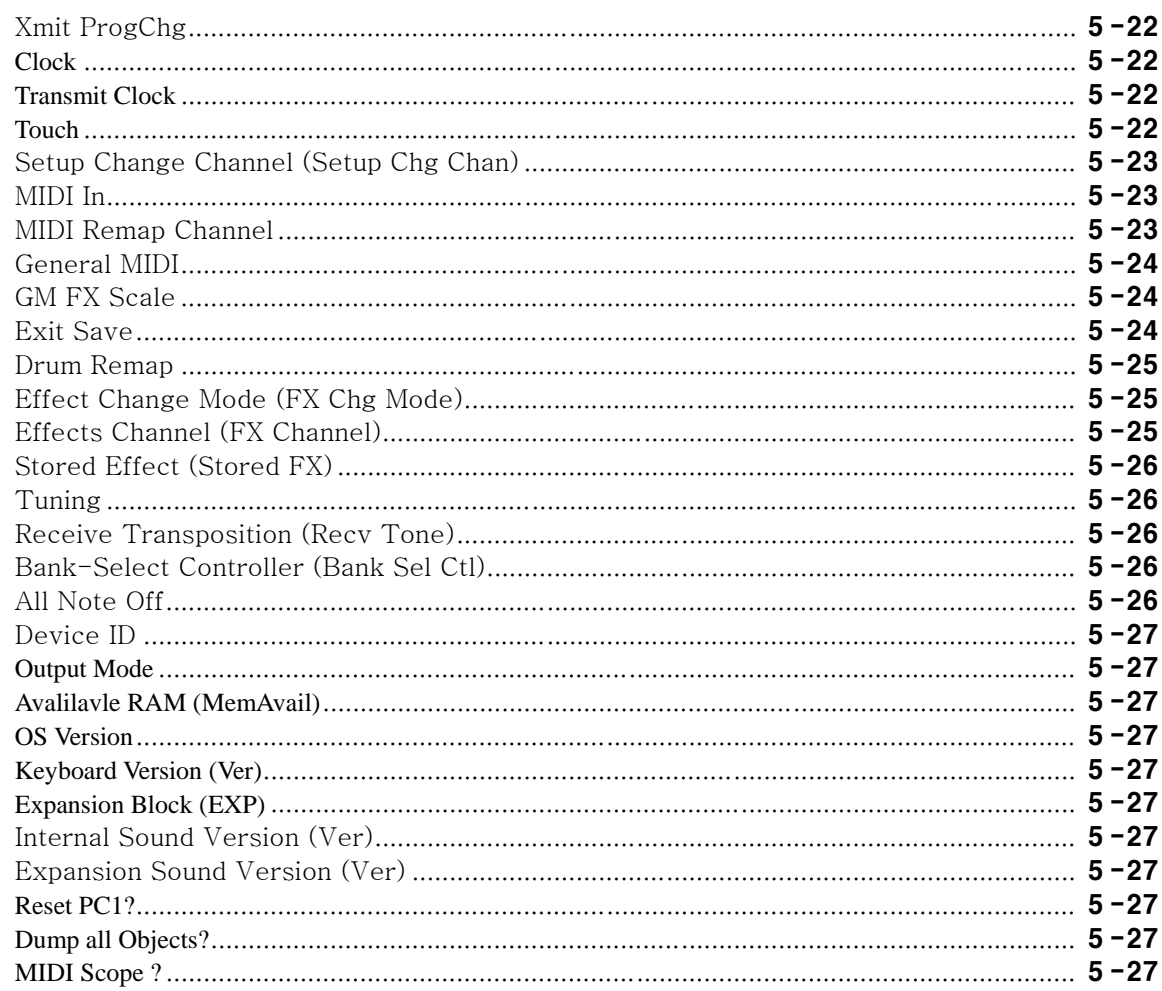

### Appendix A

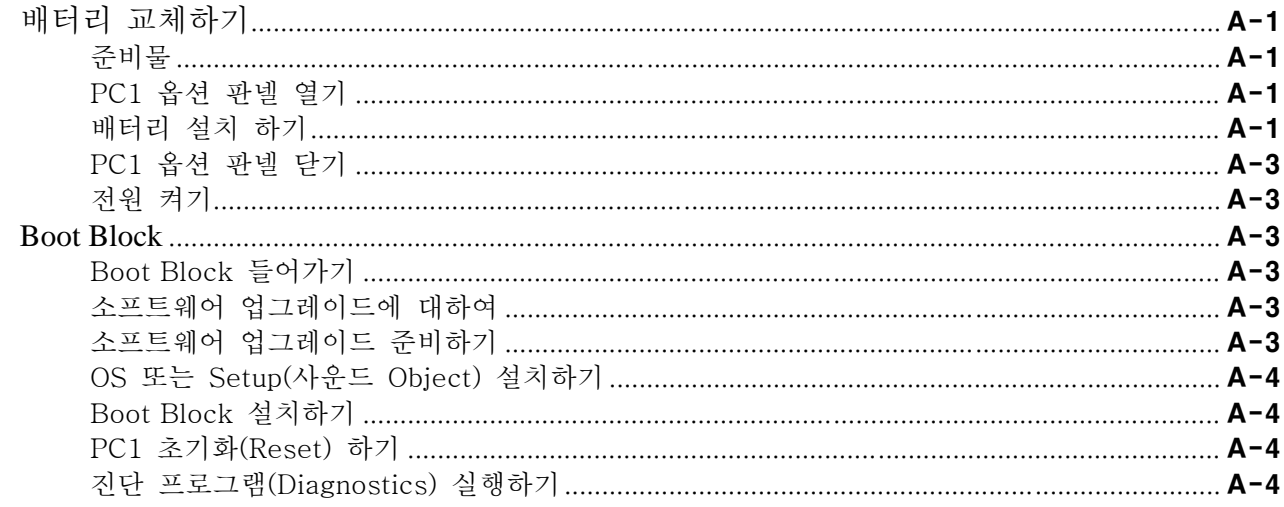

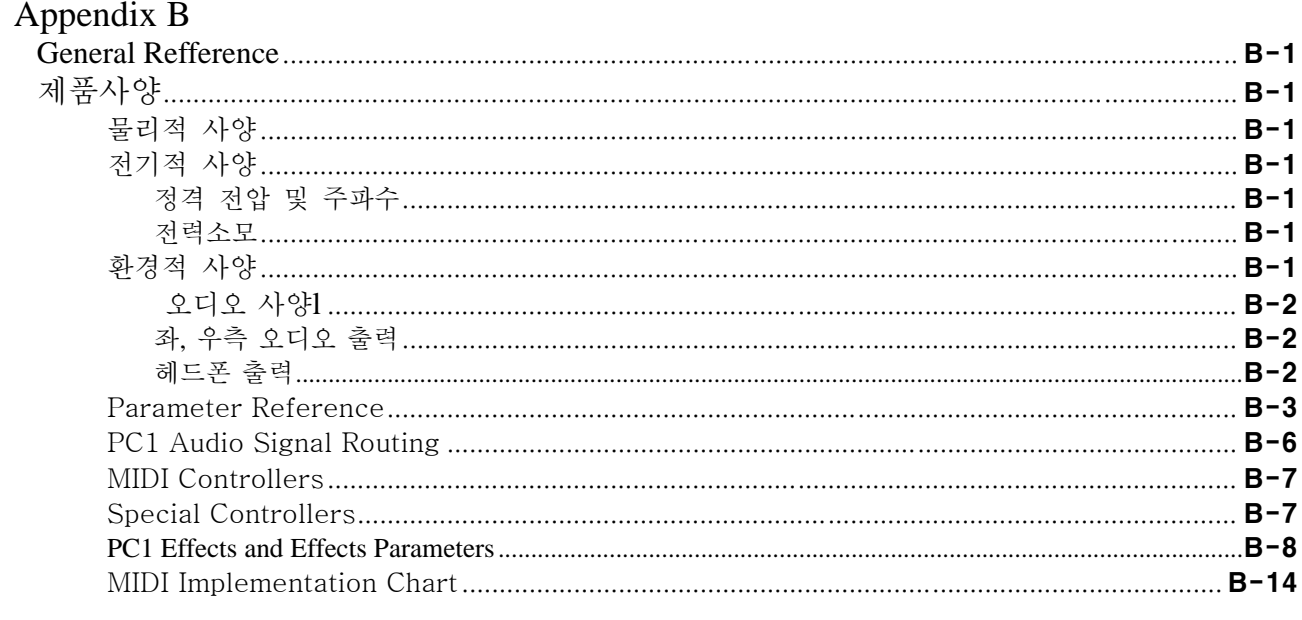

### Appendix C

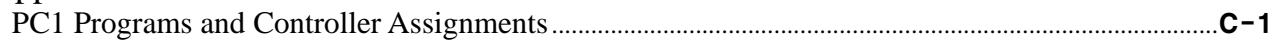

### Appendix D

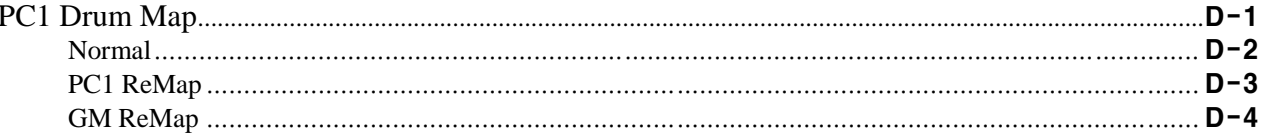

### 제1장

### PC1 소개

PC1를 구입해 주셔서 감사합니다.

PC1은 32MByte 용량의 수준 높은 Kurzweil Sound ROM과 다양한 MIDI Controller, 그리고 편리한 연 주 기능으로 공연 무대나 스튜디오에서 사용자가 원하는 최상의 사운드를 만들 수 있도록 설계되어 있습니다.

### PC1의 주요 특징

#### PC1의 사운드

PC1은 64 Note의 동시발음 수를 가지며, 잡음을 최소화하기 위한 밸런스 타잎의 스테레오 아날로그 출력을 제공합니다.

PC1은 다양한 Controller에 최적화되어 있는 384개의 Factory Program과 128개의 GM Program을 가지 고 있습니다. Factory Program에는 Stereo triple‐Strike Grand Piano, Rhodes, Wurlitzer Electric Piano, Stereo String, Brass, Guitar, Bass, Drum & Percussion 그리고 세계적인 아카펠라 그룹인 Take 6의 사운드 등 Kurzweil PC2 시리즈의 음색과 더불어 String Section, Solo String, Woodwind, Orchestral Brass, Jazz Brass, Orchestral Ensemble, Choir, Organ, Harp, Nylon String Guitar, Orchestral Percussion, Ethnic Percussion등 다양한 Orchestral 사운드가 담겨 있습니다. 또한, 확장 사운드 롬 카드를 사용하여 보다 많은 음색을 향후에 추가할 수 있습니다. **PC1se**는 확장 사운드 롬**(Classic Keys)**이 기본으로 장착이 된 모델**(SE – Special Edition)** 입니다**.**

PC1의 Setup은 공연 무대에서 다양한 연주 기법을 표현하게 해줄 뿐만 아니라 스튜디오에서 시퀀싱할 때 MIDI Controller로써 사용할 수 있게 해 줍니다. Setup을 이용하여 키보드의 일부분 혹은 전체에 걸 쳐 만들어진 최대 4개의 Zone을 각 MIDI Channel에 대응시켜, 서로 다른 Program과 독립적인 Controller를 할당 할 수 있습니다. 또한, Arpeggiator기능을 가지고 있어서 무한한 변주가 가능한 패턴 을 자동으로 연주하도록 프로그래밍할 수 있습니다. PC1은 Factory Setup을 가지고 있으며, 사용자가 직접 프로그래밍 한 Setup을 저장하여 사용할 수도 있습니다.

#### 건반과 Controller

**PC1**에는 **PC1X, PC161** 와 **PC1se** 세 종류의 모델이 있습니다. PC1X는 Full‐Weighted 터치를 가지는 88개 의 건반을, PC1se는 Full‐Weighted 터치를 가지는 76개의 건반을, PC161은 소프트 터치를 가지는 61개의 건반을 장착하고 있습니다. 건반 수를 제외하면 세 모델은 동일한 기능을 가지고 있습니다. 세 모델 모 두 사용자의 편의에 따라 건반 세기에 대한 감도를 조절할 수 있으며 Mono Pressure의 AfterTouch 기 능도 가지고 있습니다. **(**앞으로 편의상 세 모델을 **PC1**으로 공통적으로 지칭 하겠습니다**)**

PC1은 전면 부에 Pitch Wheel, Mod Wheel, Knob와 Switch 버튼 등의 Controller를 장착하고 있으며, 후면 부에는 CC Pedal, Switch Pedal, Ribbon Controller 등을 연결할 수 있습니다. 이러한 Controller는 모두 프로그래밍이 가능하기 때문에, PC1를 연주용 악기로 사용할 뿐만 아니라 스튜디오에서 MIDI Controller를 가진 마스터 건반으로도 활용할 수 있습니다. 또한, 컴퓨터 기반의 시퀀서나 외부 MIDI 장치로부터 MIDI 신호를 받아서 음원 모듈처럼 사용할 수 있는 기능도 제공합니다.

옵션

#### Effect

ROM 사운드를 보다 효과적으로 표현하기 위하여 PC1은 150여종의 멀티 Effect와 30여종의 Reverb를 제공합니다. 이 Effect들은 Program과 Setup 모두에 적용되며, Wet/Dry 비율을 손쉽게 실시간으로 조 절할 수가 있습니다. 또, 각각의 Effect은 프로그래밍이 가능하기 때문에 연주나 레코딩을 위해 더욱 세밀한 조절을 할 수 있습니다.

### 옵션

PC1에는 다음과 같은 옵션 제품을 장착할 수 있습니다. 아래의 옵션에 관해서는 Kurzweil 대리점 및 구입처에 문의해주시기 바랍니다.

확장 사운드 롬 카드

PC1과 PC161에는 하나의 확장 사운드 롬 카드를 설치할 수 있는 슬롯을 가지고 있으며, 사용자가 쉽게 설치할 수 있습니다. 확장 사운드 롬 카드는 16MByte의 사운드 롬을 갖습니다. PC1se는 기본적 으로 확장 사운드 롬 카드(Classic Keys)가 장착이 되어 있습니다.

#### Pedal

PC1은 후면 부에 2개의 Pedal연결 단자를 가지고 있습니다. 하나는 듀얼 타잎의 Switch Pedal 연결 단자로 최대 2개의 Switch Pedal을 연결할 수 있으며, 다른 하나는 CC Pedal용 단자로 CC Pedal을 연 결할 수 있습니다.

연결 가능한 Kurzweil Pedal은 다음과 같습니다.

FS‐1 표준 박스 타잎의 Switch Pedal

KFP‐1 싱글 피아노 스타일의 Switch Pedal

KFP‐2 듀얼 피아노 스타일의 Switch Pedal (2개의 Switch Pedal 사용가능 모델)

CC‐1 CC Pedal (Continuous Control Pedal – 연속적인 값을 입력할 경우 사용)

#### Ribbon Controller

PC1의 후면 부에는 600mm의 Ribbon Controller를 연결할 수 있는 전화선 연결모양의 단자가 있습니 다. Ribbon Controller는 하나의 Controller로 사용하거나, 필요에 따라 3개의 영역으로 나누어 3개의 독립적인 Controller로 사용할 수 있습니다.

#### 목차

### 내용물 확인

포장을 뜯었다면 아래의 내용물 중 빠진 것은 없는지 확인해봅니다:

- PC1(본체)
- $\bullet$  AC Adapter (9.5VAC, 2.0A)
- $\bullet$  Switch Pedal
- $\bullet$  사용자 매뉴얼
- z 품질 보증서
- 부착용 고무받침대 4개
- Orchestra와 GM Program용 음색 카테고리 부착물
- CD-ROM
- Classic Keys 확장 사운드 롬을 위한 사용자 매뉴얼 (미리 장착 된 모델, PC1se) 보증기간 동안에는 포장 박스 및 기타 부속품을 보관하시기 바랍니다.

### 제2장

시작하기

설치하기

고무받침대 붙이기

포장을 뜯고 내용물을 확인 하셨다면, PC1 본체의 바닥에 고무받침대를 붙입니다. 그림 2‐1 은 부착될 고무받침대의 적절한 위치를 나타내고 있습니다.

주의*:* 제품을 키보드 스탠드 위에 올려 놓았을 때*,* 부착된 고무받침대가 *PC1*의 위치를 오히려 불안정 하게 할 수도 있으므로 반드시 고무받침대를 부착하기 전에 적절한 위치를 확인하시길 바랍니다*.* 

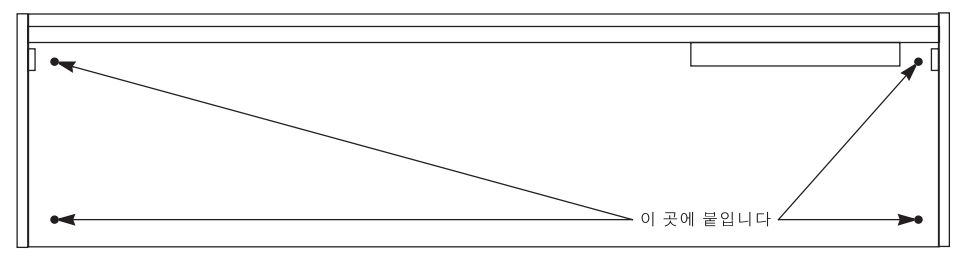

그림 2-1 고무받침대의 적절한 위치

기본적인 연결

전원 연결 하기

먼저 전원을 연결하기 전에 PC1의 전원이 꺼져 있는 지를 확인 하시기 바랍니다. 다음 후면부에 있 는 어댑터 단자에 전원을 연결합니다.

안정된 사용을 위해, 어댑터는 물기가 없고, 보행에 지장이 없는 적당한 바닥에 고정시켜 사용하시기 를 권합니다. 과열 문제가 발생할 수 있으므로 어댑터는 통풍이 잘 되는 곳에 두시길 바랍니다. 또, 어 댑터가 다른 물체로 덮여 있을 때, 과열의 원인이 될 수도 있으니 주의해주시기 바랍니다.

주의*:* 반드시 *PC1* 전용 어댑터를 사용하시길 바랍니다*.* <sup>그</sup> 이외의 어댑터를 사용하실 경우 *PC1*에 심각한 전기적 손상을 줄 수 있습니다*.*

오디오

PC1은 1/4인치 밸런스 타잎의 스테레오 아날로그 출력 단자를 가지고 있습니다. 따라서 밸런스 타잎의 케이블을 이용하여 오디오 믹서(Mixer)나 음향기기의 입력단자에 연결했을 때, 최상의 음질을 얻을 수 가 있습니다.

오디오 연결 시, 밸런스 타잎의 케이블을 사용하는 것은 매우 중요합니다. 밸런스 타잎의 케이블은 Tip‐Ring‐Sleeve 타잎의 스테레오 1/4인치 단자로 된 부분이 PC1로 연결이 되며, 나머지 한 부분은 같 은 타잎의 1/4인치 단자나 XLR 타잎의 단자로 연결됩니다. 밸런스 타잎의 케이블을 사용할 경우 잡음 의 비율을 현격히 줄여 주는 효과가 있습니다. 하지만 언밸런스 타잎의 케이블이나 언밸런스 타잎의 음향기기를 사용하는 경우에는 밸런스 타잎을 사용했을 때와 같은 음질을 얻을 수 없습니다.

시작하기

기본적인 연결

최상의 음질을 얻으려면 아래와 같은 순서로 음량을 정해줍니다.

1. PC1에 연결된 외부 음향기기의 음량은 아주 작게 해줍니다. 너무 크게 했을 경우, 외부 음향기 기에 손상이 갈 수도 있으니 주의하시기 바랍니다.

#### 2. PC1의 마스터 볼륨 슬라이더를 끝까지 올려 최대로 해줍니다.

3. 외부 음향기기의 음량을 서서히 키워 적정한 음량을 맞춰 주시기 바랍니다.

외부 음향기기의 음량을 먼저 설정한 경우, PC1에서 음량을 조정하게 되면 잡음도 함께 커질 수도 있 습니다.

만약 모노 사운드 시스템을 사용하거나 PC1에서 하나의 오디오 출력만을 믹서로 보낸다면, PC1를 Mono Output Mode로 전환하여 사용하실 것을 권합니다. 이 경우 PC1은 동일한 오디오 신호를 Left, Right 양쪽으로 보내게 됩니다. Mono Output Mode로의 전환은 4‐19를 참고 하시기 바랍니다.

PC1은 하나의 헤드폰 단자를 가지고 있습니다. 헤드폰 단자는 메인 출력(Left, Right)을 통하여 나가는 소 리와 동일한 신호가 출력이 됩니다. 헤드폰을 연결하였을 경우라도 오디오 출력은 Mute되지 않습니다.

헤드폰 단자를 언밸런스 타잎의 스테레오 출력으로 사용하실 수도 있습니다. 이 경우 헤드폰 단자의 스테레오 출력을 음향기기의 스테레오 입력으로 연결만 하면 됩니다.

#### MIDI

PC1은 표준 MIDI 신호를 주고 받습니다. 따라서 PC1은 MIDI Master나 또는 MIDI Slave 어느 쪽으로 도 사용할 수 있습니다.

PC1를 MIDI Master로 사용할 때

컴퓨터 또는 시퀀서에 연결하여 시퀀싱을 하거나 다른 음원을 제어하기 위한 용도라면, MIDI 케이블을 **PC1**의 **MIDI Output** 포트에서 외부 **MIDI** 장치의 **MIDI In** 포트로 연결합니다. 이렇게 연결하면 PC1 가 외부로 MIDI 신호를 보낼 수 있게 되어, 외부 MIDI 장치를 제어할 수 있습니다.

PC1를 MIDI Slave로 사용할 때

건반이나 Wind Controller, Drum Pads 등의 외부의 MIDI 장치를 이용하여 PC1 음원을 사용하기 위한 용도라면, 외부 **MIDI** 장치의 **MIDI Out** 포트에서 **PC1**의 **MIDI In** 포트로 연결합니다. 이렇게 연결하 면 PC1은 외부 MIDI 장치로부터 신호를 받을 수 있습니다.

#### MIDI Out/Thru

PC1의 후면부에는 Thru/Out이라고 써 있는 Switch가 있습니다. 이 Switch를 Thru또는 Out으로 설정 하면, PC1의 MIDI Thru/Out 포트를 MIDI Thru 또는 MIDI Out으로 선택할 수 있습니다.

**MIDI Out** 기능 ‐ PC1를 이용하여 동시에 두 개의 악기를 제어하려고 할 때 사용.

**MIDI Thru** 기능 ‐ MIDI In 포트를 통하여 들어온 MIDI 신호를 여과 없이 그대로 MIDI Thru 포트로 내보낼 때 사용. (이 경우 PC1에서 만들어진 MIDI 신호는 내보내지 않습니다.)

전원 켜기

#### Pedal

SW Pedal 또는 CC Pedal을 PC1 후면부의 알맞은 위치에 연결합니다. 가급적이면 Kurzweil 전용 Pedal 을 사용할 것을 권장합니다. 그러나 아래의 사양에 맞는 Pedal이라면 사용해도 무관합니다.

#### **SW Pedal 1/4‐inch Tip‐Sleeve Plug**

#### **CC Pedal 10K Ohm Linear‐Taper Potentiometer, 1/4‐inch Tip‐Ring‐Sleeve Plug**

만약 Kurzweil 전용 Pedal 이외의 Pedal을 사용할 경우, Pedal을 연결한 후 PC1의 전원을 켜십시오. 전 원을 켜는 순간 Pedal을 밟을 경우, Pedal이 반대로 동작하므로 주의하시기 바랍니다. (전원을 켜는 순 간 Pedal의 상태를 파악하기 때문입니다.)

Pedal은 Setup에 따라 다양하게 프로그래밍이 될 수 있으며, Pedal에 대한 기본설정 값은 다음과 같습 니다.

#### **SW Pedal 1 MIDI Controller 64 (Sustain)**

#### **CC Pedal 1 MIDI Controller 11 (Expression)**

만일 듀얼 타잎의 Switch Pedal을 사용한다면, 다른 하나의 페달(SW Pedal2)은 MIDI Controller 66 (Sostenuto)을 제어하는 기능을 갖게 됩니다.

#### Ribbon

옵션인 Ribbon Controller를 PC1의 후면 부에 있는 Ribbon 단자에 연결한 뒤, PC1의 건반과 버튼 사이 의 적당한 위치에 고정시키고 사용할 수 있습니다.

Ribbon Controller는 Continuous Controller중 하나로 사용자에 의해 프로그래밍이 가능합니다. Ribbon Controller는 전 영역에 걸쳐 하나의 Controller로 사용할 수도 있고, 세 개의 구역으로 나누어 독립적 인 3개의 Controller로 사용할 수도 있습니다.

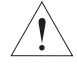

주의*: Ribbon Controller*를 연결하는 단자는 *Kurzweil*전용으로 디자인 되었으므로 다른 기기를 이 단자에 연결하면 고장의 원인이 될 수 있습니다*.*

### 전원 켜기

모든 연결이 끝났다면 PC1의 전원을 켭니다. PC1의 전면 부에 있는 버튼 LED가 깜빡인 후 LCD화면 에 PC1에 대한 초기화 정보가 나타나고, 연주 가능한 상태가 되었을 때 다음과 같은 화면이 표시될 것입니다.

#### Bank:0 - Primary 18 Stereo Grand ййй -

음향기기의 과도한 Gain 설정에 의한 손상을 막기 위해서는, 연주를 시작하기 전 볼륨 슬라이더를 내 린 상태에서 건반을 연주하면서 서서히 마스터 볼륨 슬라이더를 올리시기 바랍니다.

#### Display (LCD)

PC1은 2x20개의 문자가 표시되는 LCD 화면을 가지고 있으며 이 LCD를 통하여 여러 가지 정보를 사 용자에게 보여줍니다. (현재 연주하는 음색에 대한 정보나, 프로그래밍하고 있는 부분에 대한 정보 등) 주위의 밝기나 보는 각도에 따라서 화면의 밝기(Contrast)를 조정할 수 있으며 PC1의 후면부에 있는 Contrast Knob을 돌려서 화면의 밝기를 조정합니다.

#### 시작하기

\_<br>보적이 여결

#### LED

PC1의 대부분의 버튼에는 LED가 달려있어 현재 상태를 표시하는 기능을 합니다.

#### Software Upgrade

PC1은 Flash ROM을 사용하기 때문에 MIDI 케이블을 통해 시스템 업그레이드를 할 수 있습니다. 업그 레이드에 대한 정보는 Kurzweil 전문 대리점이나 Kurzweil 홈페이지(www.kurzweilmusicsystems.com)에 서 받을 수 있습니다. 시스템 업그레이드 방법에 대해서는 Appendix A‐3의 Boot Block을 참고하시기 바랍니다.

#### 데모 곡 들어 보기

- 1. Program Select 버튼 중 **N**과 **P** 버튼을 동시에 누르면 데모 곡을 선택하는 화면이 나옵니다.
- 2. **+/‐** 버튼이나 Alpha Wheel을 돌려 데모 곡을 선택한 뒤, **Enter** 버튼을 누르면 데모 곡이 연주 됩니다.
- 3. 연주 중 **Cancel** 버튼을 누르면 데모 곡이 멈추며, 데모 곡 선택 화면에서 **Cancel** 버튼을 누르 면 이전 화면으로 돌아 옵니다.

#### 고장수리

화면에 글자가 안 나타날 때

PC1의 전원을 켰을 때 버튼 LED도 깜박이지 않고 LCD에 아무 글자도 나타나지 않는다면, 우선 전원 어댑터의 연결이 제대로 되었는지 또는 콘센트와 어댑터의 연결은 제대로 되었는지를 확인하여 주시기 를 바랍니다.

Low Battery

PC1의 전원을 껐을 때, 새로 저장된 Setup이나 Program에 대한 내용은 메모리에서 지워지지 않고, 리 튬 배터리에 의해 유지됩니다. 그리고 전원을 켤 때마다 PC1은 이 배터리의 전압을 확인하고, 전압이 낮을 경우에는 아래와 같은 메시지를 보여주게 됩니다.

#### Battery voltage<br>low (2.7 volts) is

위와 같은 메시지가 표시 되었을 때, 계속 PC1의 데이터를 유지하려면 리튬 전지를 즉시 교체하여 주 셔야 합니다. (리튬 전지를 교체하는 방법은 Appendix A‐1을 참고하여 주시기 바랍니다.)

전원 켜기

소리가 나지 않을 때

PC1의 전원을 켠 뒤 건반을 쳤을 때, 오디오 출력 단자나 헤드폰 단자를 통하여 소리가 나지 않는다 면, 다음의 사항들을 확인하여 주시기 바랍니다.

- 마스터 볼륨 슬라이더가 끝까지 내려가 있는지?
- Program이나 Setup이 선택되어 있는지? (선택되어 있지 않으면 화면에는 'Not Found'란 메시지가 표시됩니다.)
- CC Pedal이 눌러져 있는지?
- Setup Mode에서 모든 Zone이 Mute 상태로 되어 있는지? **Zone1**‐**Zone4** 버튼 중 하나를 눌러 버튼에 녹색 LED가 켜지도록 하시기 바랍니다.
- Local Control이 Off 되어 있는지? **Global** 버튼을 누르고, Alpha Wheel을 돌러 Local Control 값을 On으로 변경해줍니다. .
- z PC1의 Send가 **MIDI**로 설정되어 있는지? **Setup** 버튼을 눌러 Setup Mode로 들어갑니다. **Edit** 버튼을 누르고 **Enter** 버튼을 눌러 MIDI Xmit Menu로 들어갑니다. 여기서 오른쪽 커서 버튼을 한번 눌러주면, **Dest** 라는 Parameter가 나옵니다. 이 화면에서 Alpha Wheel을 돌려, 값을 **Local** 또는 **Local+MIDI**로 설정해 줍니다.

PC1와 연결된 악기에서 소리가 나지 않을 때

PC1를 외부 MIDI 기기와 연결한 후 PC1로 연주했는데 연결된 다른 악기에서 아무런 소리가 나지 않 는다면 다음의 사항을 확인하여 주십시오.

- MIDI 케이블의 연결이 PC1의 MIDI Out에서 연결된 악기의 MIDI In으로 연결되었는지?
- 만일 MIDI Thru/Out 포트를 사용하고 있다면 Thru/Out Switch가 Out으로 선택되었는지?
- CC Pedal이 눌러져 있는지?
- 연결된 악기의 MIDI Channel이 PC1의 MIDI Xmit(Transmit) Channel과 일치하는지?
- Setup Mode에서 모든 Zone이 Mute 상태로 되어 있는지? **Zone1**‐**Zone4** 버튼 중 하나를 눌러 버튼에 녹색 LED가 켜지도록 하시기 바랍니다.
- PC1의 Send가 Local로만 설정되어 있는지? **Setup** 버튼을 눌러 Setup Mode로 들어갑니다. **Edit** 버튼을 누르고 **Enter** 버튼을 눌러 MIDI Xmit Menu로 들어갑니다. 여기서 오른쪽 커서 버튼을 한번 눌러주면, **Dest** 라는 Parameter가 나옵니다. 이 화면에서 Alpha Wheel을 돌려, 값을 **MIDI** 또는 **Local+MIDI**로 설정해 줍니다.

### 제3장

### PC1의 활용

#### 이 장에서 살펴볼 내용들

3장에서는 PC1를 활용하기 위해 이해해야 할 중요한 개념과 여러 가지 설정 방법을 다루겠습니다. 아 래의 목록을 참조하면 필요한 내용을 보다 빠르게 찾아 볼 수 있습니다.

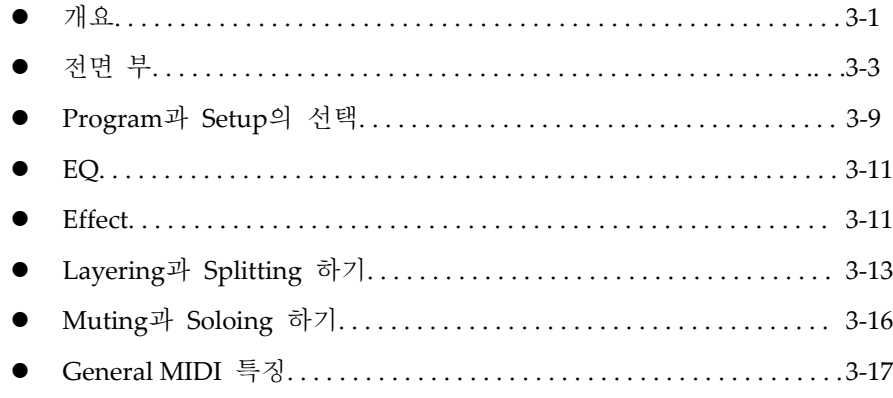

### 개요

#### Mode

PC1은 각각 다른 기능을 제공하는 4가지 Mode를 가지고 있습니다. 4개의 Mode는 다시 그 기능에 따 라, PC1의 연주를 위한 Performance Mode와 PC1의 설정을 위한 Special Mode로 나누어 집니다.

먼저 **Performance Mode**는 Program Mode와 Setup Mode로 구성되며 연주를 할 때 사용되는 Mode입 니다. 각 Mode는 Mode영역에서 해당 버튼을 누르면 선택할 수 있습니다.

다음으로 **Special Mode**는 MIDI Receive Mode와 Global Mode로 구성되며 외부 시퀀서와 함께 사용하 거나 전체적인 시스템 설정을 하는데 사용 됩니다.

각각의 Mode에 관해서는 아래에서 더욱 자세히 살펴보겠습니다.

#### Performance Mode

#### Program Mode

Program Mode는 하나의 Program을 사용할 수 있는 Mode입니다. Program은 Piano나 String같은 하나 의 개별 음색을 의미하며, Program Mode에서의 Editing을 통해 그 음색을 변경할 수 있습니다. PC1은 전원을 처음 켰을 때 Program Mode에서 시작하게 됩니다.

#### Setup Mode

Setup Mode를 사용하면 PC1를 강력한 MIDI Controller로 만들 수 있습니다. Setup Mode는 최대 4개의 Zone으로 구성된 하나의 Setup을 선택해서 사용하며, 각각의 Zone에는 서로 다른 MIDI Channel, Program, Controller등을 할당할 수 있습니다.

개요

#### Special Mode

MIDI Receive Mode

MIDI Receive Mode를 사용하면 각각의 MIDI Channel에 대한 정보를 독립적으로 설정할 수 있습니다. MIDI Channel별로 Program 선택, Volume과 Pan, Effect Routing 및 Wet/Dry 비율 등을 설정할 수 있어 서 PC1를 MIDI Receive Mode는 주로 시퀀서의 음원으로 쓸 때 유용합니다.

#### Global Mode

Global Mode는 PC1 시스템 전체에 영향을 미치는 Parameter를 설정하는 기능을 제공합니다. Global Mode에서 Tuning, Transpose, MIDI Clock Source 설정, Program Change 방법, General MIDI, Hard Reset 등을 설정할 수 있습니다.

#### Object

본 매뉴얼을 통해 Object라는 용어를 자주 접할 것인데, 다분히 기술적인 의미를 담고 있기 때문에 별 도로 Object의 의미에 대하여 간략한 설명을 드리겠습니다. Object란 PC1에 사용되는 Program이나 Setup과 같은 여러 가지 **Parameter** 정보의 묶음을 의미합니다. 예를 들어, 하나의 Program Object는 하 나 Program을 구성하는 Layer, Keymap, Envelope, Filter, LFO등의 하위 Object의 정보를 담고 있고, 그 중 Keymap Object는 다시, Sample Object등 더 하위 레벨 Object의 정보를 담고 있습니다.

내부적으로 많은 종류의 Object가 존재하지만 사용자에게는 보이지 않으며, 사용자들은 주로 Program, Setup, Effect등 상위 레벨의 Object를 다루게 됩니다. 그리고, 사용자가 Editing한 Program, Setup, Effect는 PC1의 RAM 영역에 Object 형태로 저장되어서 시퀀서 등의 외부의 MIDI 장치를 이용하여 System Exclusive Message로 Dump 또는 Receive할 수 있습니다.

#### Internal Setup

연주를 하는 입장에서 볼 때, Program Mode와 Setup Mode는 많은 차이를 갖는 것처럼 보일 것입니다. 우선 LCD에 나타나는 화면 구성부터가 많은 차이가 나고, 건반으로 연주할 수 있는 Program의 개수 도 다릅니다. 하지만, 실제로는 Program Mode도 내부적으로 Internal Setup이라는 Setup의 한 형태에서 동작합니다.

PC1에서 Setup이라는 것은 4개의 Zone에 대하여 Program, Channel, Controller 등 다양한 Parameter를 독립적으로 정의해 주는 것인데, Internal Setup은 4개의 Zone에서 하나만을 사용하고 (다시 말해서 나 머지 3개 Zone을 Mute 시키고), Pitch Wheel은 Pitch를 움직이도록, Switch Pedal은 Sustain이 걸리도록 하는 등 **Program Mode**에서 동작하는 기본적인 설정을 정의한 것입니다.

#### EQ

PC1은 Mode에 관계없이 전체 오디오출력에 적용되는 3‐Band Equalizer를 가지고 있습니다. **EQ** 버튼을 누르면 현재 EQ 설정이 어떻게 되어 있는지 볼 수 있으며, Knob이나 Alpha Wheel로 쉽게 설정을 바 꿀 수 있습니다. EQ에 관한 더욱 자세한 설명은 3‐11에서 다루도록 하겠습니다.

#### Effect

PC1은 Reverb, Delay, Chorus, Flanger, Phaser, Tremolo, Panner, Envelope Filter, Distortion, Compressor, Rotary Speaker, Enhancer, Waveform Shaper를 포함하는 150가지 이상의 Preset Effect를 제공합니다. 또 한 별도로 30개의 Reverb Preset도 제공합니다. 자세한 내용은 3‐11 페이지를 참고하시기 바랍니다.

전면부

#### Physical Controllers

PC1은 사용자가 연주를 하면서 다양한 소리의 변화를 가할 수 있도록, 여러 가지 타잎의 Controller를 지원합니다. PC1의 Controller는 크게 Switch 타잎의 Controller와 Continuous(연속적) 타잎의 Controller로 나뉘어 집니다. Switch 타잎은 On과 Off의 두 가지 신호를 만들어내고 Continuous 타잎 은 0부터 127까지의 연속적인 신호를 만들게 됩니다. 이렇게 **PC1**에 장착되거나 연결된 모든 **Controller**를 **Physical Controller**라고 합니다.

먼저, PC1의 Switch 타잎 Controller에는 PC1 전면부의 4개 버튼과 후면부의 1개 Switch Pedal 입력 단 자가 있습니다. Switch 버튼과 Switch Pedal 모두 Momentary(누르고 있을 때만 On 상태이고 떼면 Off 가 되는) 또는 Toggle(누를 때마다 On/Off가 바뀌는)로 설정할 수 있으며, 사용자의 용도에 맞게 프로 그래밍하여 사용할 수 있습니다. Switch 버튼의 경우, 버튼 LED를 통해 현재 On/Off 상태를 알 수 있 습니다.

PC1의 Continuous Controller에는 전면부의 Pitch Wheel, Modulation Wheel, Mono Pressure(After touch) 와 4개의 Knob가 있으며, 후면 부에는 1개의 CC Pedal 입력 단자, Ribbon Controller 입력 단자 등이 있습니다. 이 모든 Continuous Controller 또한 사용자의 용도에 맞게 프로그래밍하여 사용할 수 있습 니다.

전면 부

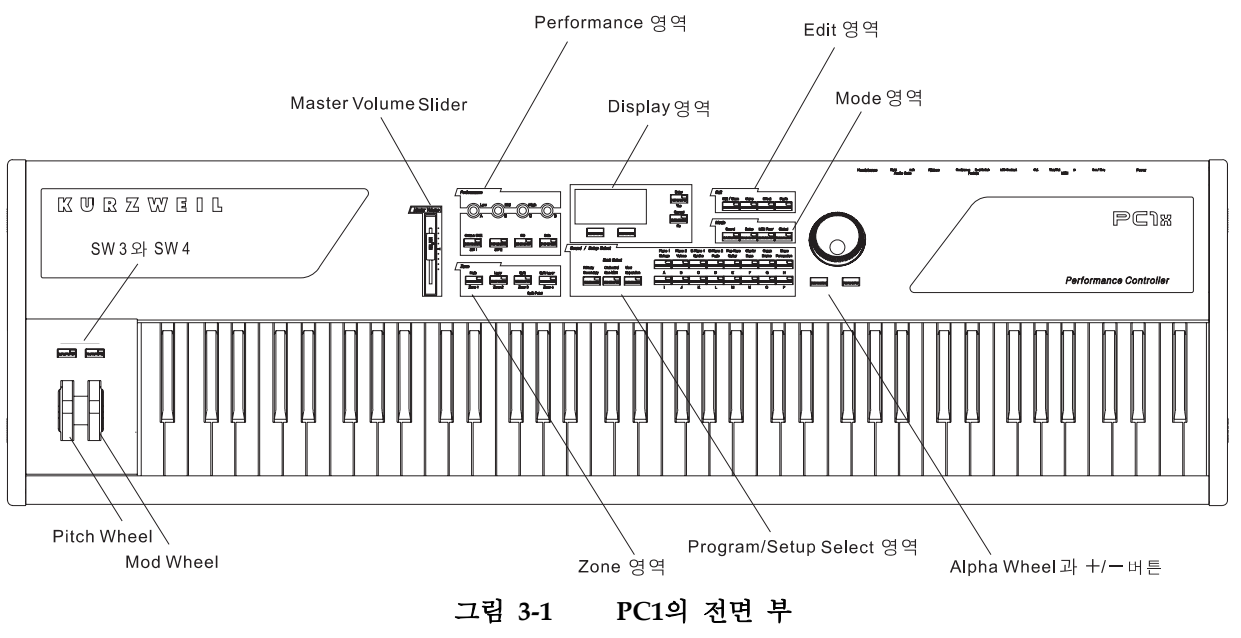

#### Performance 영역

이 영역에 있는 대부분의 Knob와 버튼은 현재 사용중인 Performance Mode에 따라 다른 기능을 갖습니다.

#### Knob A-D

**Knob A**‐**D**의 동작은 Performance Mode 뿐만 아니라 **EQ** 버튼의 On, Off 여부에도 영향을 받습니다. **EQ** 버튼의 LED가 켜져 있지 않다면 Knob는 아래와 같이 작동합니다.

전면 부

#### **Program Mode**

- z **Knob A**는 Effect 블럭 FX‐A의 Wet/Dry양을 조절 합니다. 따라서 Effect A를 사용하지 않을 경 우에는 아무런 변화가 없습니다.
- **Knob B는 Effect 블럭 FX-B의 Wet/Dry양을 조절 합니다. 따라서 Effect B를 사용하지 않을 경** 우에는 아무런 변화가 없습니다.
- **Knob C, D는 Program의 음색을 조절합니다. 구체적인 음색 Parameter는 Program에 따라 달** 라집니다.

Program Mode에서 Knob의 Controller Number 할당은 Internal Setup에서 정해집니다. 따라서, Program Mode에서 다음과 같이 설정하면, Knob에 대한 Controller Number 할당을 변경할 수 있습니 다. 먼저, **Main** 버튼을 누릅니다. 그러면 Setup Mode의 일종인 Auto Split Mode로 들어가게 됩니다. 다 음, **Global** 버튼을 누른 상태에서 Knob를 돌립니다. 그러면, Knob에 할당할 MIDI Controller Number를 정할 수 있습니다. 값을 정했으면 **Store** 버튼을 누르고, 저장화면에서 **Program** 버튼을 누릅니다. 이렇 게 저장하고 나면, 변경된 Controller를 Program Mode의 기본값으로 설정할 수 있습니다. Internal Setup에 대한 자세한 내용은 4‐19를 참고하시기 바랍니다.

#### **Setup mode**

Setup Mode에서는 각각의 Zone 마다 Knob를 설정할 수가 있습니다. Knob에 MIDI Controller Number 를 할당하는 가장 쉬운 방법은 Edit Mode에서 **Global** 버튼을 누른 상태로 Knob를 돌려 MIDI Controller Number와 Parameter 값을 설정해주는 것입니다.

스위치 버튼 SW1-SW4

#### **Program Mode**

**SW 1**(**Octave Shift**라는 라벨이 붙어있습니다) 버튼은 Program Mode에서 간단히 PC1의 전체 키를 한 옥타브 낮출 수 있는 기능을 가지고 있습니다. **SW 1** 버튼을 한번 누르면 건반 전체가 한 옥타브 내려 가게 되며, 이때 버튼 LED가 켜지면서 현재 건반의 음이 한 옥타브 내려간 상태를 보여줍니다. 이 때 주의할 것은 **Drum**이나 **Percussion** 같이 건반 마다 다른 소리를 갖는 악기는 음높이가 낮아지는 것이 아니라**,** 한 옥타브 낮은 건반에서 나는 개별 악기의 소리를 내게 된다는 것입니다. 예를 들면, **SW 1** 버 튼 LED가 켜지지 않은 상태에서 C4를 눌러서 스네어 드럼 소리가 났다면, **SW 1** 버튼 LED가 켜진 상 태에서는 C5를 눌러야 같은 스네어 드럼 소리가 나게 됩니다. **SW 1** 버튼 LED가 켜진 상태에서 **SW 1** 버튼을 한번 더 누르면 LED가 꺼지고 건반은 원래 위치의 음을 내게 됩니다.

건반의 Layer, split을 간편하게 만들 수 있게 해주는 Auto Split 기능을 사용할 경우에는 **SW 1**의 옥타 브 이동 기능이 다르게 사용됩니다. 이 경우에는 **Zone 3**, **Zone 4**의 범위인 건반의 아래 부분의 layer에 대해서는 한 옥타브만큼 음을 높여주고, **Zone 1**, **Zone 2**의 범위인 건반의 위 부분의 layer에 대해서는 한 옥타브만큼 음을 낮추어 줍니다. 이 기능을 사용하면 Auto Split 모드에서 낮은 음들이 더 낮아지거 나, 높은 음들이 더 높아지는 문제를 방지할 수 있습니다.

**SW 2** 버튼은 Program Mode에서 주로 Envelope Control을 위해서 사용됩니다. Program 96을 선택해서, **SW 2** 버튼을 눌러보면 어떠한 변화를 가져오는지 쉽게 알 수 있습니다. 하지만, 대개 Program에 따라 약간씩 다른 기능을 가지며, Organ 음색의 경우에는 대해서는 Chorus와 Vibrato 효과를 시키는 기능을 수행합니다.

PC1의 건반 왼편에 있는 **SW 3**, **SW 4** 버튼(PC161에서는 건반 상단의 왼쪽에 있음)은 **SW 1**, **SW 2** 버튼 과는 떨어져 있지만 기능을 비슷합니다. 먼저 **SW 3**는 기본값으로 아르페지에이터를 On, Off 하는데 사 용되고, **SW 4**는 주로 Program 음색 내부의 Layer를 Switching 하거나, **SW 4** 버튼 아래의 Modulation Wheel이 Vibrato를 조절할 경우, Vibrato를 활성화시키는데 사용됩니다. Program 36번을 선택해서 SW4 버튼을 눌러보면 어떠한 변화를 가져오는 쉽게 알 수 있습니다.

전면부

앞서 Knob에서 설명했듯이, **SW 1**‐ **4** 버튼도 Internal Setup의 설정에 의해서 작동되며, 사용자의 용도에 맞게 프로그래밍하여 Internal Setup으로 저장하면, 모든 Program에 대해 변경된 설정으로 작동합니다. 아래의 표는 Program Mode에서 각 Controller의 기능과 MIDI Controller 할당 값을 요약한 표 입니다.

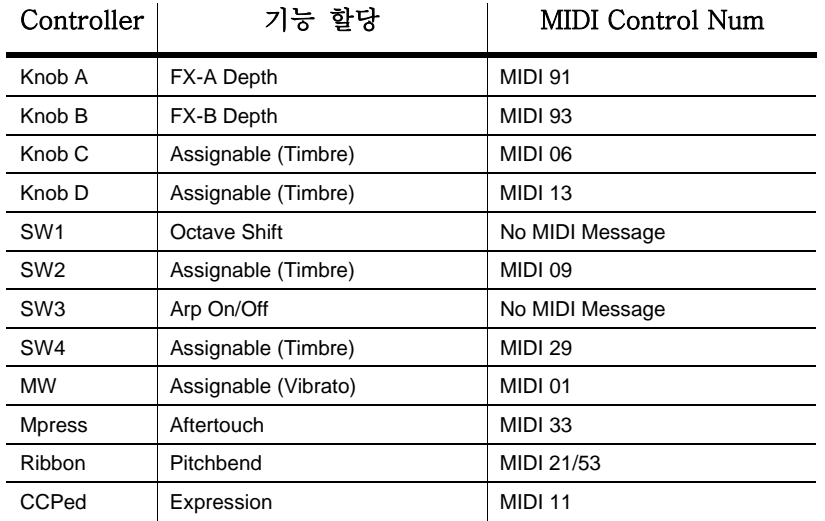

#### **Setup Mode**

Setup Mode에서 **SW 1**‐ **4** 버튼도 Knob와 마찬가지로 각 Zone마다 독립적으로 프로그래밍할 수 있습니 다. 예를 들면 **SW 1** 버튼을 Zone 1,2 에서는 **Octave Shift** 기능으로 사용하고, 나머지 Zone에서는 아 무 기능도 가지고 있지 않은 버튼으로 설정하는 것도 얼마든지 가능합니다.

#### EQ

**EQ** 버튼은 Program Mode와 Setup Mode 모두에서 동일하게 작동하며, 3‐Band EQ를 조정할 수 있는 화면을 제공합니다. EQ에 관해서는 3‐11에서 더 자세히 살펴보겠습니다.

#### Solo

Setup Mode에서 **Solo** 버튼을 누르면, 현재 화면에 선택된 Zone이 Solo 상태(해당 Zone 버튼 LED에 빨간색이 켜집니다)가 되어, 현재 선택된 Zone을 제외한 나머지 Zone의 음색들은 나오지 않게 됩니다. 만약 현재 선택된 Zone이 Mute 상태였다고 하더라도, **Solo**버튼을 누르면 Solo로 소리가 납니다. 다시 한번 **Solo** 버튼을 눌러서 Solo 상태를 해제하면, 현재의 Zone은 이전 상태로 돌아갑니다.

Program Mode에서 **Solo** 버튼을 누르면 자동적으로 AutoSplit Mode로 동작 하게 되며, 이 버튼을 눌 러 Layer된 소리와 Split된 소리들을 solo로 확인할 수 있습니다. Solo기능은 3‐16에서 더욱 자세히 다 루도록 하겠습니다.

#### Zone 영역

Main

Program Mode에서 이 버튼을 누르면, Auto Split Mode로 바뀝니다. Auto Split Mode에서 **Zone2** ‐ **Zone4** 버튼은 각각 버튼 위에 표기된 대로 Layer와 Split 기능들을 맡습니다. Setup Mode에서 이 버튼은 Zone 1을 선택하는 데 사용되며, Zone 1이 선택된 상태에서 계속 누르면 Mute/Unmute 상태를 반복하 게 됩니다.

전면 부

#### Layer

Program Mode에서 이 버튼을 누르면 Auto Split Mode로 전환 되고, Layer를 더하는 기능을 수행합니 다. Setup Mode에서는 Zone 2를 선택하거나 Mute/Unmute로 상태를 전환할 때 사용됩니다.

#### Split

Program Mode에서 이 버튼을 누르면 Auto Split Mode로 전환 되며, 건반을 Split 즉, 건반을 아래, 위 영역으로 나누어 아래 영역에 Layer를 더하는 기능을 수행합니다. Setup Mode에서는 Zone 3를 선택하 거나 Mute/Unmute로 상태를 전환할 때 사용됩니다.

Split Layer

Program Mode에서 이 버튼을 누르면 Auto Split Mode로 전환 되고, Split된 경우 건반의 아래 부분에 새로운 Layer를 더하는 기능을 수행합니다. Setup Mode에서는 Zone 4를 선택하거나 Mute/Unmute로 상태 전환을 할 때 사용됩니다.

#### 화면 표시(LCD Display)

화면 표시는 사용중인 Mode에 따라 바뀝니다.

Program Mode

```
PC1의 전원을 켜면 다음과 같은 화면이 나옵니다.
```
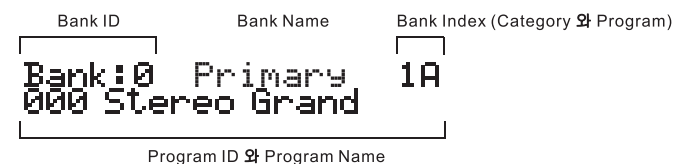

이것이 PC1의 Program Mode 화면입니다. PC1를 켤 때마다 PC1은 항상 Program Mode로 시작 됩니다. 화면의 위 줄에서는 Bank에 대한 정보를 보여주며 아래 줄에서는 현재 Program의 ID와 이름을 보여 줍니다.

Setup Mode

Mode영역의 Setup 버튼을 누르면 Setup Mode로 들어가게 되며 다음과 같은 화면이 나타나게 됩니다.

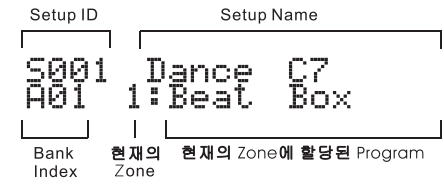

Setup의 ID는 일반적으로 S로 시작합니다. 만약 Setup이 AutoSplit으로 설정이 되어 있다면 S대신 ^표 시가 나타나게 됩니다.

#### Edit 영역

Edit 영역에는 **Panic** 버튼을 포함한 4개의 버튼이 있습니다. 이 영역에 있는 버튼을 이용하면 PC1의 프로그래밍을 위한 Edit Mode로 접근할 수가 있습니다.

Edit/Store

**Edit** 버튼을 누르면 현재 사용중인 Performance Mode에 대응되는 Edit Mode로 들어갑니다. Edit Mode 로 들어가면 Program, Setup 그리고 Effect에 대한 Parameter를 설정해줄 수가 있습니다. 프로그래밍에 관한 자세한 내용은 4장을 참고하시기 바랍니다.

전면부

일단 Edit Mode로 들어오게 되면, **Edit** 버튼은 **Store** 버튼으로 사용됩니다. 따라서 Edit Mode 상태에서 프로그래밍을 모두 마치고 **Store** 버튼을 누르면, 저장 화면으로 이동합니다. 이때, 바로 **Yes** 버튼을 누 르면 저장을 실행하게 되지만, 이름을 변경하거나 다른 기능을 수행하려면 아래 좌우 커서 버튼을 누 르면 됩니다. 저장과 이름 변경 등에 관한 내용은 4‐3에서 더욱 자세히 다루겠습니다.

#### Menu

Program이나 Setup에 관한 Editing을 할 때, 이 버튼을 누르면 이전의 상위메뉴로 복귀하게 됩니다. 상위 메뉴로 이동하게 되면, 처음 **Edit** 버튼을 누른 것과 같이 커서 버튼으로 Program이나 Setup에 관계된 Menu들을 선택할 수가 있게 됩니다. Menu 선택화면에서 **Enter** 버튼을 누르면 그 Menu에 관 계된 Parameter들을 확인하거나 수정할 수 있으며, 다시 **Menu** 버튼을 누르면 다시 Menu를 선택할 수 있는 상위 화면으로 이동하게 됩니다.

#### Effect

**Effect** 버튼을 누르면 현재 사용중인 Performance Mode에 대응하는 FX Parameter Edit Mode로 이동하 게 됩니다. 이 FX Parameter들을 이용하면 현재 Program이나 Setup에 사용되는 Effect 설정을 바꾸거 나, 다른 Effect를 선택할 수가 있게 됩니다. Effect Editing에 관한 내용은 3‐11에서 더욱 자세히 다루도 록 하겠습니다.

#### Panic

MIDI 기기를 사용하다 보면, Note Off 메시지가 제대로 전달되지 않아서 건반을 누르지 않은 상태에서 도 지속적으로 소리가 나는 비정상적 경우가 가끔 일어납니다. 이 버튼을 누르면 모든 MIDI Channel 에 All Note Off 메시지와 Reset All Controller 메시지를 보내어 정상 상태로 되돌리는 기능을 합니다.

#### Mode 영역

이 영역에 위치한 버튼은 연주를 위한 Performance Mode와 MIDI Receive나 PC1의 설정을 위한 Special Mode를 선택하는데 사용됩니다.

#### Program

이 버튼을 누르면 Program Mode로 들어갑니다. Program Mode에서는 한가지 음색만을 사용할 수가 있 습니다.

#### Setup

이 버튼을 누르면 Setup Mode로 들어갑니다. Setup Mode에서는 최대 4개까지의 Program 음색을 동시 에 사용할 수 있는 기능을 제공하는 Mode입니다.

#### MIDI Recv

이 버튼을 누르면 MIDI Receive Mode로 들어가게 됩니다. MIDI Receive Mode는 PC1의 Channel 별 MIDI 정보에 대하여 설정하는 기능을 제공합니다. 전원을 켜고 처음으로 MIDI Receive Mode로 들어가 면 Channel 1에 관한 화면이 나옵니다.

각 Channel에 대한 Parameter의 선택은 좌우 커서 버튼을 이용해서 할 수가 있습니다. MIDI Receive Mode 화면에서 커서 버튼을 움직여보면 화면의 커서가 각 Parameter를 이동하다가 다른 Channel에 대한 정보로 넘어가는 것을 확인 하실 수 있을 것입니다. 각 Parameter 값은 Alpha Wheel이나 **+/‐** 버 튼으로 수정할 수 있으며, MIDI Recv 버튼이나 Cancel 버튼을 누르면 현재 선택된 Channel의 Program 선택 화면으로 되돌아 갑니다.

좌우 커서 버튼을 동시에 누르면 현재 화면에서 보여주는 Parameter와 같은 종류의 Parameter에 대하 여 한 Channel에서 다음 Channel로 이동하며 선택할 수가 있습니다. 즉 Channel 1, Channel 2, Channel 3 같은 순서로 선택할 수 있으며 역순으로의 선택은 할 수 없습니다.

전면 부

아래는 MIDI Receive Mode에서 설정할 수 있는 Parameter들이며 각각의 Parameter들에 관해서는 5‐21 에서 다루도록 하겠습니다.

- Channel On/Off
- Program
- Volume
- $\bullet$  Pan
- $\bullet$  Effects Routing
- FX-A to B Wet/Dry Mix
- z FX‐A의 Wet/Dry Mix
- z FX‐B의 Wet/Dry Mix

#### Global

**Global** 버튼은 PC1 전체에 영향을 미치는 Parameter들을 설정하는 Global Mode로 들어가는 기능을 제공합니다. Global Mode에서 설정하는 Parameter들에 대한 설명은 5‐22에서 다루도록 하겠습니다.

#### Program/Setup Select 영역

이 영역에 있는 버튼은 Bank, Program, Setup을 선택하는 데 사용합니다. 좌측에 위치한 3개의 버튼은 Bank를 선택하는데 사용되며, 우측의 8개씩 2줄로 되어 있는 버튼은 Program과 Setup을 선택하는데 사용됩니다.

Program Mode에서는 위쪽의 8개 버튼은 'Category 선택 버튼', 아래 쪽의 8개 버튼은 'Program 선택 버튼'으로 구분이 됩니다. Category 선택 버튼은 Piano 1 또는 String과 같은 음색 Category를 선택하는 데 사용되며, 아래의 Program 선택 버튼은 그 음색 Category에 속하는 각각의 Program을 선택하는데 사용됩니다. Program 선택 버튼 맨 왼쪽 아래에 작은 녹색 LED가 하나 있는데, 이것은 선택한 음색 Category이 8개 이상의 Program을 가지고 있을 때 켜집니다.

Setup Mode에서는 위 아래 8개 버튼에 대하여 구분이 없으며 총 16개의 버튼으로 하나의 Setup을 선 택합니다.

Program과 Setup 선택은 다음 절에서 좀 더 자세히 다를 것입니다.

#### 그 외의 영역

마스터 볼륨 슬라이더 (Master Volume Slider)

전면부의 가장 좌측에 위치하고 있으며, PC1의 오디오 출력을 통해서 나가는 음량을 조절합니다. PC1 의 전원을 켤 때는 그 전에 이 슬라이더를 완전히 아래로 내려 놓고 켜시기를 권합니다.

커서 버튼

화면 아래에 위치한 두 개의 화살표 버튼이 커서 버튼입니다. 커서 버튼은 기본적으로 화면에 나타나 는 커서를 좌우로 움직이는 기능을 갖습니다. Program Mode에서는 둘 중 하나를 눌렀을 때 Bank나 Program ID로 선택하도록 위치가 이동되며, Edit Mode에서는 Parameter를 선택하는 데 사용됩니다. 커 서 버튼에 대해서는 4‐1 *Editing*의 기초에서 더욱 자세하게 살펴 보겠습니다.

Program과 Setup 선택하기

Enter/Cancel(Yes/No)

**Enter/Cancel**(**Yes/No**) 버튼은 화면 바로 우측에 위치하고 있습니다. **Cancel**(**No**) 버튼을 사용 하면 Edit Mode로부터 빠져나올 수 있으며, 화면에 대한 질문에 'No'의 의미로 사용할 수가 있습니다. (예를 들 면, Save Program 1?과 같은 저장 화면)

반면 **Enter**/**Yes** 버튼은 Edit Mode에서 메뉴를 선택하거나, 화면에 대한 질문에 'Yes'의 의미로 사용할 수가 있습니다.

+/- 버튼과 Alpha Wheel

+/‐ 버튼과 Alpha Wheel은 전면부의 가장 오른쪽에 위치합니다. Performance Mode에서 +/‐ 버튼과 Alpha Wheel은 Program이나 Setup을 하나씩 선택하는데 쓸 수가 있습니다. **–** 버튼을 누르거나 Alpha Wheel을 좌측으로 돌리면 Program이나 Setup 번호가 하나씩 감소하면서 선택되고, **+** 버튼을 누르거나 Alpha Wheel을 우측으로 돌리면 번호가 증가하면서 선택됩니다.

### Program과 Setup 선택하기

Mode 선택 영역을 보면, 각각 Program 버튼과 Setup 버튼이 있습니다. 각 Performance Mode는 이 버 튼을 선택함으로써 시작되며, Program/Setup Select영역의 3개의 Bank Select 버튼과 오른쪽 16개 버튼 에 대하여 각각 다른 기능을 가집니다.

#### Program Mode

우선 Display 화면 아래의 Program/Setup Select 영역에는 3개의 Bank 선택 버튼이 있습니다. 하나의 버튼은 LED색으로 구분되는 2개의 Bank를 선택할 수 있기 때문에 총 6개까지 Bank를 선택할 수 있습 니다. 버튼 위쪽 라벨을 보시면 그 대응관계가 나타나 있습니다. 6개의 Bank는 Primary, Secondary, Orchestral, General MIDI, User, Expansion(PC1se ‐ Classic Keys)으로 구성되어 있습니다.

Program/Setup Select 영역 오른쪽에는 8개씩의 버튼이 2줄로 구성되어 있습니다.

위쪽의 8개 버튼은 Category 선택 버튼으로, 라벨에 나타난 것과 같이 음색 Category를 선택하는데 사 용됩니다. 하나의 Category 선택 버튼은 라벨의 표시와 같이 2가지의 음색 Category를 선택할 수 있으 며 각각의 음색 Category는 LED의 색깔로 구분할 수 있습니다. (Orchestral나 General MIDI Bank를 선 택한 경우에는 별도로 제공되는 음색 Category 부착물을 올려서 해당 음색 Category를 선택할 수 있 습니다.)

아래의 8개 버튼은 Program 선택 버튼으로, 하나의 음색 Category에 속하는 개별 Program을 선택하 는데 사용됩니다. Program 선택 버튼을 누르면, 그 Program은 해당 음색 Category에 대한 선택 Program으로 기억됩니다. 따라서, 다른 Category 버튼을 눌렀다가 원래의 Category로 돌아 오면 마지 막으로 선택했던 Program 음색이 자동으로 선택됩니다. 예를 들면, Category 선택 버튼 '**Piano 1'**을 선 택하고 Program 선택 버튼 **E**를 눌러서 '004 Solo Grand Piano'를 선택한 다음, 다른 Category 선택 버 튼을 누른 뒤 다시 Category 선택 버튼 '**Piano 1**'을 선택하면 '004 Solo Grand Piano'이 자동으로 선택 됩니다.

만일 음색 Category에 속하는 Program 종류가 8개 이상이면, Program 선택 버튼 좌측 하단의 작은 녹 색 LED가 켜지게 됩니다. 이때는 Category 선택 버튼과 같이 Program 선택 버튼도 두 번을 누르면 버튼 LED가 녹색으로 켜져서 8개 이상의 Program을 선택할 수 있습니다. 예를 들어, Orchestral Bank 의 'Solo String' 음색 Category에는 14개의 Program이 속해 있습니다. 따라서 이 음색 Category를 선 택하면 좌측 하단의 작은 녹색 LED가 켜지게 되고, 앞의 6개 Program 선택 버튼은 버튼 아래 **I**부터 **N** 라벨에 해당되는 음색을 선택할 수 있도록 LED에 빨간색과 녹색을 둘 다 표시할 수 있기 때문에 한 개의 버튼으로 2개의 음색을 선택할 수 있습니다.

Program과 Setup 선택하기

#### Setup Mode

Setup Mode에서는 **Primary**/**Secondary**와 **Orchestral**/**Gen MIDI** Bank 선택 버튼 LED에는 빨간색만 켜 져서 한 가지 선택만을 할 수 있는 반면, User/Expansion(PC1se ‐ Classic Keys) Bank 선택 버튼 LED에 는 Program Mode와 같이 빨간색, 녹색이 둘 다 들어오기 때문에, User Setup과 확장 ROM Setup을 별 도로 선택할 수 있습니다.

Setup Mode에서는 Program Mode와는 달리, Category 선택 버튼과 Program 선택 버튼에 대한 구분 없 이 모두 동일하게 Setup을 선택하는데 사용됩니다. 또한 모든 버튼은 빨간색과 녹색 두 가지 선택을 할 수 있기 때문에 16개의 버튼으로 총 32개의 Setup을 선택할 수 있습니다. 그리고, 이러한 32개의 Setup은 하나의 Setup 그룹으로 묵어지며, 하나의 Setup Bank는 4개의 Setup 그룹을 갖습니다. +/‐ 버 튼을 동시에 누르면 다음 Setup 그룹으로 이동할 수 있습니다.

이러한 Setup 그룹은 사용자가 만든 Setup을 종류별로 그룹에 분류해서 저장해 놓을 수 있기 때문에 User Bank에 Setup를 저장할 때 매우 유용하게 쓰일 수 있습니다.

#### Alpha Wheel과 +/- 버튼의 활용

Alpha Wheel과 **+/‐** 버튼을 사용해도 아래와 같이 Program이나 Setup을 선택할 수가 있습니다.

#### Program Mode

Alpha Wheel이나 **+/‐** 버튼을 이용하면 Program을 하나씩 이동시켜서 선택할 수가 있습니다. 예를 들 어, Primary Bank에서 Alpha Wheel을 오른쪽으로 움직이거나 + 버튼을 누르면 1H 다음에는 2A의 소 리로 이동이 됩니다. 또한, Bank의 마지막 Program이 선택되어 있는 경우에는 다음 Bank의 첫 Program이 선택되어 Bank가 이동하게 됩니다.

#### Setup Mode

Setup Mode에서도 Alpha Wheel과 **+/‐** 버튼은 Program Mode와 동일하게 동작합니다.

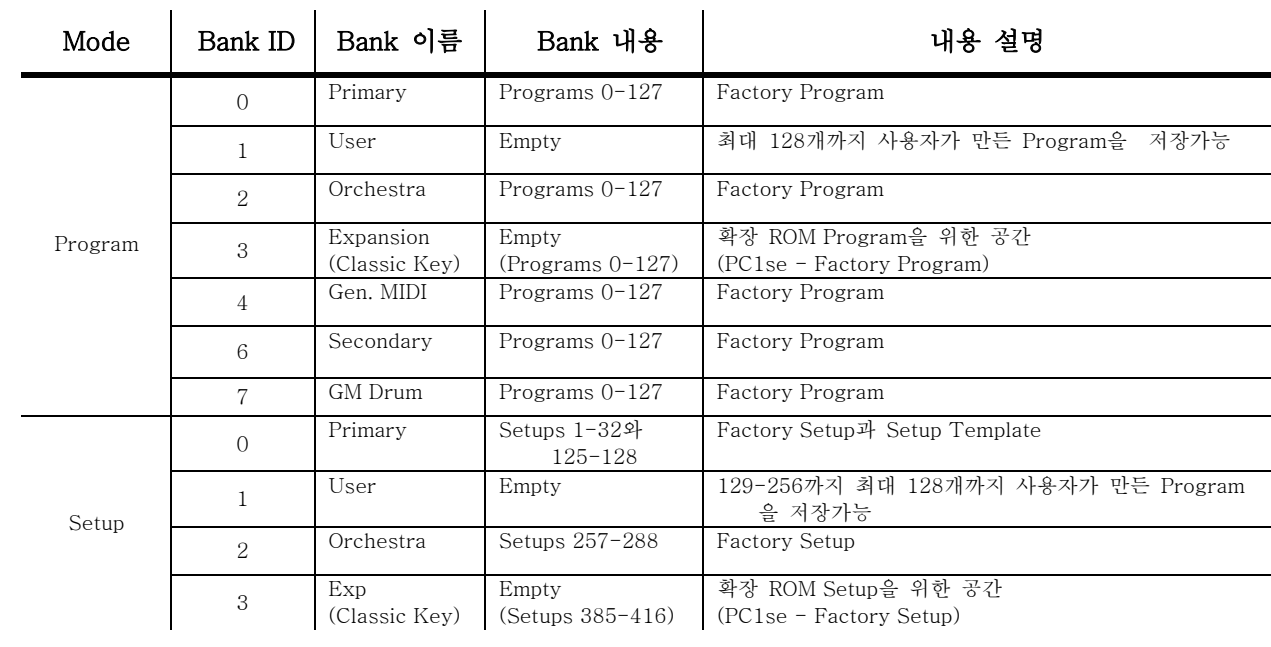

#### Program과 Setup의 구성

 $E\cap$ 

### EQ

PC1은 3‐Band EQ(Equalizer)를 가지고 있습니다. 이것은 선택된 Program이나 Setup에 관계없이 전 영 역에 영향을 미치며, 주로 사용자의 음향 환경에 따라 PC1의 사운드를 조절하기 위해 사용됩니다.

EQ 설정하기

1. **EQ** 버튼을 누르면 버튼에 LED가 켜지고 다음과 같은 화면이 표시 될 것입니다.

EQ: Low Mid High<br>-0dB +0dB +0dB

- 2. PC1를 처음 켜면 EQ의 각 Band가 0dB에서 시작됩니다. (이를 Flat한 EQ 설정이라고 합니다.)
- 3. Low, Mid, High Band에 각각 대응되는 **Knob A**, **B**, **C**를 돌려서 Band별 dB값을 변화시킵니다. 최소 ‐12dB부터 최대 12dB까지 값을 가질 수 있고, 이 값이 변할 때 PC1의 변화를 확인할 수 있을 것입니다.
- 4. EQ 버튼을 다시 한번 누르면 이전 Mode로 돌아가게 됩니다.(또는 **Cancel** 버튼이나 Mode 버 튼 중 하나를 눌러도 됩니다.)

### Effect

PC1은 FX‐A, FX‐B로 불리는 2개의 멀티 Effect 블럭을 가지고 있습니다. 각각의 Program과 Setup은 PC1의 사운드 엔진으로부터 나온 신호를 어떤 Effect 블럭을 통해 출력할 것인지 결정하는데, 이것을 Effect Routing이라고 합니다(Appendix B, B‐6의 그림 참조). 각각의 Program과 Setup에서의 각 Zone은 Effect Routing Parameter 값을 가지며, 이 값은 원음 신호를 FX‐A, FX‐B, Both (FX‐A와 FX‐B 모두 사용) 중 어떤 경로를 쓸 것인지를 결정합니다.

FX‐A는 150여 가지의 PC1의 모든 Effect Preset을 선택할 수 있고, FX‐B은 Reverb만을 선택할 수 있습 니다. 따라서, 대부분의 Program은 FX‐A로 Effect Routing이 설정되어 있고, (FX‐B 블럭의 Reverb는 FX‐A 블럭에서도 사용이 가능 합니다.)

Effect 조절하기

기본적으로 대부분의 Program과 Setup은 하나 이상의 Effect 블럭을 사용하게 됩니다. Effect 블럭을 하 나라도 사용하면 **Effect** 버튼 LED에 불이 켜집니다.

각각의 Effect들은 Wet/Dry Mix Parameter를 조정하여 Effect의 양을 조절할 수 있으며, MIDI Controller Message를 이용하여, FX‐A 블럭 및 FX‐B 블럭 각각의 Wet/Dry Mix Parameter를 실시간으로 바꿀 수도 있습니다. (Program Mode에서는 **Knob A**와 **Knob B**가 각각 FX‐A와 FX‐B의 Wet/Dry Mix값을 조절합니 다.)

Wet/Dry Mix 값을 조정하는 데는 아래의 MIDI Controller Message가 사용되며, 값을 0으로 주면 완전 히 Dry한 사운드를 (Wet/Dry Mix Parameter에서 0%값), 값을 127로 주면 완전히 Wet한 사운드를 (Wet/Dry Mix Parameter에서 100%값) 내게 됩니다.

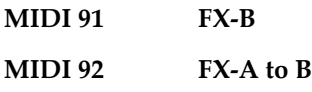

**MIDI 93 FX‐A**

Effect

#### Effect Routing 변경하기

앞에서 언급한 바와 같이, Effect Routing Parameter는 Program이나 Setup의 신호를 어떤 Effect 블럭으 로 보낼 것인지를 결정합니다. 실제로 Effect Routing은 사운드 엔진으로부터 나온 음원 신호를 Effect 프로세서로 보내는 경로를 말하며, 음원 신호는 Effect 프로세서에서 처리 없이 통과할 수도 있습니다. (Effect를 Bypass시키는 경우)

Program이나 Setup을 선택했을 때, 아래와 같이 Effect 버튼 LED의 색으로 현재 Effect Routing 상태 를 확인할 수 있습니다.

- 꺼짐 **None(**아무 **Effect**도 사용하지 않음**)**
- 녹색 **FX‐A** 사용
- 빨간색 **FX‐B** 사용

#### 주황색 **Both (FX‐A** 와 **FX‐B** 모두 사용**)**

- 1. **Effect** 버튼을 눌러서 Effect Editing Mode로 들어 갑니다. (MIDI Receive Mode에서는 Effect Routing Parameter가 MIDI Receive Mode의 Channel별 Parameter에 속하기 때문에 Effect Editing Mode에는 나타나지 않습니다.).
- 2. **+/‐**  버튼을 누르거나 Alpha Wheel을 돌려 Effect Routing Parameter 값을 바꿔 줍니다.
- 3. Setup에 관한 Effect를 변경할 때는 Zone 버튼을 눌러, Effect Routing을 변경할 Zone을 하나씩 선택한 뒤, 위와 같은 방법으로 정해줍니다.
- 4. 변경한 Program이나 Setup을 다시 선택했을 때, 변경된 Effect Routing 사항을 적용하려면 저 장을 해야 합니다.

#### Effect 선택하기.

- 1. **Effect** 버튼을 누릅니다.
- 2. 오른쪽 커서버튼을 한번 누르면 FXA Select Parameter가 화면에 나타납니다. (여기서 한번 더 오른쪽 커서버튼을 누르면 FXB Select Parameter가 화면에 나타나게 됩니다.) 화면 아래 줄에는 현재 Effect의 이름과 ID 번호가, 위 줄에는 선택한 Mode가 표시됩니다. (MIDI Receive Mode 에서 Effect 버튼을 누른 경우, FXA Select Parameter가 화면에 바로 나타납니다. 따라서 오른쪽 커서버튼을 따로 누를 필요가 없습니다.)
- 3. **+/‐** 버튼을 누르거나 Alpha Wheel을 돌려 원하는 Effect의 종류를 선택합니다.
- 4. 변경한 Program이나 Setup을 다시 선택했을 때, 변경된 Effect Routing 사항을 적용하려면 반 드시 저장을 해야 합니다.

#### Wet/Dry Mix 변경하기

PC1에 있는 Factory Program과 Setup들은 대부분 FX‐A 블럭으로 Effect Routing이 되어있습니다. 이렇 게 Effect Routing이 설정된 경우, FX‐A 블럭을 거친 원음 신호는 직접 오디오 출력으로 나가는 것이 아니라 그전에 FX‐B 블럭을 거치게 됩니다(그림 B‐6을 참조하시기 바랍니다). 따라서 Wet/Dry Mix Parameter 값은 아래와 같이 3가지 중 하나를 선택할 수 있게 됩니다.

**A** 사운드 엔진으로부터 나온 신호에 적용되는 FX‐A의 양

**B** 사운드 엔진으로부터 나온 신호에 적용되는 FX‐B의 양

**Global A>B** FX‐A 블럭을 거쳐 나온 신호에 적용되는 FX‐B의 양

S

Layering과 Splitting

etup Mode에서 Global A>B 값은 모든 Zone(모든 MIDI Channel)에 영향을 주지만, 각 Zone(각 MIDI Channel)에 따라서는 개별적으로 A와 B의 Wet/Dry Mix 값을 줄 수 있습니다.

- 1. **Effect** 버튼을 누른 후, 화면에 FX Wet/Dry Parameter가 보일 때까지 오른쪽 커서 버튼을 누릅 니다.
- 2. 그러면, 아래와 같은 화면이 나타날 것입니다.

### FX Wet/Dry: A>B:22 %<br>A: 64 % B:(15 %)

Setup Mode에서 FX Wet/Dry Parameter를 들어간 경우라면, 화면은 "Z: 1 Global A>B: 22 %"와 같 이 나타나며, 옆에 표시되는 숫자는 현재 선택된 Zone을 나타냅니다. 다른 Zone 버튼을 누르면, 그 Zone의 번호로 바뀝니다.

B값의 양 옆으로 괄호가 그려져 있는 것은 현재 Effect Routing이 FX‐A로 되어 있음을 의미합니다. 따 라서, 그 값의 변화를 줄 수는 있지만 소리의 변화는 생기지 않습니다. 이때, Effect Routing을 **FX‐B** 또 는 **Both**로 설정하면 괄호가 해제될 것입니다.

Program Mode에서는 Effect Editing Mode로 들어가지 않고도 FX‐A와 FX‐B 블럭의 Wet/Dry Mix 값을 조절할 수 있습니다. Effect가 활성화 된 상태라면, 그 Effect에 대응하는 **Knob A** 또는 **Knob B**가 각각 FX‐A와 FX‐B의 Effect Wet/Dry Mix를 조절합니다. (이때 변화한 값이 그 Program에 저장되지는 않으며, 변화한 값으로 고정시켜 사용하기 원한다면, 별도로 저장을 해야 합니다.) 또한, Effect Editing Mode의 Wet/Dry Parameter 화면에서 Knob을 돌리면 현재 Wet/Dry Mix값이 변하는 것을 직접 볼 수 있습니다. Wet/Dry Mix Routing에 관한 것은 부록 B‐6의 PC1의 Audio Signal Routing 그림을 참고하시기 바랍니 다.

#### Effect Bypass

레코딩 스튜디오나 공연 등에서 엔지니어가 별도의 외장 Effect Processor를 사용하는 경우에는, PC1의 Effect를 전체적으로 차단할 필요가 있을 것입니다. PC1은 Program이나 Setup에서 일일이 Effect 설정 을 할 필요 없이, 간단하고 빠르게 Effect를 동작하지 않게 할 수 있습니다. 이렇게 Effect 처리를 하지 않고 오디오 출력을 내보내는 것을 Effect Bypass라고 하며 아래와 같은 방법으로 설정하면 됩니다.

- 1. **Effect** 버튼을 누릅니다.
- 2. 화면에 FX Bypass Parameter가 나타날 때까지 오른쪽 커서버튼을 누릅니다.
- 3. 커서 버튼을 이용해 FXA Bypass 또는 FXA Bypass를 선택합니다.
- 4. Parameter 값을 On으로 변경해 줍니다.
- 5. **Cancel** 버튼을 누르면 이전 Mode로 돌아가게 됩니다.

만일 어떤 Program이나 Setup의 Zone에서 FX‐A 또는 FX‐B를 Effect Bypass 시키면, 그에 대응 되는 Effect 블럭은 모든 Program과 Zone에서 Bypass 됩니다. Bypass 시켰던 Effect들을 되살리려면 FX Bypass Parameter를 다시 Off 값으로 설정하면 됩니다.

### 음색 혼합(Layering)과 건반분리(Splitting)

Program Mode는 하나의 Zone만 활성화된 Internal Setup를 기반으로 동작하기 때문에, Program Mode 에서는 하나의 Program만 사용할 수 있습니다. 만일 서로 다른 Program으로 구성된 다중의 음색을 사 용하고 싶을 때는, Setup Mode로 들어가서 각 Zone에 따른 MIDI Channel과 Program을 정해주고, 각 각의 Controller를 할당 등을 하여 원하는 Setup을 만들면 됩니다. 이러한 기능은 강력한 Controller 기 능과 다양한 연주를 가능하게 하지만, Setup을 하나 만드는데 대체로 시간이 오래 걸릴 수 있습니다.

Layering과 Splitting

무대 위에서 동시에 두 개의 Program을 혼합해서 보다 풍부한 음색을 연주를 할 필요가 있는데, PC1 에서는 간단한 방법으로 음색을 겹쳐서 쓰거나, 건반 영역을 나누어 쓸 수 있는 방법을 제공합니다.

**Layering**은 같은 건반에 대하여 두개의 **Program**을 겹쳐서 연주하는 것을 말합니다. 다시 말해서 하나 의 건반을 눌렀을 때 동시에 두 개의 소리가 나는 것입니다. **Splitting**은 건반의 영역을 나누어 쓰는 것 을 의미합니다. 예를 들면, 건반의 낮은 음역 대에서는 Bass 소리가 나고 높은 음역 대에서는 Piano 소 리가 나게 하는 것입니다. PC1은 하나의 버튼만으로 Layer나 Split을 추가할 수 있고, 몇 번만 더 누르 면 Layer나 Split의 Program을 변경하여 하나의 Layer와 split으로 구성된 하나의 음색을 완성할 수 있 는 기능을 제공하며, 이 기능을 Auto Split 기능이라고 합니다.

#### 빠른 Layering과 Splitting을 하기 위한 Auto Split 사용법

이제 Layering과 Splitting을 사용하여 Piano에 먼저 String을 혼합한 다고, 여기에 건반을 두개 영역으 로 나누어 아래 음역에서는 Bass를 더한 뒤 거기에 다시 Clavier을 혼합하는 과정을 설명하겠습니다. 아래의 번호순서대로 몇 번 따라 하시다 보면 Auto Split 기능을 쉽게 활용할 수 있을 것입니다.

먼저 Program Mode에 들어간 뒤, **Primary** Bank를 선택한 다음, Category 선택 버튼 **Piano**(빨간색 LED)를 누르고 Program 선택 버튼 **A**를 눌러 **000 Stereo Grand**를 선택합니다.

- 1. **Layer** 버튼을 누릅니다. (**Zone 2** 버튼 위에 흰색으로 Layer라 씌어 있습니다.)
- 2. Category 선택 버튼 **Strings**(녹색 LED)를 누르고, Program 선택 버튼 **A**를 누릅니다. (연주를 해보면, Piano와 String 소리가 겹쳐서 나오는 것을 확인할 수 있습니다.)
- 3. **Split** 버튼을 누릅니다.(**Zone 3** 버튼)
- 4. Category 선택 버튼 **Bass**(녹색 LED)를 누르고, Program 선택 버튼 **A**를 누릅니다. (이제 건반 의 낮은 음역을 연주하면 Bass 소리가 나오고, 높은 음역에서는 1,2 번을 통해 만든 Piano와 String이 겹친 소리가 나게 됩니다.)
- 5. **Split Layer** 버튼을 누릅니다.(**Zone 4** 버튼)
- 6. Category 선택 버튼 **Clavier**(빨간색 LED)를 누르고, Program 선택 버튼 **A**를 누릅니다. 이제 건반의 낮은 음역에서는 Bass와 Clavier가 겹친 소리가 나오고, 높은 음역에서는 Piano와 String이 겹친 소리가 날 것입니다.

#### Auto Split기능의 이해

이제 위의 과정을 다시 한번 해보면서, 앞서 만들었던 소리가 어떻게 만들어진 것인지에 대해서 살펴 보겠습니다. 먼저 위와 같이 Program Mode에서 **000 Stereo Grand**를 선택합니다. 이 상태에서 각 Zone 버튼들을 살펴 보면 **Zone 1**만이 활성화(버튼 LED에 녹색이 켜짐) 되어있습니다. 나머지 Zone 버튼들 은 Mute상태(버튼 LED에 주황색이 켜짐)로 되어 있습니다.

- 1. **Layer**(**Zone 2**) 버튼을 누릅니다. Layer 버튼을 누르면 Setup Mode로 자동전환 됩니다. 앞서 다 루었듯이 Program Mode에서는 한 개 이상의 Zone을 사용할 수 없습니다. 하지만 Layer 버튼 을 누르는 순간 2개의 Zone(Program)이 사용 되기 때문에 자동으로 Setup Mode로 전환하게 됩니다. (**Zone 2**버튼 LED에 녹색이 들어와 Zone 2가 활성화 되었다는 것을 보여줍니다.)
- 2. **Layer** 버튼을 누르면 Zone 2가 활성화되고 Piano와 함께 나올 소리가 Zone 2에 할당됩니다. 그리고 Zone 2는 현재의 Zone으로 설정이 됩니다. 그리고, 화면 위 줄의 Auto는 Auto Split 기능이 실행 중이란 것을 보여줍니다.
- 3. Category 선택 버튼 **Strings**(녹색 LED)를 누르고, Program 선택 버튼 **A**를 눌러서 Zone 2에 해당하는 Program을 선택합니다.
Layering과 Splitting

- 4. **Split(Zone 3)** 버튼을 누릅니다. 이 버튼을 누르면 PC1은 기본 설정 위치(G#3)를 중심으로 건 반을 분리하여 줍니다. (이 위치를 Auto Split Key라 합니다. Auto Split Key는 변경이 가능합니 다.) 이 버튼을 눌렀다면, Zone 1과 Zone 2는 Auto Split Key 윗부분의 건반에서만 소리가 나고, 활성화된 Zone 3이 Auto Split Key 아래 부분의 건반에서 소리가 나게 됩니다.
- 5. Category 선택 버튼 중 **Bass**(녹색 LED)를 누르고, Program 선택 버튼 **A**를 눌러서 Auto Split Key 아래 부분의 건반에 할당될 악기를 선택합니다.
- 6. **Split Layer**(**Zone 4**) 버튼을 누릅니다. Zone 4가 활성화 되며, Zone 4는 Zone 3에 할당된 음색과 함께 건반 아래 부분에서 소리를 내게 됩니다.
- 7. Category 선택 버튼 중 **Clavier**(빨간색 LED)를 누르고, Program 선택 버튼 **A**를 눌러서 Zone 4에서 사용될 음색을 선택합니다.

## Layering과 Splitting된 소리 저장하기

위의 과정을 몇 번 반복하다 보면 Auto Split 기능은 금새 익숙해 지면, 짧은 시간 안에 원하는 소리를 만들어 낼 수 있을 것입니다. 여기서는 만든 소리를 다음에도 사용할 수 있도록 저장하는 방법을 살펴 보도록 하겠습니다.

1. **Store** 버튼을 누릅니다. 화면에 아래와 같은 메시지가 나타나며, Setup의 User Bank에 저장될 ID 번호를 보여 줍니다.

## Save setu<sup>p</sup> 129?<br>A01 Setup 129

2. Yes 버튼을 누릅니다. 화면에는 SetuP NNH Saved!라는 메시지가 잠깐 동안 표시되고 Setup Mode로 돌아갑니다. (NNN은 저장될 User Bank의 Setup ID 번호를 나타냅니다.)

새로 만들어진 Setup이 저장되면 Auto Split 기능은 꺼지게 되고, Setup의 각 Zone에 대한 건반 범위가 결정됩니다. 3‐16의 Muting과 Soloing에서 이렇게 만들어진 Setup을 연주할 때 각 Zone을 개별적으로 제어하는 방법을 다룰 것입니다. 그리고, 이 Setup은 다시 Editing하여 Auto Split 기능을 다시 활성화 시킬 수도 있습니다. 4‐18의 *Auto Split On/Off* 설정에서 그 방법을 다룰 것입니다.

Editing하지 않고 Auto Split Key 변경하기

모든 Setup은 자신만의 Auto Split Key를 가지고 있으며 Internal Setup도 마찬가지로 Auto Split Key를 가지고 있습니다. 또, Program Mode나 Setup Mode에서 Editing Mode로 가지 않고도 간단히 Auto Split Key를 변경할 수도 있습니다.

1. **Zone 3**과 **Zone 4** 버튼을 동시에 누르면 다음과 같은 메시지가 화면에 표시됩니다.

#### AutoSPlit Key: G#3

2. Alpha Wheel이나 **+/‐** 버튼을 이용하여 AutoSplit Key 값을 변경할 수 있습니다. 변경 가능 범 위는 C1부터 G9까지 입니다. 대부분의 경우 건반의 중간 부분을 선택하시는 것이 효과적입니 다.

Alpha Wheel을 쓰는 방법 이외에도 **Enter** 버튼을 누른 상태에서 나눌 위치의 건반을 누르면, 눌린 건반에 해당하는 값이 바로 입력됩니다. 이것을 단축 입력(Intuitive Entry)이라고도 하며 4‐5에서 상세히 설명할 것입니다.

3. 다시 **Zone 3**과 **Zone 4** 버튼을 동시에 누르면 이전 Mode로 되돌아갑니다.

Auto Split Key의 변경은 Performance Mode에서만 동작하며, 현재 Performance Mode를 벗어나면 Auto Split Key에 설정했던 값은 사라지게 됩니다. 하지만, 원한다면 이 값은 저장될 수 있습니다.

### PC1의 활용

Muting과 Soloing

## Auto Split Key 저장하기

Setup Mode에서는 앞서 설명한 Setup의 저장과 동일한 방법으로 현재 변경 상태를 저장하면 됩니다. Internal Setup에서 Auto Split Key를 저장하고 싶다면 3‐17의 *Internal Setup* 저장하기를 참고하시기 바랍 니다.

## Muting과 Soloing

Setup은 4개의 Zone에 서로 다른 Program을 사용할 수 있기 때문에 다양한 활용이 가능합니다. 여기 서는 이런 연주시 필요한 Muting과 Soloing의 방법에 대하여 알아보겠습니다.

## Muting

필요에 따라 각 Zone의 소리가 나지 않게 하는 것을 Muting이라 합니다. Zone을 Mute 하기 위해서는 Mute 하려는 Zone이 현재 화면에서 보여지고 있는 Zone이어야 합니다. 따라서, 현재 보여지는 Zone 과 Mute시키고자 하는 Zone이 다르다면 먼저 Zone 버튼을 눌러 그 Zone을 현재 화면에 보여지는 Zone으로 설정을 합니다. 그리고, 현재 화면에 보여지는 Zone에 해당하는 Zone의 버튼을 누르면 그 Zone이 Mute됩니다. Mute를 해제하기 위해서는 다시 한번 Zone 버튼을 누르면 됩니다.

## Soloing

4개의 Zone중에서 하나만을 활성화하는 것을 Soloing이라 합니다. Solo 버튼을 누르면 현재 화면에 보 여지는 Zone에 해당하는 Program 소리만 나게 되고 나머지 Zone에 해당하는 음색들은 소리가 나지 않게 됩니다. (Solo로 선택된 Zone의 버튼 LED는 빨간색으로 구분됩니다.) 다시 한번 Solo 버튼을 누르 면 Solo는 해제 됩니다.

## Auto Split 기능

**Auto Split** 상태에 있을 때에는 Muting과 Soloing은 다른 기능을 갖게 됩니다. Auto Split 기능이 활성 화되어 있을 때 Solo 버튼을 누르면 Split(건반 분리)와는 상관없이 **Solo**로 선택된 음색이 건반의 전체 의 범위에서 소리를 내게 됩니다. (Auto Split Key는 아무런 의미가 없게 됩니다.) 하지만, **Auto Split** 기 능이 꺼져 있을 때 Solo 버튼을 누르면 **Solo**에 해당하는 **Zone**이 갖는 건반 범위**(Key Range)**에서만 소 리가 납니다.

비슷하게, Auto Split 기능이 활성화되어 있을 때 Auto Split Key위 Zone을 둘 다 Mute시키면, Auto Split Key아래 Zone의 건반 범위가 위를 포함하여 건반 전체로 확장됩니다. 마찬가지로, Auto Split Key 아래 Zone을 둘 다 Mute 시켜도, Auto Split Key위 Zone의 건반 범위가 아래를 포함하여 건반 전체로 확장됩니다. 이러한 기능은 현재 사용중인 Zone의 설정에 관계없이 전체 건반을 사용할 수 있기 때문 에 실제 연주 상황에서 매우 유용하게 사용될 수 있을 것입니다.

**Octave Shift** 버튼(**SW 1**)도 Auto Split 기능이 켜져 있을 때 기능이 달라지게 되는데, 이때 **SW 1** 버튼 은 Auto Split Key 아래 부분에 대해서는 건반을 한 옥타브 올려주고, Auto Split Key 위 부분에 대해서 는 건반을 한 옥타브 내려줍니다.

Auto Split 기능과 관련하여 한가지 중요한 사항은 Auto Split기능을 이용하여 Layer와 Split을 만들어 낼 때의 상황이 Program Mode와 Setup Mode사이의 전이(transition)상태라는 것입니다. 시작은 Program Mode에서 하지만 Layer 버튼을 누르는 순간 Program 버튼 LED가 꺼지면서 Setup 버튼의 LED가 켜집니다. 이러한 상태 동안에는 현재 화면에 표시되는 Zone에 관계없이 버튼을 한번만 눌러도 각각의 Zone을 Mute와 Unmute시킬 수 있습니다.

#### PC1의 활용

General MIDI

Auto Split 기능을 이용하여 하나의 Setup을 만든 후에 저장을 하게 되면, Auto Split기능은 비활성화 되면서 일반 Setup과 동일하게 됩니다. 다시 Auto Split을 켜더라도 Setup Mode에 있는 동안에는 전이 상태가 아니기 때문에, 일반 Setup과 동일한 방법으로 Mute시켜야 합니다.

#### *Internal Setup* 저장하기

Auto Split Key를 변경하였거나 여러 가지 Controller를 변경시켰을 때, 그 설정을 Internal Setup으로 저장할 수가 있습니다. Internal Setup Editing에 대해서는 4‐19에서 보다 자세하게 이야기 할 것입니다.

1. **Store** 버튼을 누르면 아래와 같은 화면이 나타납니다.

## Save setup 133?<br>A05 Setup 133

2. 위와 같은 Setup 저장화면에서 **Program** 버튼을 누르면 아래와 같은 화면이 나타납니다.

## Save to<br>Internal Setum?

3. Yes 버튼을 누릅니다. Internal SetuP saved!라는 메시지가 잠깐 동안 나타나고 저장이 완료됩니다.

## General MIDI 기능

PC1와 연결된 외부 시퀀서를 통해 인터넷이나 다른 사람으로부터 받은 MIDI 파일(.MID 파일)을 재생 했을 때, 생각했던 바와 전혀 다른 비정상적인 소리가 날 수가 있습니다. 이러한 경우는 대부분 그 파 일이 General MIDI 포맷을 가지고 있기 때문입니다. General MIDI는 범용 MIDI 규격의 하나로 특정한 Program Number, Drum Map, 표준 Velocity 응답 곡선을 갖습니다. PC1은 이러한 General MIDI를 지 원하는 GM Bank를 따로 두었기 때문에 General MIDI 포맷의 파일을 재생할 때는 GM Bank를 할 것 을 권장합니다.

Global Menu안의 Parameter 중에는 GM 기능을 제어하는 General MIDI Parameter가 있습니다. 만약 이 Parameter가 On으로 설정되어 있을 경우에는, PC1의 10번 Channel을 제외한 모든 MIDI Channel은 GM Bank (Bank 4)로 고정되며, 10번 Channel은 GM Drum Bank(Bank 7)에 고정됩니다.

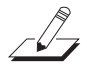

주의*:* 만약 *General MIDI Parameter*가 *On*으로 설정되어있을 경우에는*, PC1*의 다른 *Bank*를 선택할 수 없 습니다*.* 다른 *Bank*를 선택하기 위해서는 반드시 *General MIDI Parameter*를 *Off*<sup>로</sup> 설정해야 합니다*.*

# 제4장

# PC1 프로그래밍하기

## 이 장에서 살펴볼 내용들

4장에서는 PC1를 활용하기 위해 이해해야 할 중요한 개념과 여러 가지 설정 방법을 다루겠습니다. 아 래의 목록을 참조하시면 빠르게 찾아 보실 수 있습니다.

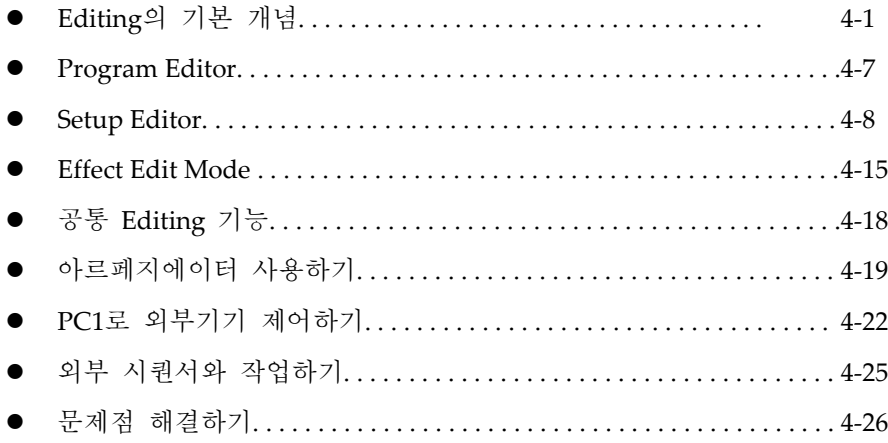

## Editing의 기본 개념

지금까지는 주로 PC1를 연주하는 관점에서 Program 및 Setup 선택, 실시간 Control 및 Effect등에 대 하여 설명하였습니다. 이번 장에서는 PC1의 기능에 대하여 좀 더 깊이 들어가서, Program과 Setup, Effect를 여러 가지 방법으로 Editing하여 새로운 소리를 만드는 방법에 대해서 다루겠습니다.

## 개요

Editing은 하나 또는 여러 개의 Parameter를 변경하는 것을 말합니다. Parameter는 Program, Setup 또 는 PC1 자체의 특정 구성 요소를 정의한 것이며, 이러한 Parameter들이 모여 하나의 Menu를 이룹니 다. (즉, Menu는 관련된 Parameter들의 집합입니다.) 효과적인 Editing을 위하여 Program, Setup Mode 는 각각 다른 Menu를 가지며, Global Mode의 경우는 PC1의 시스템에 관련된 Parameter로만 이루어져 있습니다.

프로그래밍의 기본개념

### Editing의 기초

Editing을 하여 Parameter의 값을 변경할 때, 사용자는 다음과 같은 3가지 과정을 거쳐야 합니다.

- Edit Mode로 들어 가기
- 원하는 Parameter를 찾아서 값을 변경하기
- 이름 변경 및 저장하기

Edit Mode로 들어가기

PC1의 Edit Mode로 들어가기 위해서 다음의 두 가지 버튼을 눌러야 합니다.

**Edit** 버튼 이 버튼을 누르면 현재 Performance Mode의 첫번째 Edit Menu가 화면에 보입니다.

**Effect** 버튼 이 버튼을 누르면 현재 Performance Mode의 Effect Menu 첫번째 Parameter가 화면에 보입니다.

Program Mode인지 Setup Mode인지에 따라 Edit Menu가 다르므로, 먼저 사용중인 Mode가 Edit할 Mode가 맞는지를 확인 합니다. 여기서 **Edit** 버튼을 누르면 Edit Mode로 들어가게 되며, 선택한 Mode에 따라 아래와 같은 화면이 나타납니다.

#### **Program Mode**의 경우

Sound Parameters<br>{ Iimbre

**Setup Mode**의 경우 Zone Parameters<br>MIDI Xmit  $\rightarrow$ 

Editing하고자 하는 Parameter 찾아가기

PC1의 Menu는 Alpha Wheel이나 커서 버튼을 사용해서 이동합니다. 이동된 Menu에서 **Enter** 버튼을 누르면 Menu가 선택됩니다.

위의 화면과 같이 화면에 화살표(>)가 나타나면, 오른쪽 커서버튼을 이용해 다른 Menu들을 선택할 수 있습니다. 위의 화면에 왼쪽 화살표(<)가 없는 이유는 맨 앞의 Menu가 선택되었기 때문입니다. 만일 오른쪽 커서 버튼을 눌러 다른 Menu로 이동하게 되면 화면에 왼쪽 화살표가 나타납니다.

- 1. Edit Mode로 들어가게 되면, Alpha Wheel과 커서버튼으로 Menu를 바꿀 수가 있습니다.
- 2. 이동한 Menu에서 **Enter** 버튼을 누르면 그 Menu 안으로 들어가게 됩니다.
- 3. 커서를 이용하면 Menu안의 Parameter 사이를 이동할 수가 있습니다. 대부분의 경우, 화면에 는 하나의 Parameter만 나타납니다. Parameter 화면이 나타나면, Alpha Wheel이나 **+/‐** 버튼을 이용하여 값을 바꿀 수 있습니다. 어떤 경우 하나이상의 Parameter가 화면에 나타날 때도 있 는데 (예를 들어, FX‐A, FX‐B, AtoB 3가지 Parameter가 보이는 Wet/Dry Parameter의 경우), 이때 는 커서 버튼으로 화면에 나타난 Parameter를 각각 선택할 수가 있습니다.

프로그래밍의 기본개념

이름 입력 및 저장

만일 Editing의 결과가 만족스럽지 않을 때는 **Cancel** 버튼을 눌러서 취소할 수 있습니다. 그리고, Editing이 끝나고 저장을 하는 과정에서 이름을 정해줄 수 있습니다. 이 과정에서도 마찬가지로 **Cancel** 버튼을 누르면 취소가 가능합니다.

다음은 Setup을 저장하는 과정에 대한 예입니다. 이 과정은 다른 Mode에서도 비슷하게 적용됩니다.

- 1. Store 버튼을 누릅니다. 화면에는 Save SetuP NNN? 이나 또는 RePlace SetuP NNN? 이라는 메시지가 표시됩니다.(여기서 NNN은 Setup의 번호를 나타냅니다.)
	- 만일 User Bank가 아닌 Bank의 Setup으로 Editing을 마친 경우에는 Save Setup NNN? 이라는 메시지가 나타날 것입니다. 화면의 NNN은 User Bank에 저장 가능한 첫번째 번호 를 표시해 줍니다.
	- 만일 User Bank의 Setup으로 Editing을 마친 경우에는 RePlace SetuP NNN? 라는 메 시지가 표시되며, NNN 은 현재의 Editing하고 있는 Setup의 번호를 표시합니다. 새로운 Setup 번호로 저장하고 싶다면, 번호를 변경하여 저장할 수도 있습니다.
- 2. 오른쪽 커서 버튼을 눌러 Rename Setur NNN? 이라는 메시지가 나오게 합니다.
- 3. **Yes**(**Enter**) 버튼을 누르면 현재의 Setup의 이름이 표시되고 커서가 깜박이면 새로운 이름을 입력할 수 있습니다.
- 4. 커서 버튼을 이용하여 변경할 글자를 선택한 뒤 Alpha Wheel이나 **+/‐** 버튼을 이용하여 글자를 바꿔 줍니다. 글자를 입력하는 방법에 대해서는 아래의 표를 참조하시기 바랍니다.
- 5. 이름이 정해졌으면, **Yes** 버튼을 누릅니다. 다시 화면에는 Save SetuP NNN? 이나 RePlace SetuP NNN?란 메시지가 나타납니다.
- 6. **Yes** 버튼을 눌러 저장 합니다. (저장 취소는 **No** 버튼) 저장이 완료되면, 화면에는 Setup NNN Saved!라는 메시지가 잠시 나타나고 다시 Setup Mode로 돌아가게 됩니다.

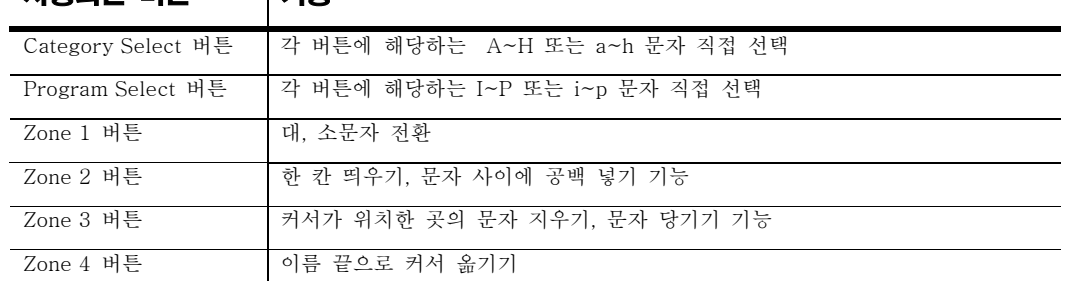

#### **Naming**에 사용되는 버튼과 문자 사용되는 버튼 기능

Category 선택 버튼과 Program 선택 버튼으로 A‐P 사이의 영문 알파벳을 쉽게 입력할 수 있습니다. 그리고, 같은 버튼을 두 번 누르면 대, 소문자가 전환됩니다. 다음은 이름을 입력할 때 사용할 수 있는 문자들입니다.

!"<mark>⋕</mark> \$ ½ & ↗ ( ) \* + , ─ . / Ø 123456789<br>**゠;** く= 〉? @ A 에서 Z까지<br>[ \ ] ^\_ ' a 에서 z까지 (space)

프로그래밍의 기본개념

Save 화면에서 기타 기능들

Effect 초기화하기

Factory Program에서 Effect 설정을 변경하였더라도, 간단하게 초기 설정 상태로 되돌릴 수 있습니다. Program, Effect에 대한 저장 화면(Save Dialog)에는 현재 Program 또는 전체 Program에 대하여 변경 된 Effect를 초기 설정 상태로 되돌리는 기능이 있습니다.

- 1. **Store** 버튼을 두 번 누르거나 **Effect** 버튼 그리고 **Store** 버튼을 각각 눌러서 저장 화면으로 들 어갑니다. 현재 Edit Mode에 따라서 다소 차이가 있지만, 현재의 Effect를 덮어 쓸(Replace) 것 인지 또는 현재의 Program을 저장(Save) 또는 덮어쓰기(Replace)할 것인지를 묻는 화면이 보 일 것입니다.
- 2. 왼쪽 커서 버튼을 Restore Current Factory Effects?나 Restore All Factory Effects?라는 화면이 나올 때까지 누릅니다. 현재 Program이나 전체 Program에 대한 Effect 설정을 초기화 상태로 되돌릴 것인지 묻는 내용입니다.
- 3. 되돌리려면 **Yes** 버튼을 취소하려면 **No** 버튼을 누릅니다.

만일 Restore Current Factory Effects?를 선택했다면 현재 Program에서의 Effect 설정만 초기화되며 Restore All Factory Effects?를 선택하였다면 PC1의 모든 Program의 Effect 설정이 초기화됩니다.

Object 삭제

Edit Mode의 저장화면(Save Dialog)에서 Program, Setup, Effect 등의 Object를 삭제할 수도 있습니다.

- 1. **Store** 버튼을 두 번 누르거나 **Effect** 버튼 그리고 **Store** 버튼을 각각 눌러서 저장화면(Save Dialog)으로 들어갑니다. 현재 Edit Mode에 따라서 다소 차이가 있지만, 현재의 Effect를 교체 (Replace) 것인지 또는 현재의 Program을 저장(Save) 또는 교체(Replace)할 것인지를 묻는 화 면이 보일 것입니다.
- 2. 오른쪽 커서 버튼을 Delete Program 0?와 같이 Object 삭제 화면이 나올 때까지 누릅니 다. User Bank에 저장되어 있는 Program을 삭제할 것인지 묻는 내용입니다. 만약 Setup Moe에 서 위의 화면으로 들어갔다면 Delete Setur 129?와 같은 질문이 나올 것입니다.
- 3. 이 화면에서 Yes 버튼을 누르면 다시 Are you sure?라는 확인 메시지가 나옵니다.
- 4. 다시 한번 **Yes** 버튼을 누릅니다. 화면에는 라는 메시지가 잠시 나타나고 Object 삭제가 완료 됩니다.

위의 과정에서 4번 과정 이전에는 언제든지 **No** 버튼을 눌러서 삭제를 취소할 수 있습니다.

Object Dumping

PC1를 사용하다 보면, Program, Setup, Effect 등을 Editing하여 저장한 Object가 User Bank에 많이 쌓인 다거나, Hard Reset을 하게 되어 User Bank에 저장한 Object를 백업해야 할 때, 이를 외부 기기에 저장 할 필요성을 느낄 수 있을 것입니다. PC1은 이러한 Object를 MIDI 기기들로 전송하여 저장하기 위한 MIDI System Exclusive(SysEx) Dump 기능을 지원합니다.

SysEx Dump 메시지는 여러 개의 Object를 동시에 포함할 수도 있습니다. Program Mode에서는 Program과 Effect Object를, Setup Mode에서는 Setup Object를 SysEx Dump로 보낼 수 있고, 앞에서 설 명한 저장 화면에서 SysEx Dump 기능 실행할 수 있습니다.

하지만, SysEx Dump기능을 이용하기 위해서는 SysEx 메시지를 수신할 수 있는 시퀀서 소프트웨어나 시퀀서가 내장된 신디사이저를 MIDI를 통해 연결해야 합니다. 따라서, PC1에서 Dump를 하기 전에, PC1의 MIDI Out에서 외부 기기의 MIDI In으로 케이블을 연결합니다. 연결이 됐으면 아래의 과정을 통 해 SysEx Dump 실행합니다.

프로그래밍의 기본개념

- 1. **Store** 버튼을 두번 눌러 저장화면(Save Dialog)으로 들어갑니다.
- 2. Object Dump에 관한 화면이 나타날 때까지 오른쪽 커서 버튼을 누릅니다.
- 3. 외부 MIDI 기기의 시퀀서에서 SysEx 메시지에 대한 Recording를 시작합니다. 다음, PC1의 **Yes** 버튼을 누릅니다. 그러면, PC1의 Dump가 시작됩니다.
- 4. Program DumPed! 메시지가 잠시 나타나고 SysEx Dump가 완료됩니다.

Dump한 내용을 PC1로 불러오기

- 1. 외부 MIDI(PC1에서 Dump한 내용을 가지고 있는)의 MIDI Out 단자에서 PC1의 MIDI In으로 연결을 합니다.
- 2. 외부 MIDI 기기로부터 Dump한 내용을 포함하고 있는 파일 Play 시킵니다.

이때 PC1에서 Special Mode를 선택하거나 별도로 Editing 하는 화면으로 들어갈 필요는 없습니다. 외 부의 기기에서 Play를 시키는 순간 PC1은 자동으로 Dump 내용을 받아서 해당 User Bank 영역에 저 장합니다.

## 단축 입력(Intuitive Entry)

PC1은 프로그래밍이 가능한 Parameter가 많기 때문에, 사용자의 필요에 따라 다양한 기능을 설정할 수 있지만, 한편으로는 그만큼 복잡하고 불편하게 보이기도 합니다. 이에 PC1은 즉시 해당 Parameter 화면으로 이동할 수 있는 단축 입력(Intuitive Entry)이라는 기능을 제공합니다. 이 기능을 사용하면, 필 요한 기능을 즉각적으로 프로그래밍할 수 있습니다.

Parameter의 값을 빠르게 입력하는 법

Parameter 값을 빠르게 입력하기 위해는 PC1의 Enter 버튼과 Knob, CC Pedal, Wheel과 같은 Continuous Controller 또는 건반을 이용합니다. 다음 세 가지 예제 통해 자세한 설명을 드리겠습니다.

#### Setup Zone Transposition(조옮김)

- 1. Setup Mode에서 **Edit** 버튼을 눌러 Setup Edit Mode로 들어갑니다.
- 2. Transpose Menu를 선택하고 **Enter** 버튼을 눌러 Menu 안으로 들어갑니다. (4번째 Menu)
- 3. **Enter** 버튼을 누른 상태에서 건반을 하나를 눌러 봅니다. C4(중간 C음)를 기준해서 떨어진 거 리만큼의 반음으로 조옮김 됩니다. 예를 들어 E4를 누르면 현재의 Zone은 반음이 4개 올라간 만큼 Transpose 됩니다.

#### 각 Zone의 건반 범위(Key Range) 설정

- 1. Setup Mode에서 **Edit** 버튼을 눌러 Setup Edit Mode로 들어갑니다.
- 2. Key Range Menu를 선택하고 **Enter** 버튼을 눌러 Menu 안으로 들어갑니다. (3번째 Menu)
- 3. **Enter** 버튼을 누른 상태에서 건반을 누릅니다.(화면에 Low:라고 표시되어 있다면 Low Key(건 반의 범위 중 낮은 키)가 설정됩니다.)
- 4. 오른쪽 커서 버튼을 눌러서 Hi:로 커서를 옮깁니다.
- 5. **Enter** 버튼을 누른 상태에서 높은 키의 건반을 누릅니다.

이렇게 설정하면 현재의 Zone은 Low:에서 Hi:라고 쓰여진 범위에서만 소리가 나게 됩니다.

프로그래밍의 기본개념

#### 빠르게 Controller Parameter 값 설정하기

Controller Parameter 값을 설정할 때, 아래와 같은 방법을 사용하면 Controller에 대한 설정을 보다 쉽 고 간단히 마칠 수 있습니다.

#### **Controller Parameter**를 빠르게 선택하기

- 1. Setup Mode에서 **Edit** 버튼을 눌러 Setup Edit Mode로 들어갑니다.
- 2. **Global** 버튼을 누른 상태에서 **Knob A**를 움직여 봅니다.
- 3. 그러면, 화면에서 **Knob A**에 대한 Controller Number Parameter가 바로 선택됩니다.

위의 예제의 **Knob A**뿐만 아니라 PC1의 모든 Controller에 대하여 같은 방법으로 선택할 수 있습니다.

#### 동일한 **Parameter** 건너 뛰며 선택하기

위의 예제에서 오른쪽 커서 버튼을 누르면, **Knob A**에 대한 다른 Parameter가 나타납니다. 이를 건너 뛰어 다음에 나타나는 **Knob B**에 대하여 동일한 Parameter인 Controller number를 다음과 같이 빠르게 선택할 수 있습니다.

- 1. 화면에 **Knob A**의 Controller Number가 나타난 상태에서 좌우 커서 버튼을 동시에 누릅니다.
- 2. 그러면, 화면에 **Knob B**에 대한 Controller Number Parameter가 바로 선택됩니다.

이 방법은 하나의 Controller에서 다음의 Controller Parameter로 이동할 때는 사용이 가능하지만 이전 의 Controller로 이동은 할 수가 없습니다.

#### **Controller Parameter** 값 빨리 바꾸기

Enter 버튼을 사용하면 Alpha Wheel이나 **+/‐** 버튼보다 빠르게 Controller Parameter 값을 변화시킬 수 있습니다.

- 1. Setup Mode에서 **Edit** 버튼을 눌러 Setup Edit Mode로 들어갑니다.
- 2. 위와 같은 방법으로 Controller Parameter를 선택합니다.
- 3. **Enter** 버튼을 누른 상태에서 Knob이나 Wheel과 같은 임의의 Continuous Controller를 움직이 면 그 Controller의 위치에 따라 수치가 바뀝니다. (**Global** 버튼을 누르고 Continuous Controller를 움직이는 것과 차이를 확인 하시기 바랍니다.)

### SysEx Dump와 관련된 추가 내용들

SysEx ID

PC1가 시퀀서로부터 Object Dump를 받을 때, 정상적으로 Dump 받지 못한다면 SysEx ID 문제가 아닌 지 확인해보시기 바랍니다. Dump를 할 때와 받을 때의 ID 설정이 다르면, PC1은 Object Dump를 받을 수가 없습니다. 보통 ID를 변경하는 일은 드물지만 Dump를 받을 수 없는 경우에는 ID 문제일 확률이 매우 높습니다. SysEx ID는 Global Menu의 Device ID Parameter에서 바꿀 수 있습니다.

PC1의 전체 Memory를 Dump하는 법

아래와 같은 방법으로 PC1의 전체 Memory를 Dump하면 PC1의 모든 데이터를 외부에서 저장할 수가 있습니다. 필요시 저장한 내용을 외부기기로부터 다시 Dump 받으면 언제든지 Dump한 시점의 PC1상 태로 되돌릴 수 있습니다.

- 1. PC1의 MIDI Output 포트에서 Dump하고자 하는 외부기기의 MIDI In 포트로 MIDI 케이블을 연결합니다.
- 2. **Global** 버튼을 누른 후 Dump all Objects? 라는 메시지가 나타날 때까지 오른쪽 커서 버튼을 누릅니다.
- 3. PC1와 연결된 외부 MIDI 기기에서 Recording를 시작하고, PC1에서 **Enter** 버튼을 누릅니다. 전송이 끝나면 다시 Dump all Objects? 라는 메시지로 돌아옵니다.

Program Editor

## Program Editor

Program Editing의 기본

앞서 4‐1의 *Editing*의 기초에서 프로그래밍에 필요한 3가지 단계에 대하여 기본적인 개념을 설명하였습 니다. Program Mode에서도 마찬가지로 프로그래밍 과정을 아래와 같이 3단계로 나눌 수 있습니다.

- 1. Program Mode에서 **Edit** 버튼을 눌러 Program Editor로 들어갑니다.
- 2. 좌우 커서 버튼을 이용하거나 단축입력 방법을 이용하여, Editing할 Menu와 Parameter를 차례 로 선택해서 값을 정해줍니다.
- 3. 위의 과정을 거쳐 만든 변화를 새로운 Program으로 저장합니다.

각 Editor에서 이름을 변경하고 저장하는 방법은 이미 설명하였으므로, 여기서는 Program Editor에서 설정할 수 있는 Parameter에 대하여 알아보도록 하겠습니다.

## Timbre Menu

Program Mode에서 **Edit** 버튼을 누르면, 아래와 같은 Timbre Menu가 나타납니다.

Sound Parameters

이 화면에서 **Enter** 버튼을 누르면 Controller Value Parameter가 나타납니다.

Controller Value

Program Mode에서는 Filter의 Cut‐off Frequency, Envelope, LFO 등과 같은 음색 Parameter 값을 바꾸 는 것 대신, 그 음색 Parameter에 할당된 Controller를 움직여서 실시간으로 음색을 바꿀 수가 있습니 다. 음색 조절 **Controller**에는 **Knob C, Knob D, Modulation Wheel, SW 2**와 **SW 4** 버튼이 있습니다**.**

Appendix C의 "Programs and Controller Assignments"에는 위의 Controller들이 각각의 프로그램에 대 하여 어떤 음색 Parameter를 조절하는데 할당되어 있는지 표시되어 있습니다. 예를 들어, Program **080 Solar Lead**를 찾아 보면 **Knob C**는 (기본 값으로 MIDI 6에 메시지를 보냅니다.) Low Pass Filter의 Cut‐ Off 주파수를 조정하는 것으로 나와 있습니다. 따라서, **Knob C**를 돌려보면 음색 밝기(Brightness)가 변 하는 것을 들을 수 있을 것입니다. Program Mode에서는 언제든지 음색 조절 Controller 만을 조작하여 음색을 바꿀 수가 있습니다.

Program Editor에서 Controller Value Parameter로 들어 갔다면, Controller Parameter와 그 값이 화면에 나타나고, 해당 Controller를 누르거나 움직여서 값을 실시간으로 바꿀 수 있습니다.

Controller Value<br>Knob C: 22

- 1. **Primary** Bank의 Program **080 Solar Lead**를 선택합니다.
- 2. **Edit** 버튼을 누른 뒤 **Enter** 버튼을 누르면 Timbre Menu의 Controller Value로 들어가고, 맨 처음 Mod Wheel에 대한 Parameter가 표시됩니다.
- 3. **Knob C**를 돌리면 화면이 **Knob C**에 관한 Parameter로 자동으로 바뀌면서 현재 **Knob C**이 가리키는 값이 실시간으로 화면에 나타납니다.

Setup Editor

일단 Program Mode에서 어떤 Program을 선택하면 저장되어 있는 Controller 값이 적용됩니다. 하지만, Program Editor로 들어가기 전에 5개의 음색 조절 Controller를 움직이면, 저장되어 있는 Controller 값 이 나타나는 것이 아니라, Controller의 움직임에 의해 변경된 값이 화면에 나타나는 점을 주의해 주시 기 바랍니다. 예를 들어, 위의 **080 Solar Lead** 음색에 대한 **Knob C**의 초기 값은 0이지만, **Knob C**를 끝 까지 오른쪽으로 돌린 뒤(127로 설정), Program Editor로 들어가서 커서 버튼을 이용해 **Knob C**에 대한 Parameter 값을 확인해보면 Knob가 끝까지 돌아가 있는 값인 127이 표시 됩니다.

#### 빠르게 음색 **Editing**하기

위의 설명과 같이 Program의 음색변경은 Program Editor에 들어가지 않고 Controller를 움직이는 것만 으로도 충분합니다. 다만, 이를 저장하기 위해서는 Program Editor를 반드시 거쳐야 합니다. 간단히 Program을 선택하고 5개의 음색 조절 Controller를 움직여 음색을 변경한 뒤 Edit 버튼을 두 번 누르 면, 결과적으로는 Program Editor에서 Controller Value Parameter 값을 설정한 것과 같기 때문에, 음색 Editing 한 것을 빠르게 Program으로 저장할 수 있습니다.

#### Effect Menu

Program Editor에서 Effect Menu를 선택하고 **Enter** 버튼을 눌러 Effect Menu로 들어갑니다. 여기서 보 이는 Parameter들은 Program Mode에서 **Effect** 버튼을 눌렀을 때 보이는 Effect Parameter와 동일합니 다. 다만, 차이점이라면 Effect Menu를 통해 Effect Parameter로 들어 가면, 저장할 때 Save Program? 라는 메시지가 나오지만, **Effect** 버튼을 눌러서 Effect Parameter에 들어 가면, Replace Effects? 라는 메 시지가 나온다는 것뿐입니다.

Effect Parameter에 대한 자세한 내용은 4‐15 *Effect Edit Mode*에서 보다 자세히 다루도록 하겠습니다.

## Program Editor에서 빠져 나오기

다음과 같은 방법으로 Program Editor를 빠져 나올 수 있습니다.

- **●** Cancel/No 버튼 한번 또는 여러 번 누르기
- 저장 화면에서 Store 버튼 누르기: 저장이 끝나면 Program Mode로 되돌아 갑니다.
- Mode 선택 버튼을 눌러 다른 Mode 선택하기

## Setup Editor

이번 장에서는 여러 가지 예를 통해 Setup을 Editing 방법을 알아 보겠습니다.

Setup Editing도 Program Mode에서와 마찬 가지로 3가지 기본 Editing 과정을 거쳐 만들어 집니다.

- 1. Setup Mode에서 **Edit** 버튼을 눌러 Setup Editor로 들어갑니다.
- 2. 좌우 커서 버튼을 이용하거나 단축입력 방법을 이용하여, Editing할 Menu와 Parameter를 선택 하고 필요한 값을 정해줍니다.
- 3. 위의 과정을 거쳐 만든 변화를 새로운 Program으로 저장합니다.

Setup Editing 방법 알아보기에 앞서, 먼저 Setup의 구조와 Setup으로

Setup Editor

## Setup의 구조

Setup Parameter에 대한 설명에 앞서, Setup의 구조에 대하여 다시 한번 언급을 하겠습니다. Setup은 최 대 4개의 Program으로 구성됩니다. 각각의 Program은 서로 다른 MIDI Channel과 건반 범위를 가질 수 있기 때문에, Setup에서는 이러한 여러 가지 Parameter를 포괄하는 의미로 4개의 Zone이라는 개념 을 사용합니다. 각 Zone들은 Program, MIDI Channel, Controller 할당 등의 독립적인 Parameter들을 가 지고 있습니다.

PC1의 Setup은 외부 MIDI 기기와 함께 사용할 때, 외부 MIDI 기기가 단 하나의 채널에만 MIDI 정보 를 전송할 수 밖에 없어도, PC1은 자체적으로 들어오는 MIDI 정보를 Remap하여 4개의 Zone을 모두 사용할 수 있도록 해줍니다.

Setup Editing을 위해서 미리 알아 두어야 할 '특별한 Setup'이 3가지가 있습니다. 이 Setup들은 아주 기본적인 Parameter 값만을 가지고 있어서 새로운 Setup을 만들 때 주로 사용됩니다.

### 특별한 Setup

기본적으로는 어떤 Setup이든지 각각의 Parameter들을 조작해서 Editing을 할 수가 있습니다. 그러나 기존의 Setup을 Editing할 경우, 이전의 설정된 값이 새로 만든 Setup에 영향을 줄 수가 있습니다. 따 라서 기존 Setup에서 몇 가지 Parameter를 조작하여 Setup을 만들었을 경우에는 예상하지 않은 결과 가 생길 수도 있습니다. 이런 경우를 피하기 위해 PC1은 여러 가지 Parameter에 대하여 아주 단순한 값만을 가지는 몇 가지 Setup을 제공합니다. 사용자의 의도대로 Setup을 만들기 위해서는 Setup Editing을 할 때 이 Setup들 중 하나로 시작하시길 권장합니다.

#### 126 Internal Setup

앞서 Program Mode도 실제로는 하나의 Zone을 사용하는 Setup이고, 이 Setup을 Internal Setup이라고 하였습니다. 따라서, Internal Setup에서 여러 가지 Parameter값을 바꿔주면, Program Mode에서의 기본 동작도 변경할 수 있습니다. 이렇게 Internal Setup의 설정은 Program Mode 동작에 직접적인 영향을 미칩니다. 예를 들어, Program Mode에서 **Zone** 버튼을 누르면 Auto Split 기능이 활성화 되는 이유도, Internal Setup의 Auto Split Parameter가 On 값으로 설정되어 있기 때문입니다.

#### 127 Clear Setup

Clear Setup은 대부분의 Parameter가 기본값이나 0과 같은 값을 가지고 있습니다. 특히, Controller에 어 떤 설정도 않되어 있기 때문에, Clear Setup에서는 Wheel이나 Knob 등의 Controller를 움직여도 MIDI 메시지가 발생하지 않습니다.

#### 128 Default Setup

Default Setup은 Internal Setup과 비슷한 Controller 설정이 되어있지만, Auto Split는 Off로 설정되어 있 습니다. Program Mode과 Controller 설정이 거의 동일하기 때문에 새로운 Setup을 처음부터 만들 때 주로 사용되는 Setup 입니다.

이제 사용자는 기존의 Setup을 변형하거나 위의 특별한 Setup을 이용하여, 사용자가 원하는 Setup을 만들고, 그것을 User Setup Bank에 저장할 수 있습니다. 이 책의 예제에서는 주로 Setup 128 Default Setup을 이용하여 새로운 Setup을 만드는 예를 보일 것입니다.

Setup Editor

## Setup 만들기

3‐13 에서 다룬 Layer와 Split 하는 방법과 Auto Split 기능으로만도 충분히 Setup을 만들 수가 있습니 다. 하지만, 보다 폭 넓은 활용을 위해, 보다 일반적인 방법을 알아보겠습니다.

- 1. Setup **128 Default Setup**을 선택합니다. (아직 **Edit** 버튼을 누르지 않은 상태입니다.)
- 2. **Zone 1**부터 **Zone 4**에 해당하는 버튼을 한번씩 눌러봅니다. 각 버튼을 누를 때 마다 화면 하단 에는 각 Zone의 번호와 그 Zone에서 사용하는 Program에 대한 정보가 표시됩니다. 또한 현재 선택된 Zone의 버튼을 다시 한번 누르면 그 Zone이 Mute 되거나, Mute가 해제 됩니다.
- 3. **Edit** 버튼을 누르고 **Enter** 버튼을 눌러 MIDI Xmit Menu로 들어갑니다.
- 4. 이 상태에서 **Zone 3** 버튼을 누르면 다음과 같은 화면을 보게 될 것입니다.

## 2008:3- 0:105<br>MIDI Channel: 03

위 줄은 현재 Zone에 대한 Bank와 Program ID 번호를 보여줍니다. Zone 번호 옆의 ‐ 표시는 현재 선택된 Zone이 Mute 상태임을 나타내는 것입니다.

- 5. 여기서 Alpha Wheel을 왼쪽으로 계속 돌리면 MIDI Channel의 값이 **Off**로 바뀝니다. **Zone 3** 버 튼 LED가 꺼지면서 Zone 3번을 사용하지 않는 상태임을 보여줍니다.
- 6. 4번과 5번의 과정을 Zone 4에서도 똑같이 실행합니다.
- 7. **Zone 1** 버튼을 누르면 Zone 1에 대한 화면으로 바뀌고 화면에 Zone 1에 대한 정보가 표시됩니다.
- 8. **Menu** 버튼을 누릅니다
- 9. 오른쪽 커서 버튼을 누르고 **Enter** 버튼을 눌러 Program Menu로 들어갑니다.
- 10. 여기서 **000 Stereo Grand**를 Zone 1에 할당합니다.
- 11. **Zone 2** 버튼을 눌러서 현재의 Zone으로 설정합니다. 만일 Mute 상태라면 다시 한번 **Zone 2** 버튼을 눌러서 Mute 상태를 해제합니다.
- 12. Zone 2에 **064 Lyrical Strings**를 할당합니다.
- 13. **Store** 버튼을 누릅니다. 저장 화면에서 다음과 같은 Save 메시지가 나타날 것입니다.

## Save setup 129?<br>A01 Setup 129

PC1은 현재 비어있는 User Bank의 Setup 번호를 위와 같이 보여줍니다. 저장하기 전에 User Bank의 비어있는 다른 번호를 선택하거나 이름을 변경할 수 있습니다.

- 14. 오른쪽 커서 버튼을 누르면, 이름을 정하는 화면이 나타납니다. 여기서 **Yes** 버튼을 누릅니다.
- 15. Zone 버튼이나, Program/Setup 선택 버튼, 또는 **+/‐** 버튼, Alpha Wheel 이름 변경에 관련된 기 능을 이용하여 Setup 이름을 정합니다. 이름을 입력하는 방법은 4-3 *이름 입력 및 저장*을 참고 하시기 바랍니다.
- 16. 여기서는 Piano & Strings 라는 이름으로 저장하겠습니다.
- 17. 이름을 모두 입력했다면 **Yes** 버튼을 누릅니다. 다시 한번 저장 확인 메시지가 표시되고 여기서 **Yes** 버튼을 누르면 Setup이 저장됩니다.

Setup Editor

각 Zone에 대하여 초기 음량(Initial Volume) 설정하기

이번에는 두 개의 Zone으로 구성된 Setup을 만드는데, 각각의 Zone의 초기 음량을 다르게 만드는 방 법을 살펴 보겠습니다.

- 1. 위의 과정에서 만든 Setup **129 Piano & Strings**를 선택합니다.
- 2. **Edit** 버튼을 눌러 Setup Editor로 들어간 뒤, 오른쪽 커서 버튼을 눌러 Controller Menu를 찾아 **Enter** 버튼을 누르면 아래와 같은 화면이 나타납니다. 127의 값 아래에 보이는 위치한 커서는 현재 선택된 Parameter가 Entry Volume 값이란 것을 보여줍니다.
- 3. Alpha Wheel을 이용하여 75로 값을 변경해준 후 Enter 버튼을 누릅니다.
- 4. **Store** 버튼을 누르면 저장 화면에서 이미 존재하는 129번 Setup에 덮어쓰기(Replace) 할 것인 지를 묻는 메시지가 나타납니다.
- 5. 여기서는 덮어쓰기(Replace)하지 않고 **+** 버튼을 한번 눌러 Setup 번호를 130번으로 저장(Save) 하겠습니다.
- 6. Setup 130번의 이름을 **Entry Vol**로 정하고 130번에 저장을 합니다.

Knob을 각 Zone의 Effect Wet/Dry 조절기능으로 설정하기

Program Mode에서는 기본적으로 **Knob A**와 **B**가 FX‐A와 FX‐B Effect 블럭에 대한 Wet/Dry Mix 값을 조절하지만, Setup Mode에서는 이것이 기본 설정은 아닙니다.

다음 예제에서는 Program Mode에서와 비슷하지만 조금 다르게, 2개의 Zone을 이용하여 **Knob A**는 Zone 1의 Program에 대한 FX‐A을 조절하고, **Knob B**는 Zone 2의 Program에 대한 FX‐B를 조절하도록 해보겠습니다.

- 1. 앞에서 저장한 Setup **130 Entry Vol**을 선택합니다.
- 2. 필요하다면, **Zone 1**을 눌러 현재 Zone으로 선택합니다.
- 3. **Edit** 버튼을 눌러서 Setup Editor로 들어 갑니다.
- 4. **Global** 버튼을 누른 상태에서 **Knob A**를 움직이면 아래와 같은 화면이 나옵니다. (단축 입력 기능)<br>Zone: 1 Kr<br>Ctrl Num: None Knob A

- 5. Alpha Wheel을 이용하여 Ctrl Num 값을 **93 FXA Wet**으로 설정합니다. 이 설정에 의해 **Knob A** 는 Zone 1의 FX‐A Wet/Dry Mix를 조절하게 됩니다.
- 6. **Zone 2** 버튼을 눌러 Zone 2를 현재의 Zone으로 선택합니다.
- 7. **Global** 버튼을 누른 상태에서 **Knob B**를 움직입니다.
- 8. Alpha Wheel을 이용하여 Ctrl Num 값을 **91 FXB Wet**으로 설정합니다. 이 설정에 의해 **Knob B** 는 Zone 2의 FX‐B Wet/Dry Mix를 조절하게 됩니다.
- 9. **131 KnobFX**라는 이름으로 새로운 Setup을 저장 합니다.

Setup Editor

이제 위의 설정에 따라 **Knob A**, **B**는 FX‐A, B의 Wet/Dry Mix를 조절하게 됩니다. 하지만, 각 Zone의 Effect Routing이 해당 FX‐A, FX‐B가 설정되어 있지 않으면, Knob을 움직여도 Effect Wet/Dry에 아무런 변화가 생기지 않을 수도 있습니다. 이런 경우 Effect Routing을 각 Zone 별로 확인해 봅니다.

Effect Routing은 Effect 버튼의 LED 색깔로 확인 할 수 있습니다. 사용하지 않을 때는 LED가 꺼지고, FX‐A으로 되어 있으면 녹색 LED, FX‐B Block로 되어 있으면 빨간색 LED, 그리고 Both로 되어 있으면 주황색 LED가 켜지게 됩니다. 여기서 각 Zone 버튼을 한번씩 눌러보면 Effect Routing에 따라 바뀌는 Effect 버튼 LED의 색깔을 확인할 수 있을 것입니다. 현재의 Setup에서는 Zone 1, 2에 대해서는 빨간색 LED가 Zone 3, 4에 대해서는 녹색 LED가 켜질 것입니다.

- 여기서 Zone 1에 대한 Effect Routing을 FX‐A로(녹색 LED가 켜지도록) 바꾸어 보겠습니다.
	- 1. 131번 Setup을 선택하고 현재 Zone 1로 설정되어 있는지 확인 합니다. Zone 1이 아니면 **Zone 1** 버튼을 눌러 Zone 1을 현재의 Zone으로 설정해 줍니다.
	- 2. Setup Editor로 들어가서 Effect Menu가 보일 때까지 오른쪽 커서 버튼을 누릅니다.
	- 3. **Enter** 버튼을 누르면 Effect Routing Parameter 화면이 나타납니다.
	- 4. Effect Routing 값을 FXA로 바꿔 줍니다. Effect 버튼 LED가 녹색으로 바뀌는 것을 볼 수 있습 니다.
	- 5. 이제 **Knob A**, **B**를 돌리면서 건반을 연주해 보면, 각 Zone에 대하여 Effect의 레벨이 변하는 것 을 들을 수 있을 것입니다.
	- 6. 131번에 덮어쓰기(Replace)를 하여 저장합니다.

### 초기값(Entry Value) 설정하기

Entry Value는 필요한 Controller의 초기 값을 설정해주는 기능입니다. 예를 들어, 어떤 Setup을 사용하 다가 앞에서 만든 Setup을 선택해서 연주할 때, Knob이 조절하는 Wet/Dry값을 어떤 정해진 값으로 시 작하도록 하려면 이 Parameter 값을 설정해 줍니다. Entry Value는 모든 Controller에 대하여 설정이 가 능하며 여기서는 앞서 저장한 **131 KnobFX**를 가지고 **Knob A**를 통해 지정되는 Effect의 초기값을 75% 로 설정하는 방법을 알아보겠습니다.

- 1. Setup **131 KnobFX**를 선택합니다. 필요하다면, Zone 1을 현재 Zone으로 설정합니다.
- 2. **Edit** 버튼을 누릅니다.
- 3. **Global** 버튼을 누른 상태에서 **Knob A**를 돌리면 **Knob A**에 관한 Ctrl Num Parameter가 나타납 니다.
- 4. 오른쪽 커서 버튼을 눌러 Entry Value Parameter를 찾아갑니다.
- 5. Alpha Wheel을 이용해 그 값을 95로 설정합니다. (95는 0‐127값 범위에서 약 75%인 값입니다.)
- 6. Setup **132 Entry FX**라고 저장합니다.

Entry Value를 설정에 중요한 몇 가지 사항

#### 초기값 지나가기**(Crossing the Entry Value)**

앞서 만든 Setup처럼 Entry Value가 95라고 설정이 되어 있는 경우, 만일 **Knob A** 위치가 0에 해당하 는 값인 왼쪽 끝까지 돌아가 있는 상태에 있었다면, **Knob A**를 돌리면 순간적으로 Effect 양이 95에서 갑자기 0으로 바뀔 수 있을 것입니다. 이것은 일반 MIDI Controller 제품에서 많이 발생하는 문제입니 다. 하지만, PC1은 이러한 문제를 피하기 위해서 다음과 같은 방법을 사용하고 있습니다.

#### Setup Editor

Controller가 정해진 Entry Value를 지나기 전까지는 Controller의 변화에 반응하지 않습니다. 즉, 초기 값이 95였다면 위의 경우 **Knob A**가 0으로부터 시작해서 95만큼의 위치까지 올라갈 때까지는 Effect의 양에 변화가 없습니다. 그리고 **Knob A**가 95에 대응하는 위치를 지나간 다음부터는 Effect 양의 변화가 생기게 됩니다. 즉, Controller의 위치에 대해 값이 일단 Entry Value를 지나가야, 그 다음부터 Controller의 움직임이 그대로 적용되어 반응 합니다.

#### 추가적인 **Controller** 움직임 피하기

앞의 Setup 132와 같은 Piano와 String으로 구성된 Setup을 선택하여 연주할 때, 처음에는 그 Effect 전 혀 사용하지 않다가, 나중에 Effect를 적용하도록 설정할 수도 있을 것입니다. 이것은 간단하게 초기값 을 0으로 설정하면 됩니다.

하지만, 이렇게 하면 사용자가 이 Setup 선택할 때 Knob의 위치가 맨 왼쪽에 있었다 하면, 초기값을 지나 가기 위해서는 오른쪽으로 돌렸다가, 다시 왼쪽 끝까지 돌려서 가서 0으로 한 뒤 (이때 초기값을 지나가게 됩니다.) 다시 오른쪽으로 돌려야만 Controller가 제대로 동작하게 됩니다. 따라서, 이러한 불 필요한 추가 동작을 줄이기 위해서는 **0**대신 **5**와 같이 조금 더 큰 값을 설정하기 바랍니다. 이러한 작 은 값은 0으로 했을 때와 큰 차이가 없고, 두 번의 동작만으로 Knob의 움직임을 활성화 시킬 수 있습 니다.

#### **Exit Value** 설정하기

Entry Value는 Setup이 선택되는 순간에 정해지는 각 Controller의 초기값입니다. 반면 하나의 Setup을 마칠 때, 즉 다른 Setup 이나 Program을 선택할 때, 각 Controller에 대한 Exit Value을 설정할 수 있습 니다.

Volume이나 Wet/Dry가 Controller에 할당되어 있을 때, Exit Value을 설정하지 않으면, 다른 Setup을 선택했을 때 그 이전 Setup에서 설정한 값이 남아 있어서 영향을 미칠 수 있기 때문에, 가급적 Exit Value를 설정할 것을 권합니다.

Exit Value의 설정은 다음과 같이 합니다.

- 1. 다시 Setup 132를 선택합니다. (Zone 1이 현재의 Zone으로 설정 되도록 합니다.)
- 2. **Edit** 버튼을 누릅니다.
- 3. **Global** 버튼을 누른 상태에서 **Knob A**를 움직입니다.
- 4. Exit Value Parameter가 나올 때까지 오른쪽 커서 버튼을 누릅니다.
- 5. Exit Value를 127로 설정합니다.( 100% Wet/Dry Mix값)
- 6. Setup 132를 덮어쓰기(Replace) 합니다.

## 건반 세기로 Layer 선택하기(Velocity Switching)

PC1은 건반을 치는 세기에 따라서 소리를 변화시킬 수 있습니다. PC1의 Program중에서 **000 Stereo Grand**가 대표적인 예로, 건반을 치는 세기에 따라 서로 다른 세기로 녹음된 Sample을 재생하도록 프 로그래밍 되어있습니다. Setup에서도 Program의 이런 원리를 각 Zone에 적용시켜 이와 비슷한 음색을 만들 수가 있습니다.

- 1. Program Menu에서 Zone 1에 **022 Soft E Piano**, Zone 2에 023 Hybrid E Piano을 선택합니다. (현 재의 Zone을 Zone 1로 선택합니다.)
- 2. Menu 버튼을 누르고 오른쪽 커서 버튼을 눌러 Velocity Menu를 찾아 Enter 버튼을 눌러 Menu 안으로 들어갑니다.

Setup Editor

- 3. 다시 오른쪽 커서버튼을 4번 눌러 Max Parameter를 선택해서 그 값을 80으로 설정하고, 왼쪽 커서 버튼을 눌러 Min Parameter를 선택해서 그 값을 1로 설정합니다. 이 값은 Zone 1에 대한 값을 설정해 준 것입니다.
- 4. Zone 2를 현재 Zone으로 선택한 뒤, Min Parameter를 81로 설정하고, Max Parameter는 127로 설정합니다.

위와 같이 프로그래밍하면 1‐80 만큼의 세기(Velocity)로 건반을 쳤을 때에는 Zone 1에 할당된 22 Soft E Piano 소리가 나고 81‐127만큼의 세기로 건반을 쳤을 때에는 Zone 2에 할당된 23 Hybrid E Piano 소리 가 나게 됩니다.

## 건반 세기로 Layer 추가하기 (Velocity Layering)

위와 같은 개념을 이용한 것 중 Velocity Layering 이라는 방법이 있습니다. 예를 들어 하나의 Zone은 1‐127의 세기로 건반을 쳤을 때만 소리가 나도록 설정하고, 다른 하나의 Zone은 100‐127세기로 쳤을 때 소리가 나게 설정합니다. 이렇게 설정하면, 100‐127 범위의 세기로 건반을 연주하였을 때만 Zone 1,2 의 소리가 동시에 연주됩니다. 이런 방법은 사용하면 세게 쳤을 때만 타악기적인 효과를 갖게 되는 Setup을 만들어 낼 수 있습니다.

## Pedal을 이용하여 Setup 바꾸기

연주도중에 Pedal을 밟으면, 다른 Setup으로 전환되는 프로그래밍입니다. (일반적으로 Pedal 1은 Sustain Pedal로 사용되므로 Dual Pedal을 이용하여 사용하면 효과적입니다.)

- 1. 하나이상의 Zone을 갖는 Setup을 만들어서 저장합니다.
- 2. Setup Editor의 MIDI Xmit Menu 중에 MIDI Channel Parameter를 선택해서 현재 Zone이 사용 중인 MIDI Channel을 확인합니다.
- 3. **Global** 버튼을 누른 상태에서 Setup을 바꿀 때 사용할 Pedal을 밟습니다. (SW Pedal1 or 2)
- 4. On Ctrl Parameter가 나타나면 값을 **GoTo Setup**으로 설정합니다. (이 값은 전체 Parameter 값 범위의 거의 마지막 부분에 있습니다. 따라서, **Enter**를 누른 상태 Knob 등을 움직이면, 보다 쉽 게 이 Parameter 값에 접근할 수 있습니다.)
- 5. 오른쪽 커서 버튼을 눌러서 On Value Parameter를 선택합니다. Pedal을 밟았을 때 바뀔 Setup의 번호는 On Value 값에서 129만큼 더해진 값을 갖는 Setup이 선택됩니다. 예를 들어 이 값을 0 으로 설정하면, 129번 Setup이 선택되고, 1로 설정하면, 130번 Setup이 선택됩니다. 정리하면, '**Controller On Value + 129 = Pedal**눌렀을 때 선택할 **Setup** 번호' 가 됩니다.
- 6. 이제 변경된 내용을 저장합니다. 만약 저장을 하기 전에 Pedal을 밟아 버리면 저장이 되지 않 고, 선택하기로 한 Setup으로 바뀌게 되니 주의하시기 바랍니다.

참고로, On Ctrl Parameter에서 중에서 **Setup Inc**를 설정하고 On Value를 127로 설정하면, Pedal을 밟을 때마다 Setup 번호가 하나씩 올라가게 되고, **Setup Dec**을 설정하고 On Value를 127로 설정하면, Pedal 을 밟을 때마다 Setup 번호는 하나씩 내려가게 됩니다.

### 버튼을 이용하여 Setup의 조옮김하기(Transpose)

버튼 하나로 Transpose 하는 방법에 대해 알아보겠습니다. Transpose의 간격은 필요에 따라 조절이 가 능합니다. 아래 예제에서는 **SW 4**를 사용하겠습니다.

Effect Edit Mode

- 1. 하나 이상의 Zone을 가지는 Setup을 만들고, Zone 1을 현재의 Zone으로 선택합니다.
- 2. **Global** 버튼을 누른 상태에서 **SW 4** 버튼을 누릅니다
- 3. On Ctrl 화면에서 Parameter를 선택하고, 값을 **Trans Up**으로 입력합니다.(이 값은 Parameter값 범위의 거의 마지막 부분에 있습니다.) On Ctrl 값을 설정하면, 자동으로 Off Ctrl 값도 On Ctrl 과 같은 값으로 설정됩니다.
- 4. 오른쪽 커서 버튼을 눌러 On Value Parameter를 선택하고, 값을 **5**로 입력합니다. (이렇게 설정 하면 **SW 4** 버튼을 눌렀을 때, 5개의 반음만큼 위로 Transpose됩니다.)
- 5. 오른쪽 커서 버튼을 눌러 Off Ctrl Parameter를 선택하고, + 버튼을 한번 눌러 값을 Trans Down 으로 바꿉니다.
- 6. 오른쪽 커서 버튼을 눌러 Off Value Parameter를 선택하고 그 값을 5로 설정합니다.
- 7. 위와 동일한 과정을 다른 Zone에도 똑같이 적용합니다. (하나의 Zone에서만 Transpose 프로그 래밍을 하면, **SW 4**를 눌렀을 때 하나의 Zone만 Transpose됩니다.)

이제 **SW 4** 버튼을 눌러보면 LED가 켜졌을 때 5만큼 반음 올려갔다가, 다시 **SW 4** 버튼을 누르면 LED 가 꺼지면서 5만큼 반음 내려오는 것을 들을 수 있을 것입니다.

## Effect Edit Mode

Effect Edit Mode에서는 현재의 Program 이나 Setup에(혹은 PC1 전체에) 관련된 Effect를 변경할 수 있 습니다. 그러나 Effect Edit Mode의 Parameter는 현재 설정된 Effect Change Mode의 영향을 받기 때문 에 먼저 Effect Change Mode에 대하여 살펴 보겠습니다.

## Effect Change Mode

Effect Change Mode는 Program이나 Setup을 선택했을 때, 거기에 설정된 Effect를 자동으로 선택할 것 인지, 아니면 Program이나 Setup에 관계없이 Global하게 Effect를 선택할 것인지의 여부를 결정합니다. 이 설정은 Global Mode의 FX Chg Mode Parameter에서 바꿀 수 있습니다.

기본값은 **Auto**로 되어있고, 이 Mode에서는 Program이나 Setup을 바꿨을 때, 자동으로 각 Program과 Setup에 기본으로 설정된 Effect가 적용됩니다.

FX Chg Mode의 설정을 **Panel**로 설정하면, Program이나 Setup을 바꿨을 때, 더 이상 자동으로 설정된 Effect 적용이 바뀌지 않게 되고, Effect Edit Mode의 FXA Select Parameter와 FXB Select Parameter에서 수동으로 직접 Effect를 설정해야 합니다.

PC1의 전원을 켜면, Effect Change Mode Parameter는 이전 설정에 관계없이 **Auto**로 설정됩니다.

Effect Channel 설정하기

Program이나 Setup을 선택했을 때 Effect가 자동으로 바뀌려면 실제로 Effect Channel과 그 때 발생하 는 Program Change Message의 Channel과 일치해야 합니다. 이 Parameter의 기본 값 Current로, 이 때 는 특정 Channel과 관계없이 Program이나 Setup에 따라 자동으로 Effect가 바뀝니다. 따라서 대부분의 경우, FX Chg Mode와 FX Channel Parameter 값은 기본값(**Auto**와 **Current**) 그대로 사용해도 됩니다.

만약 Current외의 특정 Channel 값을 설정하면, 그 Program을 선택한 Channel과 FX Channel Parameter가 동일하게 설정되어야 합니다. 이 설정은 Global Mode의 FX Channel Parameter에서 바꿀 수 있습니다.

Effect Edit Mode

#### PC1 전체에 Effect 적용 하기

PC1의 사운드를 스튜디오에서 녹음할 때, Program이나 Setup과는 상관 없이 특정한 Effect를 사용해야 할 때도 있을 것입니다. 이 때는 FX Chg Mode Parameter를 **Panel**로 설정하면, 연주 중에 Program이나 Setup을 변경해도 Effect가 바뀌지 않습니다.

여기서 반드시 기억해야 하는 것은, FX Chg Mode 설정이 **Panel**로 되어 있을 때 Effect의 Editing은 가 능하지만, 현재 사용중인 Program이나 Setup에 Editing된 Effect를 저장 할 수는 없다는 것입니다. 또, 모든 Effect Edit Mode에 관한 사항들은, 특별한 언급이 없는 한, FX Chg Mode가 기본값인 Auto로 설 정되어 있다는 가정아래 설명 드리는 것입니다.

## Effect Edit Mode로 들어가기

현재 사용중인 Performance Mode와는 상관 없이, Effect 버튼을 누르면 Effect Edit Mode로 들어갈 수가 있습니다. 사실 Effect Edit Mode는 모든 Performance Mode의 하위 Menu로 존재합니다. 따라서 Program이나 Setup Mode에서 Edit 버튼을 누르고, 각 Mode의 Editor에서 Effect Menu를 찾아서 Effect Edit Mode로 들어갈 수도 있습니다. Program Mode에서 Effect Edit Mode를 들어가면 다음과 같 은 화면이 나납니다.

FX Routing :Program<br>Routing :FXA

Effect Edit Mode 화면에서, 위 줄은 현재 Performance Mode를 사용하는 지를 보여주고, 아래 줄은 Effect의 ID(번호)와 Effect 이름을 보여줍니다. (만일 FX Chg Mode를 Panel로 설정한 경우에는, 현재 Performance Mode와 관계없이 FX Routing : Panel라는 메시지를 보여줍니다.

주의*: FX Chg Mode*가 *Panel*<sup>로</sup> 설정되었을 때*, Effect*는 더 이상 *Program*이나 *Setup*을 이루는 요소가 되지 않습니다*.* 따라서 *FX Chg Mode*가 *Panel*<sup>로</sup> 설정되었을 경우에 *Edit* 버튼을 눌러 *Edit Mode*<sup>로</sup> 들어간 다 음*, Effect Menu*를 선택하고 *Enter* 버튼을 눌러도 아무런 반응이 없을 것입니다*.*

### 다른 Effect 선택하기

3‐12에서 간단히 다루었던 Effect 선택에 대하여 보다 자세히 알아보겠습니다.

- 1. 먼저 Effect Edit Mode에 들어갑니다.
- 2. 오른쪽 커서 버튼을 눌러서 FXA Select 또는 FXB Select parameter를 찾습니다.
- 3. Alpha Wheel을 돌려서 화면 아래 줄에 표시된 Effect를 선택합니다.

위의 절차는 두 Performance Mode에 공통으로 적용되며, 변경된 Effect를 취소하려면 저장하기 전에 **Cancel** 버튼을 눌러서 Effect Edit Mode를 빠져나가면 됩니다.

Effect를 저장하지 않았다면, Effect Edit Mode를 빠져 나가는 순간, 기존의 Program이나 Setup의 설정 으로 돌아가기 때문에, 위와 같이 현재 선택된 Program이나 Setup의 설정에는 영향을 주지 않고, 얼마 든지 Effect를 바꿀 수가 있습니다. Effect의 저장에 관한 내용은 4‐17의 *Effect* 저장하기를 참고하시기 바랍니다.

## Effect Parameter의 Editing

대부분의 Effect는 내부적으로 각 Effect의 성질을 결정하는 여러 가지의 Parameter를 가지고 있습니다. PC1에서는 4개의 주요한 Effect 내부의 Parameter에 대하여 값을 변경할 수 있는 기능을 제공합니다. Effect Parameter의 Editing 과정은 아래와 같습니다.

1. FX‐A Select나 FX‐B Select Parameter를 사용하여 Editing할 Effect를 선택합니다.

Effect Edit Mode

- 2. 좌우 커서 버튼을 동시에 누르면, 각 Effect의 하위 레벨 Parameter로 이동합니다.
- 3. 오른쪽 커서 버튼을 눌러 4개의 하위 Effect Parameter들 중 Editing할 Parameter를 선택합니다.
- 4. Alpha Wheel, **+/‐**  버튼 등을 이용하여 원하는 수치를 입력합니다.
- 5. Editing이 끝났다면 다시 좌우 커서 버튼을 동시에 눌러서 상위 레벨로 올라갑니다. 그러면 FX‐A 또는 FX‐B Select Parameter가 보일 것입니다.
- 이러한 변경된 Effect parameter를 저장하는 방법은 아래에서 설명합니다.

## Effect 저장하기

Editing한 Effect를 나중에도 사용하기 위해서는 반드시 저장해야 합니다. 아래는 Program Mode, Factory Program에서 변경된 값을 저장하는 예입니다. (여기서 Factory Program이란 User Bank Program 이 아닌 공장에서 출시된 상태의 초기 Program을 말합니다.)

- 1. Effect Parameter를 변경합니다.
- 2. **Store** 버튼을 누르면, 아래와 같은 화면이 나옵니다.
- 3. 위 줄의 번호는 현재 Editing이 된 Effect의 번호를, 아래 줄은 그 Effect가 설정된 Program의 이름을 나타냅니다.
- 4. **Yes** 버튼을 누르면, 화면에 변경된 Effect를 저장했다는 메시지가 나옵니다.

위의 경우 Factory Effect에 대한 Parameter를 변경하면, 이러한 변화는 Program 030에만 적용되기 때문 에, 같은 Effect가 설정된 다른 Program이나 Setup은 그대로 Factory Effect를 갖습니다. 따라서, Effect Parameter의 저장은 실제로 현재 Program의 Effect에 대한 Factory 설정을 덮어쓰는 것으로 생각할 수 있습니다. (나중에 그 Program에 대한 Factory Effect 설정을 다시 불러올 수도 있습니다.)

만약, 위의 경우 변경된 Effect를 현재 Program에 덮어쓰지 않고, 아예 새로운 Program으로 User Bank 에 저장할 수도 있습니다.

1. 먼저 앞 예제의 1,2 과정을 동일하게 반복합니다. 덮어쓰기(Replace) 화면이 나오면, 오른쪽 커 서 버튼을 눌러 새로 저장(Save) 화면으로 바꿉니다.<br>Save Program N?<br>Digital E Piano

N은 Program Mode의 User Bank 중 사용 가능한 ID 번호 중 가장 낮은 번호를 의미합니다. 사용중인 ID라면 Save 대신 Replace라는 메시지가 나오게 될 것입니다.

2. **Yes** 버튼을 누르면, 위에서 설정된 ID의 새로운 Program이 저장됩니다.

Program Mode의 User Bank에서 Effect Editing을 시작했다면, 저장화면에서 현재의 Program에 바뀐 Effect를 덮어쓰기 할 것인지 묻습니다. (여기까지는 다른 Factory Program Bank에서 시작했을 때와 동 일합니다.) 그러나 이 때는 오른쪽 커서 버튼을 눌러도, User Bank에서 사용 가능한 다른 ID의 화면으 로 바뀌는 것이 아니라, 현재 Program을 덮어쓰기 할 것인가를 묻는 화면으로 바뀌게 됩니다. 이 화면 에서 한번 더 오른쪽 커서 버튼을 눌러야, ID를 바꿀 수 있는 화면으로 변경됩니다. 저장화면의 Save, Replace 메시지는 저장하려는 ID가 현재 사용 중인지 아닌지의 여부에 따라 바뀝니다.

Program Mode에서 Edit 버튼을 누르고 Effect Edit Mode로 들어간 경우에는, Save Program N? 과 같이 Program을 저장할 것인지 묻는 화면이 먼저 나타납니다. Setup Mode의 경우에 Effect는 전체 Setup의 일부로 저장할 수가 있기 때문에, Effect를 저장할 것인지 묻는 메시지가 나타나지 않습니다. 그 점을 제외하고는 Program Mode와 Setup Mode의 저장 화면은 동일하게 동작합니다.

공통 Editing 기능

## 그 외의 Effect Editing기능

Effect Editing 저장화면에는 아래와 같은 내용을 갖는 몇 가지 화면이 더 있습니다.

- z MIDI System Exclusive Message를 이용, 외부의 MIDI Sequencer에 Dump하는 방법
- 현재 선택된 Program의 Effect를 초기설정(Factory Effect)으로 바꾸는 방법
- Factory Program Bank에 있는 모든 Program의 Effect를 초기설정(Factory Effect)으로 바꾸는 방법

위에 열거된 기능은 4‐4의 *Save* 화면에서의 기타 기능들에 자세히 설명되어 있습니다.

# 공통 Editing 기능

## Auto Split의 On/Off 설정

Program Mode는 내부적으로 사용되는 Internal Setup에 의해 기본적으로 Auto Split 기능이 On되어 있 지만 Setup Mode의 대부분의 Setup에서는 Auto Split 기능이 Off 되어있습니다. 하지만 필요한 경우, Setup Mode에서도 아래와 같은 방법으로 Auto Split 기능을 활성화 시킬 수가 있습니다.

- 1. Setup Mode에서 **Edit** 버튼을 눌러 Setup Editor로 들어갑니다.
- 2. Setup Editor에서 Key Range Menu를 찾아, **Enter** 버튼을 눌러, Key Range Menu로 들어갑니다.
- 3. 오른쪽 커서 버튼을 눌러 Auto Split Parameter를 찾아서 On 또는 Off값으로 변경합니다.
- 4. **Store** 버튼을 누릅니다. 저장 화면이 나타나게 되며 사용자가 사용할 수 있는 Setup ID가 표시 됩니다. 여기서 저장 방법은 다음의 두 가지 중 하나를 선택해서 저장할 수가 있습니다.
	- z **Yes** 버튼을 눌러서 현재의 Setup을 저장합니다. (필요하면, Setup의 ID와 이름을 변경할 수 도 있습니다.)
	- z **Program** 버튼을 누르면, 화면에는 Internal Setup에 변경된 내용을 저장하겠냐는 메시지가 나타납니다. 여기서 **Yes** 버튼을 누릅니다.

Setup으로 저장을 한 경우, 사용자가 지정한대로 Auto Split 기능이 **On** 또는 **Off**된 상태에서 새로운 Setup으로 사용할 수가 있습니다.

Internal Setup으로 저장을 한 경우, Auto Split 기능의 활성화 또는 비활성화 여부는 모든 Program에 적용됩니다. Auto Split 기능은 매우 활용범위가 다양하기 때문에, **Off**된 상태에서 Internal Setup으로 저 장은 피할 것을 권장합니다. 만일 Program Mode에서 Auto Split 기능이 정상적으로 작동하지 않을 때 는 Internal Setup의 Key Range Menu에서 Auto Split Parameter 값을 확인 해주시기 바랍니다.

## Mono Audio Output의 사용

Mono 오디오 시스템을 가지고 있거나, 사용 가능한 Mixer의 Input이 하나 밖에 없을 때는 PC1의 Output을 Mono로 설정해서 사용할 수가 있습니다. Output을 Mono로 설정한 경우, PC1의 모든 소리 는 Left, Right Output의 구분 없이, 양쪽의 오디오 출력단자를 통해서 동일하게 출력됩니다.

- 1. **Global** 버튼을 누르고, 오른쪽 커서 버튼을 계속 눌러 Output Mode Parameter를 찾습니다.
- 2. Output Mode Parameter값을 Mono로 설정하고, Performance Mode로 돌아갑니다.

아르페지에이터 사용하기

## Internal Setup의 Editing

사용상 필요에 따라 Internal Setup을 Editing하고 저장할 수도 있습니다. 이렇게 저장하게 되면, Program Mode의 모든 Program에 영향을 미치게 됩니다. 여기서는 한 옥타브 위로 Transpose하는 것 을 예로 Internal Setup을 Editing하고 저장해보도록 하겠습니다.

- 1. **Program** 버튼을 눌러 Program Mode로 갑니다. 여기서 아무 Program이나 선택하셔도 좋습니 다.
- 2. **Main** 버튼을 눌러 Internal Setup Editor로 들어갑니다. **Main** 버튼의 LED이 주황색(Mute 상태 를 나타냄)이라면, **Main** 버튼을 한번 더 눌러 Zone 1의 Mute 상태를 해제 합니다. (**Main** 버튼 의 LED가 녹색인 상태에서 아래의 과정을 계속 해주시기 바랍니다.)
- 3. **Menu** 버튼을 누르고, Transpose Menu를 찾아 **Enter** 버튼을 눌러 들어갑니다. 이렇게 하면 Transposition Parameter가 화면에 나옵니다.
- 4. Transposition Parameter의 값을 **12**로 설정합니다. 이 상태에서 건반을 연주해보면 Transpose된 소리를 들을 수가 있습니다.
- 5. Store 버튼을 누르면, 화면에 Save SetuP NNN?이란 메시지가 나옵니다.
- 6. 이 화면에서 Program 버튼을 누르면 화면에 Save to Internal SetuP?라는 메시지가 나 타납니다. 여기서 Yes 버튼을 누르면, Internal SetuP Saved!라는 메시지가 잠깐 동안 나 타나고, Program Mode로 되돌아가게 됩니다.
- 7. 이제 어떤 Program을 선택해서 연주해도, 모든 건반 영역에 걸쳐 한 옥타브만큼 올라간 소리 가 나게 됩니다.

## 아르페지에이터(Arpeggiator) 사용하기

아르페지에이터는 PC1의 건반이나 외부의 MIDI 신호로부터 들어온 신호를 리듬 패턴으로 만들어 줍 니다. 필요에 따라, 이 리듬 패턴의 빠르기나 속성을 실시간으로 제어할 수 있고, 사용자가 연주한 음 들을 기준으로 여러 가지 연주형태를 만들 수가 있습니다. 이러한 아르페지에이터는 옛 아날로그 신디 사이저에서 건반의 Note에 의하여 일련의 저장된 음을 반복해서 연주해 주는 소위 "Sequencer" 기능 과 비슷합니다. 그리고, 아르페지에이터는 주어진 Zone에서 아르페지에이터에 의해 생성된 음들을 Local, MIDI, Both의 모든 경로로 보낼 수 있기 때문에, PC1뿐만 아니라 PC1에 연결된 외부 MIDI 기기 에도 영향을 미칠 수 있습니다.

PC1 아르페지에이터는 여러 가지 Parameter을 가지고 있기 때문에 수 많은 선택 사항을 가질 수 있지 만, 기본적인 개념은 단지 PC1나 외부의 MIDI 신호로부터 들어온 신호에 근거로 음정들을 조합하여 다양한 소리를 발생하는 하는 "Note Processor" 입니다. 먼저, 사용자가 임의의 음(Note)을 선택하여 입력하면, 아르페지에이터는 그 음들을 인식하고 기억합니다. 이것은 다른 표현으로 음을 "Latching"한 다고 합니다. 그리고 나서, 아르페지에이터는 그 음을 반복하거나 음을 아래 위로 이동시키도록 (Transpose) 처리를 합니다. 이러한 처리 방법은 Tempo, Velocity, Order, Duration, Transposition, 각 음 들 사이를 반음 단위로 움직이는 방법 등의 아르페지에이터가 가지고 있는 Parameter에 따라 다양하 게 변화합니다. 또한, 아르페지에이터는 모든 Zone에 적용할 수도 있고 각 Zone 별로 선택적으로 적 용할 수도 있습니다. 다음 그림은 PC1의 아르페지에이터가 입력으로부터 패턴을 만들어 내는 과정을 보여줍니다.

아르페지에이터 사용하기

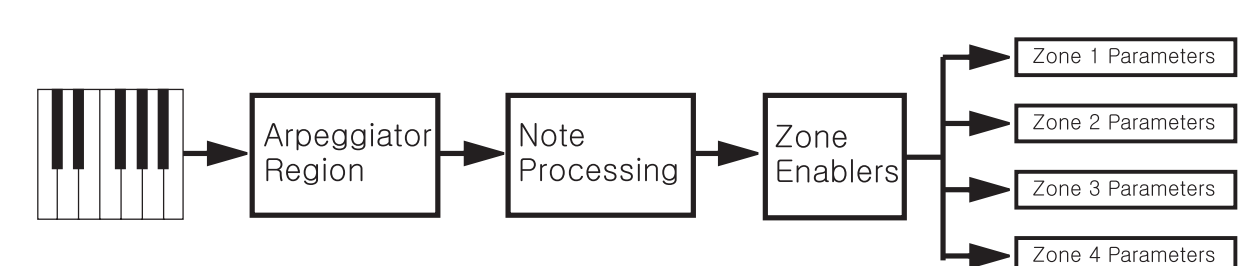

그림 **4‐1** 아르페지에이터 프로세싱 과정

PC1의 많은 Factory Setup이 아르페지에이터를 사용하고 있습니다. Setup의 이름에 특정한 음의 이름이 들어가 있는 경우(예, **001 Dance C7**)는, 해당 건반을 누르면 아르페지에이터가 동작하게 됩니다.

PC1의 아르페지에이터를 사용하면, 연주할 때 매우 다양한 효과를 만들어 낼 수 있습니다. 이제 개념 설명은 접고 실제 아르페지에이터를 사용하는 방법에 대하여 설명 드리겠습니다.

- 1. **Setup** 버튼을 눌러 Setup Mode로 들어갑니다. 아르페지에이터의 효과를 보다 확실히 듣기 위 해서는 Piano, Marimba, Guitar와 같이 Attack이 강한 악기를 선택하는 것이 좋습니다. 원하는 Program을 선택하고, 나머지 Zone은 Mute를 시킵니다.
- 2. **Edit** 버튼을 누르고 Arpeggiator Menu를 찾아 **Enter** 버튼을 누릅니다.
- 3. Arp Active Parameter가 화면에 나타납니다. 이 값을 **On**으로 정해줍니다. 건반으로 코드를 누 <u>.</u><br>르고 그 상태를 유지해 봅니다. 그러면, 아르페지에이터 처리된 음들을 들을 수가 있을 것입니 다. 만일 아무 소리도 들리지 않는다면, Global Menu로 가서 Clock Parameter가 **Internal**로 되 어 있는지 확인해 봅니다. 또한, 음을 들리지만 아르페지에이터로 연주가 되지 않는다면, Arpeggiator Menu의 Zone Enable Parameter를 **On**으로 설정하고, Latch Mode Parameter를 **Keys** 로 선택합니다.
- 4. 이제 건반 하나만 눌러서 그 상태를 유지해 봅니다. 그러면, 하나의 음만이 반복되어 나올 것 입니다. 여기에 다른 음들을 추가해서 눌러보면, 누른 음들이 추가되어 아르페지오(Arpeggio) 연주가 반복됩니다. 이 상태에서 눌렀던 건반에서 손가락 하나를 떼면, 그 음은 아르페지오 연 주 음에서 제외 됩니다. 아르페지오 연주 음의 순서는 건반을 먼저 누른 순서를 따르며, 각 음 의 세기도 건반을 쳤을 때의 세기에 따라 연주됩니다.
- 5. Sustain Pedal을 밟은 채로 건반에서 손을 떼면, 연주되던 음은 지속되지만, 아르페지오는 멈추 게 됩니다. 이와 같이 아르페지오 연주를 유지하려면, 건반을 계속 눌러야만 합니다. 아르페지 에이터의 다른 설정 방법은 5‐14에서 다루겠습니다.
- 6. Low, Hi Parameter로 이동해서, Hi Parameter를 선택합니다. **Enter** 버튼을 누른 상태에서 Middle C(C4)에 해당하는 건반을 누릅니다. 이렇게 설정하면, Hi Parameter 값이 C4로 설정되어, C4를 중심으로, C4 보다 낮은 음을 내는 건반에는 아르페지에이터가 걸리고, C4보다 높은 음을 내는 건반들은 아르페지에이터가 걸리지 않은 상태로 연주 됩니다. 이렇게 **Enter** 버튼을 누른 상태 로 건반을 눌러서 Lo, Hi Parameter 값을 정해주면, 아르페지에이터가 사용될 건반 영역을 설정 할 수가 있습니다.
- 7. Zone Enable Parameter를 사용하면, 각 Zone별로 아르페지에이터의 사용여부를 결정할 수 있습 니다.

아르페지에이터 사용하기

## 아르페지에이터에서 Pressure(After Touch) 사용하기

이번 예에서는 After Touch를 이용하여, 아르페지오로 연주되는 음들의 음량을 조절하도록 하겠습니다.

1. 먼저 건반의 AfterTouch가 Pressure Controller Message를 전송하는지 확인합니다. Setup Editor 의 Controller Menu로 들어가서, MPressure에 대한 Ctrl Num 값을 **Pressure**로 설정해 줍니다. (값의 범위의 거의 마지막 부분에 있습니다.)

AfterTouch는 Pitch Wheel과 비슷한 속성을 갖는 Controller로, 일종의 스프링처럼 작용합니다. 즉, 처음에 건반을 눌렀다가 압력을 더 이상 가하지 않고 건반을 놓으면, 0의 값으로 되돌아옵 니다. Aftertouch는 Knob나 CC Pedal처럼 연속적인 값을 갖는 Controller이며, Parameter 설정 을 통해 어떤 MIDI Controller Number도 할당할 수 있습니다.

여기서 한 가지 이해해야 할 점이 있는데, AfterTouch에는 Mono Pressure와 Poly Pressure의 두 가지 종류가 있습니다. AfterTouch를 지원하는 대부분의 MIDI 건반은 전체 건반에 걸쳐 압 력을 인식하는 끈이 하나만 있기 때문에 건반을 하나만 눌러도 같은 MIDI Channel에서 연주 되는 모든 음에 영향을 미치게 됩니다. Poly Pressure는 각 건반마다 별도의 감지 센서가 필요 하며, 하나 건반에서 발생한 AfterTocuh는 바로 그 음에만 영향을 미칩니다. PC1은 Mono Pressure를 사용합니다.

- 2. **Menu** 버튼을 누른 다음 Arpeggiator Menu를 찾아 **Enter** 버튼을 눌러 들어갑니다.
- 3. Vel Mode Parameter를 찾아 값을 **Pressure**로 설정합니다. 이제 건반을 누르고, 그 상태를 유지 한 후, 건반에 압력을 변화시킵니다. 그러면, 건반을 누르는 압력에 따라 아르페지오로 연주되 고 있는 음의 음량이 달라지는 것을 들을 수 있을 것입니다.

## 아르페지에이터를 시퀀서 또는 외부의 Controller와 함께 사용하기

시퀀서와 함께 아르페지에이터를 사용해서 Setup을 연주할 때, PC1은 아르페지에이터에 의해 실제로 만들어진 음들을 시퀀서로 전송할 수 있지만, 시퀀서에서 PC1로 MIDI 신호를 연주하면, 단지 그 음들 만 연주될 뿐 그 음에 아르페지에이터가 적용되지는 않습니다.

하지만, 어떤 이유로 이러한 시퀀서나 외부의 MIDI 기기로부터 전송된 MIDI 신호에 아르페지에이터 기능을 적용시킬 필요가 있을 것이며, PC1의 Remap 기능을 이용하여 이를 지원합니다. Remap 기능은 다음과 같은 방법으로 수행합니다.

- 1. **Global** 버튼을 눌러 Global Mode로 들어갑니다.
- 2. 오른쪽 커서 버튼을 눌러 MIDI In Parameter를 찾고 이 값을 **Remap**으로 설정 합니다.

위와 같이 설정 하면, PC1로 들어오는 모든 MIDI 신호는 PC1 내부에서 발생한 신호와 동일하게 처리 됩니다. 또, PC1은 들어오는 MIDI 신호의 Channel은 무시하고, 단순히 Note 번호만 취해서, 각각 범위 가 설정된 Zone으로 음을 보내기만 합니다. 따라서, MIDI In Parameter가 Remap으로 설정되어 있으면, 외부로부터 들어온 MIDI 신호를 받는 것과 PC1의 건반으로 연주하는 것에 아무런 차이가 없게 됩니 다..

PC1로 외부기기 제어하기

## PC1로 외부기기 제어하기

PC1로부터 전송되는 MIDI 신호로 PC1의 내부 사운드 이외에도 다른 외부 건반이나 MIDI 음원을 제 어할 수 있습니다.

- 1. 128 Default Setup을 선택합니다.
- 2. **Edit** 버튼을 누르고, **Enter** 버튼을 눌러, MIDI Xmit Menu로 들어갑니다.
- 3. MIDI Xmit Menu에서 외부 기기를 제어할 때 사용할 MIDI Channel을 정해줍니다.
- 4. 오른쪽 커서 버튼을 누른 후 Dest Parameter를 **MIDI**로 설정합니다.
- 5. 외부 MIDI 기기를 제어할 때 사용되는 각종 Parameter들을 Editing합니다. (Bank나 Program 변경, Controller 설정 등)

위에서, MIDI Xmit Menu의 Dest Parameter를 MIDI로 설정하면, Program Parameter는 외부 악기의 Program 이름을 알 수 없기 때문에 단지 **External Program**로 표시가 될 것입니다. 하지만, Bank와 Program ID는 구분을 위하여 화면에 표시됩니다.

MIDI Xmit Menu의 Dest Parameter를 **Local+MIDI**로 설정할 수도 있는데, 이는 PC1과 외부 MIDI 기기 를 동시에 연주하기 위해 사용합니다.

## Bank Select Message와 Program Change Message의 전송

Bank Select과 Program Change는 다른 MIDI 기기를 제어하거나 시퀀서를 동작시킬 때 매우 중요한 역 할을 합니다. 대부분의 MIDI 기기는 여러 개의 Bank와 Program을 가지고 있기 때문에, PC1에서 외부 MIDI 기기의 Program을 선택하려면, Program Change Message뿐만 아니라 Bank Select Message도 전송 해 주어야만 합니다.

하지만, 그 전에 외부 MIDI 기기가 어떤 방식의 Bank Select를 사용하는지를 알아야 합니다. (일반적으 로 MIDI Controller Message 0과 32가 Bank Select에 쓰이며, Bank 선택에는 0부터 127의 값을 사용됩니 다.) PC1은 MIDI 0과 MIDI 32를 조합하여 하나의 Bank를 선택할 수 있으며, 이 값으로 조합하여 사 용할 수 있는 Bank 번호는 0에서 16383까지 입니다.

- 1. 위의 과정과 1‐4와 같이 MIDI Xmit Parameter를 설정합니다.
- 2. **Menu** 버튼을 누르고, 오른쪽 커서 버튼을 눌러 Program Menu를 선택한 뒤, **Enter** 버튼을 눌 러 Program Menu로 들어갑니다.
- 3. 왼쪽 커서 버튼을 누르면 Bank Parameter가 나옵니다.
- 4. **+/‐** 버튼이나 Alpha Wheel을 이용하여, 원하는 외부 기기의 Bank 번호를 입력합니다. 0부터 16383까지를 입력할 수 있습니다. (모든 악기가 127이상의 값을 다루지는 않습니다.)
- 5. 오른쪽 커서 버튼을 누르면, Program Parameter가 나옵니다. PC1은 외부 기기의 Program 이름 을 알 수 없기 때문에, 단지 "External Program"으로만 보입니다.
- 6. 여기서 **+/‐** 버튼이나 Alpha Wheel을 이용하여, 선택하고 싶은 Program ID를 입력합니다.

## Bank Select의 이해

대부분의 MIDI 기기는 128개 이상의 Program을 가지고 있습니다만, MIDI는 128까지의 값만 Program Change Message로 사용할 수 있게 되어있습니다. Bank Select는 이런 한계를 극복할 수 있는 방법으로, 하나의 Bank에 128개까지의 Program을 저장하고, 여러 개의 Bank를 두어 128개 이상의 Program을 선 택할 수 있게 해주는 것입니다.

PC1로 외부기기 제어하기

Bank를 선택하는 데에는 MIDI Controller Number 0과 32번이 사용되며, 제품에 따라 0또는 32 만을 사 용하거나 MIDI 0과 32 두 개의 MDI Controller Number를 조합해서 사용합니다. 이렇게 MIDI 0과 32를 조합할 경우 128x128=16384(0~16383)가지의 Bank를 선택할 수 있게 되어서, 다시 128을 곱하면 2,097,152개의 Program을 선택할 수 있게 됩니다! 하지만, 실제 대부분의 악기는 10개 이하의 Bank를 가지고 있습니다.

**PC1**은 기본값으로 **MIDI Controller Number 0**에 **0**의 값과**, MIDI Controller Number 32**에 **Bank**값을 받 아서 **PC1** 내부의 **Bank**를 선택합니다. (PC1은 각 Program Bank 번호로 0‐4와 6을 사용합니다.) 외부의 MIDI 기기를 다룰 때에는 외부기기의 Bank 선택 방법을 알아야 합니다. 예를 들면, 많은 Roland의 건 반은 Controller 0에 대하여 80,81의 값을 사용합니다.

PC1의 Setup Editor의 Program Menu에는 Bank Mode라는 Bank Select 전송과 관련된 Parameter가 있 습니다. 이 Parameter를 사용하여 0, 32, 0/32 세가지 Bank Select 방식 중 하나를 각 Zone마다 설정할 수가 있습니다. 하지만, Global Mode의 Menu에도 Bank Sel Ctl 이라는 동일한 Parameter가 있기 때문 에 이 값들이 다르게 되면 매우 혼란스러울 수 있습니다. 따라서, 가급적이면 Global Mode의 Bank Sel Ctl Parameter에도 기본 값으로 사용하는 Bank 0/32를 설정하기를 권합니다.

Roland 악기와 같이 MIDI Controller Number 0만을 Bank Select로 쓰는 악기를 사용한다면, Bank 번호 를 계산 하는 방법을 알아야 합니다. Bank Select를 할 때 MIDI Controller Number 0은 MSB(Most Significant Byte : 최상위 바이트)로 사용되고, MIDI Controller Number 32는 LSB(Least Significant Bytes : 최하위 바이트)로 사용됩니다. (두 개의 Bank Controller를 보여질 때는, MSB/LSB와 같은 식으로 표시됩 니다.) 따라서, 아래의 표와 같이 Bank 번호의 증가는 LSB가 127에 이르면, MSB가 하나씩 증가하고, LSB는 다시 0부터 증가 하게 됩니다. 그리고,

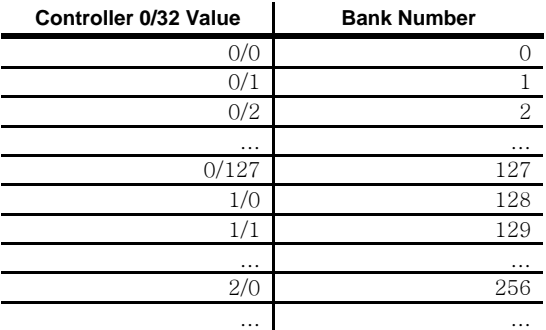

PC1 Setup Editor의 Program Menu에서 Bank Parameter를 선택하면 PC1에서 사용하는 Bank를 제외하 고는, 0/32의 Controller 값과 계산된 Bank 값을 모두 화면에 보여 줍니다.

위의 표는 아래와 같은 식으로 이해할 수 있습니다.

#### **MSB x 128 + LSB**

Roland의 경우와 같이, MIDI Controller Number 0에 80의 값을 사용하고 MIDI Controller Number 32는 사용하지 않는다고 가정하면, PC1가 그 Program이 있는 Bank를 선택하기 위해서 외부 MIDI 기기에 보내야 하는 값은 80x128+0=10240이 됩니다.

Bank Parameter에서 10240로 설정하면, 화면에는 80/0과 10240이라고 표시가 됩니다. (즉, PC1가 외부 MIDI 기기에 10240이란 값을 보내야, 외부 MIDI 기기는 필요한 Program이 있는 Bank로 변경하게 됩 니다.)

또, Roland 악기에서 MIDI Controller Number 0에 81값을, MIDI Controller Number 32에는 2의 값을 사 용하여 Bank를 지정한다고 하면, 그 Bank를 쓰기 위해 전송해야 할 값은 81x128+2=10370이 됩니다. 따 라서, Bank Parameter에서 10370로 설정하면, 화면에는 81/2와 10370이 표시됩니다.

PC1로 외부기기 제어하기

## Program Change Message만 보내기

연주자가 PC1와 다른 건반 하나를 스탠드에 올려서 무대에서 동시에 연주하고 있을 때, PC1의 Setup 을 변경하는 순간, 다른 건반에 PC1에서의 연주 신호는 보내지 않고, Program만을 변경해야 할 필요가 있을 때가 있을 것입니다. 이런 경우에 위해 Program Change Message 만을 전송하는 Setup을 만들어 보겠습니다.

- 1. Setup Mode에서 128 Default Setup을 선택합니다.
- 2. **Edit** 버튼을 누르고 Controller Menu를 선택한 뒤 **Enter** 버튼을 누릅니다.
- 3. **Zone 2** 버튼을 2번 눌러 Zone 2를 활성화 상태로 만듭니다.
- 4. Zone 2의 모든 Ctrl Num Parameter를 None으로 설정합니다. (양쪽 커서 버튼을 동시에 누르면 보다 쉽게 이동이 가능합니다.)
- 5. **Menu** 버튼을 누르고 MIDI Xmit Menu를 선택한 다음, **Enter** 버튼을 누르고 Zone 1과 Zone 2에 사용할 MIDI Channel을 설정해 줍니다.
- 6. 오른쪽 커서 버튼을 눌러 Dest Parameter를 선택한 다음, 이 Parameter 값을 Zone 2에 대해서 는 **MIDI**로 Zone1에 대해서는 **Local**로 설정해 줍니다.
- 7. **Menu** 버튼을 누르고, Program Menu를 선택한 뒤 **Enter** 버튼을 누릅니다.
- 8. Zone 1과 2에 사용할 Program을 각각 선택해 줍니다.
- 9. **Menu** 버튼을 누르고, Key Range Menu를 선택한 뒤 **Enter** 버튼을 누릅니다.
- 10. Zone 2를 현재의 Zone으로 선택한 다음 Note Map Parameter를 찾고 이 값을 **Off**로 설정합니 다.
- 11. 이름을 정하고 저장합니다.

이제 이 Setup을 선택하면, Program Change Message를 다른 건반으로 보내지만, Note Map이 Off로 설 정되어 있기 때문에, PC1의 Note Message는 전송되지 않습니다.

### 외부기기로 Program Change 신호만 보내지 않는 방법

앞선 예와는 반대로 PC1와 다른 건반 또는 음원이 연결 되었을 때, PC1를 가지고 연결된 외부 악기의 소리를 사용하고는 싶지만, PC1의 Setup이 바뀔 때, 외부악기에 Program은 바뀌지 않게 하려면, 아래 와 같은 방법으로 설정을 해줍니다.

- 1. 2개의 Zone을 갖는 Setup을 만들고, MIDI Xmit Menu의 Dest Parameter를 Zone 1은 **Local**로 Zone 2는 **MIDI**로 설정합니다.
- 2. Zone 2를 선택 한 다음 **Menu** 버튼을 누르고, Program Menu를 선택한 다음 **Enter** 버튼을 누릅 니다..
- 3. Entry Transmit Parameter를 찾아 이 값을 **Off**로 설정합니다.
- 4. 이름을 만들고 저장합니다.

주의*: Global Mode Parameter*중에서 *Xmit Prog Chg*는 *PC1* 시스템 전체적으로 *Program Change Message*를 보내지 않도록 설정합니다*.* 따라서*,* 이 *Parameter* 값이 *Off*<sup>로</sup> 설정되어 있으면 위의 *Setup*에서의 설정과 관계없이 항상 *Program Change Message*를 보내지 않으며*, Program Mode*에서도 동일하게 적용됩니다*.*

외부의 시퀀서와 작업하기

## 외부의 시퀀서와 작업하기

외부의 시퀀서와 작업을 할 때는, 반드시 PC1의 MIDI Out에서 시퀀서(혹은 시퀀서에서 사용하는 MIDI Interface)의 MIDI In으로 연결이 되어있어야 하고, 시퀀서의 MIDI Out에서 PC1의 MIDI In으로도 연결되어있어야 합니다.

## Local Control을 Off시키기

MIDI를 이용해서 시퀀싱 작업을 할 때, 우선적으로 아래의 사항을 확인해 주시기 바랍니다.

Local Control을 Off 시키지 않으면, 연주한 내용의 자체 MIDI 신호(PC1 내부 MIDI 신호)가 MIDI 단 자를 통해서 외부로 나갔다가 다시 들어온 MIDI 신호와 중복되어, 두 개의 소리가 동시에 나는 현상 이 일어날 수 있습니다. (이런 현상을 MIDI Loop Problem이라고 합니다.)

Local Control을 Off 시키면, 연주를 통해 발생된 MIDI 신호들은, MIDI Out 단자를 통해서만 나가게 됩 니다. 어떤 시퀀싱 프로그램의 경우는 Program을 시작할 때, Local Control Off Message를 자동으로 전 송하기 때문에 따로 Local Control Off 설정을 안 해도 되지만, 안정적인 시퀀싱을 위해서, Local Control을 확인하고 시퀀싱 하는 것이 바람직합니다.

Local Control을 Off 시키는 방법은 다음과 같습니다.

Global 버튼 이용 방법

- 1. **Global** 버튼을 누르면 바로 Local Control Parameter 화면이 나옵니다.
- 2. Local Control Parameter를 **Off** 시킵니다.

이렇게 설정해주면, PC1은 연주를 통해 발생한 MIDI 신호를 MIDI Out 단자로만 보내게 됩니다. 이 방 법 외에 더욱 요긴한 방법으로 Setup을 이용할 수 있습니다.

Setup Method

- 1. Setup **128 Default Setup**을 선택합니다.
- 2. **Edit** 버튼을 누르고, **Enter** 버튼을 눌러 MIDI Xmit Menu로 들어갑니다.
- 3. MIDI Channel 1로 선택합니다.
- 4. 오른쪽 커서 버튼을 누른 후, Destination을 **MIDI**로 설정합니다.
- 5. 이름을 입력하고 Setup을 저장합니다. (**Local Off**나 **Seq Control**이라는 이름으로 정하면, 나 중에 찾기가 쉬울 것입니다.)

위 Setup은 Local Control이 Off로 되어 있는 상태의 Program Mode와 동일한 상태입니다. Global에서 Local Control Parameter는 PC1의 전원을 처음 켤 때 항상 Local Control Parameter가 On으로 설정되는 반면, 이 Setup은 전원과 껐다 켜도 언제나 쉽게 다시 불러 쓸 수가 있는 장점이 있습니다. 그리고, 이 Setup에는 시퀀싱 작업에 편리하게 필요한 Controller 설정 등을 개별적으로 구성해서 쓸 수 있습니다.

## Setup Mode에서 시퀀서로 녹음하기

Setup은 동시에 최대 4개의 Channel을 이용하기 때문에, 보통 여러 개의 Program이 연주됩니다. 시퀀 서를 통해 녹음을 할 때에도 마찬가지로, 여러 개의 Channel을 이용하여 여러 개의 트랙에 녹음을 해 야 됩니다. 하지만 대부분의 시퀀서는 보통 하나의 트랙을 사용하여 하나의 Channel을 녹음하게 됩니 다. 그러나 Setup은 여러 개의 Channel을 사용하므로, 트랙 하나만 가지고 Setup에서의 연주를 모두 녹음할 수는 없습니다.

문제점 해결하기

Setup을 녹음하기 위해서는 시퀀서의 설정을 Muli‐Record 상태로 설정해야 됩니다. 이렇게 하면, 여러 개의 Channel과 여러 개의 트랙에 동시 녹음이 가능합니다. (어떤 시퀀서는 하나의 트랙에 Multi‐ Record가 가능하고, 이렇게 녹음된 트랙은 하나의 트랙에 여러 Channel의 정보를 모두 갖게 됩니다.) Muti‐Record 상태로 설정을 했다면, 각 Channel의 MIDI 정보들을 녹음할 수 있게 됩니다.

Multi‐Recording을 하는 방법에 대해서는, 시퀀서 마다 다르기 때문에, 각 시퀀서의 매뉴얼을 참조하셔 야 합니다. 또, Mutli‐Recording을 할 때 Setup의 모든 Zone 중 하나의 Zone이라도, Destination의 설정 이 Local로 되어 있으면, 그 Zone에 해당하는 Channel 정보는 녹음되지 않습니다.

## 문제점 해결하기

PC1를 사용하는 도중 어떤 문제가 생겼을 때, 아래의 내용이 문제를 해결하는데 도움을 줄 것입니다. 외부 MIDI 기기와 연결하여 사용하거나, PC1를 프로그래밍 할 때, 전혀 예상하지 못한 결과가 나오면, MIDI Scope 기능으로 현재 상태를 점검할 수 있습니다. 이 기능을 이용하면, 어떤 MIDI 신호들이 PC1 로 들어오고 있는지를 확인 할 수 있습니다.

- 1. **Global** 버튼을 누르고, 오른쪽 커서 버튼을 계속 눌러 MIDI Scope Menu를 찾습니다. (이때 오 른쪽 커서 버튼을 누르고 있으면 Global Menu들을 빠르게 검색할 수 있습니다.)
- 2. 이 화면에서 **Enter** 버튼을 누르면, 화면에 MIDI Scope Any Button Quits라는 메시지가 나오고, PC1로 들어오는 MIDI 신호들을 보여주게 됩니다. (PC1 내부의 MIDI 신호 또는 MIDI In 포트 를 통해서 들어오는 MIDI 신호) MIDI Scope 기능은 이 신호들을 구체적인 수치들로 화면에 표시해줍니다.

예를 들어, 건반을 눌렀을 때 나오는 신호인 Note On 신호의 경우, Note Number, Velocity가 표시되고 Controller 신호의 경우에는 Controller Number와 그 값이 표시됩니다. 전면 부에서 아무 버튼이나 누 르면 MIDI Scope Mode를 빠져 나올 수 있습니다.

**MIDI Scope**는 한번에 하나의 **MIDI** 신호 정보만을 화면에 보여줍니다**.** 따라서 동시에 여러 Channel로 신호가 들어오는 경우, 정확한 확인이 어려워집니다. 그러므로 PC1 내부 신호에 대한 것을 확인 할 때 는 Solo 버튼을 사용하여 하나의 Zone에 관한 신호만 확인하고, 외부 시퀀서로부터 보내는 신호를 확 인 할 때는, 하나의 트랙만을 **Play**시켜서 이상유무를 확인하기를 권합니다**.**

기계적 문제 대한 점검은 Diagnostics를 이용하여 자체적으로 확인해볼 수 있습니다. 여기에 관한 자세 한 내용은 Appendix A를 참고하시기 바랍니다.

# 제5장

# 각 Parameter의 설명

## 이 장에서 살펴볼 내용들

이번 장에서는 PC1를 프로그래밍할 때 사용하는 각각의 Parameter에 대해서 설명하겠습니다. 다음과 같이 구성되어 있으니 참고 바랍니다.

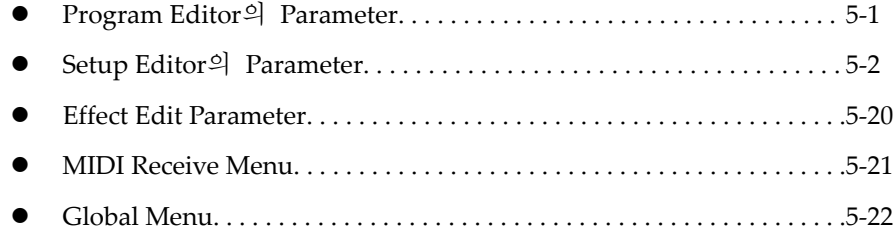

여기서는 Editing Menu에 나오는 순서대로 기술 하였으며 각 Parameter에 입력될 수 있는 값들도 함께 표시하였습니다. 보다 빨리 필요한 Parameter를 찾기 위해서는 B‐3(Appendix B)의 Parameter Reference를 참고 바랍니다.

## Program Editor의 Parameter

Program Editor에는 **Timbre Menu**와 **Effect Menu**의 두 가지 Menu가 있습니다. Timbre Menu는 음색을 조절하는 5개 Controller에 대한 Controller Value Parameter 값을 변경하는 기능을 제공하고, Effect Menu는 Program의 Effect를 변경하는 기능을 제공합니다. Effect Menu에 대한 내용은 5‐20 *Effect Edit Mode Parameter*를 참고하시기 바랍니다.

Controller Value

이 Parameter는 음색을 조절하는 5개의 Controller가 갖는 값을 변경할 수 있는 기능을 제공합니다. 예를 들어, Mod Wheel의 Controller Value 값을 **127**로 설정하면, Mod Wheel을 끝까지 올린 것과 같은 음색을 얻을 수 있습니다. 그러나 이 5개의 Controller들은 실시간으로 Controller Value를 조절 하기 때문에, 굳이 Program Editor를 거치지 않고도 이 Parameter 값을 변경할 수가 있습니다.

Program의 음색을 조절하는 5개의 Controller는 다음과 같습니다.

#### **Mod Wheel(MIDI 1) Knob C(MIDI 6) Knob D(MIDI 13)**

#### **SW 2(MIDI 9) SW 4(MIDI 29)**

괄호 안의 값은 이 Controller들에 기본으로 설정된 MIDI Controller Number 입니다. MIDI Controller Number는 화면에서 Ctrl Num으로 표시되며, 각각의 MIDI Controller Number는 서로 다른 기능을 갖습니다. 따라서, 어떤 MIDI Controller Number를 쓴다는 것은 그 번호에 지정된 기능을 사용하는 것이라고 생각하시면 됩니다.

Setup Editor의 Parameter

Controller Value Parameter는 모든 Program에 일정하게 적용되지 않고, 다음과 같은 조건에서만 음색 변경의 기능을 갖습니다.

- 위의 Controller를 하나 이상 사용하여 음색을 변경하도록 정의된 Program
- z 위의 Controller를 하나 이상 사용하고, 괄호 안의 숫자와 같은 MIDI Controller Number가 설정된 Internal Setup

이미 설명한 바와 같이, Program Mode는 Internal Setup에서의 설정을 기반으로 동작합니다. 기본값으로 주어지는 Internal Setup은 위에 나열된 Controller에 대하여 괄호 안의 값과 동일한 MIDI Controller Number를 갖습니다. 따라서, Internal Setup을 변경하지 않으면 두 번째 조건에 대해서는 걱정할 필요 없습니다.

Program마다 위의 Controller가 조절하는 음색 변경 요소가 다르기 때문에, 적절히 Controller Value를 변경하기 위해서는 Appendix C의 'PC1 Program and Controller Assignment'를 참고하기 바랍니다.

Program Editor 화면에서 볼 수 있는 Controller Value는 실제로 현재 MIDI Controller의 값이라는 것을 유의하시기 바랍니다. 예를 들어, 어떤 Program에 정의된 Knob C의 Controller Value가 0이라면, 처음 그 Program 선택 시 **0**으로 설정이 되지만, Knob C를 오른쪽 끝까지 돌리고 난 후에, Program Editor의 Controller Value를 확인해 보면 Knob C한 값이 **127**으로 나타날 것입니다.

## Setup Editor의 Parameter

Setup Editor에는 다음과 같은 7 가지 Menu가 있습니다. Setup의 각 Zone은 Arpeggiator Menu를 제외하고는 아래 모든 Menu에 대하여 독립적으로 동작합니다. (보다 정확하게 말하면, Arpeggiator Menu중 Zone Enable Parameter는 Zone 별로 동작합니다.)

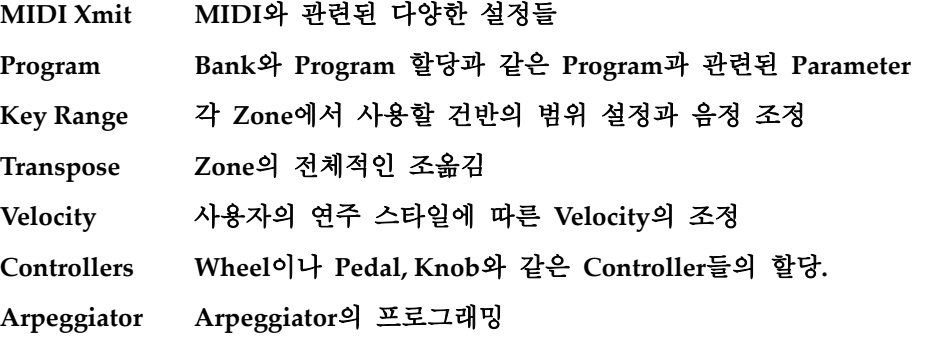

Effect Menu도 Setup Editor의 Menu에 속하지만, 이 내용은 별도로 5‐20 *Effect Edit Mode Parameter*에서 다루겠습니다.

Setup Editor에서 설정할 수 있는 모든 Parameter는 각 Zone 별로 독립적으로 프로그래밍 됩니다. 따라서, Setup Editor에서 프로그래밍 중이라면, 그 내용은 현재 프로그래밍 중인 Zone에만 적용이 됩니다. (Arpeggiator 제외) 그러므로, 어떤 Parameter의 값을 변경하기 전에 현재 선택된 Zone이 Editing 하려는 Zone과 일치하는지 확인하기 바랍니다.

그리고 Internal Setup을 프로그래밍 할 때, 보통 이 설정은 Program Mode에서만 사용되기 때문에 Zone 1에 해당하는 Parameter만 프로그래밍하여 저장하기 바랍니다.

Setup Editor의 Parameter

## MIDI Xmit Menu

MIDI Xmit Menu의 Parameter들은 PC1에서 발생한 MIDI 신호들의 전송방법을 결정합니다. 예를 들어, Dest Parameter의 경우 발생한 MIDI 신호들을 PC1 내부적으로만 사용할 것인지, 아니면 외부의 MIDI 기기까지 제어 할 것인지를 결정할 수가 있습니다*.*

#### MIDI Channel

현재의 Zone이 사용할 MIDI Channel을 설정합니다. 만일 이 Parameter가 Off로 설정되어 있으면, 그 Zone은 사용할 수 없습니다. (Zone LED가 꺼짐)

#### Destination (Dest)

각 Zone의 MIDI 신호를 PC1 내부로만 보낼지(**Local**), 외부 MIDI 기기에만 보낼 것인지(**MIDI**), 또는 양쪽 모두에게 보낼 것인지(**Local+MIDI**)를 결정합니다. 만일 PC1를 Master Controller로 사용을 하고 있다거나, PC1를 이용해서 시퀀싱을 하고 있다면 **MIDI** 또는 **Local+MIDI**로 설정을 해야 합니다.

#### Bend Range, Semitones (BndRng ST)

이 Parameter를 사용하면, PC1에 연결된 Controller가 Pitch Up, Pitch Down이나 Pitch 또는 Reverse Pitch등을 제어할 때 적용되는 Pitch Bend 범위를 반음 단위로 설정할 수 있습니다. 기본 값으로 Pitch Wheel이 Pitch Bend를 제어하는 Controller로 설정되어 있습니다.

Bend Range Parameter에서 설정하는 값에는 Cent 단위가 함께 따르는데, ST(Semitone)은 Coarse(거친) 조절을 위해 사용되고, Cent는 Fine(세밀한) 조절을 위해 사용되는 단위입니다. 참고로, 1 Semitone은 하나의 반음을 의미하고, 1 Cent는 1 ST를 1/100로 세분화한 값입니다.

PC1의 Bend Range의 기본값은 2ST (Semitone), 0Ct (Cent)입니다. 이렇게 설정된 Pitch Wheel은, 끝까지 올렸을 때, 2개의 반음(하나의 온음)만큼 위로 올리게 되고, 끝까지 내렸을 때, 2개의 반음만큼을 내리게 됩니다. 만일, 여기에 10ct 만큼 값을 Bend Range에 추가하면 Pitch Wheel에 아래 위로 온음 보다 약간 더 Pitch가 변할 것입니다.

#### Bend Range, Cents (BndRng ct)

앞서 설명한 바와 같이 Bend Range Semitone Parameter에서 정하지 못한, 미세한 음을 Cent단위로 조정하는 기능을 갖는 Parameter입니다.

#### Auxiliary Bend 1, Up (AuxBnd1 Up)

어떤 Controller가 AuxBnd1(MIDI Controller Number 21)을 제어할 때, 이 Controller에서 보낼 수 있는 최대 값에 대응되는 Pitch Up의 최대 값을 반음 단위로 설정해 줍니다. Internal Setup과 Default Setup에서는, 옵션으로 장착되는 Ribbon이, Aux Bend 1를 제어하도록 설정되어 있습니다.

#### Auxiliary Bend 1, Down (Aux Bend1 Dwn)

어떤 Controller가 AuxBnd1(MIDI Controller Number 21)을 제어할 때, 이 Controller에서 보낼 수 있는 최대 값에 대응되는 Pitch Down의 최대 값을 반음 단위로 설정해 줍니다. Default Setup에서는, 옵션으로 장착되는 Ribbon이, Aux Bend 1를 제어하도록 설정되어 있습니다.

#### Auxiliary Bend2 Range (Aux Bend2 Rng)

어떤 Controller가 AuxBnd2(MIDI Controller Number 15)를 제어할 때, 이 Controller에서 보낼 수 있는 최대 값에 대응되는 Pitch Bend의 최대 값을 반음 단위로 설정해 줍니다. Default Setup에서, Aux Bnd2에 대한 Controller는 None으로 정의되어 있습니다.

#### Auxiliary Bend Transmit (Aux Bend Xmit)

Auxiliary Bend Message를 전송할 것인지를 결정합니다. 기본 값은 **Off** 입니다.

Setup Editor의 Parameter

## Program Menu

#### Bank

이 Parameter를 선택하면, 화면 위 줄에는 현재 Editing하고 있는 Zone 번호가 그 Zone에 할당된 Bank와 Program ID가 표시되고, 화면 아래 줄에는 그 Zone이 사용하는 Bank ID와 이름이 표시됩니다.

이 Parameter 값은 현재 Zone이 사용할 Bank를 설정 하거나, MIDI Out을 통해 외부 MIDI 기기로 Bank Select 값을 전송하는 기능을 갖습니다. (만일 MIDI Xmit Menu에서 Dest Parameter가 Local로 설정이 되어 있다면, 외부로 Bank Select 값을 보내지 않습니다.)

Program ID와 Name

이 Parameter를 선택하면, 화면의 위 줄에는 현재 Editing하고 있는 Zone과 그 Zone에 할당된 Bank와 Program ID가 표시되고, 화면 아래 줄은 그 Zone에서 사용하는 Program ID와 이름이 표시됩니다.

이 Parameter 값은 현재 Zone이 사용할 Program을 설정 하거나, MIDI Out을 통해 외부 MIDI 기기로 Program Change 값을 전송하는 기능을 갖습니다. (만일 MIDI Xmit Menu에서 Dest Parameter가 Local로 설정이 되어 있다면, 외부에 Program Change 신호를 보내지 않습니다.)

주의*: Program* 버튼을 눌렀을 때*,* 처음 화면에는 *Program ID* 번호와 *Program* 이름이 나오며*, Bank Parameter* 설정 화면을 선택하려면 왼쪽 커서 버튼을 한번 눌러야 됩니다*.*

Entry Transmit

이 Parameter는 어떤 Setup에서 현재의 Zone을 선택했을 때, Program Change Message를 전송할 것인지의 여부를 설정합니다. 이 Parameter 값이 **On**으로 설정 되었다면, 현재의 Zone을 선택되는 순간, 그 Zone에 할당된 Program에 해당하는 Program ID가 전송됩니다. (이 Parameter 화면의 위 줄에 보여집니다.) Program Change Message는 보통 Bank Select Message를 포함하므로, 아래 설명되는 Bank Mode Parameter에도 영향을 받습니다.

이 값이 **Off**로 설정 되어있을 때는 Setup을 선택해도 현재의 Zone은 아무런 Program Change Message를 전송하지 않습니다.

Entry Transmit 기능은 Dest Parameter와도 관련 되어 있습니다. 만일 현재 Zone의 Dest Parameter가 **Local**로 설정되었다면, Entry Transmit Parameter가 On으로 설정되어 있다고 하더라도, Bank Select나 Program Change 값을 MIDI Out으로 전송하지 않습니다.

Bank Mode

현재의 Zone에서 사용할 Bank Select Message의 전송 방식을 결정합니다. 이 Parameter가 None으로 설정이 되어 있을 때에는 Bank Select Message를 전송하지 않습니다. **0**으로 설정이 되어 있을 때에는 Bank Select Message로 MIDI Controller Number 0번을 사용하고, **32**로 설정이 되었을 때에는 Bank Select Message로 MIDI Controller Number 32번을 사용하게 됩니다. **0/32**의 경우에는 MIDI Controller Number 0번과 32번 모두를 사용하며, 두 값의 조합으로 Bank를 선택하게 됩니다. 이때 선택할 수 있는 총 Bank의 수는 0부터 16383까지 16383가지이며, 대부분의 MIDI 기기는 0/32를 Bank Select Message로 사용하고 있습니다. (또한 각 Zone의 Bank Mode의 기본 값도 **0/32**로 되어 있습니다.)

Setup Editor의 Parameter

PC1의 Bank Mode Parameter 값에는 이 이외에 2가지 Bank Mode가 더 있는데, Kurzweil의 K1000이나 K2000과 함께 쓸 때, 사용하는 모드입니다. 이 악기들은 매우 오래 전에 나와서 Program Number 설정 방법이 조금 다릅니다. 각 이 악기들의 Program Number 설정에 대해서는 그 악기의 매뉴얼에 상세히 기술 되어 있으니, 각 매뉴얼을 참고하시기 바랍니다.

Bank Mode Parameter의 경우도 MIDI Xmit Menu의 Dest Parameter와 관련이 있습니다. 만일 Dest Parameter가 Local로 설정이 되어 있다면, Bank Select Message를 MIDI Out으로 보내지 않습니다.

Program ID(번호)의 화면 표시 방법(PNumDisp)

이 Parameter는 PC1를 외부 MIDI 기기들과 연결하여 사용할 때, PC1의 화면에서 외부 MIDI 기기의 Program을 보다 쉽게 알아볼 수 있도록 표시 해줍니다. (PC1만을 단독으로 사용할 경우, 이 Parameter는 무시하셔도 상관이 없습니다.)

각 악기 제조사에 따라서 Program 번호를 표시하는 방법에 다소 차이가 있습니다. 어떤 악기는 Program 번호가 0부터 시작 되고, 어떤 악기는 1부터 시작 되기도 하며, 어떤 악기는 8개의 소리를 하나의 그룹으로 묶어 사용하기도 합니다.

이 Parameter 값을 바꿔도 외부로 나가는 MIDI 신호에는 전혀 변화가 없습니다.

**0‐127** 0부터 Program 번호가 시작되는 악기를 위한 화면 표시 (PC1의 기본 값)

**0‐128** 1부터 Program 번호가 시작되는 악기를 위한 화면 표시

**11‐88** Roland 악기의 Program 표시

**A1‐P8** 8개를 하나의 그룹으로 사용하는 악기를 위한 화면 표시

Program 이름의 화면 표시 형식 (PNameDisp)

이 Parameter는 현재의 Zone을 선택했을 때, Program 이름이 화면에 표시되는 방법을 결정합니다. 이 Parameter도 PNumDisp와 같이 Program의 선택이나 MIDI 데이터의 전송에는 영향을 미치지 않습니다.

이 Parameter를 **Internal**로 설정 하면, 화면에는 현재의 Zone에서 사용하는 Program의 이름이 표시됩니다. (이 값이 기본값입니다.)

그러나 이 Parameter가 **Internal**로 설정되어 있어도, Dest Parameter가 **MIDI**로 설정 되어 있다면, 현재의 Program 번호 대신 External Prog라는 표시가 나옵니다. 이때는 PC1에서 선택된 Program 소리가 나는 것이 아니라, 다만 외부로 연결된 MIDI 기기의 Program을 선택하게 됩니다. PC1가 외부 MIDI 기기의 Program 이름까지 인식하지는 못하기 때문에, 대신 그 Program의 ID를 보여주게 됩니다.

PC1와 연결된 외부의 MIDI 기기가 General MIDI(GM) 악기라면, Gen. MIDI 값을 선택하시기 바랍니다. 이 값을 사용할 경우, PC1은 화면에 GM 대응의 Program 이름을 표시해 줍니다.

**Off**로 설정이 되었다면 화면에는 모든 Program에 대해 External Prog라고 표시 됩니다. 내장 사운드나 GM 악기를 사용하는 경우가 아니라면, 혼동이 생기지 않도록 이 값을 사용하는 것이 바람직합니다.

Setup Editor의 Parameter

### Key Range Menu

#### Low와 Hi

Key Range Menu의 주된 기능은 각 Zone에서 사용하는 건반의 영역을 설정하는 것입니다. Menu안의 2가지 Low와 Hi Parameter는 각각 PC1 건반 영역의 하한 값과 상한 값을 설정해 줍니다. Default Setup에서 모든 Zone의 영역은 C‐1부터 G9까지 이며 실제 88건반의 음역은 A0부터 C8까지 입니다. Zone을 Transpose 해서 이 음역 이상의 음이나 이하의 음도 사용할 수 있습니다.

만약, PC1의 AutoSplit 기능이 **On**으로 되어 있으면, 이 Parameter는 더 이상 동작을 안 하게 됩니다.(Parameter 값에 괄호가 표시됩니다.)

AutoSplit가 **On**으로 설정되면 AutoSplit Key Parameter가 그 Setup의 모든 Zone에 대한 건반 기준점을 지정하게 됩니다. Zone 3, 4는 기준점을 포함하여 아래쪽의 영역을 사용하고 Zone 1,2는 건반 기준점의 위쪽을 사용하게 됩니다. Low와 Hi를 설정할 때도, **Enter** 버튼을 누른 상태에서 건반을 눌러서 그 값을 직접 입력할 수 있습니다. (단축 입력)

#### Note Map

이 Parameter는 건반을 눌렀을 때, 각각의 건반이 음(Note)에 대하여 어떻게 반응할지를 결정합니다. PC1를 단지 Solo 악기로만 사용할 때는 Internal Setup에서 Note Map을 따로 설정할 필요가 없을 것입니다. 하지만, 다른 Setup을 사용하거나 외부의 악기를 제어할 경우에는 NoteMap을 여러 가지로 유용하게 사용할 수 있을 것입니다.

Default Setup에서 모든 Zone의 NoteMap은 **Linear**로 설정되어 있고, 이 경우 일반적인 건반 응답을 보입니다. (C4를 누르면 C4에 해당하는 소리가 납니다.) Dest Parameter가 **Local+MIDI**로 되어있을 때는 건반에서 연주되는 모든 Note가 PC1와 MIDI Out으로 전송 됩니다.

만일 Note Map이 **Off**로 설정되면 PC1은 어떤 음(Note On/Off Message)도 생성하지 않습니다. 그러나, Note On/Off Message를 제외한 MIDI 정보는 계속 생성됩니다.

**1 Of 2**부터 **4 Of 4**까지의 값은 특정한 음에만 연주 정보를 생성 값으로 Alternating Note Map 이라고 일컫습니다. 예를 들어, **1 of 2**의 값을 설정하면 두 건반 중 앞의 하나만 음을 발생시키게 되어 C4, D4, E4 등의 건반에는 음이 발생하지만, C#4, D#4, F4 등의 건반에는 음이 발생하지 않게 됩니다. 이 값들은 여러 대의 외부 MIDI 기기들과 연결하였을 때 효과적이며, 외부 MIDI 기기의 음원도 동시에 사용하여 사용 가능한 동시발음 수를 늘리는 것과 같은 효과를 얻을 수 있습니다. (예를 들어, PC1에 다른 PC1를 연결한 후에, Zone 1에서 Dest Parameter를 **Local**, NoteMap Parameter를 **1 of 2**로 설정하고, Zone 2에서 다른 PC1에게 메시지를 보내도록 Dest Parameter를 **MIDI**, NoteMap Parameter를 **2 of 2**로 설정하면, 동시 발음 수를 128로 늘릴 수 있습니다.)

**Inverse** 값은 건반의 음높이에 반대로 반응합니다. 즉, 가장 오른쪽의 건반이 가장 낮은 소리를 내게 되고, 가장 왼쪽의 건반은 가장 높은 음을 내게 됩니다. Constant 값은 모든 건반에서 동일한 음(C4) 소리를 냅니다. Constant는 서로 다른 건반을 연주하더라도 같은 소리를 얻어내고자 할 때 유용합니다. 예를 들어 Bass소리와 Ride Cymbal 소리를 동시에 사용할 때, Bass의 음은 바뀌어도 Ride Cymbal은 그 소리를 유지할 때 와 같은 경우에 사용됩니다.

#### Auto Split

Setup의 모든 Zone에 영향을 미치며, AutoSplit 기능의 On, Off를 설정합니다. Default Setup에서는 이 값이 **Off**로 설정되어 있습니다.

AutoSplit 기능은 Program Mode에서 빠르게 Layer와 Split를 만들어 낼 때 효과적입니다. 또한 Setup에서의 AutoSplit 기능을 사용하면 연주 중에 Solo나 Mute를 하는데 보다 유용하게 사용할 수 있습니다. 구체적인 내용은 3‐14의 음색혼합과 건반분리를 참고하시기 바랍니다.

AutoSplit이 **Off**로 설정되어 있을 때는, AutoSplit이 비활성화 되었음을 보여주기 위해 그 값이 괄호 안에 나타납니다. 이 경우에는, Low 와 Hi Parameter에 의해 각 Zone의 범위가 결정됩니다.
Setup Editor의 Parameter

## Transpose Menu

Transposition

현재의 Zone에 대한 Transposition을 반음 단위로 설정하게 되며, 기본 값으로 Transposition은 **0**으로 설정되어 있습니다. 단축 입력을 이용하면 C4를 기준으로 빠른 설정이 가능합니다. 4‐5의 예를 참고하시기 바랍니다.

## Velocity Menu

이 Menu에서는 사용자가 건반을 치는 세기에 대해 PC1가 어떻게 응답할 것인지에 대한 설정을 합니다. 이 설정은 PC1의 내부 신호와 MIDI Out을 통하여 내보내지는 신호 모두에 영향을 미칩니다.

몇 가지 배경 지식

사용자가 건반을 치면 PC1은 얼마나 건반을 강하게 쳤는지에 대한 Attack Velocity 값을 MIDI Note On/Off Message로 보냅니다. Attack Velocity의 값은 1부터 127까지의 범위를 가지며, 가장 작게 칠 때 1, 가장 세게 칠 때 127의 값을 가집니다.

앞으로 설명할 Velocity Parameter는 서로 매우 밀접한 상호 연관성을 가지기 때문에, 어떤 Parameter의 값을 바꾸면 다른 Parameter가 Velocity 반응에 영향을 미치는 방법을 바꿀 수도 있습니다. 이러한 상호 연관성에 대해서는 예제를 통해 설명 드리겠습니다. 하지만, 각 Parameter의 조합으로 이루어지는 모든 가능한 결과를 설명하는 것은 매우 복잡하기 때문에, 다른 Parameter기 기본 값을 설정되어 있을 때 특정 Parameter가 어떠한 영향을 미치는지를 주로 설명하겠습니다.

사용자는 Velocity Parameter의 설정은 다양한 방법으로 접근할 수 있는데, 크게 연주자의 연주 스타일에 알맞게 건반 반응 최적화 시키는 방법과 Velocity 값에 따라 각기 다른 Sound를 불러 내는 방법이 있습니다. (후자의 경우는 4‐13의 *Velocity Switching*에서 이미 설명하였습니다.)

건반을 치는 세기에 대한 Velocity 값의 대응관계에 대하여 각 Parameter가 어떠한 영향을 미치는지를 설명하기 위해, 앞으로 여러 가지 그래프를 보여줄 것 입니다. 각 그래프에서 Keystrike Velocity로 표시된 수평 축은 실제로 건반을 치는 세기를 나타내며, Final Attack‐ Velocity로 표시된 수직 축은 PC1에서 만들어지는 Velocity 값을 나타냅니다. 이 때 각 그래프에서 두 값의 상관 관계에 의해 그려지는 곡선을 Velocity Curve라고 일컫습니다.

Velocity Scale (Vel Scale)

건반을 치는 세기에 따른 PC1의 반응의 민감성을 설정해줍니다. Default Setup에서는 **100%**가 기본 값으로 설정되어 있으며 보통 건반은 이 값을 가진다고 보면 됩니다. 따라서, 그림과 같이 100%로 설정이 되어 있는 경우에는 X축에 표시된 물리적이 세기와 Y축에 표시된 PC1의 반응 정도가 동일합니다. 그러나 그 값을 200%로 설정하면 건반을 중간 정도의 세기로 쳐도 이미 127에 해당하는 Velocity 값이 나오게 되며, 반대로 50%로 설정하면 아무리 세게 쳐도 64에 해당하는 Velocity 값이 나오게 됩니다.

Setup Editor의 Parameter

Velocity Scale의 값을 –50%와 같이 음수로 설정할 수도 있지만, 뒤에 나오는 Vel Offset 값을 기본 값에서 바꾸지 않으면 아무런 효과가 없을 것 입니다.

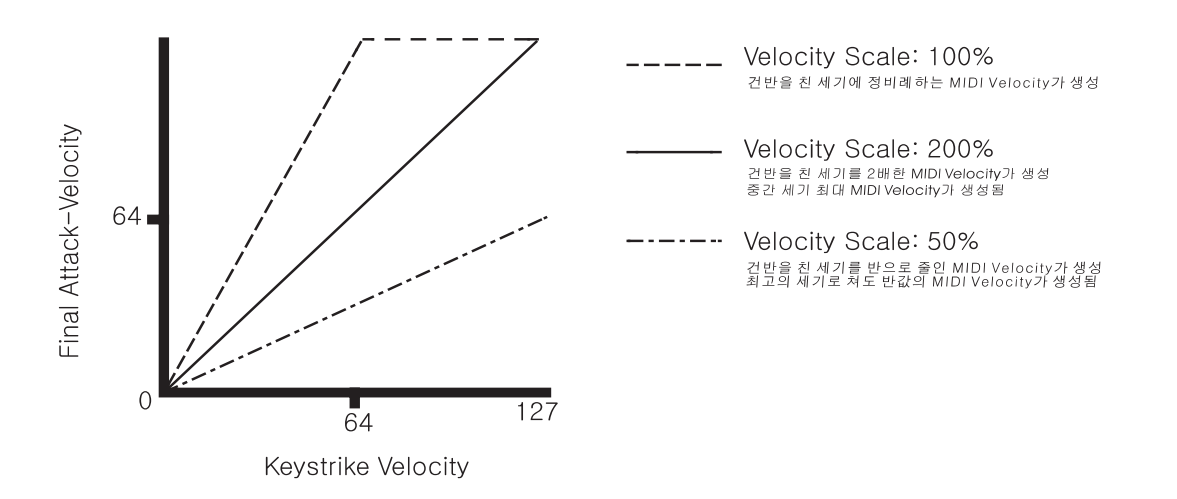

Vel Offset (Velocity Offset)

건반을 친 세기에 일정한 값을 더한 수치를 만들어 냅니다. Default Setup의 기본 값을 **0**입니다. 이 Parameter에 양의 값을 설정하면 전체적으로 건반에 대한 전체 Velocity Curve를 위로 이동시킵니다. 예를 들어, 64를 설정하면, 아무리 작게 쳐도 64의 Attack Velocity값을 만들어 내고, 64의 크기 이상으로 치면 이미 127의 Attack Velocity 값을 발생합니다. 반면, 음의 값을 설정하면 건반에 대한 전체 Velocity Curve를 아래로 이동시킵니다.

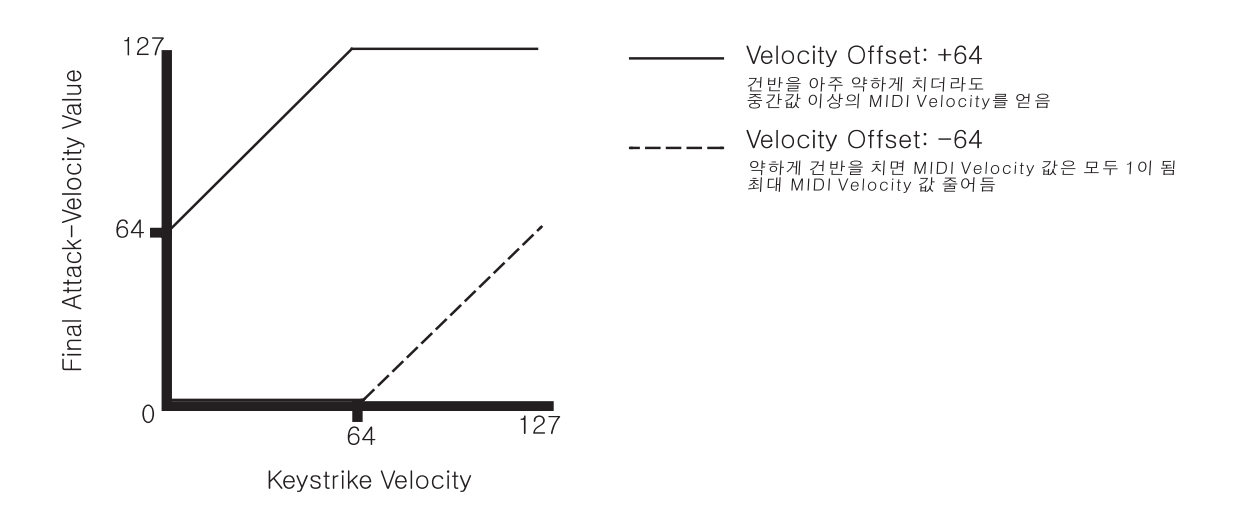

Vel Scale과 Vel Offset 값을 서로 매우 밀접한 연관성을 가지고 있습니다. 예를 들어, 다른 Zone에 비해 보다 두드러진 소리를 내도록 어떤 Zone에서 Vel Scale을 **250%**로 설정하면, 실제 f 세기로 건반을 치는 경우나, ff, fff 세기로 건반을 치는 경우나 모두 127의 Attack Velocity를 발생하기 때문에 소리의 Dynamics를 느끼기 힘듭니다. 이 떄, Vel Offset을 음의 값으로 설정하면, 어느 정도 Dynamics를 살릴 수가 있습니다.

Setup Editor의 Parameter

또 다른 예로, 강하게 치면 작게 소리가 나고 약하게 치면 크게 소리가 나도록 역으로 감소하는 형태의 Velocity Curve를 만들 수도 있습니다. 먼저, Vel Scale을 **–100%**로 설정하면, 모든 Attack Velocity 값은 최소 위치에 놓이게 됩니다. 그리고, Vel Offset을 **127**로 설정하면, 아래 그림과 같이 원하는 형태로 Velocity Curve가 표현됩니다.

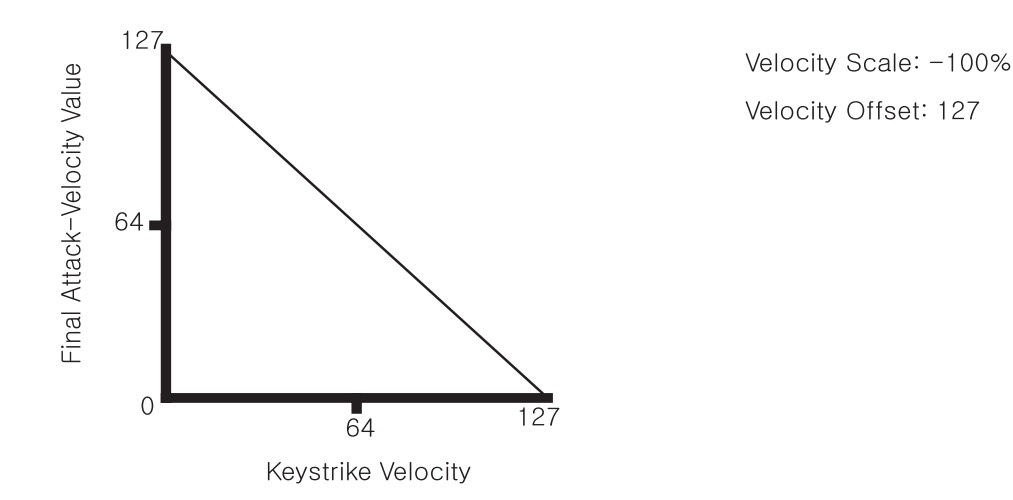

Velocity Curve (Vel Curve)

지금까지는 직선 형태(Linear)의 Velocity Curve를 살펴봤습니다. 이 곡선은 다른 Parameter를 바꾸더라도 항상 직선이나 꺾어진 직선 형태의 Velocity Curse를 가지게 됩니다. Velocity Curve Parameter는 이러한 Velocity Curve의 모양을 Dynamic한 형태로 바꾸어주는 설정을 합니다.

Default Setup에서 기본 값은 **Linear** 입니다. 이 외에 선택할 수 있는 값으로 **Sin+**와 **Cos+**가 있는 이들은 서로 반대로 영향을 미칩니다. **Sin+**는 그림과 같이 Attack Velocity의 변화가 작다가 갑자기 커지는 모양이고 **Cos+**의 경우에는 Attack Velocity의 변화가 크다가 천천히 완만해지는 형태입니다.

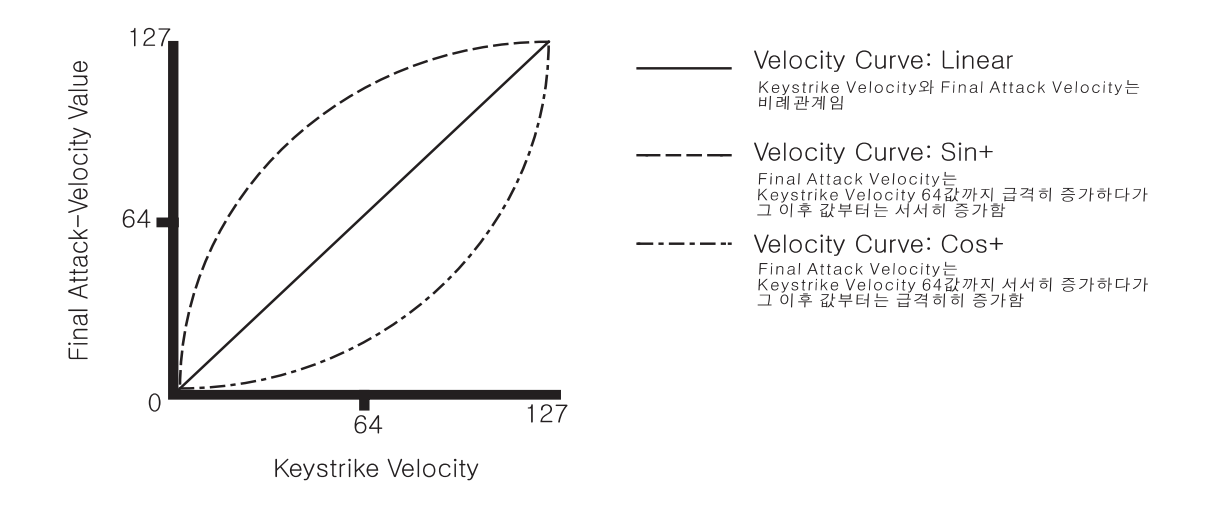

Setup Editor의 Parameter

Minimum Velocity(Min)와 Maximum Velocity(Max)

이 Parameter는 Zone에서의 Velocity Range를 나타내 줍니다. Attack Velocity 값이 Min 이하이거나 Max 이상일 때에는 소리가 나지 않게 됩니다. Default Setup에서 기본 설정 값은 모든 Zone에 대해서 각각 1과 127로 설정되어 있으며, **Enter** 버튼을 누른 상태에서 건반을 쳐서 그 값을 직접 입력할 수도 있습니다.

사용자는 Min 값을 Max값보다 크게 설정할 수도 있는데, 이 경우 Velocity Range는 Min값부터 127 사이와 1부터 Max값 사이를 갖게 되고, Max값에서 Min값 사이의 까지는 반응을 하지 않는 양극화 되는 값을 가지게 됩니다. 다시 말해, Max와 Min에 설정된 값 바깥 범위의 건반 세기에 대해서만 반응합니다.

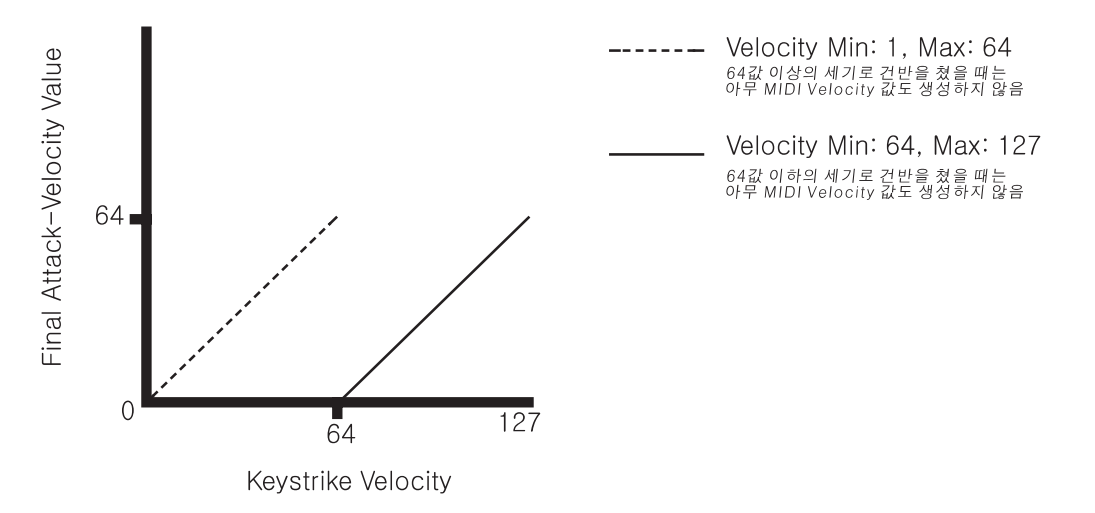

## Controllers Menu

Controller Menu는 PC1의 Controller (Wheel, Knob, Pedal 등과 같은)의 기능을 설정하는 Parameter들을 포함하고 있습니다.

Setup을 이루는 각각의 Zone은 독립적으로 Controller에 대한 Parameter의 설정을 갖습니다. 따라서, 특정 Zone의 Parameter를 Editing한 것은 오직 그 Zone에만 영향을 줍니다. 한편, Internal Setup에서 설정한 Controller 설정은 오직 Program Mode에만 적용되고, 다른 Setup에는 영향을 주지 않습니다.

Controller의 종류는 다음과 같이 크게 3가지로 분류됩니다.

- **•** Continuous Controller
- **Switch Controller**
- Ribbon Controller (이것은 특수한 타잎의 Continuous Controller로 옵션 사항 입니다.)

3가지로 분류된 각각의 Controller 그룹은 공통의 Parameter를 가지지만 모두 독립적으로 프로그래밍이 가능합니다. 예를 들어, 모든 Continuous Controller는 공통적으로 Ctrl Num 이라는 Parameter를 가집니다. (Ctrl Num Parameter는 Controller가 전송할 MIDI Controller Number를 결정합니다.) 하나의 Continuous Controller에 대해서 Ctrl Num를 Editing했다면, 그 내용은 해당 Continuous Controller에만 영향을 주며, 다른 Continuous Controller에는 아무 영향도 미치지 않습니다.

Setup Editor의 Parameter

Entry Volume

Setup을 선택했을 때, 현재 선택된 Zone의 음량 레벨(Volume)을 설정합니다. 이 값은 MIDI Controller Number 7번으로 전송되며, 이 Parameter를 **None**으로 설정하면, Setup을 선택했을 때 음량 레벨 값을 보내지 않습니다.

## Controllers Menu: Continuous Controller Parameter

Continuous Controller에는 아래와 같은 것들이 있습니다.

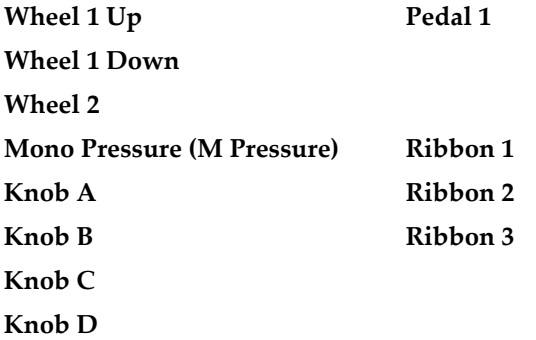

각각의 Continuous Controller는 다음과 같은 3개의 Parameter를 가지고 있습니다.

MIDI Controller Number (Ctrl Num)

Controller가 전송할 MIDI Controller Number가 어떤 것인지 결정합니다. Wheel 1(Pitch Wheel)의 경우에는 이 Parameter가 2개로 나뉘어져 있고, 하나는 위로 올리는 것에 대해서, 다른 하나는 아래로 내리는 것에 대해서 따로 설정을 하게 되어 있습니다. Internal Setup에서는 Wheel1 Up은 MIDI Controller Number가 **Pitch Up**으로 설정되어 있고, Wheel 1 Down은 MIDI Controller Number가 **Pitch Down**으로 설정되어 있습니다. Wheel 1 Up의 Ctrl Num Parameter를 변경하면, Wheel 1을 위로 올릴 때 변경된 MIDI Controller Number가 전송됩니다.

#### Entry Value

Controller의 초기값을 지정 해줍니다. 예를 들어, Setup이 선택될 때 마다 현재 Zone의 Pan을 중앙으로 맞추려면, Pan을 조절할 Continuous Controller에 MIDI Controller Number 10을 할당하고, Entry Value를 **64**값으로 설정합니다.

Setup을 선택했을 때, Entry Value는 Controller의 현재 위치에 영향을 받지 않습니다. 실제로, Setup을 선택했을 때 Controller가 가리키는 값이 Entry Value와 같지 않다면, Controller가 가리키는 값이 Entry Value 똑같아 질 때까지 그 Controller는 설정된 Ctrl Num에 아무 값도 보내지 않습니다.

참고로, Entry Value가 **None** 인 경우와 0인 경우와는 차이가 있습니다. **None**일 경우 Setup을 선택하고 해당 Controller를 움직이면, 즉시 Controller에서 보낸 값이 적용되지만, **0**인 경우는 Controller를 움직여도 0값에 해당하는 위치를 지날 때 까지는 아무런 변화가 없게 됩니다.

#### Exit Value

Setup Mode에서 다른 Setup을 선택하거나 Program Mode로 Mode를 전환 하면, 기존의 Setup은 각 Controller에 Exit Value을 보냅니다. 예를 들어, 어떤 Setup에서 Pan을 사용하다가 그 Setup을 빠져 나올 때, Zone의 Pan 위치를 중심으로 바꾸려고 한다면, Controller 중 하나에 MIDI Controller Number에 10을 할당하고, Exit Value를 **64**로 설정하면 됩니다. 또는 Setup을 빠져 나올 때 어떤 Channel의 볼륨을 최대로 하고 싶다면 Controller 중 하나에 MIDI Controller 7을 할당 시키고 Exit Value를 **127**로 설정하면 됩니다. **None**값은 아무 값도 보내지 않습니다.

Setup Editor의 Parameter

## Controller Menu: Ribbon Controller Parameter

## Ribbon Section Configuration (Ribbon Sect)

Large Ribbon은 용도에 따라 단 하나의 Section으로 사용할 수도 있고, 3개의 Section으로 나누어 사용할 수도 있습니다. 하나의 Section으로 설정하면 Ribbon은 하나의 MIDI Controller Message만을 전송하게 되고, 3개의 Section으로 나누어 사용하면, Section 1로는 볼륨을 조정하고, Section 2에서는 음정을 조정하며, Section 3에서는 Pan을 조정하는 등, Section 마다 각각 다른 MIDI Controller Message를 보낼 수가 있습니다.

하나의 Section으로 설정하려면 Ribbon Sect Parameter에 **Large** 값을 설정하고, 3개의 Section으로 설정하려면 **3 Sect.** 값을 설정합니다.

#### Spring Switch

이 Parameter는 Ribbon에서 손을 떼었을 때, 그 순간의 값을 그대로 유지할 것인지 (**Off**), 손을 떼는 순간 항상 Center(중간 값)로 되돌아오게 할 것인지(**On**)를 설정합니다. 이 Parameter는 스프링과 같이 일정한 값으로 다시 되돌아 온다고 하여, Spring Switch란 이름이 붙었습니다.

만일 Ribbon으로 음정(Pitch)을 조정하도록 설정했다면, 원래의 정확한 음정 값을 손으로 찾기가 쉽지 않기 때문에 **On**으로 설정하는 것이 바람직할 것입니다. Off로 설정되어 있다면 Ribbon을 마지막에 누른 지점의 음정이 계속 유지됩니다. 따라서, Ribbon Section의 Exit Value를 0으로 설정할 것을 권합니다.

### Ribbon Mode

이 Parameter는 모든 Zone에 대하여 Ribbon Section에 의해 보내지는 값에 영향을 미칩니다. **Absolute**와 **Relative** 두 가지 값을 가지는데, **Absolute** 값은 실제 Ribbon의 물리적인 위치에 해당하는 값을 보내도록 설정합니다. 즉, 손가락으로 Ribbon위의 특정한 지점을 만지면 바로 그 지점에 대응되는 값을 MIDI Controller Message로 보냅니다. 따라서, Spring Switch가 **On**으로 설정되어 있으면, 아래에 설명할 Spring Pos에 설정된 지점으로부터 Ribbon을 만진 지점으로 값이 이동하고, 다시 Ribbon에서 손을 떼면 원래 Spring Pos 값으로 되돌아 갑니다. 그리고, Spring Switch가 **Off**으로 설정되어 있으면, Ribbon위에서 마지막으로 손가락을 뗐던 지점으로 부터 새로 만진 지점으로 값이 이동합니다.

**Relative**는 Ribbon위에서 손가락이 만진 지점의 절대적인 위치와는 아무런 상관없이, Ribbon을 만진 상태에서 움직이는 거리에 따라 상대적인 값으로 보내도록 설정합니다. 즉, 처음에 Ribbon을 만지면 **Absolute**와는 달리 아무런 변화가 없습니다. 그리고 나서, Ribbon위로 손가락을 왼쪽 또는 오른쪽으로 움직이면, 움직인 거리에 해당하는 값을 MIDI Controller Message로 보냅니다. 마지막으로, 손을 뗄 때는 Spring Switch가 **On**이면 Spring Pos에 설정된 거리로 되돌아 가는 거리만큼 다시 MIDI Controller Message를 보내고, Spring Switch가 **Off**면 그 자리에 값이 머물러 있기 때문에 아무런 값을 보내지 않습니다.

만일, Spring Switch를 **Off**로 설정하면 Ribbon Mode를 **Relative**로 설정하는 것이 좋습니다. 이렇게 하면 컴퓨터에서 마우스처럼 사용할 수 있습니다.

#### Spring Position (Spring Pos)

Spring Switch가 **On**으로 설정되어 있는 경우, Ribbon에서 손을 떼었을 때 되돌아갈 값을 설정해주는 것입니다. 이 값은 Setup의 모든 Zone에 영향을 미치면, **0**일 경우 Ribbon의 가장 왼쪽을 눌렀을 때의 값으로, 64일 때에는 Ribbon의 중앙을 눌렀을 때의 값으로, 127일 때에는 Ribbon의 제일 오른쪽 끝을 눌렀을 대의 값으로 되돌아 갑니다.

Ribbon Controller는 Continuous Controller이기 때문에, 각 Ribbon Section은 앞에서 설명한 3가지

Setup Editor의 Parameter

Continuous Controller Parameter를 가집니다.

## Controller Menu: Switch Controller Parameter

Switch Controller에는 다음과 같이 6개의 종류의 Controller가 있습니다.

**Button SW 1 Switch Pedal 1**

**Button SW 2 Switch Pedal 2**

**Button SW 3**

#### **Button SW 4**

각각의 Switch Controller는 각 Zone에 독립적으로 다음과 같은 Parameter를 가지고 있습니다.

#### Switch Type (SwType)

Switch Controller의 속성을 설정하며, **Moment**, **Toggle** 두 가지 값을 갖습니다. **Moment**로 설정되어 있으면 Switch를 누르는 순간 On(보통 127의 값)에 해당하는 MIDI Controller Message를 보내고, Switch를 떼는 순간 바로 Off(보통 0의 값)에 해당하는 MIDI Controller Message를 보냅니다. 다시 말해, Switch를 누르고 있는 동안만 On 상태를 유지하게 됩니다. 따라서, **SW1**~**SW**4 버튼의 경우 Switch Type이 **Moment**로 설정되어 있으면 버튼을 누르고 있을 때만 LED가 켜지고, 떼는 순간 바로 LED가 꺼지게 됩니다. Sustain Pedal이 Moment Switch Type의 대표적인 예입니다.

반면, **Toggle**로 설정되어 있으면, Switch를 처음 눌렀을 때 On(보통 127의 값)에 해당하는 MIDI Controller Message를 보내지만, Switch를 떼더라고 그 상태를 그대로 유지합니다. 그리고, Switch가 On인 상태에서, 다시 Switch를 누르면 Off(보통 0의 값)에 해당하는 MIDI Controller Message를 보내고 다시 Off 상태를 유지합니다. 따라서, SW1~SW4 버튼의 경우 Switch Type이 **Toggle**로 설정되어 있으면, 버튼을 처음 누르면 LED가 켜지고, 다시 버튼을 누르면 LED가 꺼집니다. Program Mode의 Octave Shift 버튼(**SW 1**)이 Toggle Switch Type의 예입니다.

### On Controller (On Ctrl)

Switch가 On 되었을 때 어떤 MIDI Controller Number를 전송할 것인지를 설정합니다. 사용할 수 있는 항목은 Continuous Controller와 같으며 동일한 방법으로 사용할 수 있습니다.

#### On Value

Switch가 On 되었을 때 MIDI Controller Number로 전송할 값을 설정합니다. Sustain과 같이 일반적으로 Switch를 켜는 경우에는 On Value가 127입니다. 예를 들어 Sustain Pedal로 사용되는 Switch Pedal 1의 경우 On Controller는 64번(Sustain)이 설정되어 있으며 On Value는 127로 설정되어 있습니다. 또한, **None**의 값으로 설정할 수도 있는데, 그 때는 On상태가 되어도 아무런 메시지를 보내지 않습니다. 이 값은 특정한 Zone에만 값을 보내지 않을 때 편리하게 사용할 수 있습니다. (물론, On Ctrl을 **None**으로 설정해도 됩니다.)

#### Off Controller (Off Ctrl)

Switch가 Off 되었을 때 어떤 MID Controller Number를 전송할 것인지를 설정합니다. On Controller 값을 선택하면, Off Controller Parameter 역시 동일한 값으로 자동 설정됩니다. 그러나 On Controller를 설정한 다음, Off Controller를 따로 설정해서, 다른 MIDI Controller Number를 보내도록 설정할 수도 있습니다. (Program Mode의 Octave Shift 버튼(**SW1**)의 경우, On Ctrl은 Trans Down, Off Ctrl은 Trans Up으로 설정되어 있습니다.)

Off Value

Setup Editor의 Parameter

Switch가 Off 되었을 때, MIDI Controller로 전송될 값을 설정합니다. 대부분의 경우 0으로 설정되어 있으며, On Value와 마찬가지로 **None**을 설정할 수도 있습니다. **None**일 때는, Off 상태가 되어도 아무런 메시지를 보내지 않습니다.

#### Entry State

Setup이 선택될 때 Switch에 대한 초기 값을 설정합니다. **None** (Message 안 보냄), **Off**(Off Controller와 값), **On**(On Controller와 값)중 하나를 설정할 수 있으며, Switch 버튼의 경우 Entry State가 **On**이면 그 Setup을 선택하는 순간 버튼 LED가 켜집니다.

#### Exit State

Setup을 빠져나갈 때, Switch에 대한 값을 설정합니다. Entry State와 같이 **None** (Message 안 보냄), **Off**(Off Controller와 값), **On**(On Controller와 값)중 하나를 설정할 수 있습니다.

#### Switch Button 우선 순위

하나의 버튼이 여러 가지 Controller에 할당되어 있을 경우, 우선권은 현재 화면에 표시되는 Zone에 있습니다. 예를 들어 **SW 1** Zone 1에서는 Momentary로 설정이 되어 있고 Zone 2에서는 Toggle로 설정이 되어 있는 경우, 하나의 버튼을 동시에 Momentary와 Toggle로 설정을 할 수가 없습니다. 따라서, 이 때에는 **SW 1** 버튼에 대해서 현재 화면에 표시된 Zone에 대해서 우선권을 부여합니다.

## 아르페지에이터(Arpeggiator) Menu

Arpeggiator Activation (Arp Active)

아르페지에이터의 사용여부를 결정합니다. **On**으로 설정되면 아르페지에이터가 작동하고, **Off**면 다른 Parameter의 설정에 관계없이 작동하지 않습니다. 대부분의 Setup에서는 **SW3** 버튼에 MIDI Controller Number 116(Arp On) 을 할당하여 아르페지에이터를 활성화 또는 비활성화 시킵니다. 물론, 어떤 Controller에 대해서도 MIDI Controller Number 116(Arp On)을 할당하면 아르페지에이터를 동작시킬 수 있습니다.

Arpeggiator 건반 범위 (Low, Hi)

아르페지에이터가 동작하는 건반의 범위를 설정합니다. **Enter** 버튼을 누른 상태에서 건반을 누르면 단축입력을 할 수 있습니다. 실제로 이 범위에 포함된 건반을 눌렀을 때 아르페지에이터 가 동작하려면 다음 두 가지 조건이 만족되어야 합니다.

- ArpAcitve 의 값이 On일 것
- 그 건반을 포함하는 어느 하나의 Zone에 대하여 Zone Enable의 값이 On일 것

#### Zone Enable

Setup의 각각의 Zone에 아르페지에이터를 적용할지를 설정합니다. **Off**로 설정하면, 그 Zone은 아르페지에이터가 동작되지 않고, **On**으로 설정하면, (Arp Active도 **On** 되어 있어야 함) 그 Zone의 건반 범위 내에서 다음과 같은 음이 아르페지에이터에 의해 연주됩니다.

- 아르페지에이터의 건반 범위(위의 Low, Hi에 의해 정의된)내의 음. 이들은 모두 아르페지에이터에 의해 기억(Latch)되는 음들입니다.
- $\bullet$  아르페지에이터의 건반 범위 내에 있지 않지만, 아르페지에이터의 Parameter중 Shift Limit 범위에 포함되는 음. 이들은 아르페지에이터에 의해 기억(Latch)되는 음은 아니지만, 연주는 됩니다.

4‐20의 그림 4‐1를 보면, Zone Enable Parameter가 아르페지에이터로 처리된 음을 특정 Zone으로

Setup Editor의 Parameter

보낼지를 먼저 결정합니다. 그리고, Zone의 건반 범위 내에 있으면 그 음이 연주됩니다.

#### Latch Mode

이 Parameter는 건반에서 눌러진 음이 아르페지에이터에 의해 어떤 방식으로 기억되는지를 결정합니다. 음이 기억**(Latch)**된다는 것은 반복적인 패턴 연주를 위해**,** 눌러진 건반에 대하여 각 **Mode**에 따라 내부 메모리에 저장하는 것을 의미합니다**.**

Latch Mode는 여섯 종류의 값을 가질 수 있습니다. 아래 값들을 설정하기에 앞서 Arp Active가 **On** 상태로 되어있는지 확인해 보십시오. (**SW 3**에 ArpOn을 설정했다면, 버튼을 눌러서 LED가 켜지는 상태로 놓으면 됩니다.)

#### **Keys**

Keys로 설정이 되면 하나 또는 그 이상의 건반을 누르고 있는 동안에만 아르페지에이터 연주가 됩니다. 처음 어떤 건반을 누르면 아르페지에이터가 시작되고, 다른 건반을 추가로 누르면 눌러진 순서대로 연주됩니다. 예를 들어, 'C4'라는 음을 누르고 있으면 'C4'음이 Beats Parameter에서 정해준 박자대로 계속 연주되고, 그 상태로 'E4, G4' 순으로 건반을 추가로 누르면 'C4, E4, G4' 세 음이 반복적으로 연주될 것입니다.

만약, 연주하는 속도가 아르페지에이터의 현재 Tempo보다 빠르다면, 건반을 누르는 순간 소리가 나지 않고, 다음으로 돌아오는 주기에 그 음이 연주될 것입니다. 따라서, 매우 빨리 연주하면 건반 치는 순간과 아르페지에이터로 연주되는 음 사이의 시간 지연을 들을 것입니다.

아래에서 설명할 Overplay, Arpeg, Add 세 가지 값은 MIDI Controller 119번 (ArpLatch1)이 On일 때만 음을 기억합니다. 이를 위해서 Controller Menu에서 **SW 4**를 **Toggle**로 설정하고 On/Off Controller를 **ArpLatch1**에 할당하면 사용하기 편리할 것입니다. (실제로 PC1에서 아르페지에이터를 사용하는 많은 Factory Setup이 **SW 4**를 ArpLatch1로 할당하고 있습니다.)

#### **Overplay**

Overplay로 설정되어 있으면, ArpLatch가 **Off**인 상태에서는 아르페지에이터가 동작하지 않지만, ArpLatch가 **On**이 되는 순간 그 전에 누르고 있던 건반의 음들에 대해서 아르페지에이터 연주를 시작합니다. 그리고, 그 음에 대해서는 건반을 떼더라도 ArpLatch가 **Off**이 되기 전에는 계속 반복하여 연주합니다. 반면, ArpLatch가 이미 **On**으로 된 이후에 눌러진 건반은 아르페지에이터의 범위 내에 있더라도 아르페지에이터에 기억되지 않아서 단지 누른 순간에만 연주됩니다.

#### **Arpeg**

이 값은 위의 **Overplay**와 비슷하게, ArpLatch가 On이 되면 그 전에 누르고 있던 건반의 음들에 대해서 아르페지에이터 연주를 시작하고, 건반을 떼더라도 ArpLatch가 Off 되기 전에는 계속 그 음들을 연주합니다. 차이점이라면, ArpLatch가 이미 On으로 된 이후에 눌러진 건반의 음도 아르페지에이터에 기억(Latch)되어, 그 전에 기억된 음과 더불어 아르페지에이터 연주를하게 됩니다.

그리고, ArpLatch가 **On**인 상태에서 건반을 떼면, ArpLatch가 On되기 전에 눌러진 건반의 음만 연주하고, 건반을 누르고 있는 상태에서 ArpLatch를 Off시키면 ArpLatch가 **On**된 후에 눌러진 건반의 음만 연주하게 됩니다.

Setup Editor의 Parameter

#### **Add**

Add는 **Overplay**와 **Arpeg**가 합쳐진 것으로 볼 수 있는데, 앞의 두 값과 마찬가지로, ArpLatch가 On이 되면 그 전에 누르고 있던 건반의 음들에 대해서 아르페지에이터 연주를 시작하고, 건반을 떼더라도 ArpLatch가 Off 되기 전에는 계속 그 음들을 연주합니다. 그리고, Arpeg처럼 ArpLatch가 On으로 된 이후에 눌러진 건반의 음도 아르페지에이터에 기억(Latch)되어, 그 전에 기억된 음과 더불어 아르페지에이터 연주를 하게 됩니다. 하지만, Arpeg와는 달리 건반을 모두 떼더라도 그 전에 기억된 모든 음은 계속 하여 연주됩니다. 따라서, 아르페지에이터 범위에 있는 건반 누를 때마다 그 음들이 추가적으로 기억되기 때문에, 반복되는 음이 계속 늘어 나게 됩니다.

#### **Auto**

Auto는 ArpLatch의 On/Off와는 무관합니다. 앞의 Add와 비슷하게 아르페지에이터 범위에 포함된 음을 건반으로 누르면 그 음이 계속해서 추가적으로 기억되어 반복된 음이 연주됩니다. 기억된 음의 건반 중 단 하나라도 계속 누르고 있으면, 모든 기억된 음들이 연주되지만, 손을 건반에서 완전히 떼면 연주가 멈추게 됩니다.

#### **Pedals**

이 값은 **Keys**, **Add**, **Overplay**의 조합으로 볼 수 있습니다. 이 값에서는 ArpLatch(Latch1, MIDI Control 119)와 함께 ArpLatch2(MIDI Control 118)도 함께 사용이 되는데, 둘 다 **Off**일 때는 이면 **Keys**일 때와 같이 아르페지에이터 범위내의 건반을 누르고 있는 동안만 연주가 됩니다.

ArpLatch(Latch1, MIDI 119)가 **On**이면, **Add**와 같이 **On**이 되기 전후에 눌러진 음을 모두 기억하게 되고, 건반을 누를 때 마다 계속 추가로 기억되어 반복되는 음이 계속 늘어납니다. 또한, 건반을 모두 떼더라도 기억된 음은 계속 연주됩니다. ArpLatch(Latch1, MIDI 119)가 **Off**면, 현재 누르고 있는 건반에 대해서만 아르페지에이터 연주가 계속 됩니다.

ArpLatch2(Latch2, MIDI 118)가 On이 되면, **OverPlay**와 같이 **On**이 되는 순간에 누른 음만 기억되고, On이 된 후에 누른 음들은 전혀 기억되지 않습니다.

이 모드가 Pedals 모드로 불리는 이유는 위의 Latch1와 Latch2의 On/Off에 대한 반응이 각각 Sustain Pedal과 Sostenuto Pedal과 거의 흡사하기 때문입니다. 실제로 SW Pedal 1, 2에 Latch1, 2를 할당해서 Pedal처럼 사용하면, 이 Mode의 아르페지에이터를 보다 쉽게 사용할 수 있습니다.

### Play Order

위의 각 Latch Mode에 의해 기억된 음들에 대하여 연주되는 순서를 정해줍니다.

#### **Played**

기억된 순서에 따라 연주됩니다. (즉, 건반을 누르는 순서에 따라 연주된다고 보면 됩니다.)

#### **Up**

기억된 음 중에서 낮은 음에서 높은 음으로 연주됩니다.

#### **Down**

기억된 음 중에서 높은 음에서 낮은 음으로 연주됩니다.

#### **Up/Down**

기억된 음 중에서 낮은 음에서 높은 음으로 연주된 다음, 다시 낮은 음으로 연주됩니다.

#### **Up/Down Rp**

Up/Down과 유사하나 제일 높은 음과 제일 낮은 음을 두 번씩 연주합니다. ('C4, E4, G4'을 누른 경우 -> C4, E4, G4, G4, E4, C4, C4, E4, G4, G4, E4, C4...)

Setup Editor의 Parameter

#### **Random**

기억된 음 중에서 임의의 순서대로 연주됩니다.

#### **Shuffle**

Random과 비슷하지만 눌려진 음들이 한번씩 연주되는 주기동안 똑 같은 음을 두 번 연주하지는 않습니다.

### **Walk**

Random Walk로써 현재 연주되고 있는 음의 다음 음이나 전음을 다음순서의 음으로 선택합니다. 예를 들어, G4, B4, D5, F5라는 음을 눌렀을 때 첫번째로 G4라는 음을 연주하면 두 번째는 B4나 F5중의 한 음을 연주하게 됩니다. 두 번째 음이 B4일 경우에 세 번째 음은 D5나 G4가 되고, 두 번째 음이 F5일 경우에 세 번째 음은 D5나 G4 음을 연주하게 됩니다.

#### Beats

아르페지에이터가 음을 반복 회수를 지정합니다. 이 값은 내부적인 Clock에 의해 계산되지만, 설정을 쉽게 하게 하기 위해 박자로 표시 됩니다.

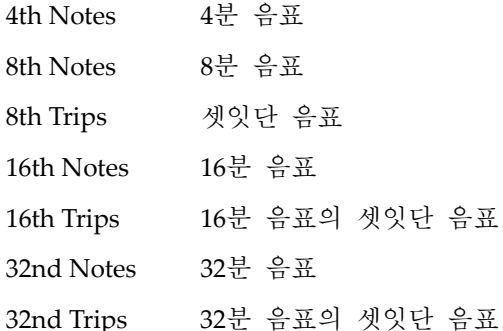

#### Initial Tempo

아르페지에이터가 사용하는 Tempo를 설정합니다. 임의의 Continuous Controller에 MIDI Tempo Message를 할당하면 실시간으로 아르페지에이터의 Tempo를 바꿀 수 있습니다.

이 Parameter는 Global Mode의 Clock Parameter가 **Internal**로 되어 있을 때만 유효합니다. 만일, **External**로 되어 있으면, PC1가 MIDI In으로 받는 MIDI Clock 신호에 의해 Tempo가 설정되며, 외부 Clock 신호가 오지 않으면 아르페지에이터가 동작하지 않습니다.

#### Duration

아르페지에이터로 연주되고 있는 음들의 길이를 백분율로 설정해 줍니다. **100%**로 설정하면 음들 간에 시간적인 공백이 없는 레가토(legato) 연주를 하게 되고, 값이 작아 질수록 점점 스타카토 (staccato)에 가까운 연주를 하게 됩니다.

#### Velocity Mode (Vel Mode)

아르페지에이터에 의해 연주되고 있는 음들의 세기(Velocity)를 설정합니다.

#### **Fixed**

모든 음의 세기를 일정하게 고정 시킵니다.

Setup Editor의 Parameter

#### **Played**

실제로 건반을 친 세기로 연주 합니다.

#### **Last**

제일 마지막에 기억된 음의 세기를 모든 음에 고정시킵니다.

#### **Pressure**

모든 음의 세기를 건반을 누르는 압력(Mono Pressure)으로 조절합니다.

#### **Ctrl 117**

모든 음의 세기를 MIDI Control 117번(ArpVel)으로 조절합니다. 이 값을 설정하면 PC1의 Controller에 MIDI Control 117을 할당하거나 MIDI In을 통해 외부 기기로부터 MIDI Control 117 메시지를 받아서 음의 세기를 조절할 수 있습니다.

#### Fixed Velocity (Fixed Vel)

Velocity Mode가 Fixed로 설정되었을 때의 Velocity를 설정합니다.

#### Note Shift

Note Shift 기능을 이용하여 하나의 아르페지에이터 패턴을 연주한 후 일정한 높이의 음으로 이동하여 연주하여 반복 연주를 할 수 있습니다. 예를 들어 Note Shift를 2로 설정하고 Shift Limit을 12로 설정한 후 C4음을 연주하면 C4, D4, E4, F4#, G4#, A4#, C5로 2음 간격으로 이동하면서 연주될 것입니다.

#### Shift Limit

Note Shift에 의해서 음이 이동할 때, 이동하는 음의 제한선을 설정해 줍니다. 앞의 예에서 Shift Limit를 12,즉 한 옥타브로 설정했기 때문에 이동하는 음이 한 옥타브까지만 올라간 것입니다.

#### Limit Option

음이 이동하여 Shift Limit에 도달하였을 때, 다음 음의 진행을 어떻게 할 것인지를 설정합니다.

#### **Stop**

이동한 음이 Shift Limit에 도달하면 아르페지에이터가 멈춥니다.

#### **Reset**

이동한 음이 Shift Limit에 도달하면 처음 시작한 음으로 돌아 가서 다시 아르페지에이터 연주를 실행합니다. 만일, Shift Limit에 매우 큰 값을 설정하여, 실제로 MIDI가 허용하는 음 높이 보다 높은 음으로 이동하면 그 음에 대해서는 소리가 나지 않게 되는데, 이러한 시간적인 공백은 일종의 리듬 효과를 만들 수 있습니다. 예를 들어, Note Shift를 12, Shift Limit을 80으로 설정하고, C4, E4, G4의 음을 연주하는 경우, C4, E4, G4, C5, E5, G5, C6, E6, G6, C7, E7, G7, C8까지 연주된 후에 일정한 시간이 지난 뒤에 다시, C4부터 연주를 시작합니다. 이를 응용하면, 재미있는 리듬 패턴을 만들 수 있을 것입니다.

#### **Unipolar**

Unipolar로 설정된 경우에는 음이 양쪽 방향으로 이동합니다. 즉, 처음에 음이 이동하여 Shift Limit에 도달하면 반대 방향으로 음이 이동하게 되고, 원래 시작한 위치로 되돌아 오면, 다시 처음 방향으로 음이 이동합니다.

Setup Editor의 Parameter

여기서 이동되는 음이 Shift Limit를 벗어나서 반대 방향으로 음이 이동하는 경우 다음에 어떤 음을 연주해야 할지 결정해야 합니다. 아르페지에이터는 이를 해결하기 위해 Shift Limit가 없다고 가정할 때 이동하는 음과 Shift Limit 사이의 음정을 계산하여, Shift Limit되기 전의 이동 음보다 그 음정만큼 낮은 음을 시작으로 반대 방향으로 이동합니다.(음이 올라갔다 내려가는 경우) 또한, 음이 내려갔다가 올라가는 경우도 Shift Limit 대신 처음 연주된 음을 기준으로 같은 방법을 적용해서 연주합니다.

보다 쉽게 이해할 수 있도록, Note Shift Parameter값이 **3ST**인 경우 C4을 연주했을 때 Shift Limit에 따라 음이 어떻게 이동하는지를 표로 정리하였습니다.

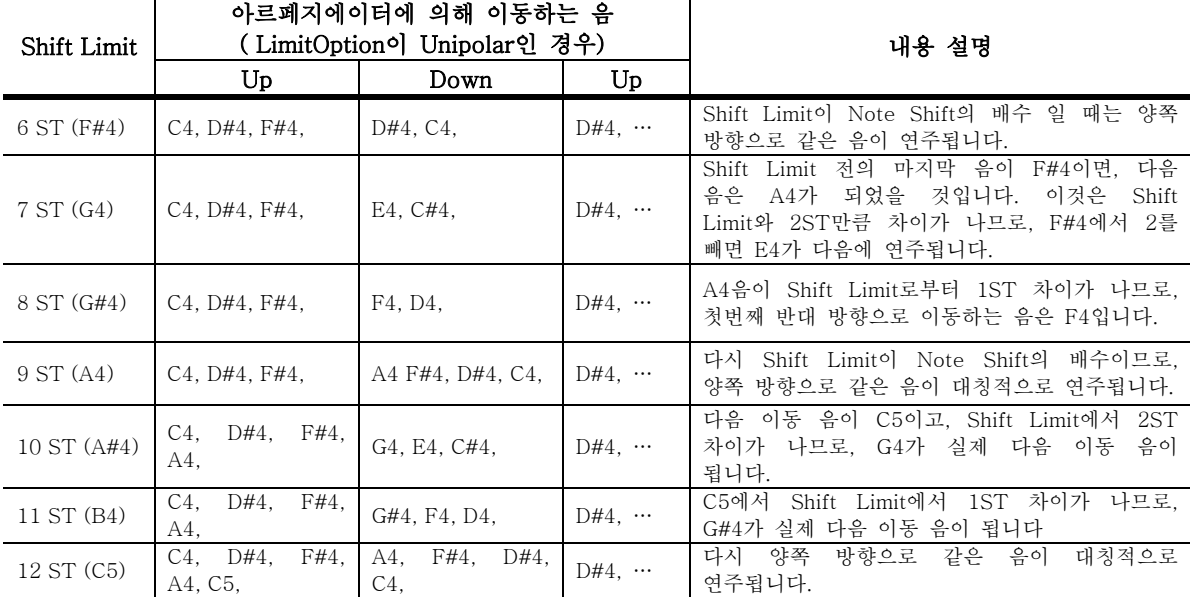

#### **Bipolar**

Unipolar와 유사한 방식이지만, 반대 방향으로 이동하는 음이 Shift Limit의 음수에 도달할 때까지 계속 내려갑니다. 그리고, Shift Limit의 음수에 도달하면 다시 처음 방향으로 Shift Limit까지 이동을 반복합니다.

#### **Fit Reset**

Float Reset을 의미하며 연주 방식에 조금 더 무작위성(Randomness)을 더해줍니다. **Unipolar**나 **Bipolar**처럼 처음에 Note Shift 값만큼 음이 이동하여, Shift Limit에 도달하면, 다음 이동했을 음과 Shift Limit간의 음정을 계산합니다. 그러나, 다음 음이 반대로 이동하는 것이 아니라 처음 음이 시작되었던 지점에서 그 음정을 더한 위치부터 이동을 시작하게 됩니다. 다시 말해, 그 음정만큼 조옮김이 된 위치부터 다시 이동하게 되는 것입니다.

예를 들어, Note Shift를 4(장3도), Shift Limit를 7로 설정하고, C4 음을 누르면 C4와 E4가 먼저 연주됩니다. 그리고, 다음 연주될 음은 G#4인데 Shift Limit을 벗어난 음이므로, Shift Limit(G4)로부터 1ST 음정을 가집니다. 따라서, 다음 음은 시작한 C4음에서 1ST를 더한 C#4에서 다시 시작할 것입니다. 같은 방식으로 계산하면, 그 후로 F4, D4 등의 음이 연주될 것입니다.

#### **Fit Unip**

**Flt Reset**과 같은 방식이지만, Unipolar Mode로 적용됩니다. 이동하는 음이 Shift Limit에 도달하면 마찬가지로 다음 이동했을 음과 Shift Limit간의 음정을 계산합니다. 그리고, Shift Limit로부터 그 음정만큼 아래로 조옮김을 한 뒤, 그 음부터 다시 반대 방향으로 이동합니다.

Effect Edit Parameter

#### **Fit Bipl**

**Flt Unipolar**와 같은 방식이지만 아래 쪽 경계가 Shift Limit의 음의 위치만큼 확장된 방식입니다.

#### Glissando

이 Parameter가 On으로 설정되어 있으면 아르페지에이터에 기억(Latch)된 음정 사이를 반음 단위로 글리산도 연주하게 됩니다. 이 Parameter가 On으로 설정되면 Note Shift, Shift Limit, Limit Option은 아무런 의미가 없게 됩니다.

글리산도 효과를 얻기 위해서는, 반드시 두 음 이상이 기억되어 있어야 합니다. 하지만, 실제로 각각의 기억된 음보다는 기억된 음의 최소값과 최대값에 따라 음이 이동하며, 두 음에 대한 건반을 누른 후 한 음씩 다른 건반을 이동하면, 그 건반을 향해 음이 이동하게 됩니다.

# Effect Edit Parameter

Effect Edit Mode는 PC1 Editor에 속해있는 특별한 Mode로 볼 수 있습니다. 전면부의 **Effect** 버튼을 누르면 현재 Performance Mode에 해당하는 Editor에서 바로 FX Routing Parameter로 이동합니다.

Effect Edit Mode의 Parameter는 Edit 버튼을 누르고 각 Editor에 들어간 뒤 Effect 메뉴를 선택하고 Enter 버튼을 눌러서 접근할 수도 있습니다.

아래 Parameter와 함께 다른 Effect관련 3가지 Parameter는 Global Menu에서 설명하겠습니다.

FX Routing Parameter

FX Routing Parameter는 Program이나 Setup 사운드를 어떤 Effect 블럭에 보낼지 결정합니다. 즉, 일반적으로 Effect에서 사용되는 'Send' 개념으로 생각하면 됩니다. FX Routing Parameter는 아래와 같은 값을 가집니다.

- z **None**: Effect Routing을 하지 않습니다.(Effect를 Off 시키는 효과) **Effect** 버튼 LED가 꺼짐.
- **FXA**: FX-A 블럭으로 신호를 Routing합니다. Effect 버튼 LED가 녹색으로 됨
- z **FXB**: FX‐B 블럭으로 신호를 Routing합니다. **Effect** 버튼 LED가 빨간색으로 됨.
- z **Both**: FX‐A, FX‐B 블럭 양쪽으로 신호를 Routing합니다. **Effect** 버튼 LED가 주황색으로 됨.

FX A Select Parameter

FX‐A 블럭의 Effect Preset을 선택합니다. 화면에는 원하는 Effect를 고를 수 있도록 Effect ID와 이름이 표시됩니다.

FX B Select Parameter

FX‐B 블럭의 Effect Preset을 선택합니다. 화면에는 원하는 Effect를 고를 수 있도록 Effect ID와 이름이 표시됩니다.

Effect의 Parameter *–* 가변적임(Variable)

위의 FXA 또는 FXB Select Parameter에서 화면에서 좌우 커서 버튼을 동시에 누르면 각 Effect Preset의 4가지 Parameter를 보거나 수정할 수 있습니다. 그리고, 두 버튼을 다시 동시에 누르면 원래 FX Select Parameter로 되돌아 갑니다. (Appendix B‐8에 각 Effect Preset의 4가지 Parameter가 나열되어 있습니다.)

MIDI Recv Menu

주의*:* 위 *FX Select Parameter*화면에서 위 줄을 보면 *Select* 대신 *View*<sup>로</sup> 보이는 경우가 두 가지 있습니다*.* 첫번째 경우는*, Global Menu*에 있는 *FX Chg Mode*가 *Auto*<sup>로</sup> 되어 있을 때 *MIDI Receive Mode*에서 *Effect* 버튼을 눌렀을 때 입니다*.* 왜냐하면*, MIDI Receive Mode*는 특정한 *Editor*가 아니기 때문에 *Program*이나 *Setup*에 *(*그것의 *Effect* 설정을 포함해서*)* 어떤 수정을 가할 수 없기 때문입니다*.* 

두 번째는 현재 *MIDI Channel*과 *Global Menu*의 *FX Channel Parameter*에서 지정한 *Channel*이 같지 않을 때 입니다*.* 이 경우 *Program Mode*에서 *FX Select Parameter*<sup>로</sup> 들어가면 *Select* 대신 *View*<sup>로</sup> 보일 것입니다.

FX Wet/Dry Parameter

다음과 같은 Parameter로 Effect의 양을 조절할 수 있습니다.

**A** FX‐A로 들어오는 신호의 Effect Wet/Dry 양을 조절합니다.

**B** FX‐B로 들어오는 신호의 Effect Wet/Dry 양을 조절합니다.

**Global A>B** FX‐A에서 처리된 신호가 FX‐B로 얼마나 FX‐B로 들어갈지 양을 조절합니다.

FX Bypass Parameter

PC1를 사용하면서 레코딩이나 다른 목적을 위해 PC1의 Effect를 임시로 동작하지 않게 해야 할 상황이 있을 수 있습니다. 이 때, 두 개의 Effect 블럭에 대하여 FX Bypass Parameter를 **On**으로 설정하면 PC1의 Effect를 시스템 전체적으로 Bypass 시킬 수 있습니다.

FX Bypass Parameter 한번 설정하면 특정 Program이나 Setup, 또는 Setup의 특정 Zone에만 적용되는 것이 아니라 모든 Program과 Setup에 적용이 된다는 사실을 유의하시기 바랍니다.

## MIDI Recv Menu

MIDI Recv Menu는 PC1를 MIDI Slave로 사용할 때 보다 편리하게 사용하기 위해서 고안된 Mode입니다. MIDI Receive Mode에서 MIDI Channel별로 독립적으로 아래 나열된 Parameter를 설정할 수 있습니다.

그리고, 사용자는 **MIDI Recv** 버튼을 누른 상태에서 Program/Setup Select 버튼을 눌러서 각 MIDI Channel을 선택할 수 있습니다. 위 줄의 8개 Category 선택 버튼은 Channel 1에서 8번을, 아래 줄의 8개 Program 선택 버튼은 Channel 9에서 16번을 선택합니다.

Channel Activation

현재 Channel의 사용여부를 결정합니다.

Program ID와 Name

현재 Channel의 Program 정보를 나타냅니다. Program Change 신호는 PC1와 MIDI Out을 통해서 동시에 보내집니다.

Volume(Vol)

현재 Channel의 Volume량을 설정합니다.

Pan

현재 Channel의 Pan값을 설정합니다. 0이면 완전히 왼쪽, 64면 중앙, 127이면 완전히 오른쪽에서 소리가 납니다.

Global Menu

FX Routing

현재 Channel의 Program에 대하여 사운드를 어떤 Effect 블럭에 보낼지 결정합니다. **None**, **FXA**, **FXB**, **Both** 중의 하나를 선택합니다.

A-to-B Wet/Dry Mix (Global A>B)

현재 Channel의 Program에 대하여 FX‐A 블럭에서 처리된 신호가 FX‐B로 얼마만큼 적용될 것인지를 설정합니다. 이 값은 MIDI Out을 통해서도 전송됩니다.

FX-A Wet/Dry Mix (A)

현재 Channel의 Program에 대하여 FX‐A로 들어오는 신호의 Effect Wet/Dry 양을 조절합니다. 이 값은 MIDI Out 단자를 통해서 외부로 전송됩니다.

FX-B Wet/Dry Mix (B)

현재 Channel의 Program에 대하여 FX‐B로 들어오는 신호의 Effect Wet/Dry 양을 조절합니다. 이 값은 MIDI Out 단자를 통해서 외부로 전송됩니다.

## Global Menu

## Local Control

이 Parameter는 PC1 내부 음원과 MIDI 신호를 발생 시켜주는 부분(건반과 Physical Controller)사이의 연결 여부를 결정합니다. PC1에 장착된 건반을 연주해서, PC1의 내부 음원을 사용할 때는, Local Control 값을 **On**(기본설정값)으로 설정하고, 외부 MIDI 기기로부터 신호를 받아 음원을 구동할 때는 Local Control 값을 **Off**로 설정합니다. 특히 시퀀서와 연결 사용시 Local Control 값을 Off로 설정하는 것은 매우 중요합니다.(Off 시키지 않았을 경우 MIDI Loop에 의한 소리의 중복현상이 일어나게 됩니다.) Local Off에 관한 내용은 4‐25를 참조하시기 바랍니다.

#### Xmit ProgChg

MIDI Out으로 Program Change Message를 전송할 것인지에 대한 여부를 결정합니다. **Off**로 설정하면, 현재 Setup의 설정과 관계없이 외부로 Program Change Message를 보내지 않습니다.

#### Clock

아르페지에이터와 같이 내부의 MIDI Clock을 이용하고자 할 때에는 **Internal**(기본설정값)로 설정하고, 외부의 MIDI 기기와 동기화 시키려면 **External**로 설정합니다.

#### Transmit Clock

Clock이 Internal로 설정되어 있을 때, 이 Clock 신호를 MIDI Out 단자를 통해서 외부 MIDI 기기로 전송할 것인지를 설정합니다. Clock Parameter의 값이 **External**로 설정되어 있으면, 아무런 기능도 하지 않습니다.

**Off** Internal Clock 신호를 내보내지 않습니다.

**On** 항상 MIDI Out 단자를 통해서 Internal Clock 신호를 내보냅니다.

**Seq** 기본 값으로, PC1의 Demo가 연주되거나 아르페지에이터를 사용중일 때만 MIDI Out 단자를 통해서 Internal Clock 신호를 내보냅니다.

Touch

PC1의 전체 건반에 대하여 얼마나 민감하게 반응할 것인지를 조절합니다. (Setup Editor에 나오는 VelScale Parameter와 유사합니다.)

Global Menu

기본 값은 **Linear**로 가장 표준적인 민감도를 나타냅니다. **Light1‐Light3**은 가벼운 건반을 선호하는 사용자에게 적합 합니다. 이 값들에서는 건반을 가볍게 눌러도 보통의 Velocity를 얻을 수가 있으며, 숫자가 커질수록 민감도가 커집니다. **Hard1‐Hard3**은 무거운 건반을 선호하는 사람에게 적합합니다. 이 값들에서는 건반을 세게 쳐야 보통의 Velocity를 얻을 수 있으며, 숫자가 커질수록 민감도는 작아집니다. Linear는 Light1과 Hard1 사이의 감도를 갖습니다.

#### Setup Change Channel (Setup Chg Chan)

외부 MIDI 기기로부터 Program Change Message로 PC1의 Setup을 바꾸는 것을 가능하게 할 것인지를 설정합니다. 이 Parameter는 PC1가 시퀀서나 다른 MIDI 기기의 제어를 받을 때 유용하게 사용될 것이며, **None**(기본값입니다.)과 **1‐16**의 값을 갖습니다.

외부 MIDI 기기에서 이 Parameter 값과 동일한 Channel로 Program Change Message를 보내면 보내어진 값에 따라 Setup이 변경될 것입니다. 또한, Bank Select Message 0‐3값은 순서대로 PC1 Setup Bank 1‐4을 선택할 것입니다.

#### MIDI In

PC1의 MIDI In 단자를 통해서 들어온 MIDI 신호들을 PC1가 어떤 식으로 처리할 것인지를 설정합니다.

#### **Normal**

기본 값이며, MIDI In으로부터 들어온 신호를 그대로 받아들이고, PC1 뒷면의 Thru/Out Switch가 Thru로 되어있다면, MIDI In을 통해서 들어온 신호를 MIDI Thru 단자를 통해서 내보냅니다.

#### **Remap**

MIDI In을 통해 들어온 신호를 재구성하게 됩니다. 즉, MIDI In을 통해서 들어온 신호를 Setup의 구성에 맞추어 4개의 Zone에 대하여 Channel을 재조정하여 MIDI Out 단자를 통해 PC1가 만든 데이터처럼 외부로 전송합니다. 따라서, MIDI In으로 들어오는 신호의 Channel값은 무시하며, Note On/Off 신호를 제외한 정보(Controller, Pitch Bend)를 모든 활성화된 Channel로 보냅니다. 예를 들어, 현재 Setup이 Channel 2, 5, 9, 12로 설정이 되어 있을 경우, Pitch Bend MIDI 신호가 들어 오면 Channel 2 ,5 ,9 , 12로 동시에 보내집니다.

이 Parameter의 기본 값인 **Auto**로 설정하면 각 Performance mode의 Setup에 따라 위에서 설명한 Remapping을 수행하기 때문에 이 값을 쓸 일이 별로 없을 수도 있습니다. 하지만, MIDI Receive Mode일 때 Auto로 설정 되어 있으면, Remapping이 되지 않기 때문에 종종 **Remap**으로 설정해야 할 경우도 있을 것입니다. MIDI Receive Mode일 때 MIDI In을 Remap으로 설정하면, MIDI In으로 들어오는 신호는 현재 화면에 보이는 Channel로 Remapping이 되기 때문에, 단일 Channel의 신호를 들어볼 때 편리하게 사용할 수 있습니다.

#### **Merge**

MIDI In을 통해서 들어온 MIDI 신호와 PC1에 의해서 만들어진 MIDI 신호가 더해져 MIDI Out단자를 통해서 나가게 됩니다.

#### MIDI Remap Channel

위의 MIDI In Parameter가 Remap으로 설정되어 있는 경우, 어떤 Channel이 Remapping될 것인지 결정합니다. **All**로 설정하면, 모든 Channel에 대하여 Remapping되고 (즉, Channel 값을 무시함), **1‐ 16**중 하나로 설정하면, 그 값에 해당하는 특정 Channel에 대해서만 Remapping됩니다.

Global Menu

#### General MIDI

이 Parameter는 GM(General MIDI) Mode를 사용할지 여부를 결정합니다. **On**으로 설정하면 GM Mode가 활성화되고, **Off**로 설정하면 해제됩니다.

이 Parameter는 외부 MIDI 기기로부터 다음과 같은 SysEx 메시지를 받아서 On으로 설정할 수도 있습니다.

#### F0 7E <device ID> 09 01 F7

<device ID>는 Global Menu의 Device ID Parameter의 값과 일치해야 합니다. 기본 값이 0이기 때문에, 이 값을 바꾸지 않는다면 <device ID>을 00으로 설정하면 됩니다. 모든 악기에 동시에 이 message를 보내기 위해서는 (Broadcasting) <device ID>을 7F로 설정하면 되고 이때는 한다면 PC1를 포함해서 각 악기에 설정된 Device ID 값은 무시됩니다.

다음과 같은 SyxEx 메시지로 GM Mode를 Off로 설정할 수도 있습니다.

F0 7E <device ID> 09 02 F7

#### **GM Mode**가 **On**일 때 발생하는 변화

General MIDI가 **On**으로 되면, PC1은 Channel 10을 제외한 모든 Channel에 Program Bank를 GM Bank(Bank 4)로 강제로 설정합니다., ( Channel 10은 GM Drum Bank(Bank 7)으로 설정) 따라서, 이 상태에서는 다른 Program Bank는 선택할 수 없습니다.

또한, GM형식의 MIDI 파일에 의해 연주되는 사운드의 적절한 음량 조절을 위해 특별한 Touch Map으로 Velocity룰 조절하며, Effect Wet/Dry 설정도 GM 기준을 맞추기 위해 FXA와 FXB 블럭의 레벨을 감소시킵니다. GM 모드의 Effect Wet/Dry 설정은 Global Menu의 GM FX Scale Parameter로 직접 조절할 수도 있습니다.

### **GM Mode**가 **Off**일 때 발생하는 변화

General MIDI가 **Off**로 되면, 각 Channel에 강제로 설정되었던 GM Bank가 해제되어 이전 상태로 돌아옵니다. 따라서, PC1의 어떤 Program Bank로 선택할 수 있게 됩니다. 또한, Touch Map과 Effect Wet/Dry 설정도 원래 상태로 돌아오게 됩니다.

GM FX Scale

이 Parameter는 GM Mode를 사용할때, Effect의 Wet/Dry 레벨을 얼마나 감소시킬지 조절합니다. (GM 악기간의 Effect 레벨이 일정하도록 하기 위함) 기본 값은 **25%**이며, 이 값은 FXA(MIDI Controller 93)과 FXB(MIDI Controller 91)의 Wet/Dry 레벨에 .25로 곱해져, 75%만큼 더 건조(Dry)하게 합니다. 따라서, 좀 더 Wet하게 설정하기 위해서는 이 값을 증가시키고, 좀 더 Dry하게 설정하기 위해서는 감소시키면 됩니다.

#### Exit Save

사용자가 Editing중에 저장하지 않고 Editor를 빠져 나오려고 할 때, 이 값이 **Never**(기본값)라면 PC1은 바뀐 내용을 저장할 지에 대한 확인 없이 바로 Edit을 종료하게 됩니다. 이 값을 **Ask**로 설정하면 사용자가 Editing중에 저장하지 않고 Editor를 빠져 나오려 할 때, 화면에서 Editing된 내용을 저장하겠느냐는 확인 메시지를 보여줍니다. 이 때 사용자는 **Yes**나 **No**를 눌러서 저장을 하거나 저장을 취소할 수 있습니다.

Global Menu

Drum Remap

Drum Program 음색에 할당된 여러 가지 악기소리를 건반 별로 배치하는 방법을 설정해 줍니다.

**Normal** 기본 값으로 Drum 음색을 Remap하지 않습니다.

PC1ReMap 많은 Drum 음색을 다른 건반으로 할당합니다.

**GMReMap** Drum 음색을 General MIDI의 규격에 맞게 재배치합니다.

Effect Change Mode (FX Chg Mode)

사용자가 Program이나 Setup을 선택하였을 때 PC1가 어떻게 Effect를 선택하는 방식을 설정합니다.

#### **Auto**

Setup 또는 Program을 선택하는 순간, 선택된 Setup이나 Program에 프로그래밍 되어 있는 Effect를 자동으로 선택하게 됩니다.

#### **Panel**

Setup이나 Program에 프로그래밍 되어 있는 Effect는 무시하고, 사용자가 Effect 버튼을 눌러서 직접 Effect Parameter를 설정하여 사용하는 Mode입니다. 따라서, 현재 Performance Mode와는 상관없이, 모든 Program과 Setup에 대하여 사용자가 직접 설정한 Effect가 시스템 전체에 적용됩니다.

### Effects Channel (FX Channel)

이 Parameter는 FX Chg Mode Parameter와 밀접한 관련이 있습니다.

#### **FX Chg Mode**가 **Auto**이고 **FX Channel**이 **Current**인 경우

이 설정이 각 Parameter의 기본 값이며, Effect를 사용하는데 가장 효과적인 방법이기도 합니다. 이 경우 화면상에 나타난 Program이나 Setup이 변경되었을 때 자동으로 선택된 Program이나 Setup의 Effect 설정으로 바뀌게 됩니다. MIDI In을 통해서 Program이나 Setup이 바뀔 때 역시 동일하게 적용됩니다.

## **FX Chg Mode**가 **Auto**이고 **FX Channel**이 **1~16**중 하나일 때

FX Channel에서 설정한 Channel로 Program Change Message가 전송될 때만, 그 Program 이나 Setup의 Effect로 설정됩니다. 만약, Channel값이 일치하지 않으면 Program이나 Setup은 바뀌지만, Effect 설정은 현재 상태를 그대로 유지합니다. 하지만, Wet/Dry Mix값은 새로운 Program의 설정으로 변경됩니다. 또한, MIDI In을 통해서 Program이나 Setup이 바뀔 때 역시 동일하게 적용됩니다.

#### **FX Chg Mode**가 **Panel**인 경우

이 경우 FX Channel은 아무런 의미가 없습니다. 이 때, PC1의 Effect를 변경하려면, 전면부의 Effect 버튼을 눌러 직접 설정해야 합니다. 화면에 보이는 Program의 Channel은 전면부에서 Effect를 바꾸는 순간, 현재 Effect의 Wet/Dry 값을 취합니다만, 다른 Channel의 Wet/Dry값은 그 Channel의 Program이 바뀌기 전에는 현재 Effect의 Wet/Dry값을 취하지 않습니다.

#### **MIDI Receive Mode**인 경우

사용자가 MIDI Receive Mode(MIDI Recv Menu)에 있을 때는, 외부의 MIDI 기기로부터 Program Change Message를 받으면 앞에서 설명한 방법대로 현재 Effect를 바꿉니다. 차이점이 있다면, PC1가 외부 MIDI 신호로 Program Change Message를 받았을 때, 새로 바뀌는 Effect의 Wet/Dry

Global Menu

값에 대해서는 MIDI Recv Menu에 있는 채널 별 Effect Wet/Dry 값이 적용된다는 것입니다.

Stored Effect (Stored FX)

이 Parameter 값은 Factory Program이나 Setup의 Effect 설정을 바꾸었을 때만 적용되는 내용으로, 이 값을 설정하여 바뀐 Effect 설정을 지우지 않고도 공장 출하시의 초기 설정으로 되돌릴 수 있습니다. (실제로, 저장 화면에서 Restore Factory Effect 기능을 이용하여 지울 수도 있습니다.)

#### **Factory**

사용자가 Editing한 Effect 설정이 저장된 Program이나 Setup을 선택하더라도, 초기화 상태의 Effect로 설정된 Program이나 Setup을 사용하게 해줍니다.(사용자가 Editing한 Effect를 지울 필요가 없습니다.)

#### **User**

Program이나 Setup을 선택했을 때 사용자가 Editing한 Effect 설정을 되어 있다면, Editing된 설정대로 Effect를 사용하게 해줍니다. 이 Parameter는 FX Chg Mode Parameter가 **Auto**로 설정되어 있는 경우에만 정상적으로 동작하며, FX Chg Mode Parameter가 **Panel**로 설정된 경우에는 초기화 상태의 Effect가 적용됩니다.

#### Tuning

PC1를 1/100반음(Cent) 단위로 조율할 수 있습니다. 이 기능은 레코딩을 하거나 다른 어쿠스틱 악기와 함께 연주할 때 유용하게 사용될 것입니다. 기본 값은 **0 Cents**입니다.

Receive Transposition (Recv Tone)

이 Parameter는 MIDI In으로 들어오는 신호를 포함하여 PC1의 모든 MIDI Channel에 대해 전체적으로 조옮김할 때 설정하는 값입니다. Transposition은 반음 단위(Semi Tone)로 설정하며, 기본 값은 **0 ST**입니다.

Bank-Select Controller (Bank Sel Ctl)

PC1가 MIDI In을 통해서 들어오는 Bank‐Select Message에 대해서 어떻게 반응할 것인지를 설정합니다.

**0** MIDI Controller Number 0만을 Bank‐Select로 사용

**32** MIDI Controller Number 32만을 Bank‐Select로 사용

**0/32**기본 값으로 설정되어 있으며, MIDI Controller Number 0과 32로 조합된 값을 Bank‐Select로 사용

**0 or 32** 0이나 32 둘 중의 어떤 신호이든지 Bank‐Select로 사용

#### All Note Off

PC1가 All Notes Off Message에 대해서 반응할 것인지를 설정합니다. **Ignore**인 경우 PC1은 All Notes Off Message를 무시하며, **Respond**일 경우에는 PC1은 All Notes Off Message에 반응하게 됩니다. 과거의 Roland 악기나 시퀀서의 아무런 음이 발생하지 않을 때, 이 Message를 보냅니다. 만약, Roland 시퀀서를 PC1와 사용할 때 Sustain이 제대로 반응하지 않는 다면, 이 Parameter를 **Ignore**로 설정하면 문제가 해결될 것입니다.

Global Menu

#### Device ID

#### MIDI SysEx Message에 사용될 PC1의 ID 번호를 결정합니다. 기본 값은 0 입니다.

Dump를 이용해서 외부 기기와 Program, Setup, Effect 등의 User Object를 주고 받을 수 있는데, PC1만을 사용하는 경우라면 이 값에 신경을 필요 없이 사용할 수가 있습니다. 그러나, 외부에 여러 대의 MIDI 기기와 MIDI SysEx Message를 주고 받아야 할 때는, 최소 한 대는 Device ID를 바꾸어 줘야 합니다. 보다 자세한 내용은 4‐6 *SysEx Dump*와 관련된 추가 내용들을 참고 바랍니다.

#### Output Mode

오디오 출력을 **Stereo**(기본 값)로 할 것인지, **Mono**로 할 것인지를 설정합니다. PC1가 연결되어 있는 오디오 시스템이 Mono 시스템이라면, Output Mode를 Mono 설정하는 것이 바람직합니다.

#### Avalilavle RAM (MemAvail)

Editing할 수는 없는 Parameter며, PC1은 약 231KB의 User Program 저장공간을 가지고 있으며 User Object를 저장할 수 있는 여유 메모리 공간을 표시해 줍니다.

#### OS Version

Editing할 수는 없는 Parameter며, 현재 PC1에 설치된 OS(Operating System)의 Version 번호를 표시해 줍니다.

#### Keyboard Version (Ver)

Editing할 수는 없는 Parameter며, 현재 설치되어 있는 Keyboard의 Version(내부적인 Velocity Map)을 표시해 줍니다.

#### Expansion Block (EXP)

Editing할 수는 없는 Parameter며, 음색확장 카드의 장착 여부를 표시해 줍니다. PC1se에는 나타나지 않습니다.

#### Internal Sound Version (Ver)

Editing할 수는 없는 Parameter며, 현재 PC1에 설치된 사운드 Object(Program, Setup 등)의 Version을 표시해 줍니다.

#### Expansion Sound Version (Ver)

Editing할 수는 없는 Parameter며, 향후에 설치될 확장 ROM의 사운드 Object의 Version을 표시해 줍니다. PC1se에는 나타나지 않습니다

#### Reset PC1?

Parameter는 아니며, PC1의 Hard Reset(공장 출하 시 상태로 초기화함)을 실행합니다. 이 화면에서 **Yes** 버튼을 누르면 정말 초기화 할 것인지를 다시 물어보는데, **Yes** 버튼을 누르면, Hard Reset이 실행됩니다. Hard Reset하기 전에 PC1의 User Object를 Dump해서 저장할 것을 권합니다.

#### Dump all Objects?

Parameter는 아니며, MIDI SysEx Message를 이용하여 PC1의 RAM에 저장된 User Object와 모든 설정을 외부의 MIDI 기기로 Dump시킬 때 사용합니다.

#### MIDI Scope ?

Parameter는 아니며, PC1에서 생성되거나 MIDI In 단자를 통해 들어오는 모든 MIDI 신호를 표시하여 주는 기능으로, 주로 MIDI 신호를 모니터링하는 목적으로 사용합니다. 아무 버튼(Switch 버튼 제외)이나 누르면, MIDI Scope에서 빠져 나옵니다.

# Appendix A

# 유지보수 및 업그레이드

# 배터리 교체하기

PC1의 전원이 꺼지면, PC1에서 새로 저장된 설정이나 User Object는 리튬 배터리에 의해 내용이 보존 됩니다. 배터리를 교체해야 할 시기가 되면, PC1은 초기화 화면에서 "Battery volateg is low'와 같은 메 시지를 몇 초 동안 보여줄 것입니다. 이 메시지가 나타나면, 아래의 설명과 같이 배터리를 교체해 주시 기 바랍니다.

## 준비물

시작하기 앞서 먼저 다음 사항을 준비하시기 바랍니다.

‐ CR2032 volt 리튬 Coin 전지 (가까운 전파사나 전자 부품 상가에서 구입할 수 있습니다. )

- ‐ 스크류 드라이버
- ‐ PC1를 올려 놓기 위한 부드러운 바닥을 가진 테이블 (외장의 손상을 막기 위함)
- ‐ 볼펜이나 플라스틱 칼

배터리를 교체하면 User Bank에 저장한 Program이나 Setup이 지워지기 때문에, 4‐6에서 설명한 대로 MIDI SysEx Dump 메시지를 이용해서 미리 백업을 해 두셔야 합니다. 백업을 끝나면 전원을 끄고, 어 댑터 선을 포함하여 PC1에 연결된 모든 케이블을 제거합니다.

## PC1 옵션 판넬 열기

- 1. 미리 준비된 부드러운 바닥에 PC1의 건반과 전면 부를 바닥면으로 놓습니다.
- 2. PC1의 밑면의 한쪽에 길이 15인치, 너비 4인치 정도의 옵션 판넬이 보일 것입니다. 스크류 드 라이버로 판넬을 고정하고 있는 7개의 나사를 풀어냅니다.
- 3. 판넬을 밀어내어 PC1 본체로부터 떼어 냅니다.

## 배터리 설치 하기

1. 볼펜 끝이나 플라스틱 칼을 이용하여 고정 클립으로부터 배터리를 살짝 들어 올립니다. 아래 그림 A‐1 참조. (PC161에서는 배터리가 후면 부 가까운 곳에 있기 때문에 케이블로 가려져 있 을 수 있습니다)

## 유지보수 및 업그레이드

배터리 교체 하기

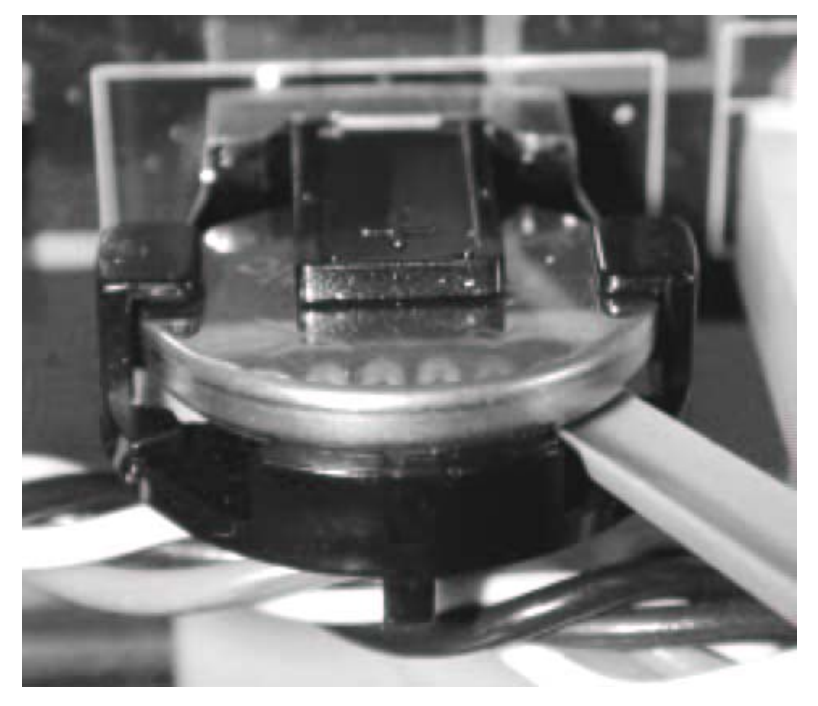

그림 **A‐1**

2. 배터리 뒤의 아래쪽에 볼펜 끝이나 플라스틱 칼을 삽입하여 배터리를 들어 올립니다. 아래 그 림 A‐2 참조

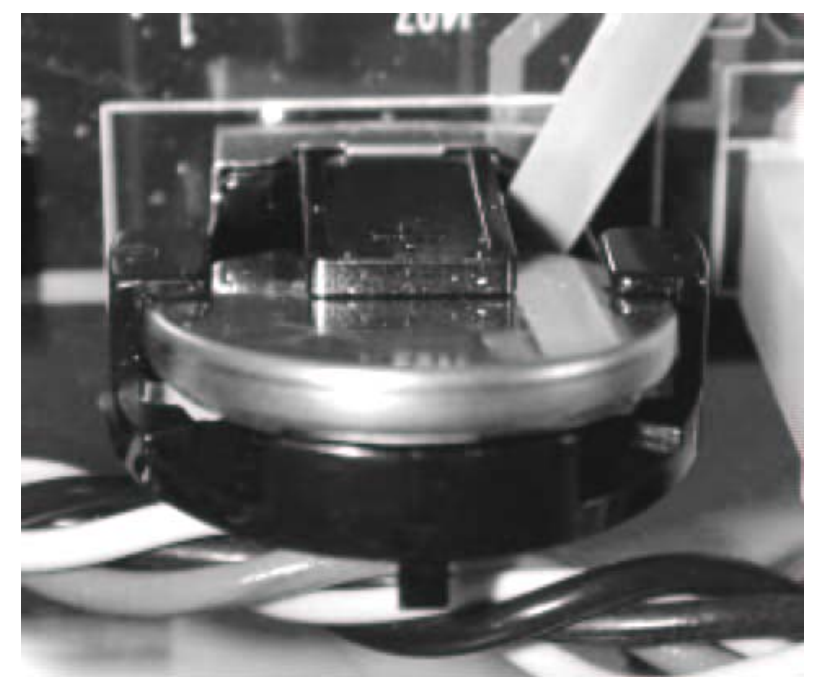

그림 **A‐2** 3. 새 리튬 전지의 극성(+)을 확인하여 배터리 고정 클립에 밀어 넣습니다.

Boot Block

## PC1 옵션 판넬 닫기

- 1. 앞에서 제거했던 옵션 판넬을 다시 PC1 본체에 고정시킵니다.
- 2. 옵션 판넬 위의 나사 홀을 확인하여 스크류 드라이버로 7개의 나사를 조입니다.

## 전원 켜기

배터리 교체는 마무리되었습니다. PC1를 다시 뒤집어, 전원 어댑터를 연결한 뒤 전원을 켜십시오. 그러 면, 이전의 Battery voltage is low 메시지가 나타나지 않을 것입니다. 만약 다시 그 메시지가 나타나면, 배터리 교체가 제대로 되었는지 다시 한번 확인하시기 바랍니다.

## Boot Block

PC1은 공장 출하 시 이미 OS라 불리는 소프트웨어가 설치되어 있습니다. 하지만, 향후에 새로운 기능 이나 사운드가 추가된 소프트웨어로 업드레이드할 수 있습니다. PC1의 Boot block은 이러한 소프트웨어 를 내부 Flash ROM에 설치하는 기능을 제공합니다. 또한, Boot Block을 통해 PC1 시스템의 Hard Reset 이나 자체 진단을 실행할 수도 있습니다. 물론, Hard Reset을 실행하면 User Bank의 내용이 지워지므로, 그 전에 MIDI SysEx 메시지를 이용하여 백업을 해야 합니다.

## Boot Block 들어가기

PC1의 전원을 켜면 맨 처음 화면에 Waiting for scanner라는 메시지가 나타납니다. 그리고 나서, 조금 후에 Please wait… 라는 메시지가 나타납니다. 이때, PC1의 전면부에 있는 **Panic** 버튼을 누릅니다.

그러면, Boot Block 메시지와 Version 번호가 나타난 후, 메뉴 항목이 보여집니다. 여기서 좌우 버튼으 로 메뉴를 선택할 수 있고, **Enter** 버튼으로 해당 메뉴를 실행할 수 있습니다.

## 소프트웨어 업그레이드에 대하여

PC1의 업그레이드용 소프트웨어는 Kurzweil FTP 사이트(www.youngchang.com/Kurzweil /html/downloads.html)나 가까운 Kurzweil 대리점에 문의 해서 얻을 수 있습니다. PC1의 소프트웨어는 MIDI 파일(MIDI Sysex)로 되어 있기 때문에, 미디 인터페이스가 설치된 컴퓨터의 시퀀서가 필요합니다. 만일, 컴퓨터를 가지고 있지 않으시면, 가까운 Kurzweil 전문점에 문의하기시 바랍니다.

PC1의 소프트웨어 파일이름은 PC1xVVV.MID로 되어 있습니다. xx에 bootblock 파일은 b, OS는 e, 사운 드 Object는 s, OS와 사운드 Object가 합쳐진 경우는 comb와 같이 정해지고, VVV는 Version 번호 입니 다.

## 소프트웨어 업그레이드 준비하기

- 1. 컴퓨터의 MIDI 인터페이스 MIDI Output과 PC1의 MIDI IN을 연결합니다.
- 2. 컴퓨터의 시퀀서를 실행하고, 업그레이드용 파일을 불러옵니다.
- 3. 위에서 설명한대로 PC1의 Boot Block으로 들어가 해당 메뉴를 선택합니다.

#### 유지보수 및 업그레이드

배터리 교체 하기

## OS 또는 Setup(사운드 Object) 설치하기

OS나 사운드 Object를 설치하기 위해서는 아래와 같은 과정을 수행합니다.

- 1. Boot Block의 처음 나오는 **Install Flash ROM via MIDI** 메뉴를 선택하고 **Enter** 버튼을 누릅니 다.
- 2. 컴퓨터의 시퀀서에서 앞서 불러온 업그레이드용 MIDI 파일을 Play합니다. 파일이 PC1로 로딩 되는 동안, 화면 아래 줄에는 segment X of Y와 같은 메시지가 나타날 것입니다. (X는 1에서 시 작하여 Y값에 다다를 때까지 점차 1씩 증가할 것입니다.) 만일, MIDI 파일을 Play한 이후에 Waiting for MIDI 메시지가 계속 보여진다면 Play를 멈추고 다시 Play를 시작해보시기 바랍니 다.
- 3. 파일 크기에 따라 다르지만 약 18분 정도의 시간이 소요될 것입니다. 업그레이드가 끝나면 화 면에 Done이라는 메시지가 표시됩니다. 만일 업그레이드할 파일이 더 있다면, 그 파일을 시퀀 서에 불러와서 다시 Play합니다.
- 4. 모든 파일(Boot Block 파일을 제외하고)의 로딩이 완료되면, **Cancel** 버튼을 눌러서 Boot Block의 메뉴로 돌아갑니다. 그리고, 오른쪽 커서 버튼을 눌러서 Hard RESET 메뉴를 선택한 후 **Enter** 버튼을 누릅니다.
- 5. 오른쪽 커서 버튼으로 **Yes**를 선택하면, Hard Reset이 진행되어 PC1를 완전히 초기화 시킵니다. 그리고, PC1은 새로운 소프트웨어로 다시 시작할 것입니다.

### Boot Block 설치하기

앞서 설명한 대로, PC1의 Boot Block 파일은 PC1bVVV.MID와 같은 파일 이름을 가지고 있습니다. 앞서 설명한 것과 같이 소프트웨어 업그레이드를 준비하고 아래와 같은 과정을 수행합니다.

- 1. Boot Block 메뉴에서 **Upgrade boot block via MIDI**를 선택하고 **Enter** 버튼을 누릅니다.
- 2. 컴퓨터의 시퀀서에서 불러온 Boot Block MIDI 파일을 Play합니다. PC1의 화면에 segment 1 of 1 과 같은 메시지가 나타날 것입니다. 만일, MIDI 파일을 Play한 이후에 Waiting for MIDI 메시지 의 변화가 없다면 Play를 멈추고 다시 Play를 시작해보시기 바랍니다.
- 3. 약 1분 후에 파일 로딩이 완료되면, PC1은 자동으로 Reset되면서 다시 시작할 것입니다.

## PC1 초기화(Reset) 하기

Boot Block 메뉴에서 **Hard RESET**을 선택하고 **Enter** 버튼을 누르면, 화면에 Erase RAM Objects? 라는 메시지가 나타납니다. Hard Reset은 User가 만든 Program, Setup Object 등을 모두 삭제하기 때문에, 그 전에 마지막으로 주의를 주는 것입니다. 만일, 소프트웨어를 업그레이드 했다면, 반드시 Hard Reset을 실행해야 합니다만, 그렇지 않은 경우에는 저장한 Object의 내용을 고려하여 신중하게 선택해야 합니 다. 위 질문에서 오른쪽 커서 버튼을 누르면 **Yes**가 선택되어 Hard Reset이 실행됩니다.

## 진단 프로그램(Diagnostics) 실행하기

Boot Block 메뉴에서 Run Diag를 선택하고 **Enter** 버튼을 누르면, PC1의 진단 프로그램이 실행됩니다. 어떤 진단 프로그램은 PC1의 메모리를 지우기 때문에, 나중에 전원을 켰을 때, 자체적으로 Hard Reset 를 실행할 수도 있습니다. 진단 프로그램을 나가기 위해서는 PC1의 전원을 끄고, 다시 재시작 하시기 바랍니다.

# Appendix B

# General Reference

# 제품사양

제품의 사양은 예고 없이 변경될 수 있습니다.

# 물리적 사양

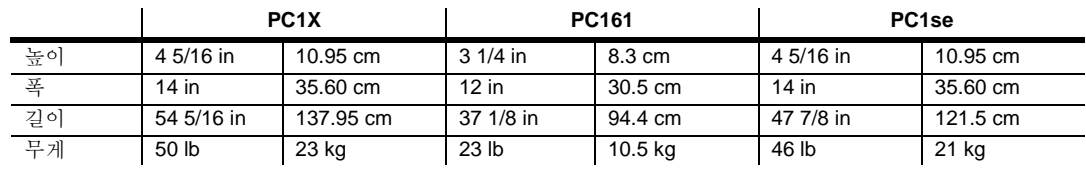

# 전기적 사양

정격 전압 및 주파수

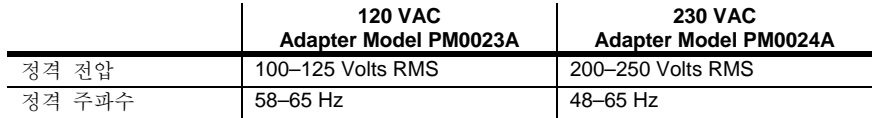

### 전력소모

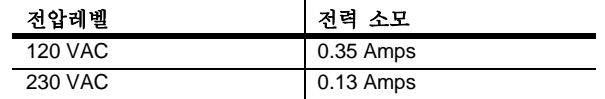

# 환경적 사양

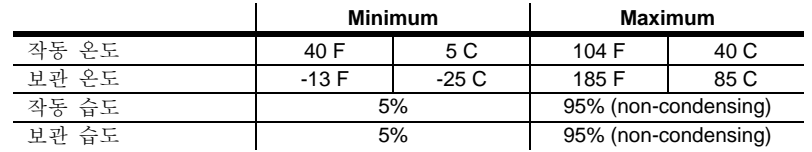

제품사양

# 오디오 사양

## 좌, 우측 오디오 출력

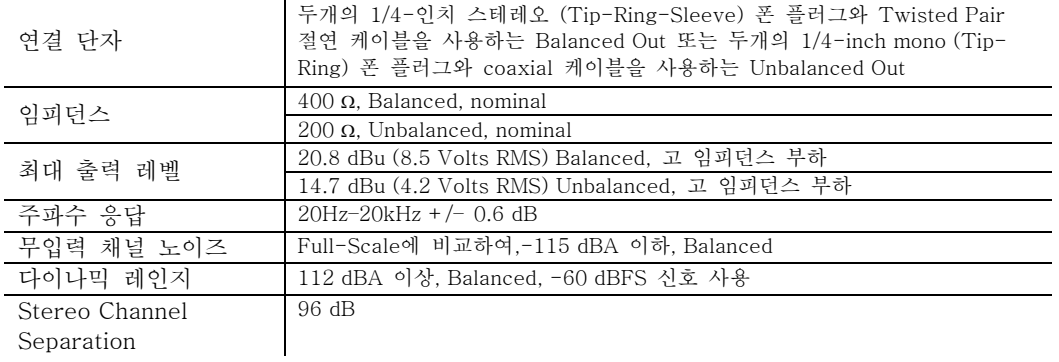

헤드폰 출력

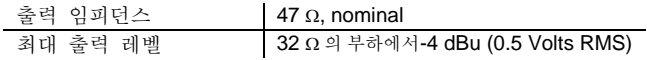

Parameter Reference

# Parameter Reference

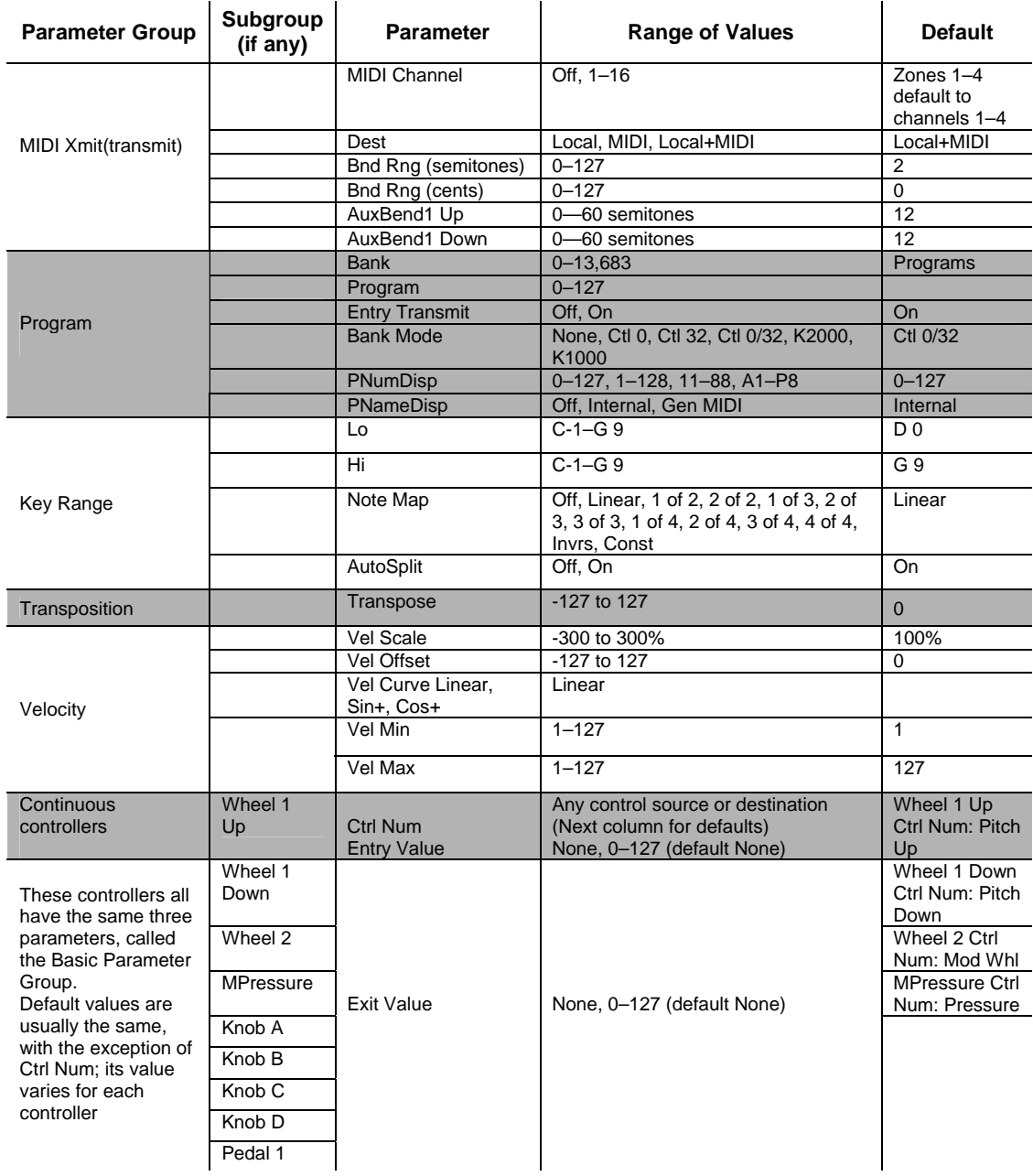

## General Reference

Parameter Reference

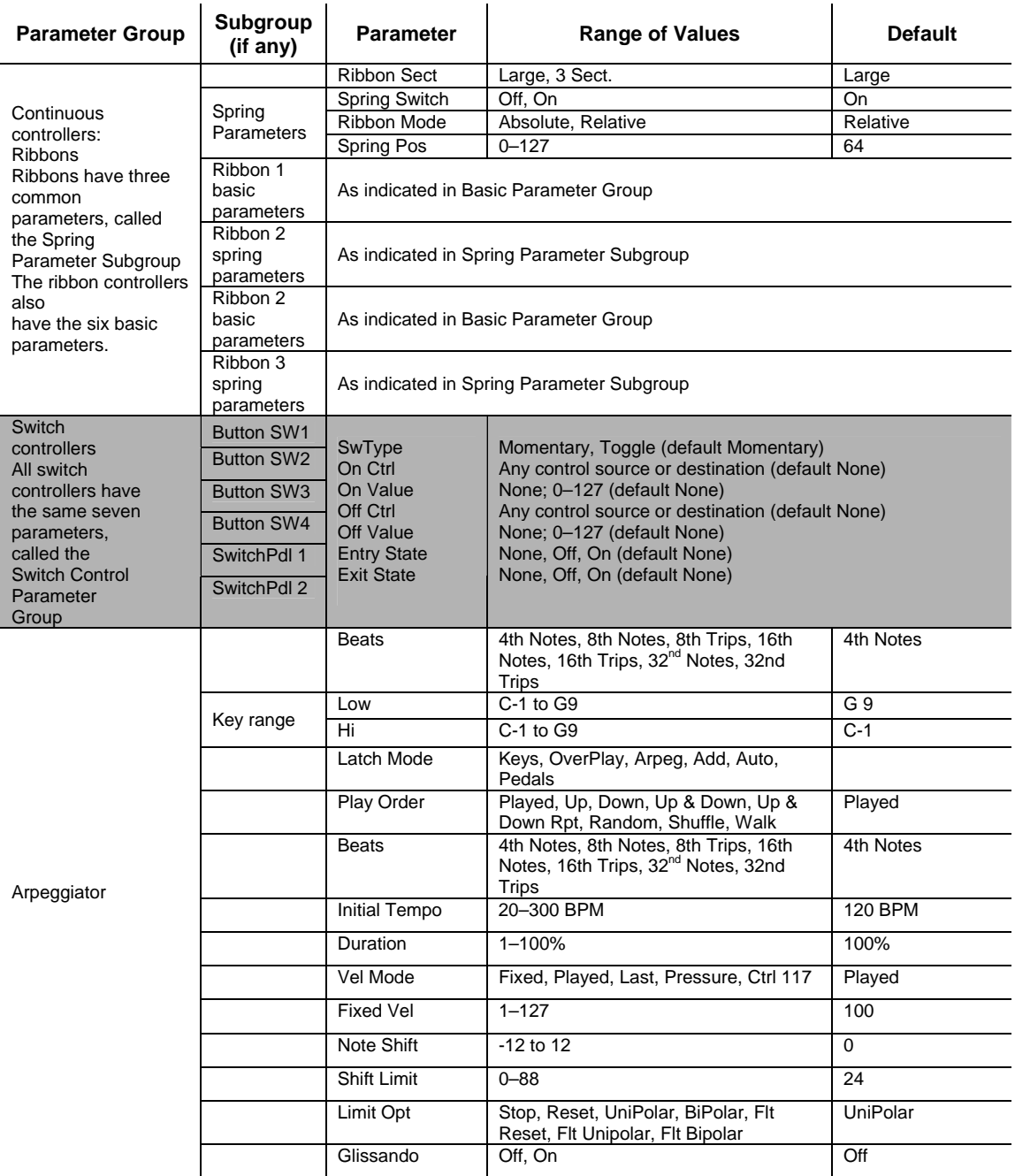

Parameter Reference

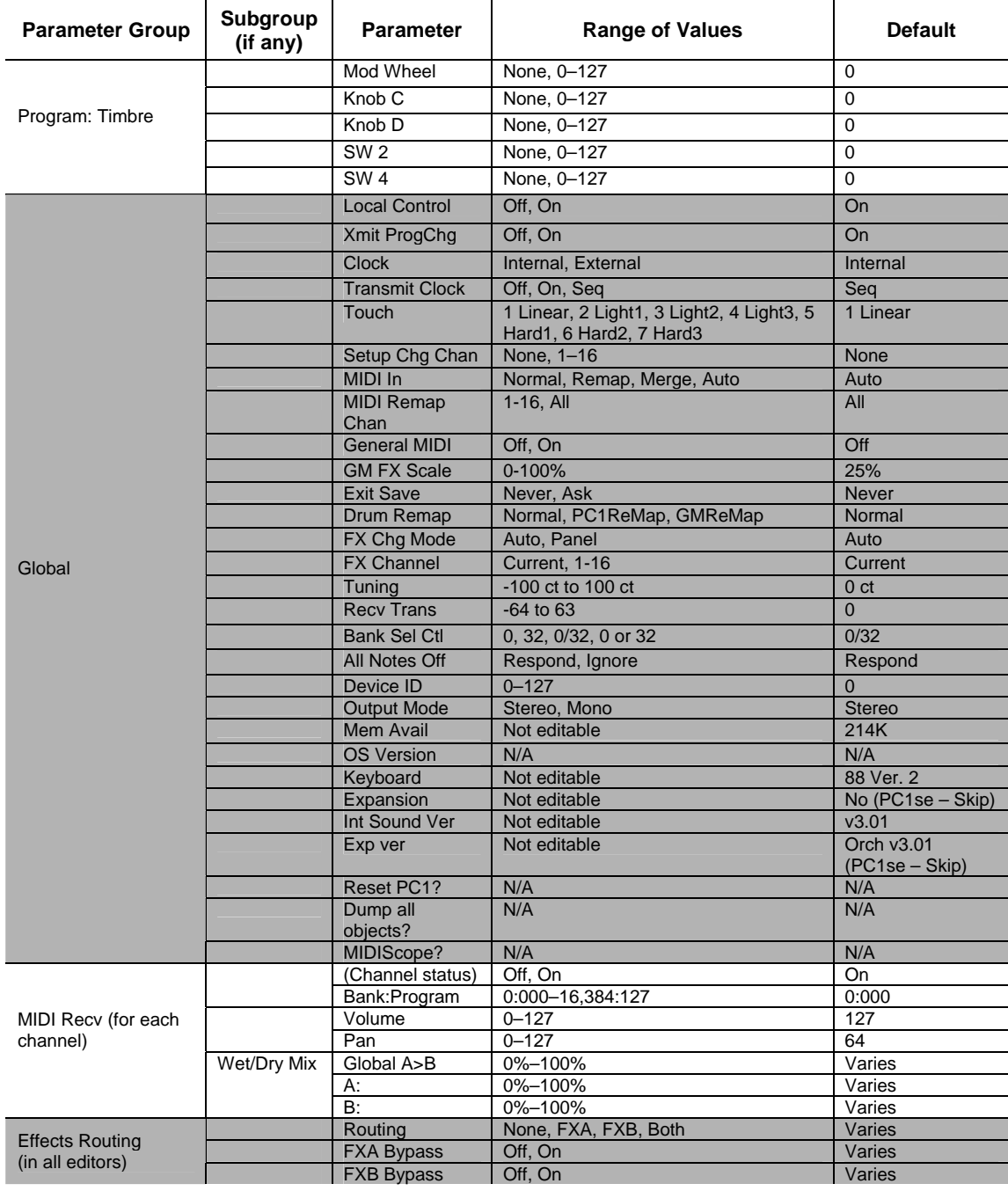

PC1 Audio Signal Routing

# PC1 Audio Signal Routing

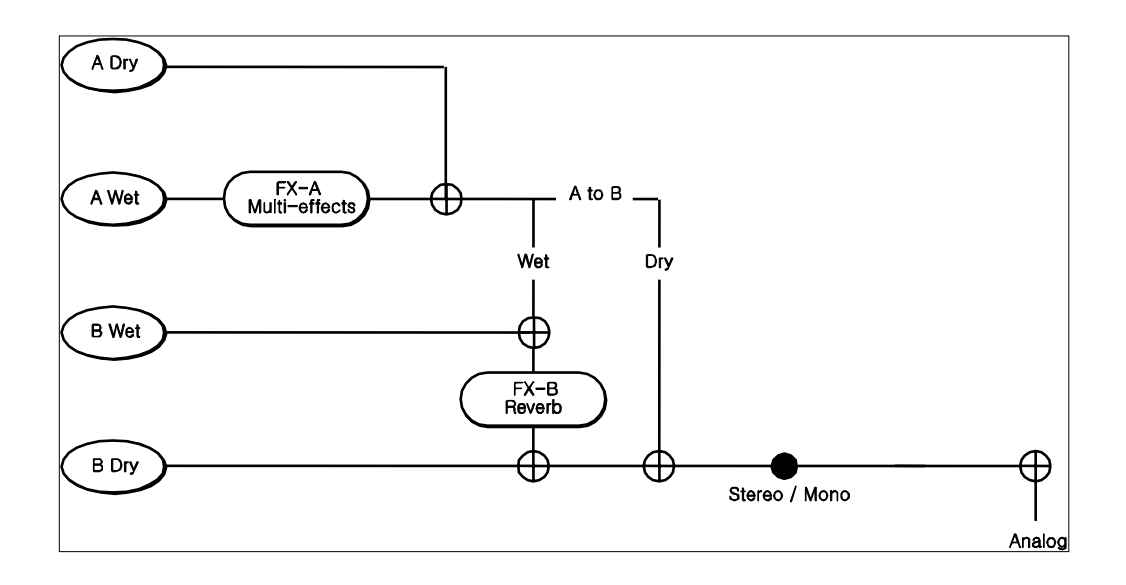

## General Reference

MIDI Controllers

# MIDI Controllers

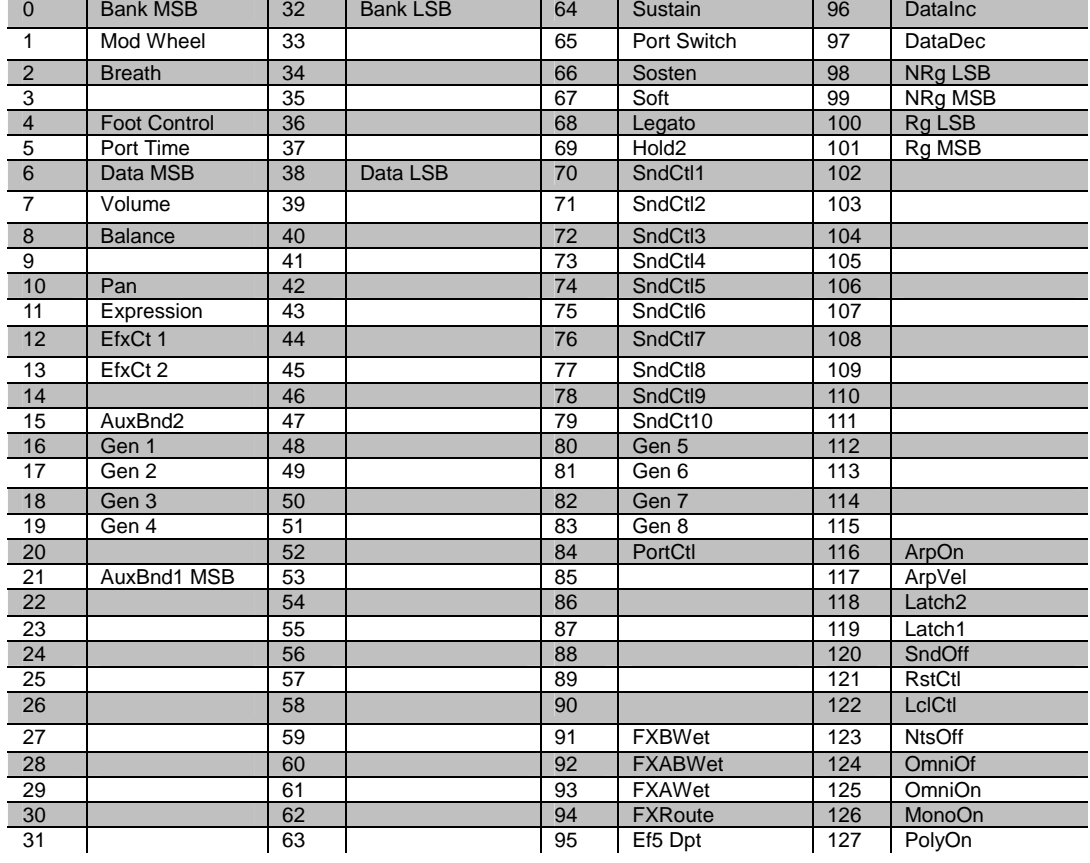

# Special Controllers

다음 Controller들은 정식 MIDI Specification상의 Controller 번호가 아니라 PC1에서만 사용하는 Controller Number 들입니다.

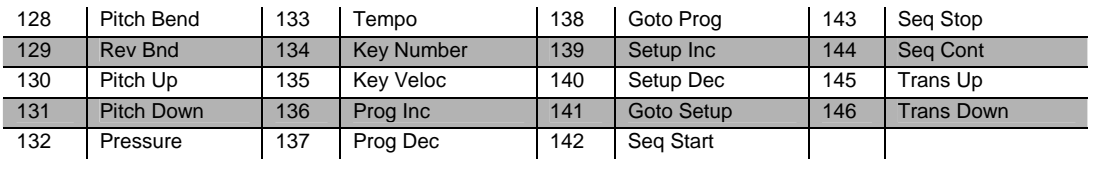

PC1 Effects and Effects Parameter

# PC1 Effects and Effects Parameters

## Reverb

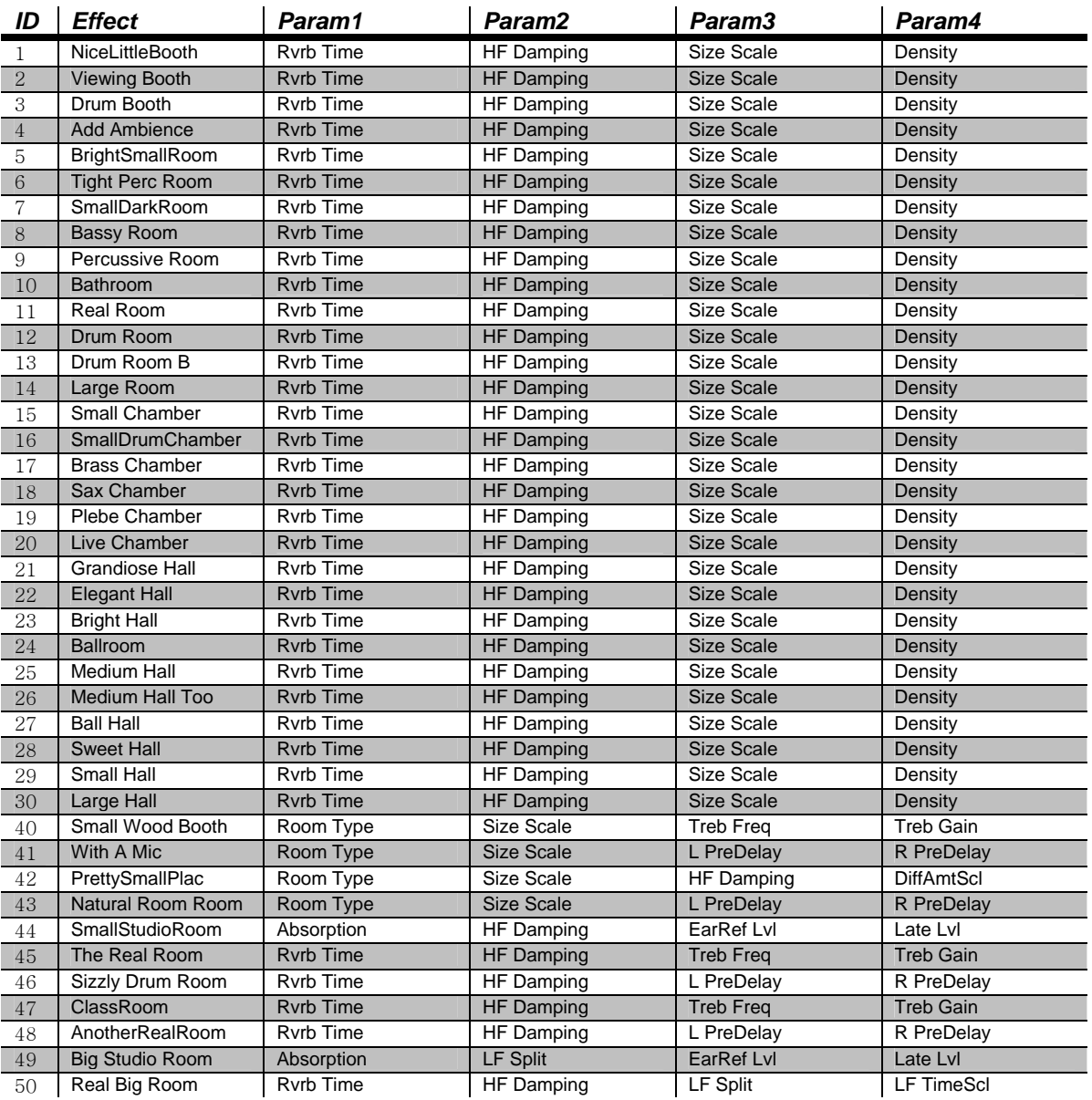

## General Reference

PC1 Effects and Effects Parameters

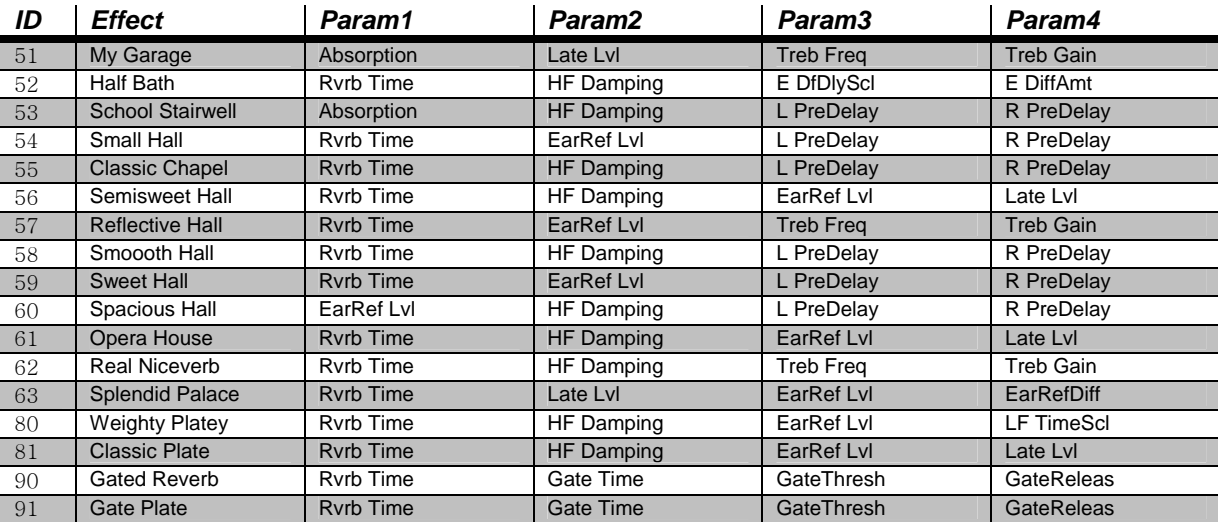

# Delay

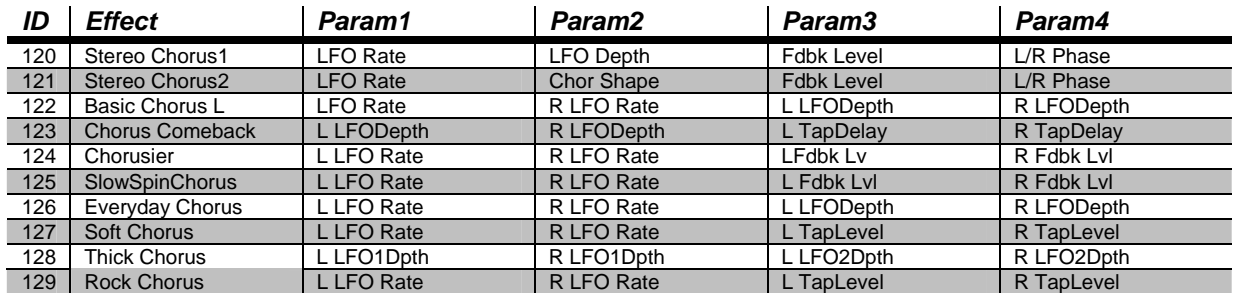

# Chorus

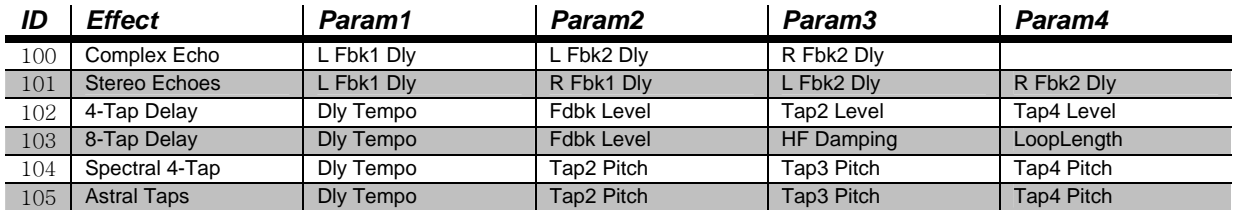

## General Reference

PC1 Effects and Effects Parameter

# Flange

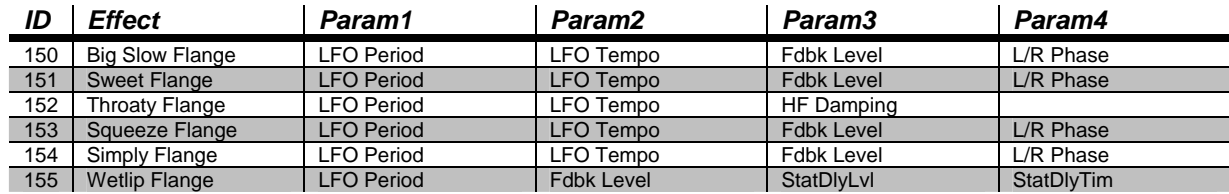

# Phase

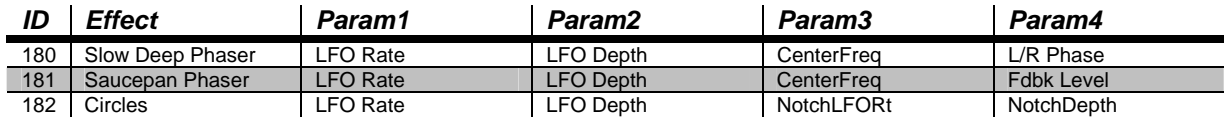

# Chorus + Delay

200~233 can be combined to create Chorus/Delay/Reverb multi‐effects

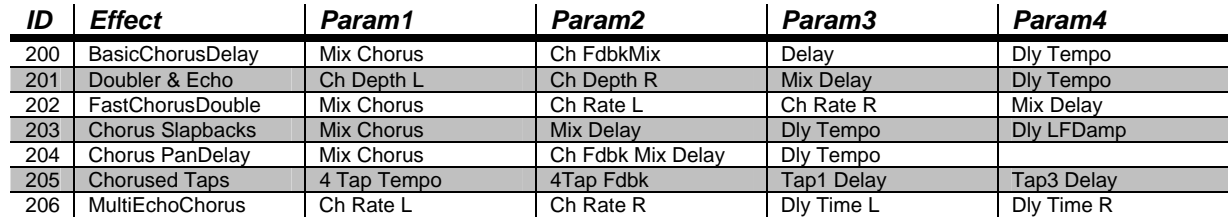

# Chorus + Reverb

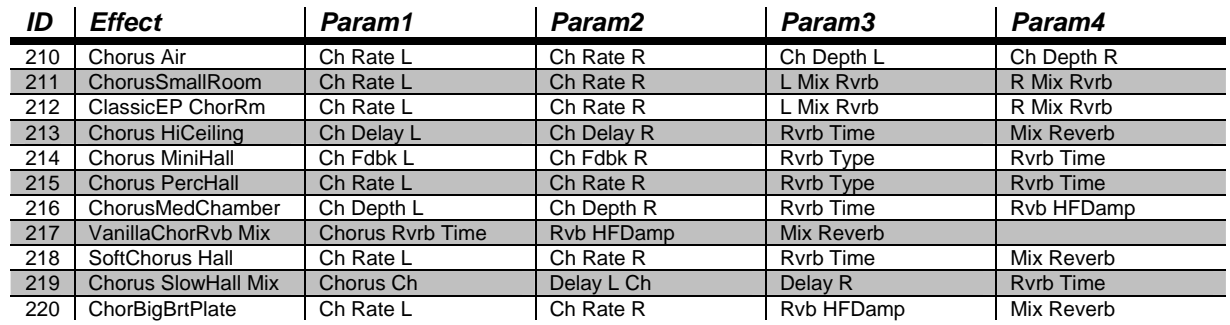
#### General Reference

PC1 Effects and Effects Parameters

### Chorus + Delay + Reverb

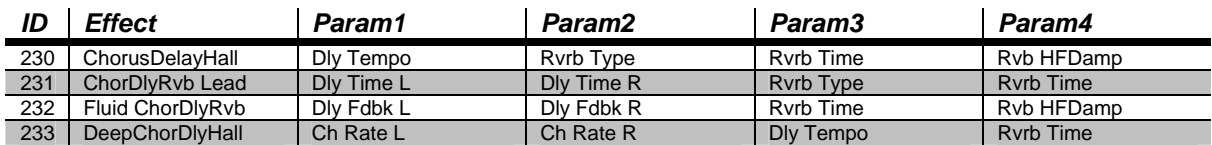

### Flange + Delay

250~283 can be combined to create Flange/Delay/Reverb and other multi‐effects

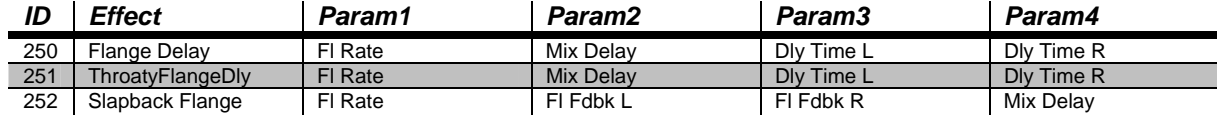

### Flange + Reverb

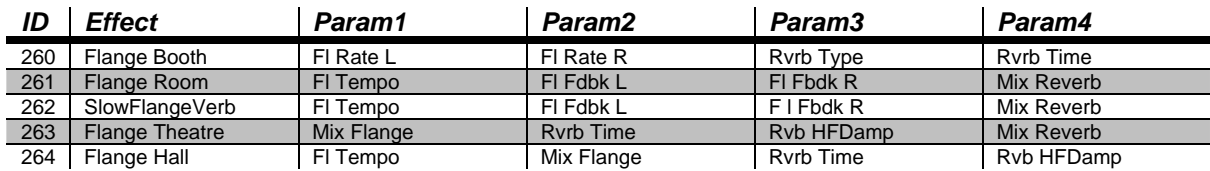

### Flange + Delay + Reverb

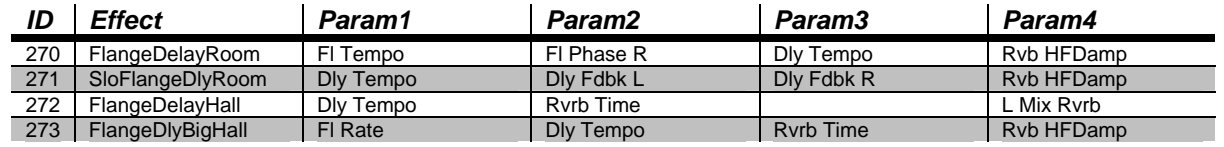

### Flange and Other

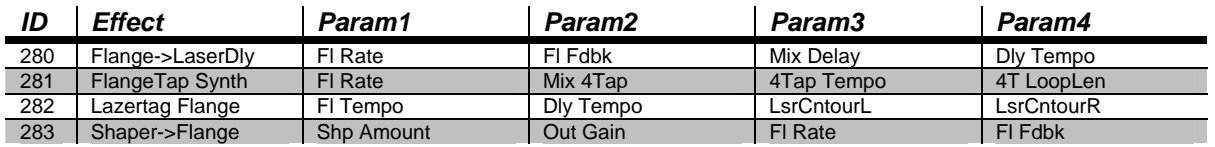

#### General Reference

PC1 Effects and Effects Parameter

### Filters

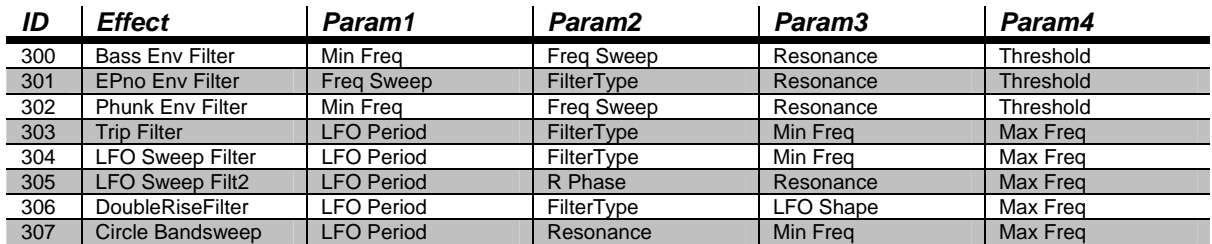

### Laserverb

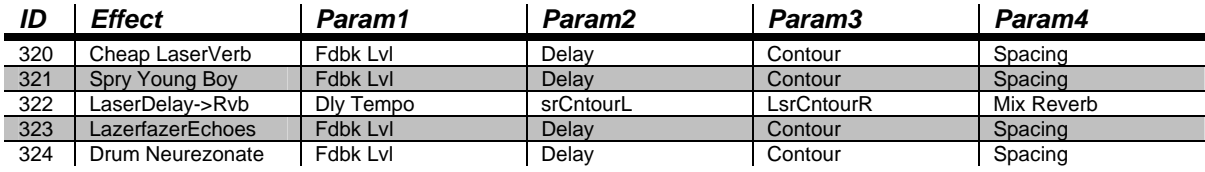

### Distortion

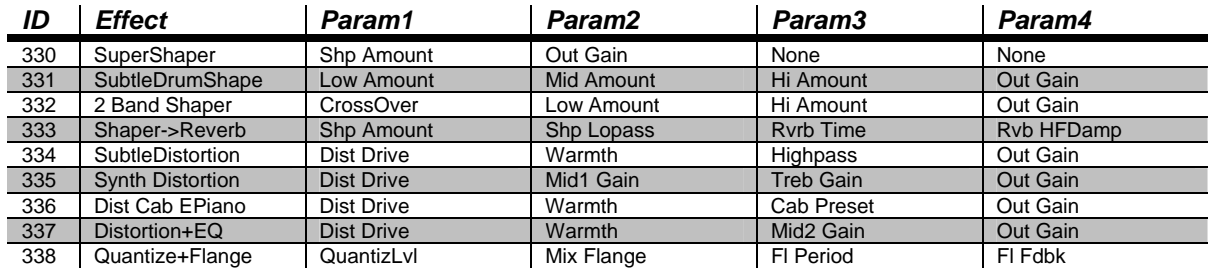

### Enhancer

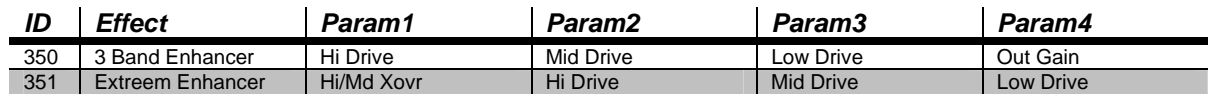

### General Reference

PC1 Effects and Effects Parameters

## Compressor

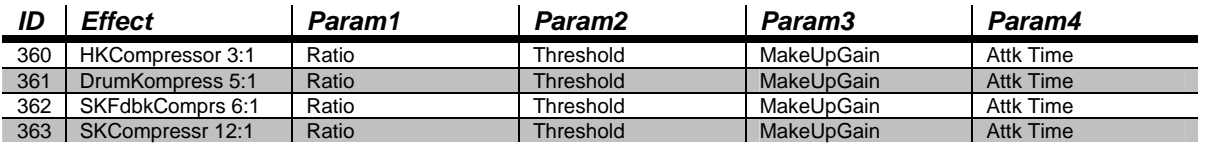

# Simple Motion

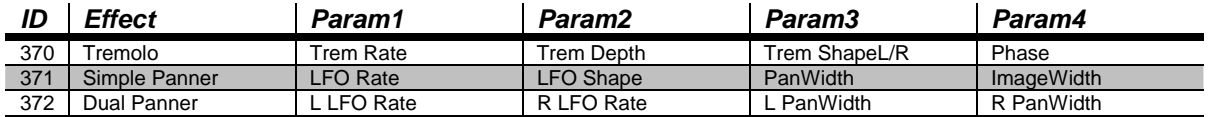

# Spatial

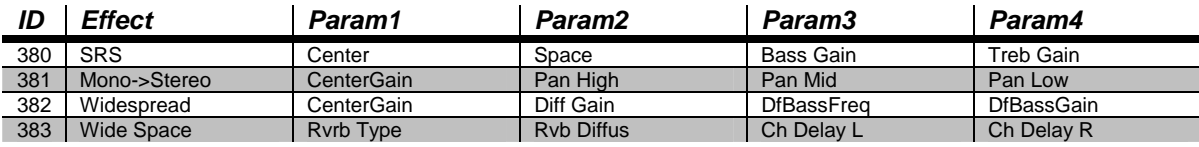

MIDI Implementation Chart

# *MIDI Implementation Chart*

*Model: Kurzweil PC1* 

*Manufacturer: Date: 7/21/03 Digital Synthesizers* 

**Version 1.0** 

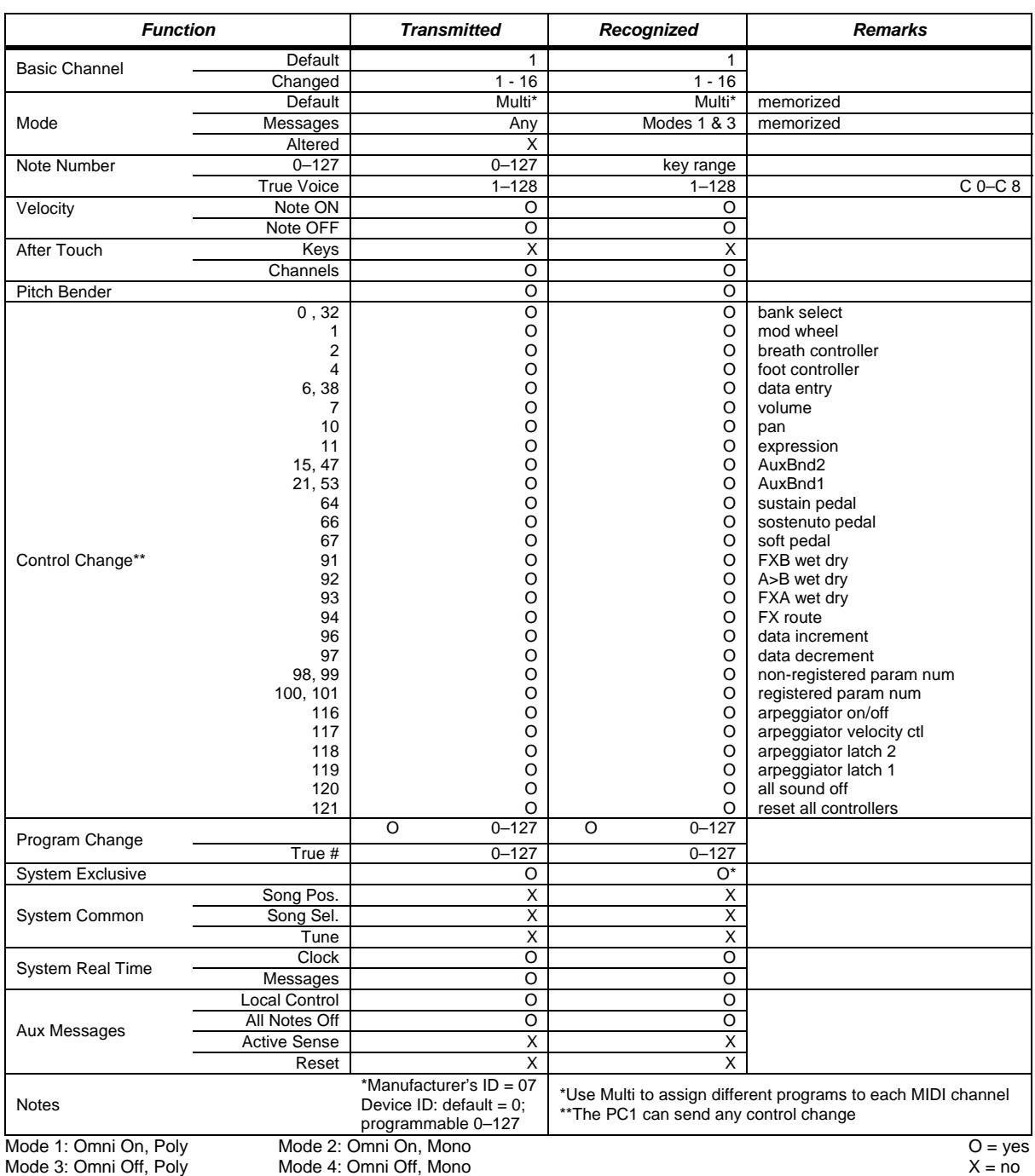

# Appendix C

# PC1 Programs and Controller Assignments

PC1의 각 Program에 대하여 Physical Controller에 할당된 Parameter를 표시합니다 Parameter의 변경은 실시간으로 동 작하므로 이를 이용하여 연주나 시퀀싱을 보다 효율적으로 하 실 수 있습니다.

### *Factory Controller Assignments*

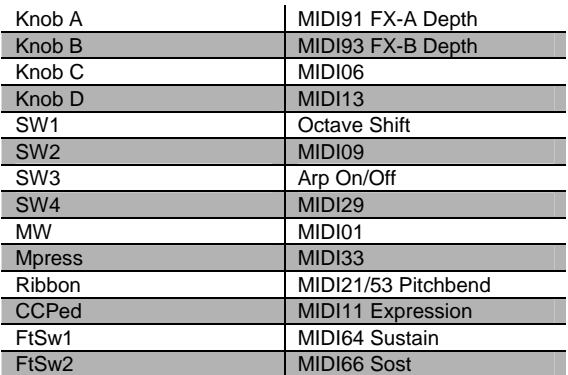

## *Programs and Controllers*  **Primary (Bank 0)**

#### **000 Stereo Grand**

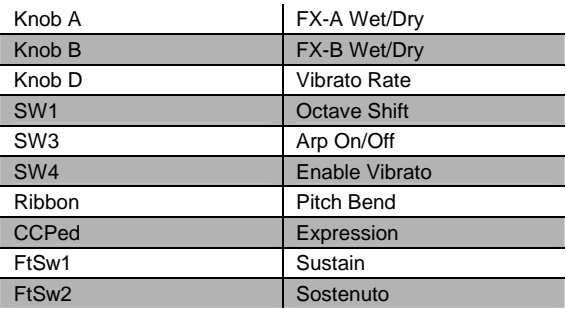

#### **001 Classic Grand**

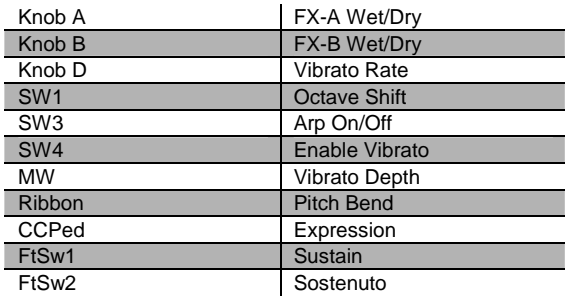

#### **002 Dynamic Grand**

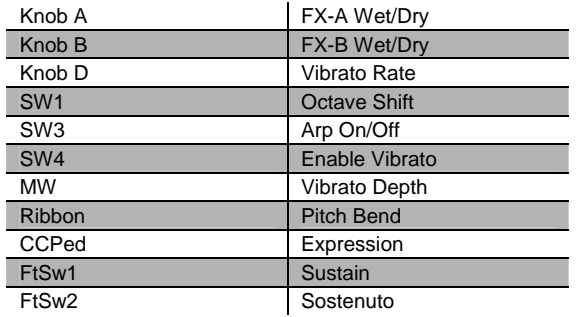

#### **003 Warm Grand**

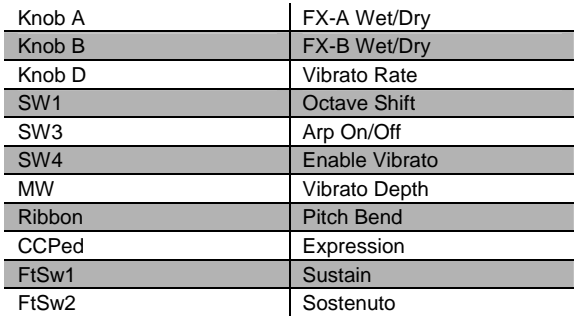

#### **004 Solo Grand Piano**

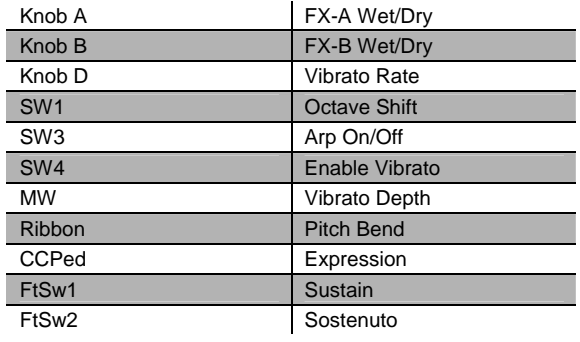

Controller Assignment

#### **005 Concert Grand**

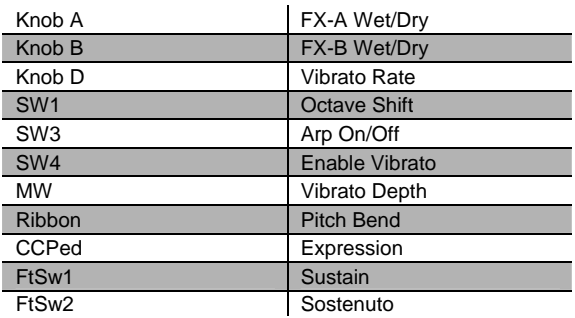

#### **006 Mono Grand Piano**

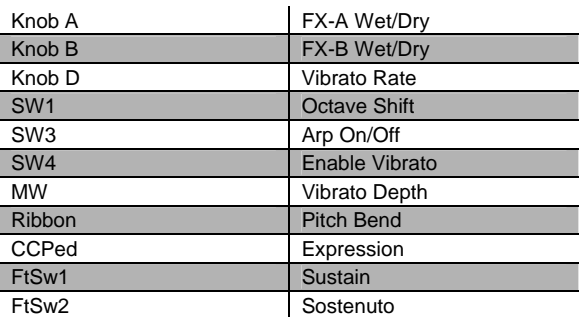

#### **007 Piano for layers**

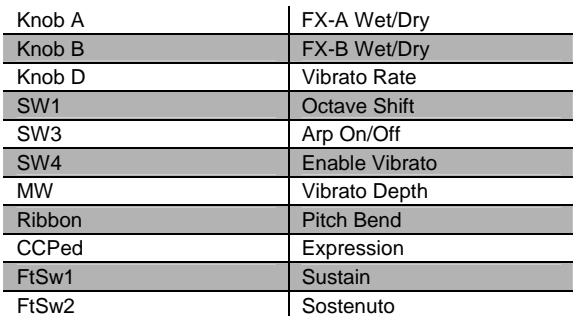

#### **008 Hard Rock Piano**

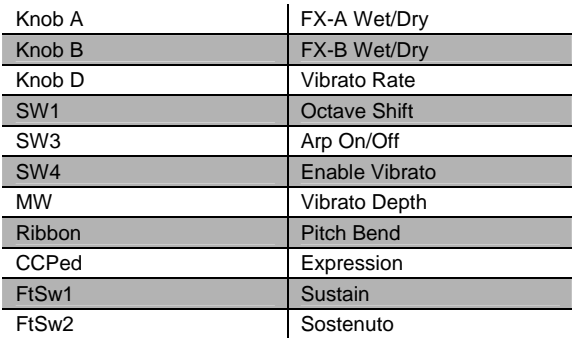

#### **009 Rock Grand**

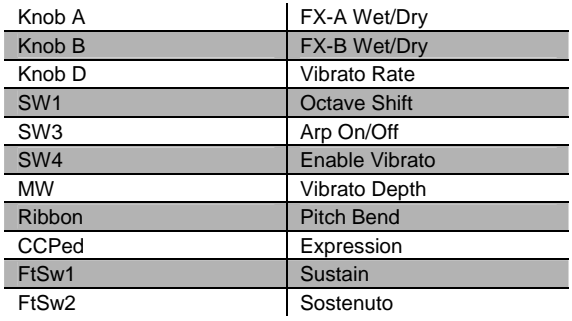

#### **010 Grand Piano 440**

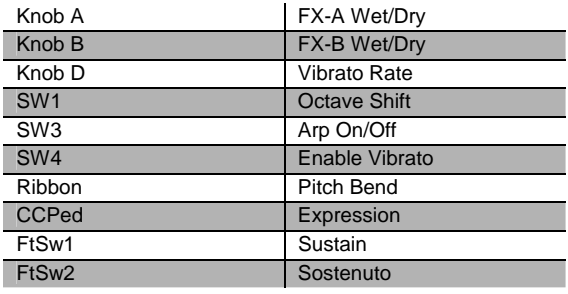

### **011 Mono Stage Piano**

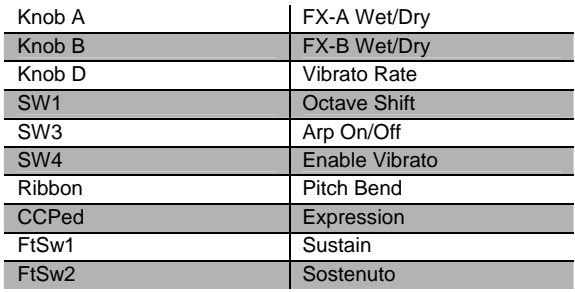

### **012 Dyn Stage Piano**

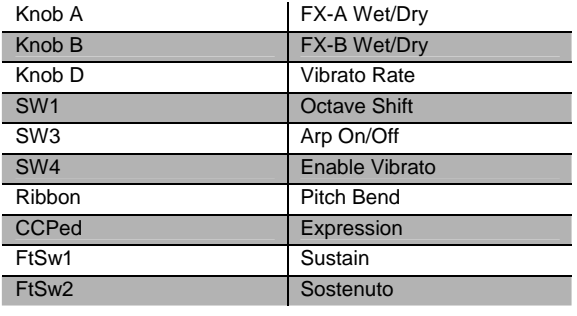

### **013 Ragtime Piano**

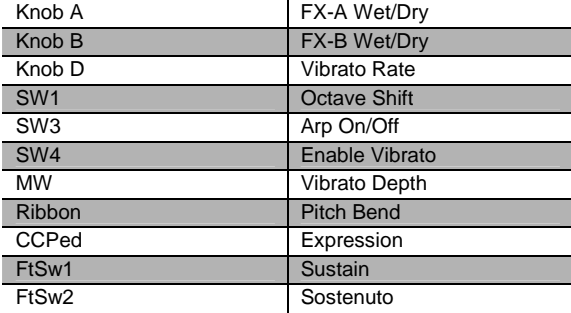

### **016 Classic E Piano**

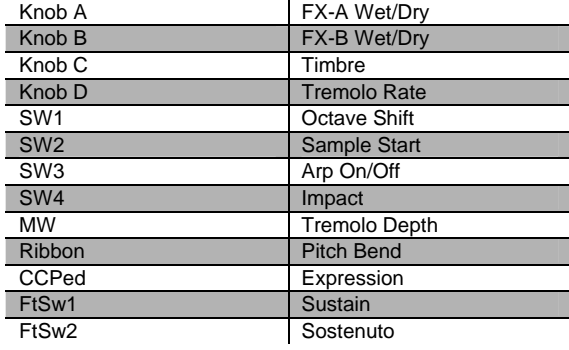

#### **014 Tack Piano**

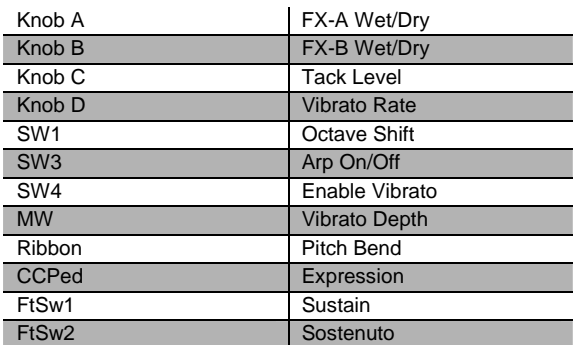

#### **017 Serious Classic**

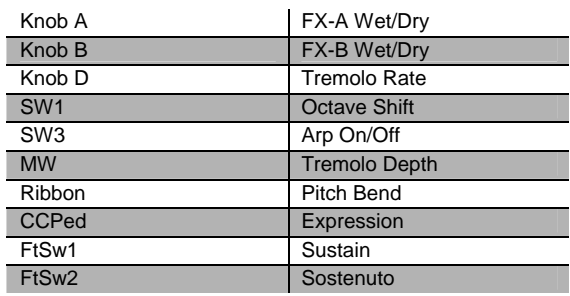

### **015 Piano & Strings**

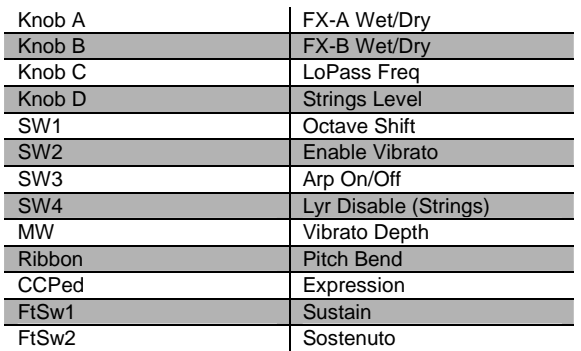

### **018 That 70's E Pno**

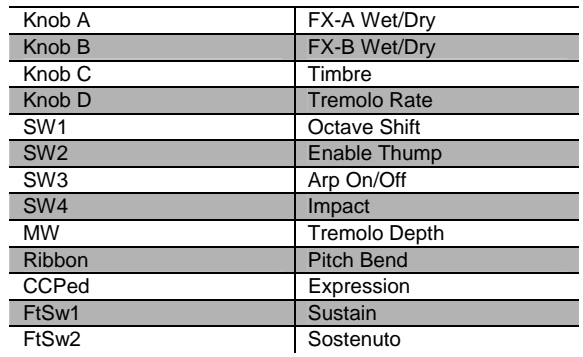

#### **019 Hard E Pno**

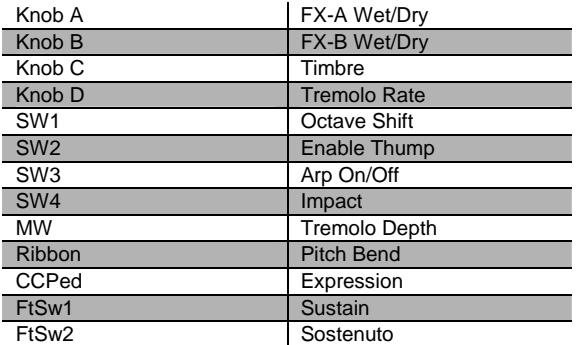

#### **020 Lounge E Piano**

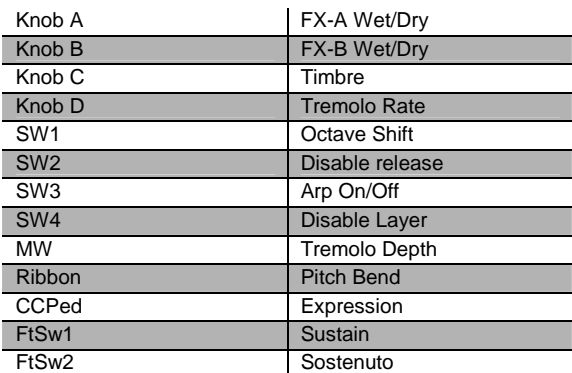

### **021 Dyno My E Pno**

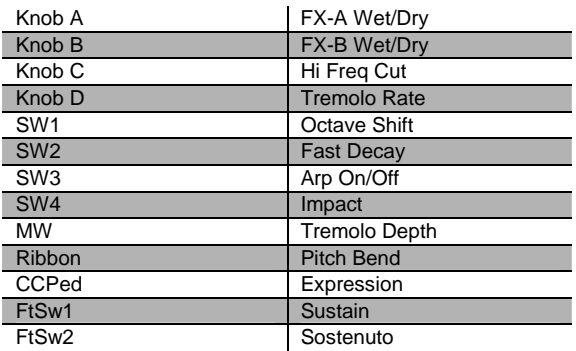

#### **022 Soft E Piano**

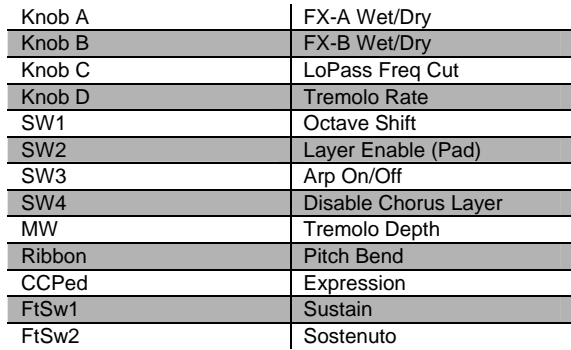

#### **023 Hybrid E Piano**

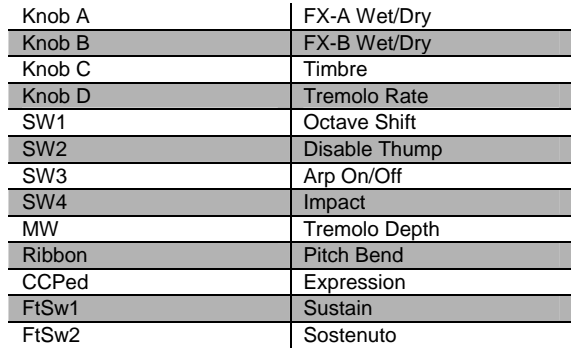

#### **024 My Best Wurly**

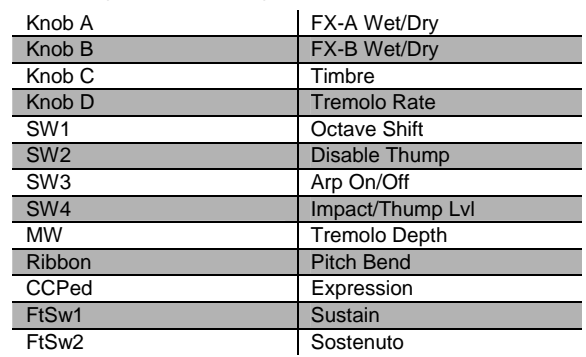

### **025 Big Red Wurly**

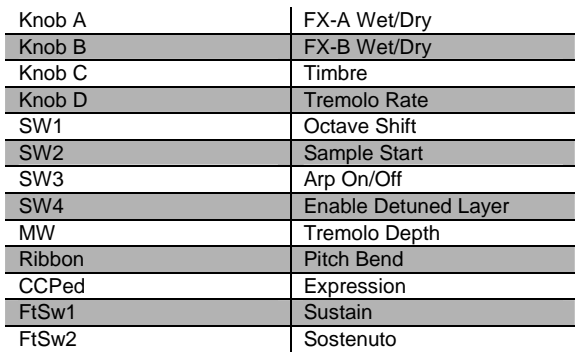

#### **026 Brkfst In Korea**

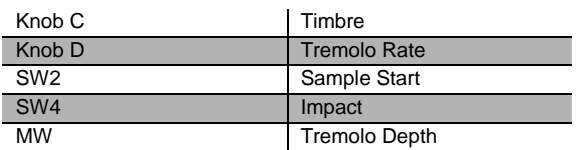

#### **027 Soft Wurly**

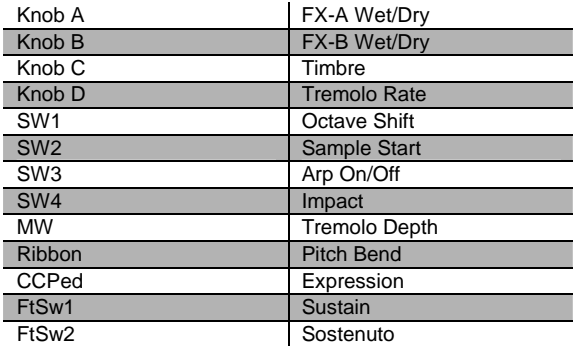

### **028 Wurly Road**

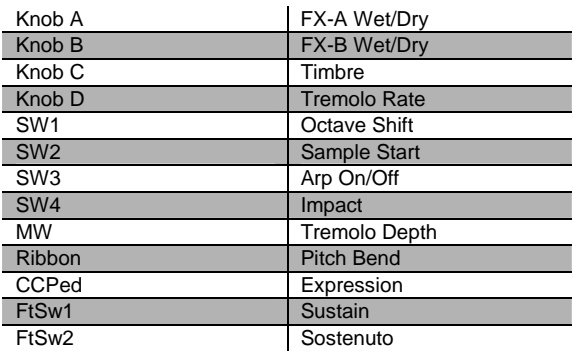

### **029 Pearly Keys**

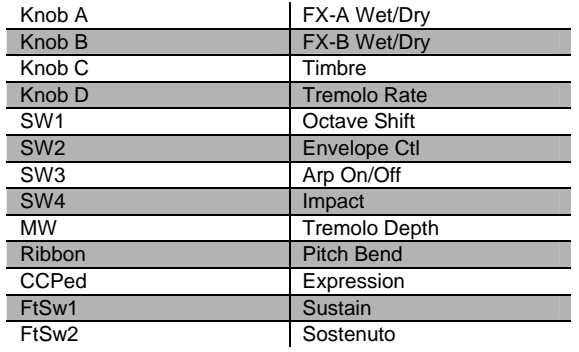

### **030 Digital E Piano**

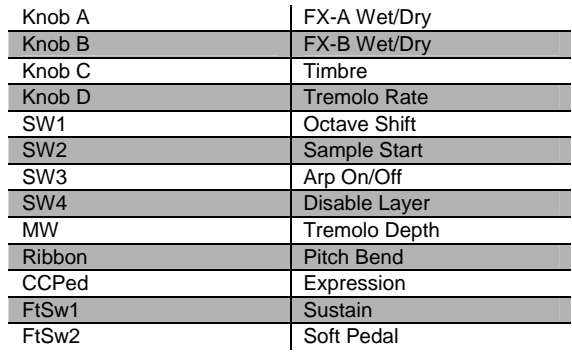

#### **031 Ballad E Piano**

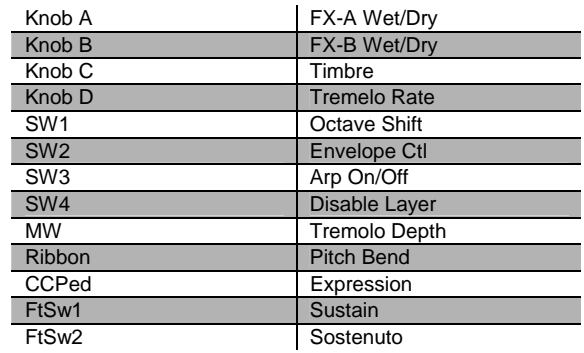

### **032 C3PO**

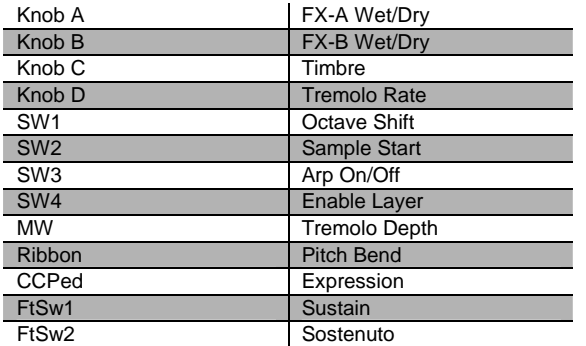

### **033 Digital E Grand**

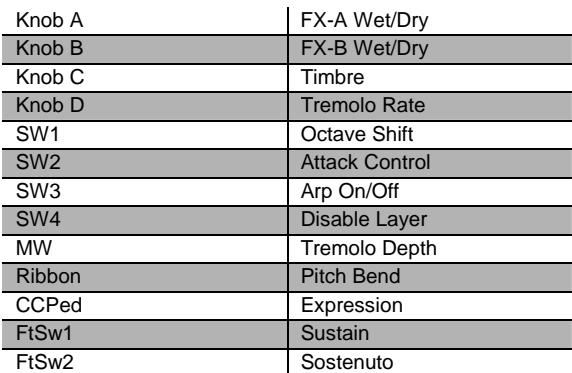

#### **034 Rock E Grand**

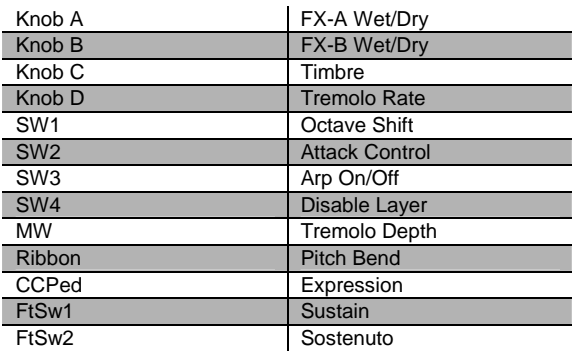

### **035 FantAsmAtron**

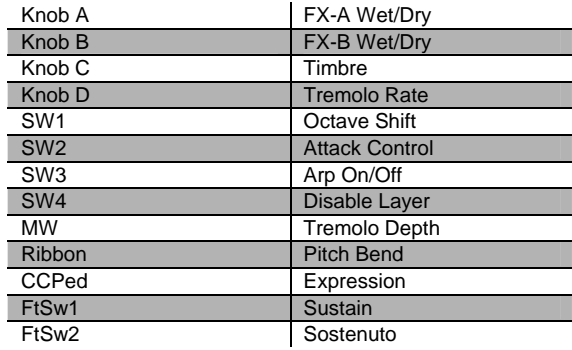

#### **036 AtmAz**

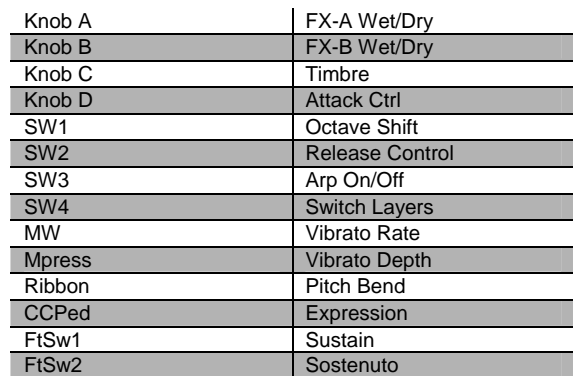

#### **037 Celestial Comet**

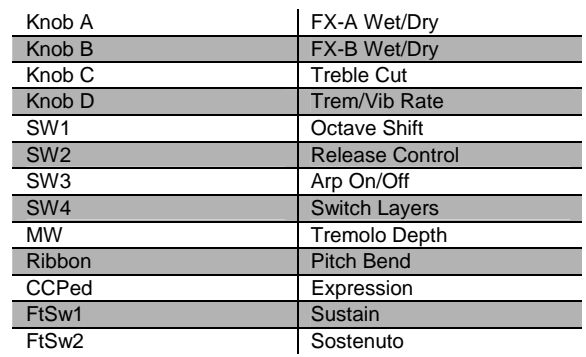

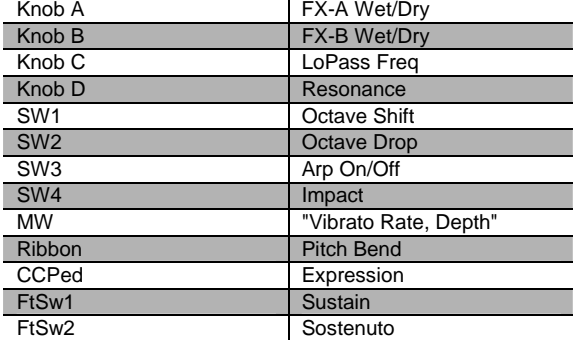

### **038 Comp Time**

### **039 Ruth Buzzy**

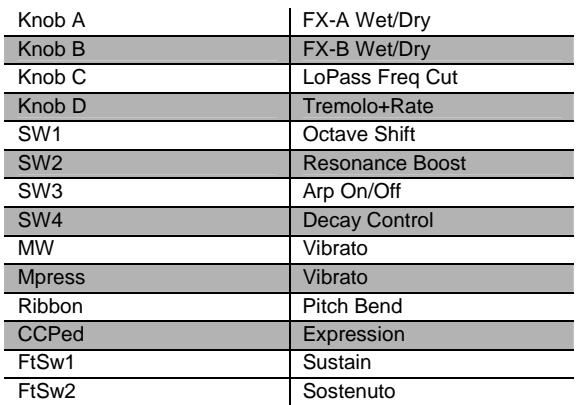

#### **040 Clav Classic**

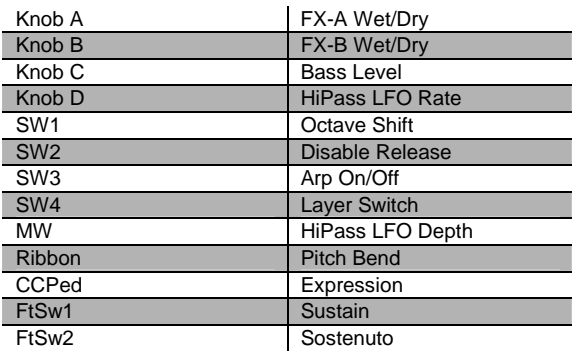

### **041 Touch Clav**

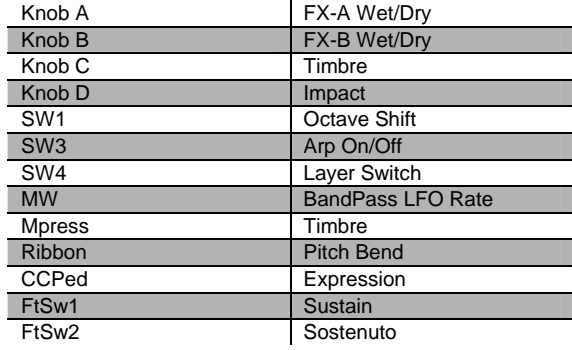

### **042 Dual Wah Clav**

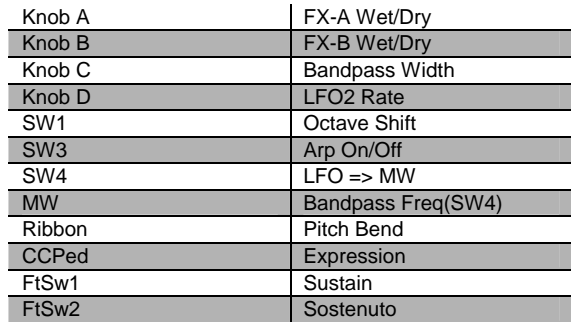

#### **043 Harpsichord**

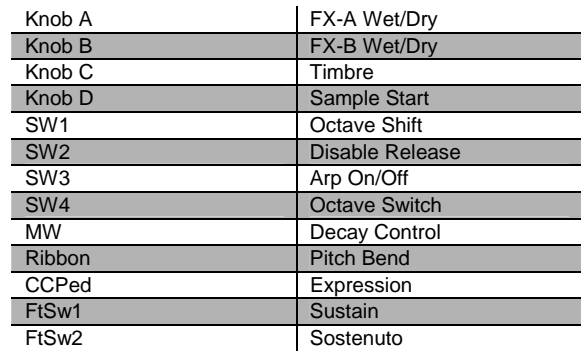

Controller Assignment

### **044 Modrn Harpsi**

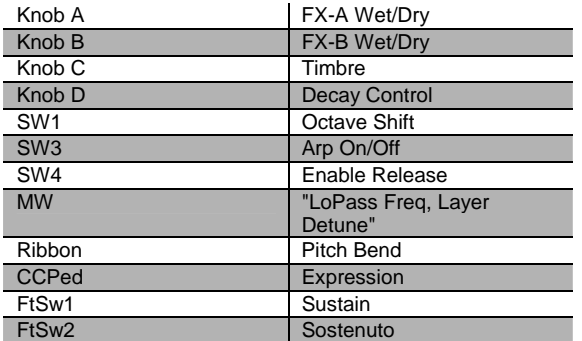

#### **047 Celesta**

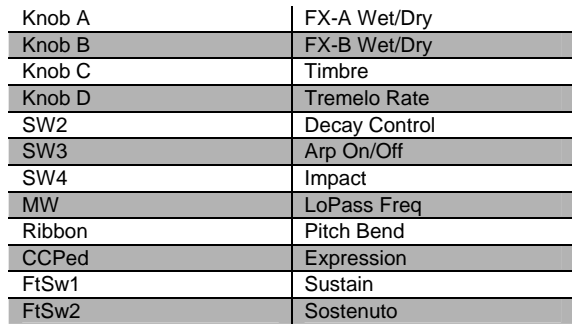

#### **045 CrystalClavchd**

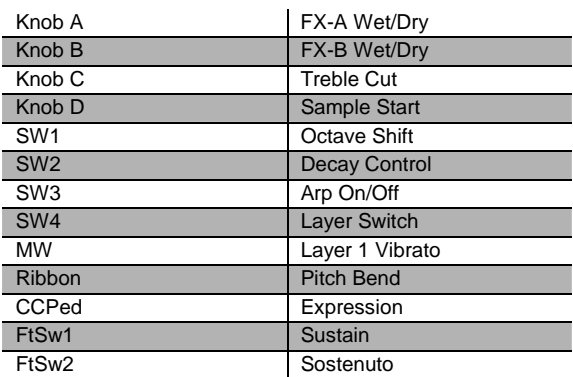

#### **046 Accordion**

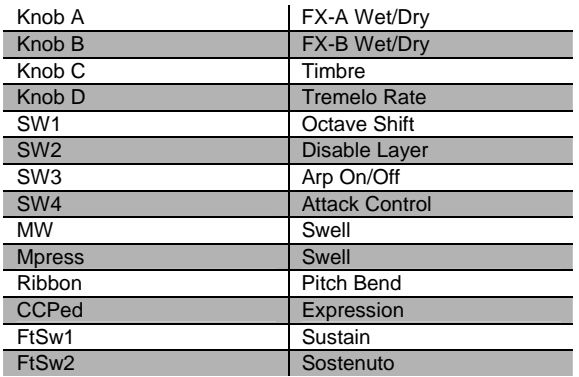

#### **048 The Reverend's**

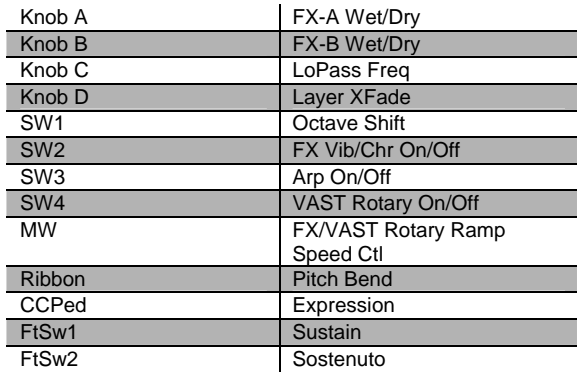

#### **049 Ballad Of 3 Bars**

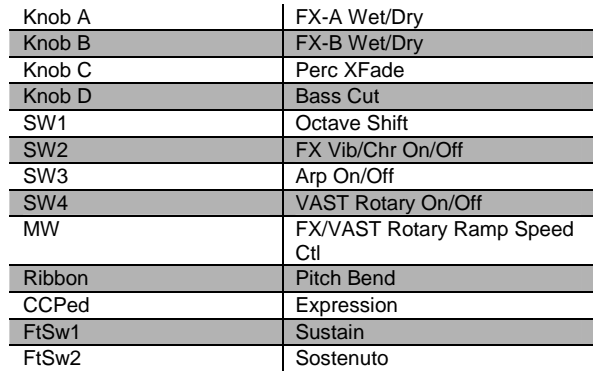

### **050 Prog Rocker's B**

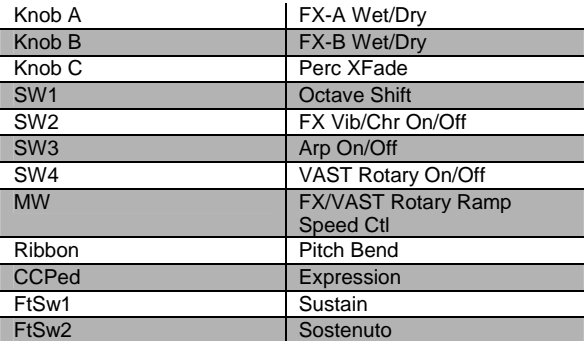

#### **051 All Out Full On**

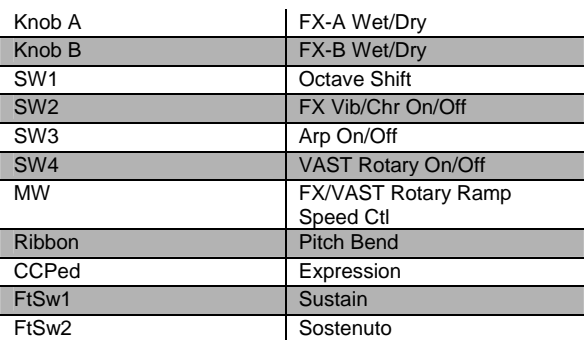

### **052 Grungy Overdrive**

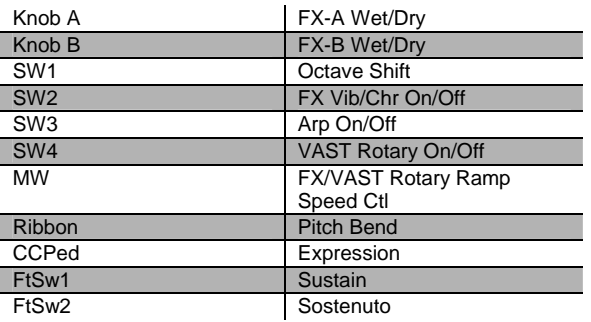

#### **053 Uptown Gospel**

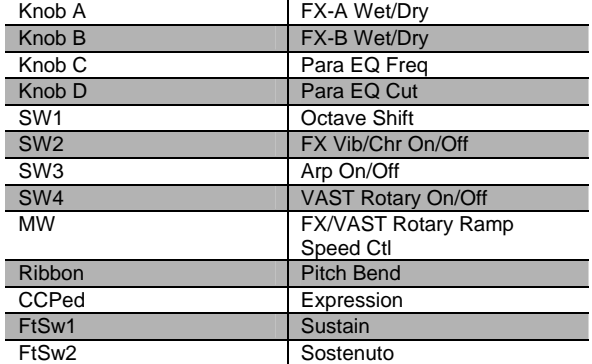

#### **054 Retro Roto**

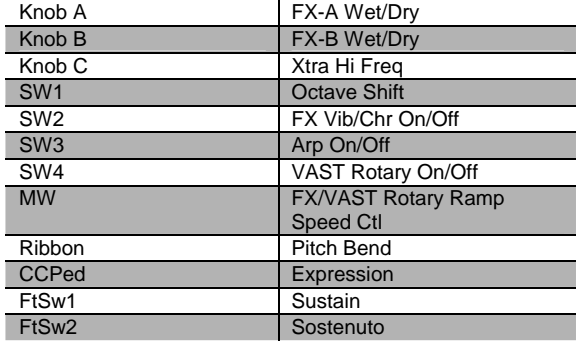

### **055 Pipe Organ**

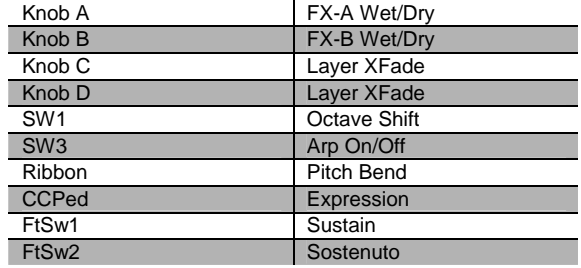

### **056 Big Brass**

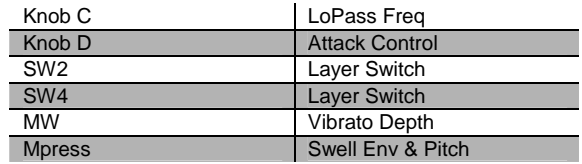

Controller Assignment

#### **057 Saxes/Trumpets**

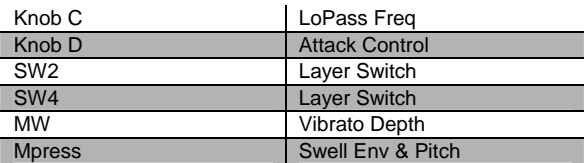

#### **058 Split Section**

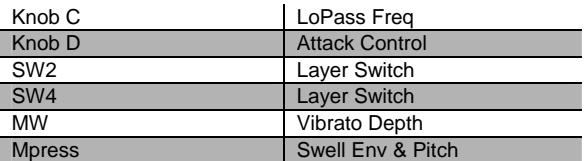

#### **059 Broadway Brass**

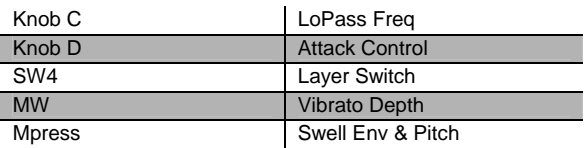

#### **060 Trombones**

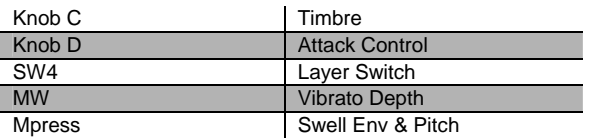

### **061 Bari/Tenor Sect**

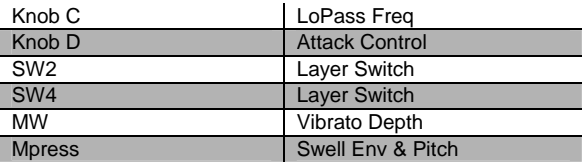

### **062 Solo Tenor Sax**

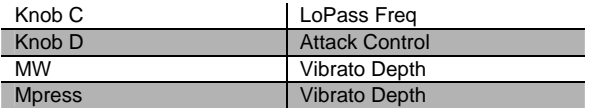

#### **063 Williams Brass**

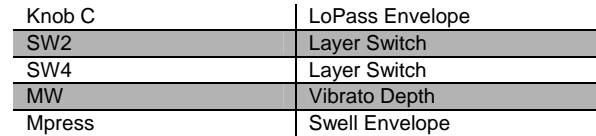

#### **064 Lyrical Strings**

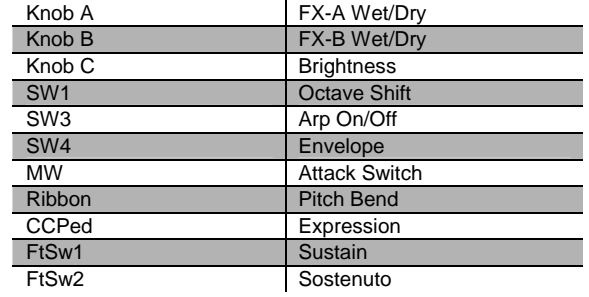

### **065 Slow Strings**

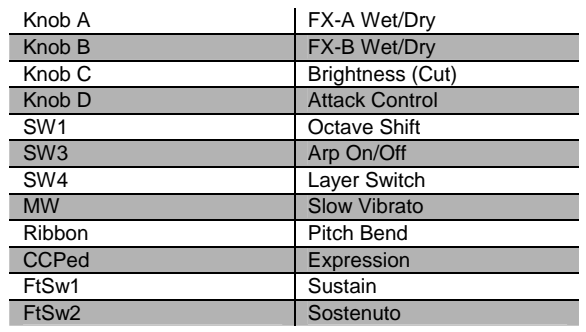

#### **066 Marcato String**

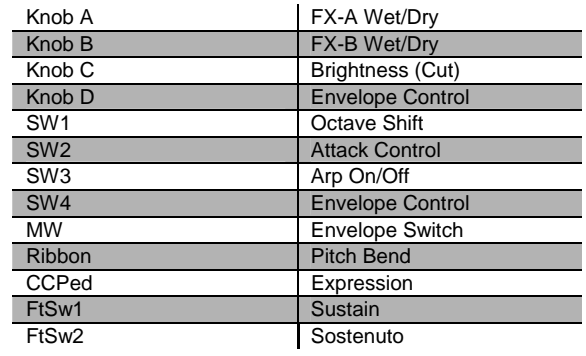

Controller Assignment

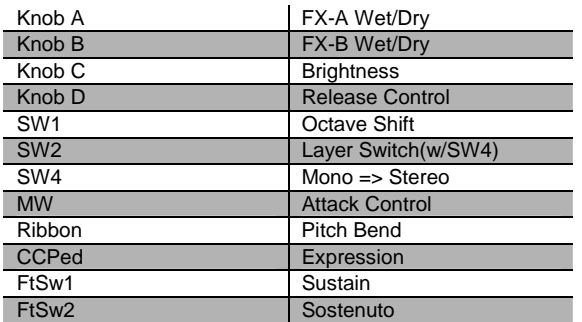

### **067 Layer Strings**

### **070 Velocity Strings**

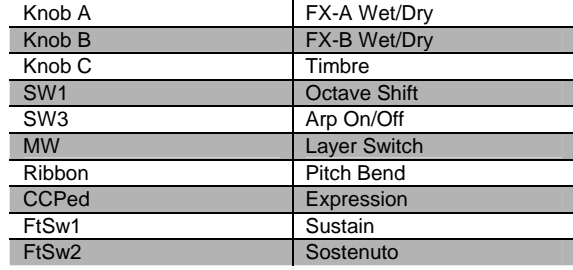

### **068 Fast Strings**

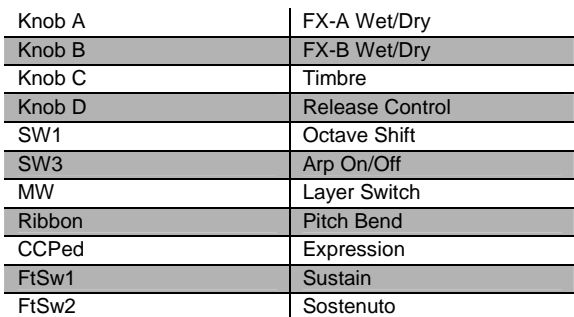

### **071 Phantom Strings**

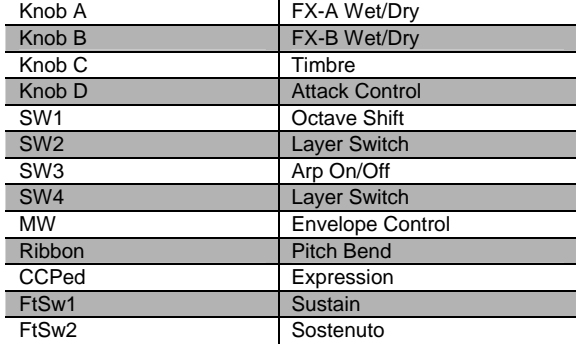

### **069 Touch Strings**

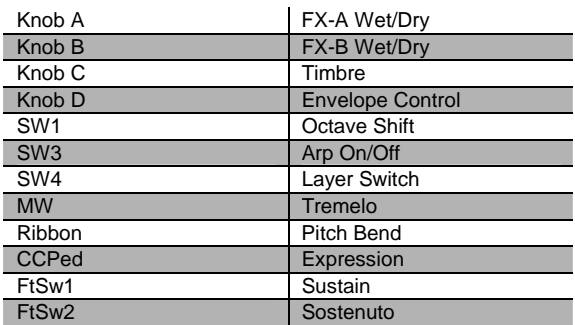

### **072 Ooh><Aah**

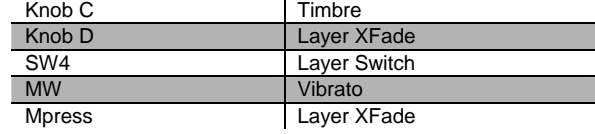

#### **073 Doo><Daa**

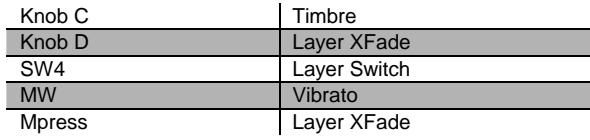

Controller Assignment

#### **074 Baa stacc. Bop**

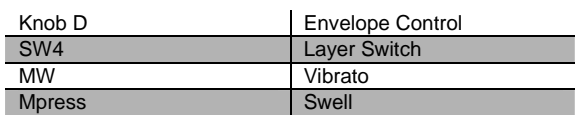

#### **075 Doo stacc. Doop**

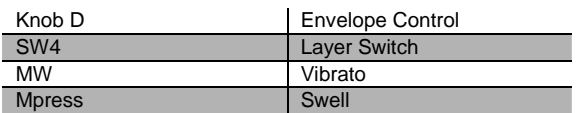

#### **076 Daa stacc. Dot**

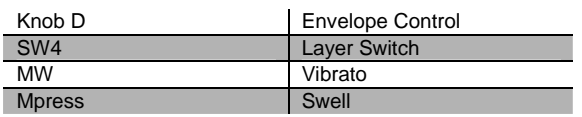

#### **077 Scatman**

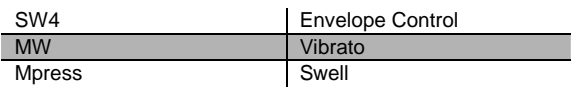

#### **078 The Croons**

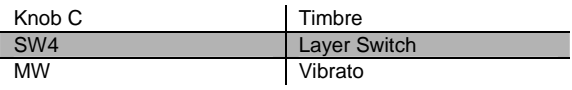

### **079 Cathedral Vox**

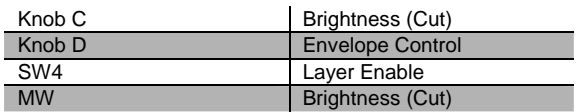

#### **080 Solar Lead**

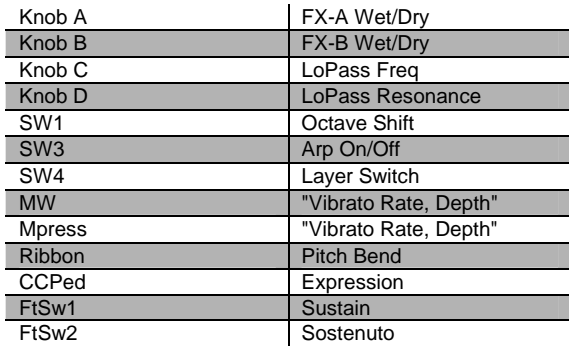

#### **081 Vox Lead**

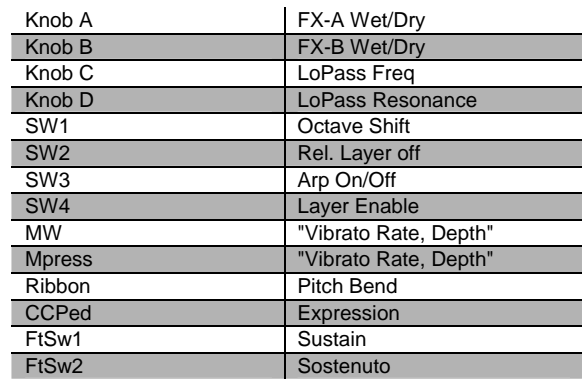

#### **082 Alazawi**

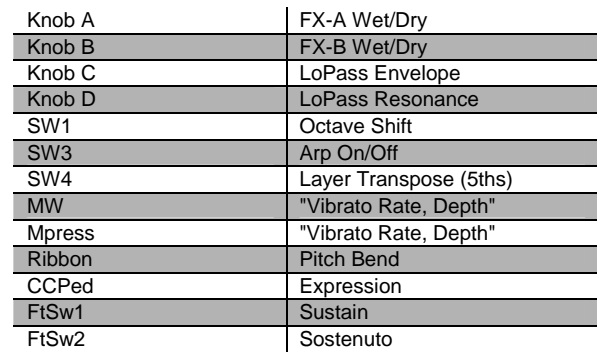

### **083 Slo Wood Flute**

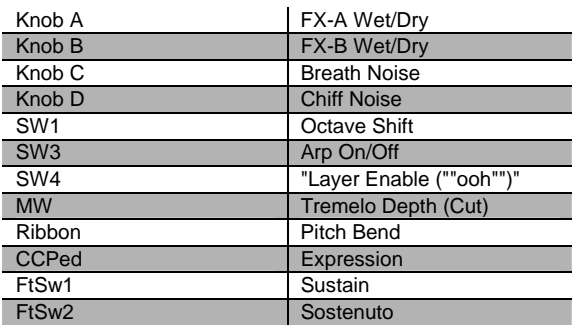

#### **084 Groove Bass**

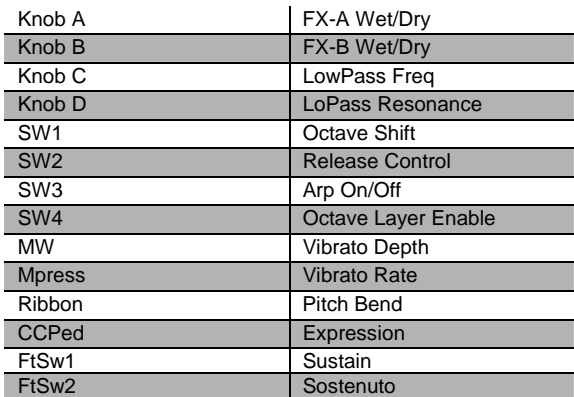

#### **085 1/3 Pulse Bass**

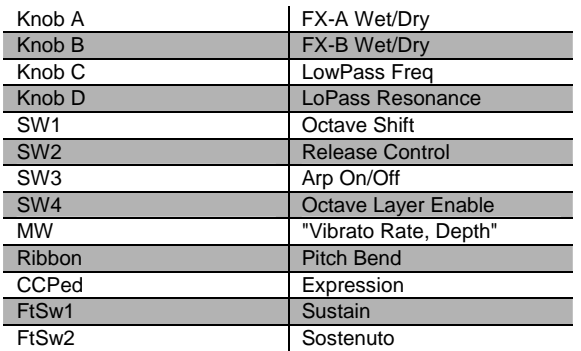

### **086 Sweeper Bass**

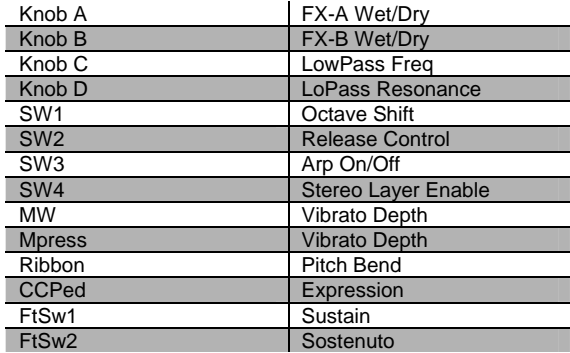

#### **087 Lowdown Bass**

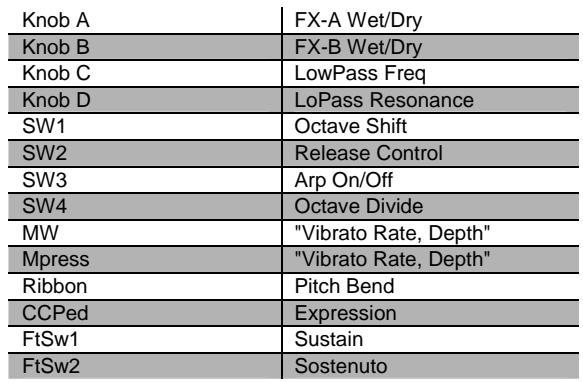

#### **088 Rez Aah Pad**

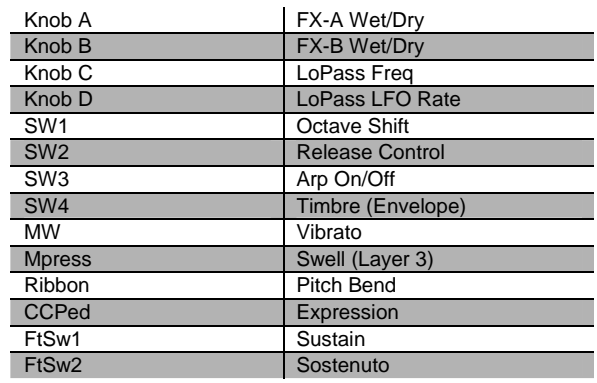

Controller Assignment

### **089 Crypt**

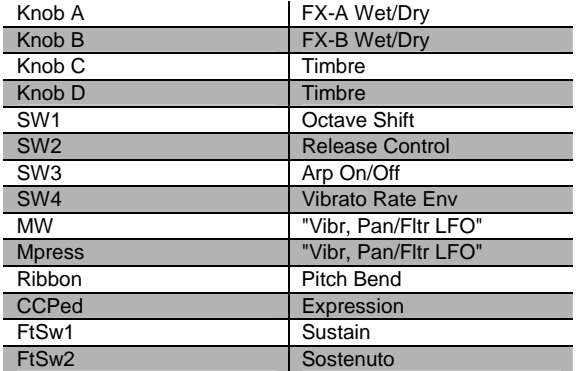

### **090 Meteor Strings**

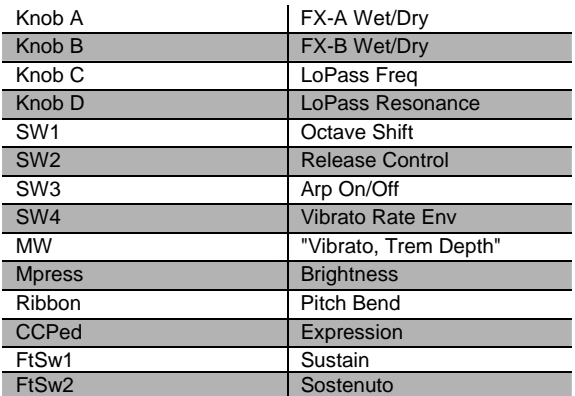

#### **091 Orch Pad**

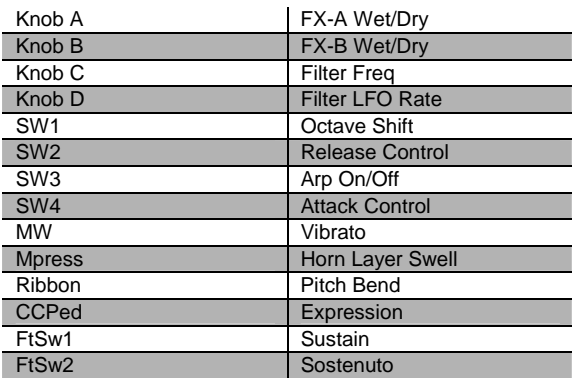

#### **092 Neptune**

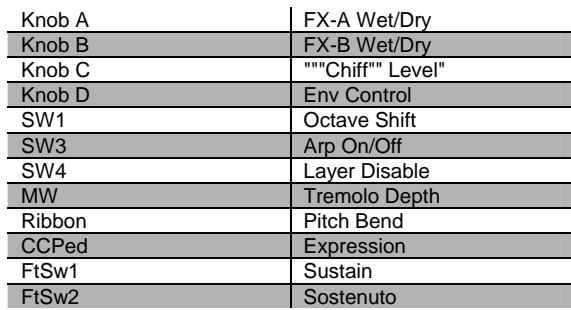

### **093 Analogy**

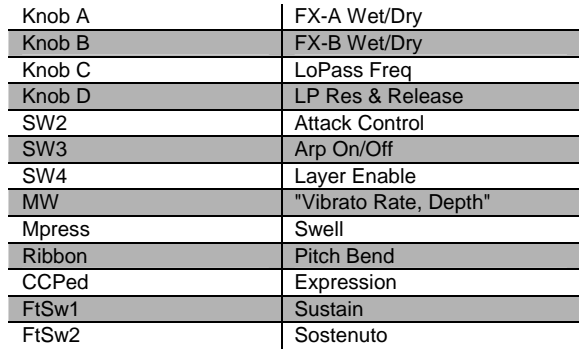

### **094 Dream Catcher**

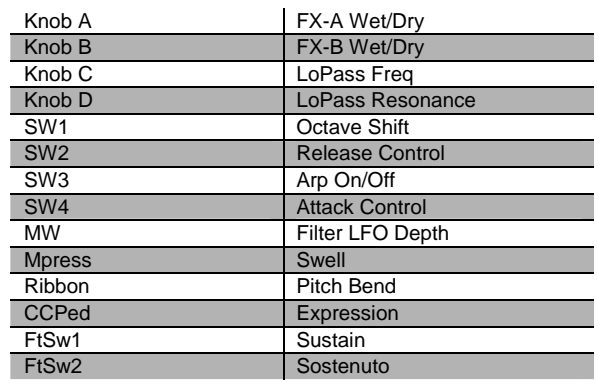

### **095 U Say Tomita**

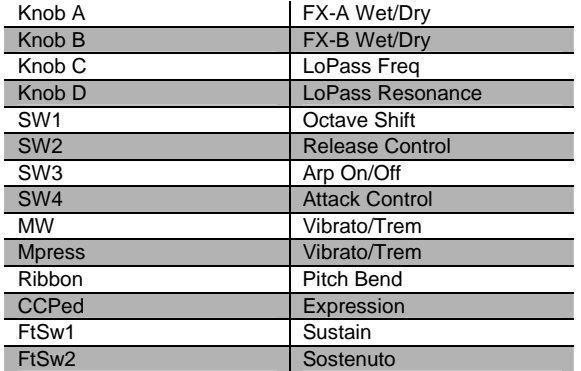

#### **096 Acoustic Guitar**

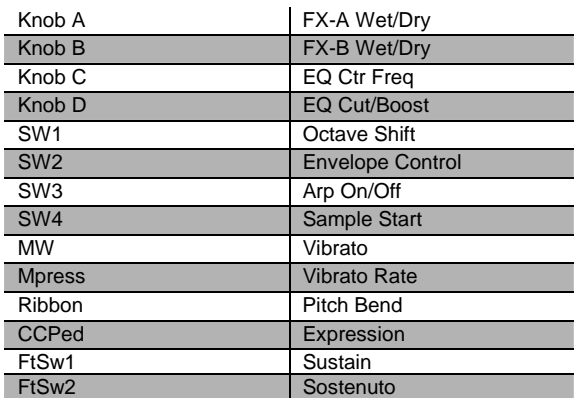

#### **097 Strummer 12 Str**

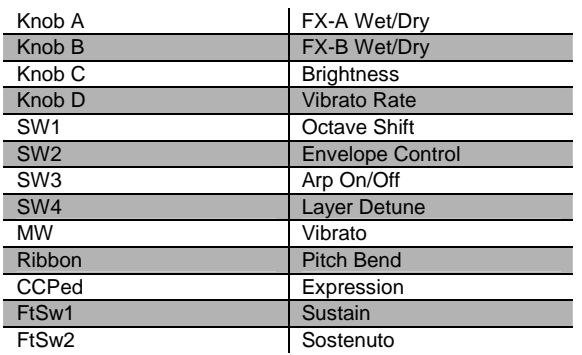

#### **098 Rich 6 String**

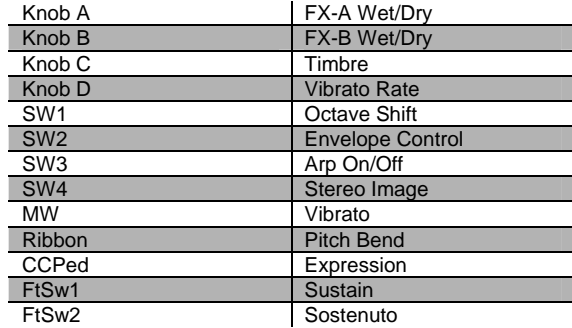

### **099 12 String Guitar**

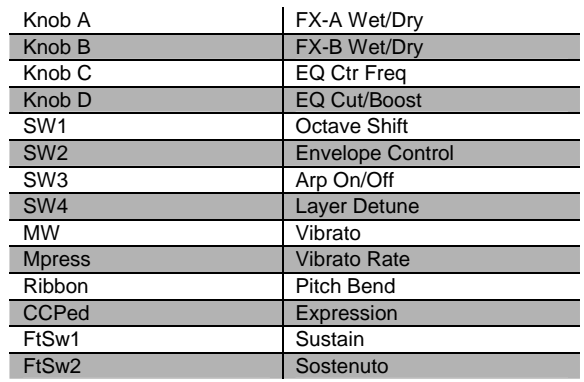

#### **100 Chorus Elec Gtr**

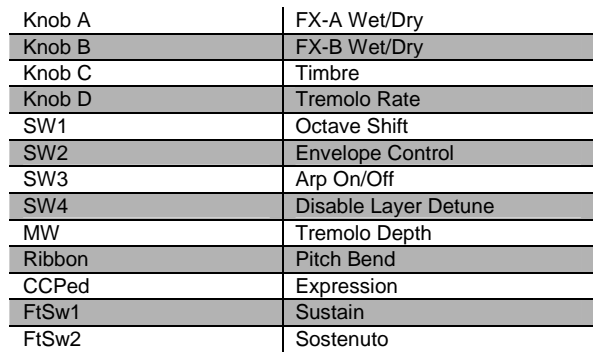

Controller Assignment

### **101 Elec 12 String**

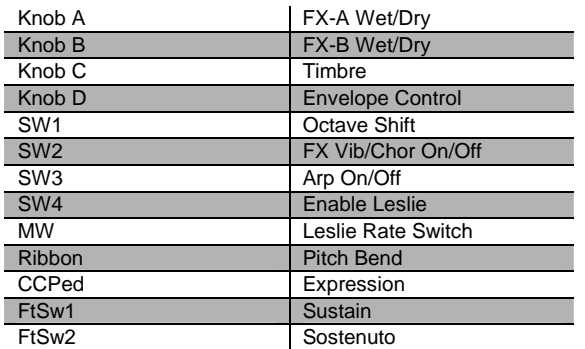

#### **104 Round and Wound**

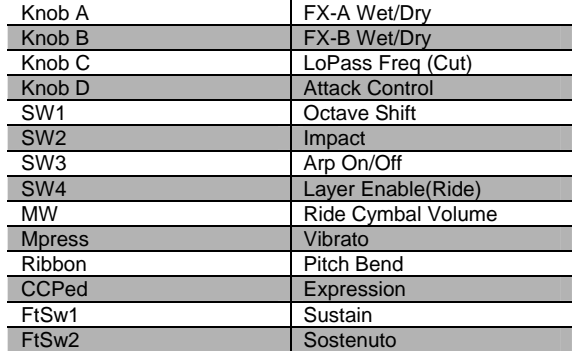

#### **102 Jazzy Frets**

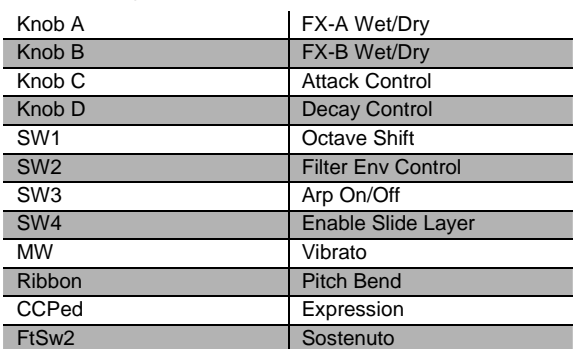

#### **103 Lead Rock Gtr**

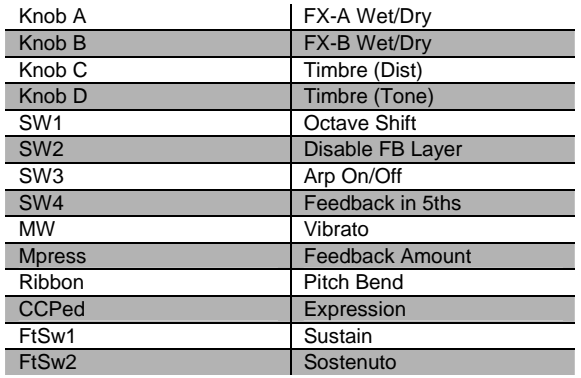

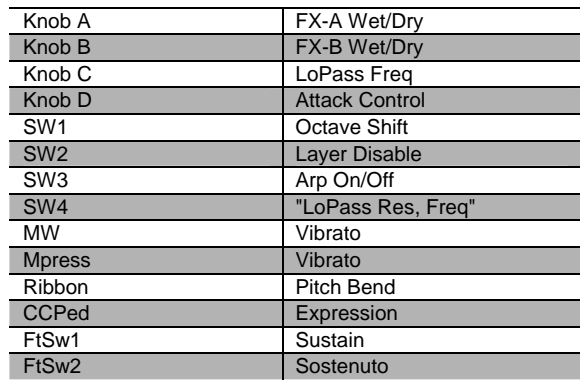

#### **106 Two Finger Bass**

**105 Punch Bass** 

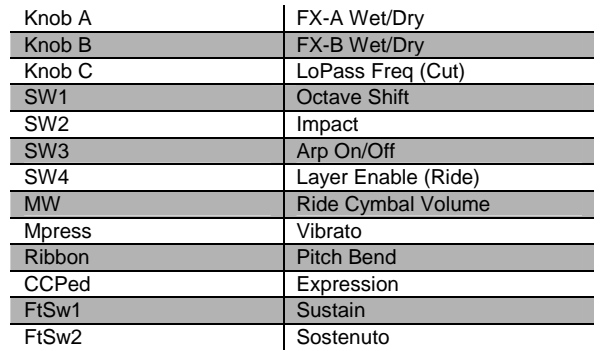

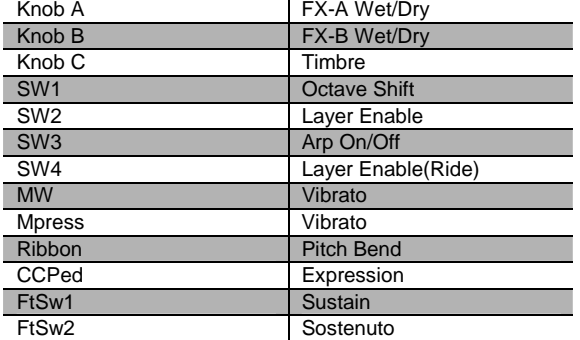

### **107 Dual-Tri Bass**

#### **110 Upright Bass 1**

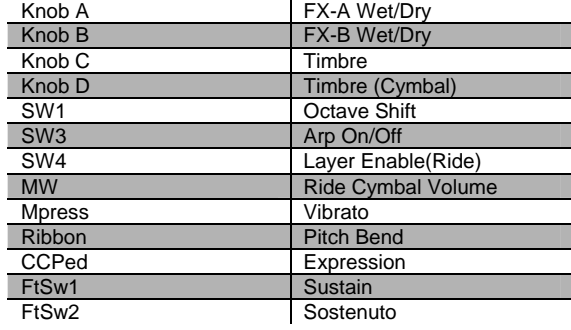

### **111 Upright Bass 2**

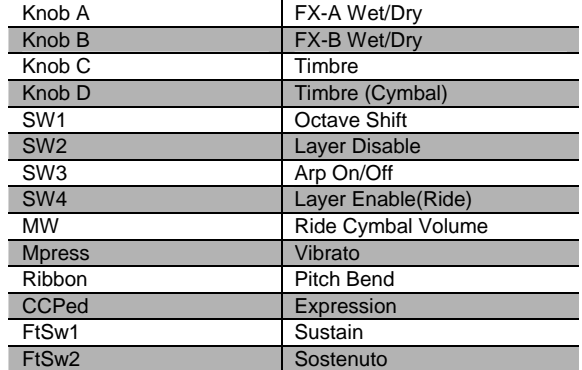

#### **108 Clav o' Bass**

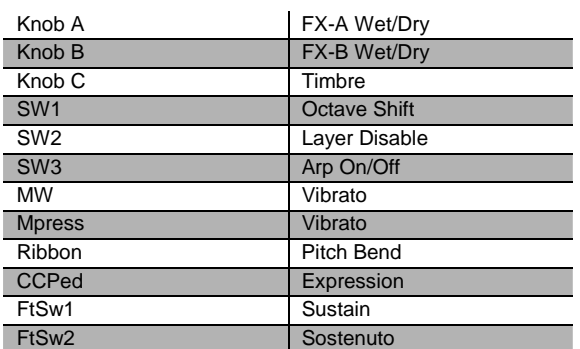

#### **109 Fret Not Bass**

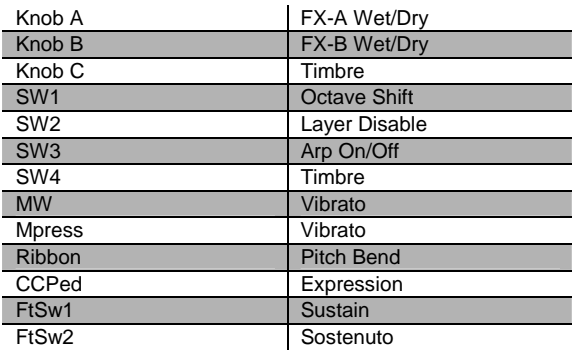

### **112 Studio Drums 1+2**

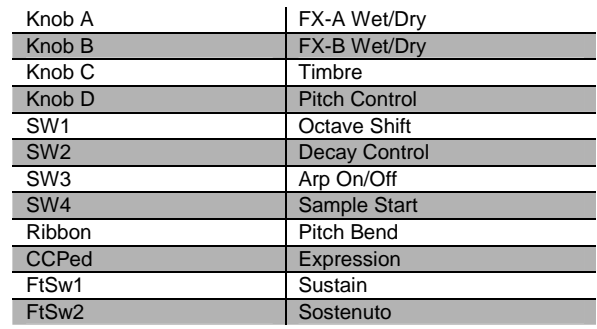

Controller Assignment

### **113 Studio Drums 3+4**

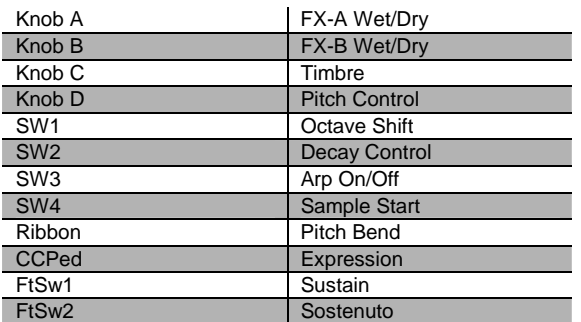

#### **116 Resonant Traps**

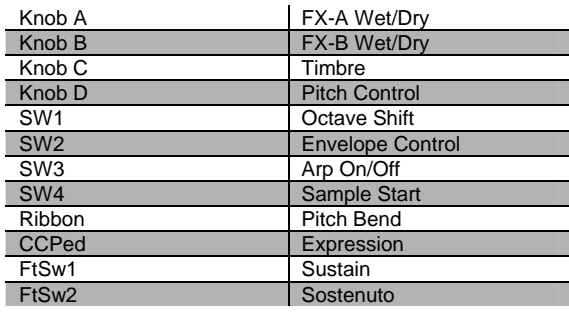

#### **114 Ambient Rock Kit**

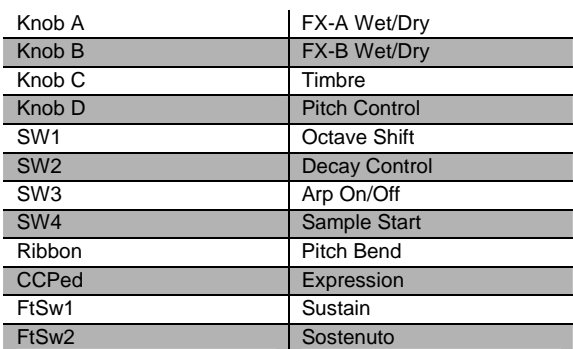

### **117 Tripkit/Trashkit**

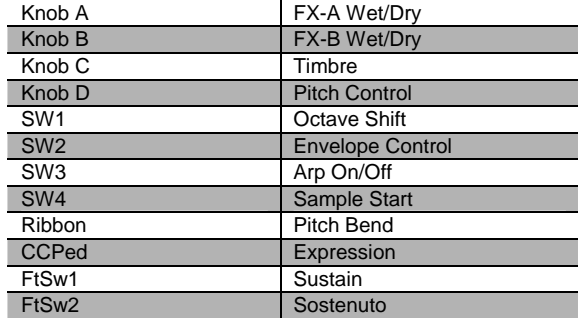

#### **115 Coliseum Kit**

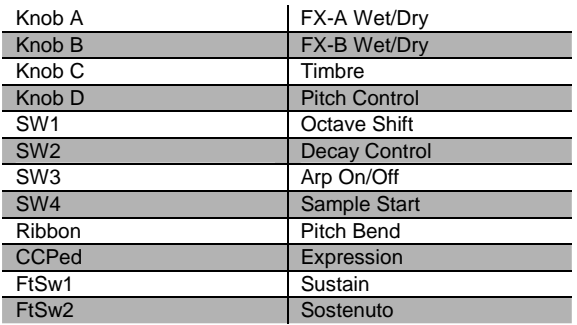

#### **118 Beat Box**

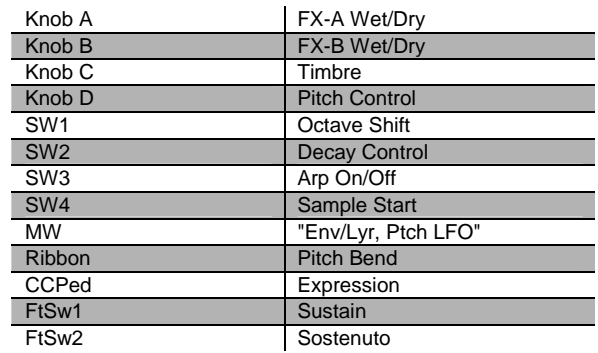

### **119 Electro Kit**

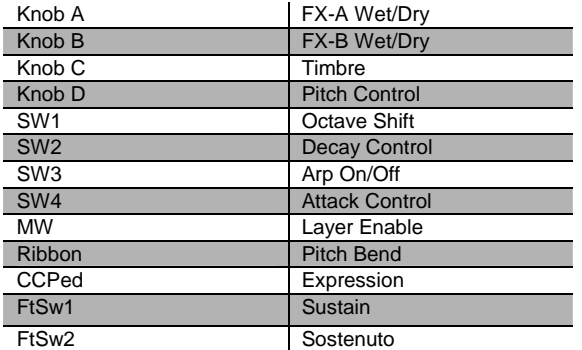

### **122 Woody Marimba**

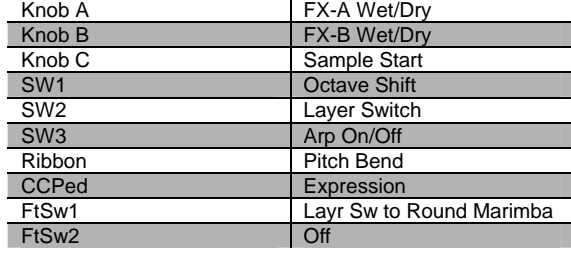

#### **120 Virtuoso Perc**

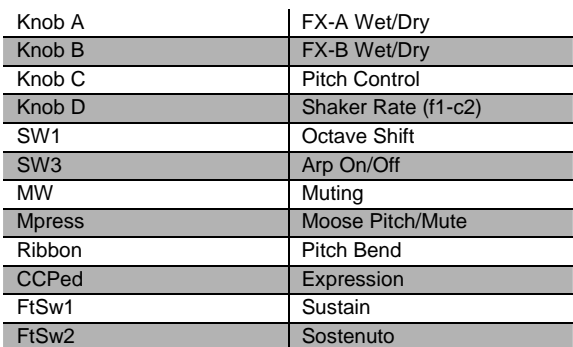

#### **123 African Marimba**

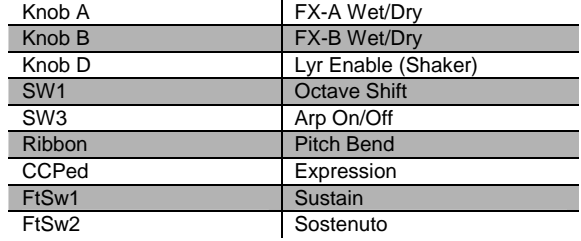

### **121 Rhythm Maker**

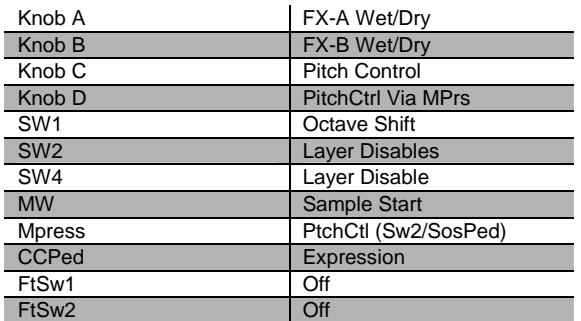

### **124 Vibes**

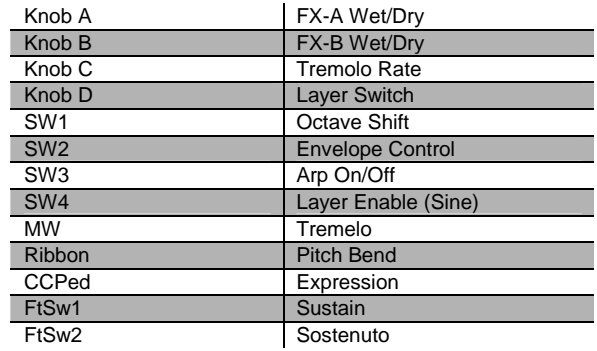

Controller Assignment

#### **125 New Fluid Vibes**

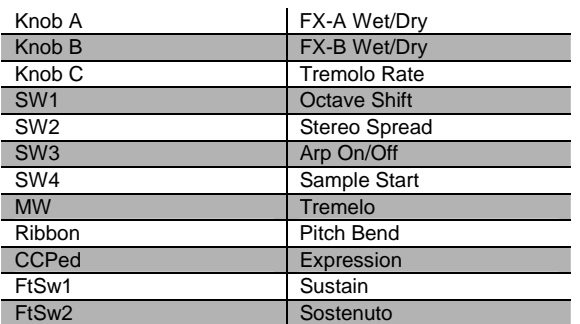

### **126 Aborigine Jam**

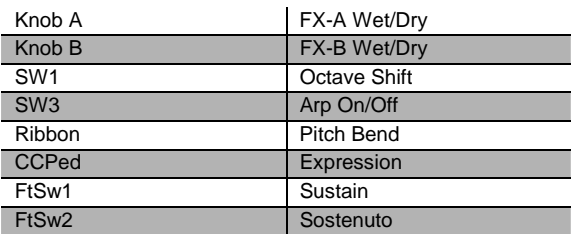

#### **127 Drums 'n Bells**

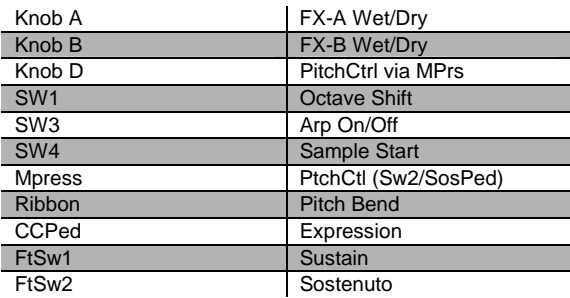

### **Secondary (Bank 6)**

#### **006 Suite Piano**

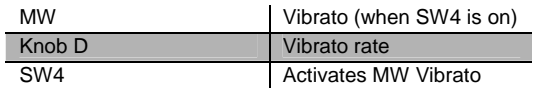

#### **000 Sweet Ivories**

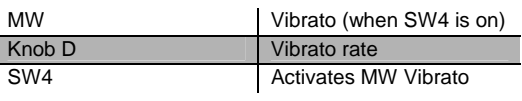

#### **001 Nice Touch Grand**

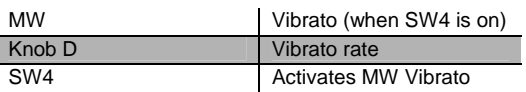

#### **002 Piano Solitude**

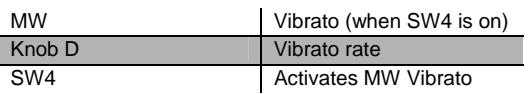

### **003 Piano Recital**

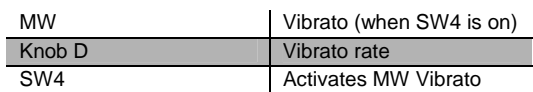

#### **004 Full Bloom Piano**

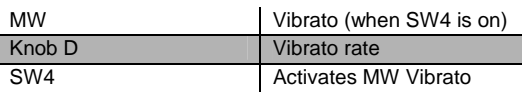

#### **005 Pianetta**

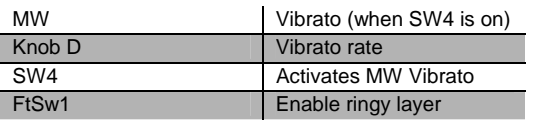

#### **007 Dreamy Piano**

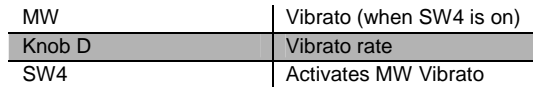

#### **008 Basement Upright**

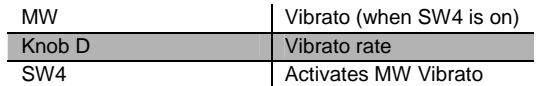

#### **009 Chiano**

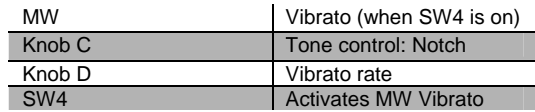

#### **010 Way Back Piano**

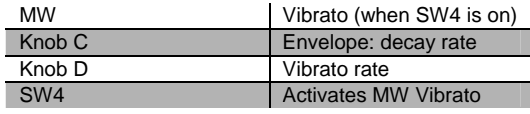

#### **011 Dance Piano**

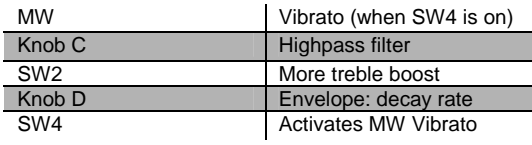

#### **012 Cloud Ride Piano**

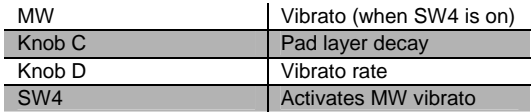

#### **013 Organic Piano**

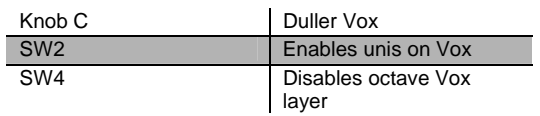

#### **014 Piano & Wash**

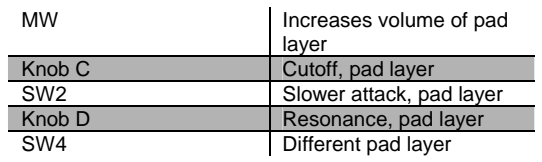

#### **015 Piano & Vox Pad**

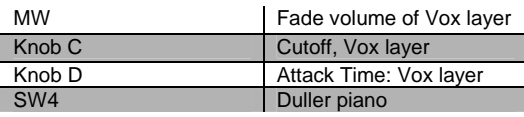

#### **016 Mello E Piano**

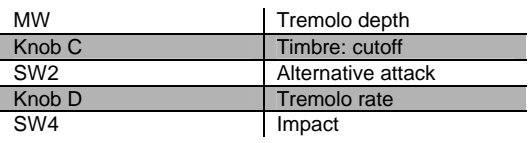

#### **017 Tines Square**

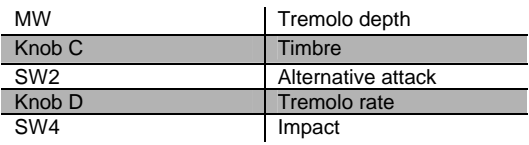

#### **018 Brunch In Seoul**

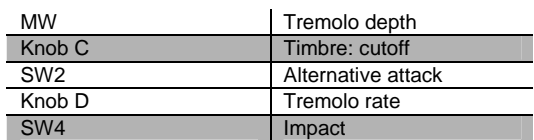

### **019 Classy Roadz**

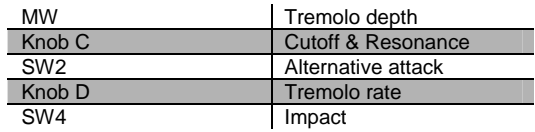

#### **020 Barking Tines**

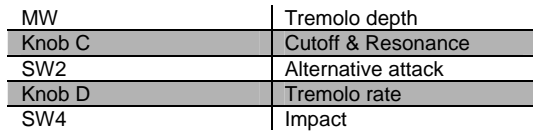

### **021 Clean and Soft**

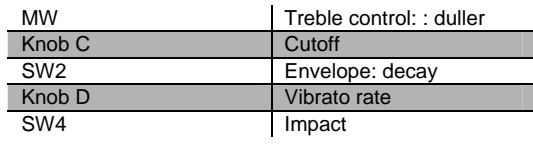

#### **022 Ballad Keys**

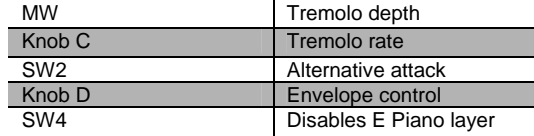

#### **023 Lotus Keys**

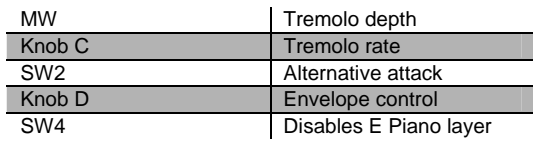

#### **024 Soft Ballad**

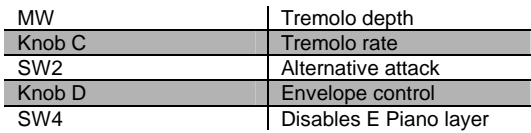

#### **025 '70s FM Tines**

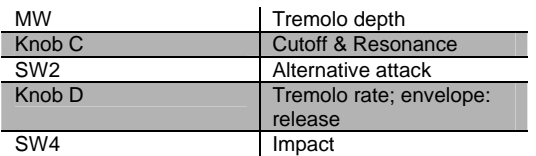

#### **026 '90s FM Ballad**

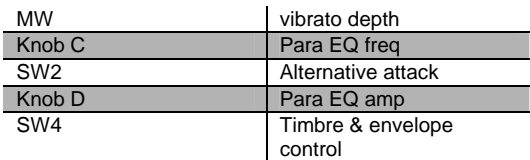

#### **027 Chorus Rock Pno**

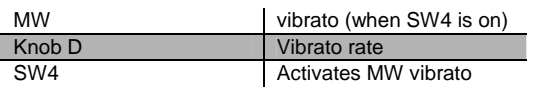

#### **028 Bright Pianotone**

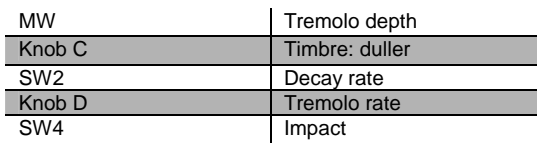

#### **029 Family Portrait**

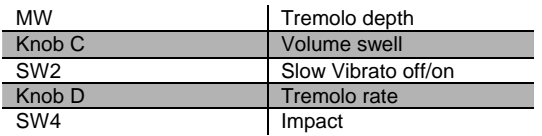

#### **030 Harpsi-Piano**

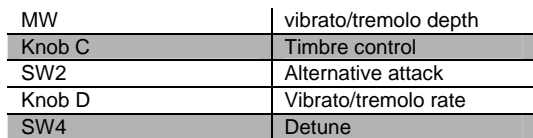

#### **031 Fantasy Keys**

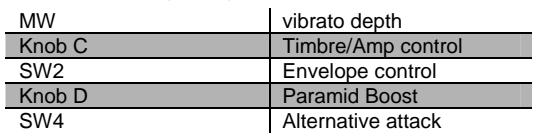

#### **032 Janet's Comp**

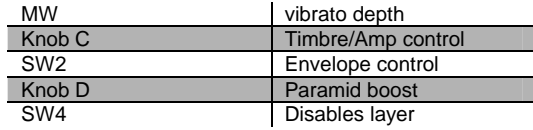

#### **033 Mild Sheen**

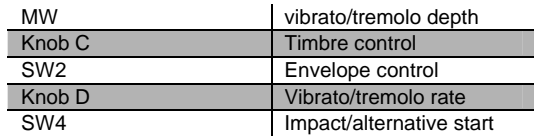

#### **034 Scrape Glass**

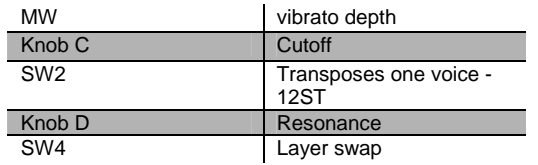

#### **035 Air Society**

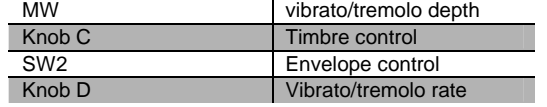

Controller Assignment

#### **036 Push Air**

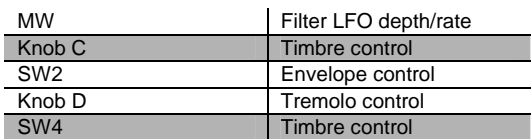

#### **037 Dronin'**

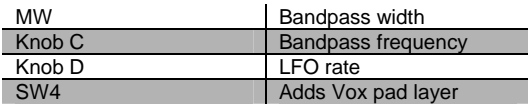

#### **038 Alien Salt Mine**

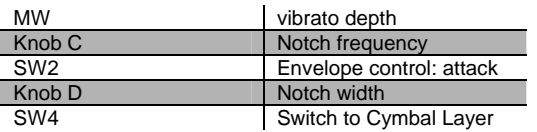

#### **039 Imperfect Storm**

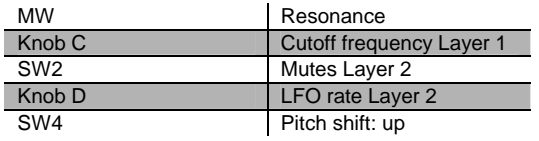

#### **040 Mod Clavier**

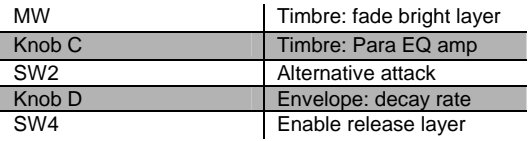

#### **041 Belly Celeste**

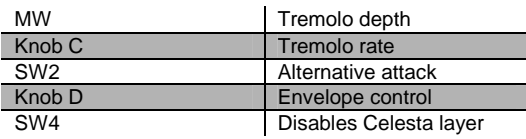

### **042 Harpsichordion**

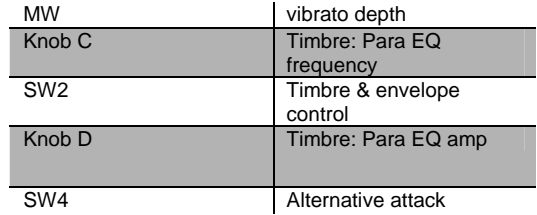

#### **043 Circus Keys**

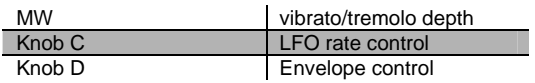

#### **044 Cosmic Calliope**

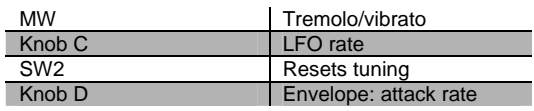

#### **045 Calliope Keys**

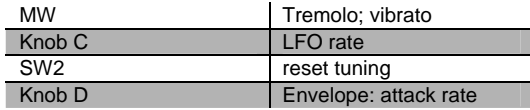

#### **046 Chiff Attack**

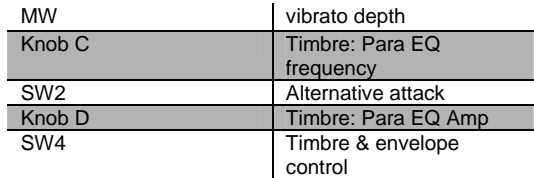

#### **047 Spaced Harmonix**

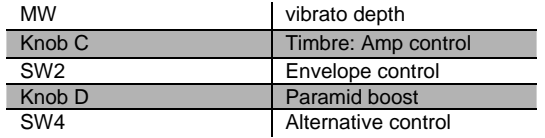

#### **048 BackgroundOrgan**

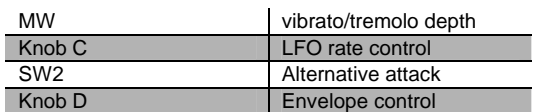

#### **049 Mello Tone Wheel**

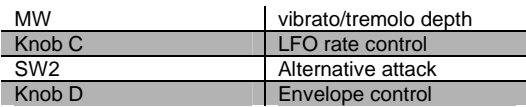

### **050 Piped Organ**

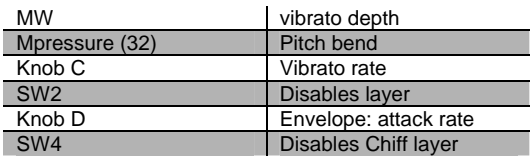

#### **051 Playful Piper**

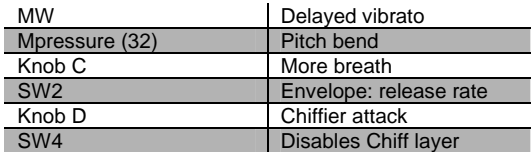

#### **052 Peter's Pan**

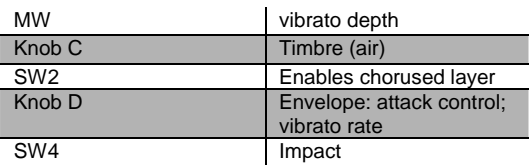

#### **053 Imaginary Flute**

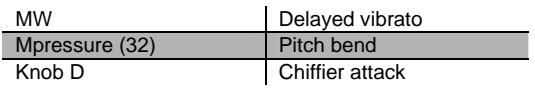

#### **054 Bright Koreana**

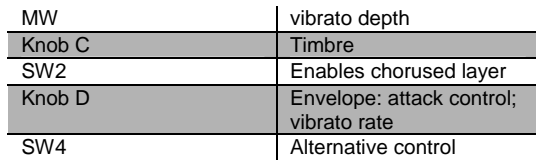

#### **055 Bouncin'BassBall**

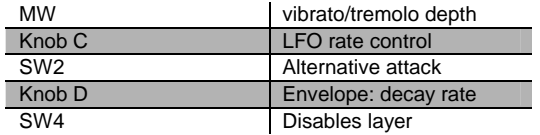

#### **056 Goosed Riff Sect**

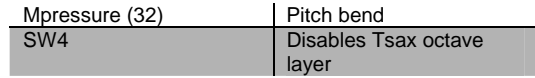

#### **057 Fatso Sax**

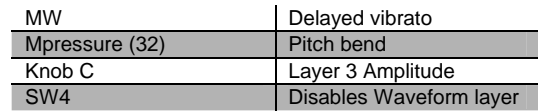

#### **058 Big&Beefy Saxes**

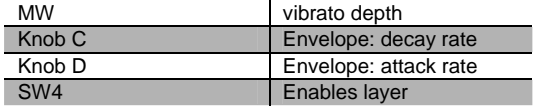

#### **059 Goosed Unison**

Mpressure (32) Pitch bend

#### **060 Anabrass**

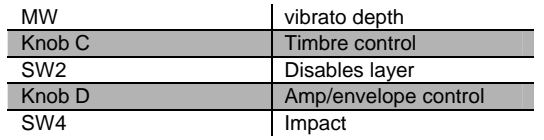

Controller Assignment

#### **061 Honk'n Dyn Sax**

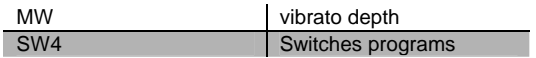

#### **062 Saxy Lush**

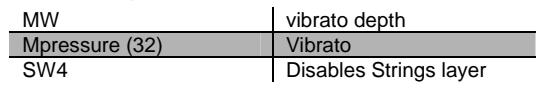

#### **063 Classical Brass**

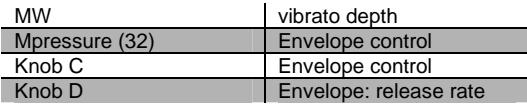

#### **064 Fast Vtrig Rosin**

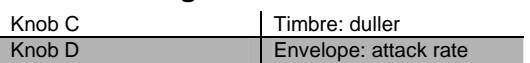

#### **065 Emotional String**

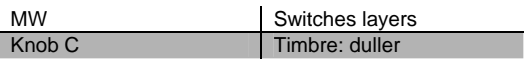

#### **066 Octave Strings**

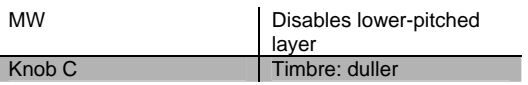

#### **067 Emphatic Strings**

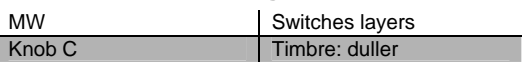

#### **068 Rosin Section**

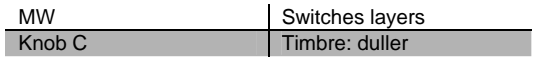

#### **069 Resolute Section**

MW Switches layers

#### **070 Tender Strings**

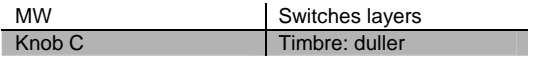

#### **071 Flute & Strings**

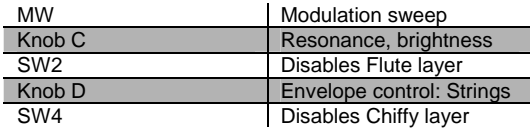

#### **072 Bright Voices**

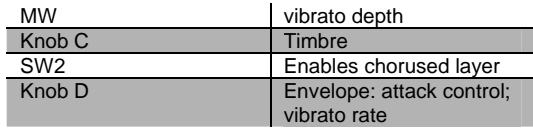

#### **073 Crystal Voices**

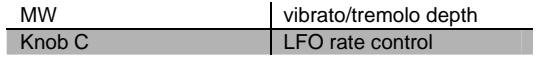

#### **074 Vox & Organ**

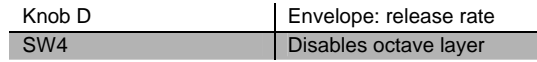

#### **075 BIG Ooh Voices**

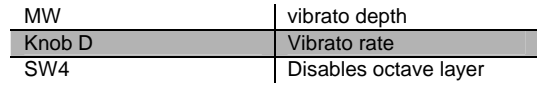

#### **076 BIG Voices**

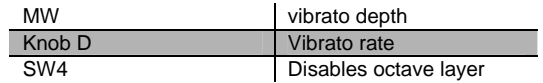

Controller Assignment

#### **077 Bright Syn Vox**

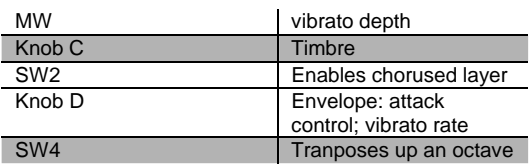

#### **078 Vox Orgel**

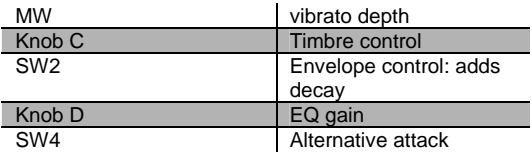

#### **079 Vox & Strings**

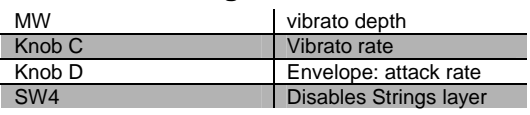

#### **080 Subdivide**

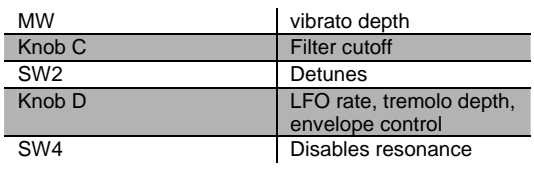

### **081 Rezzy Bass/Poly**

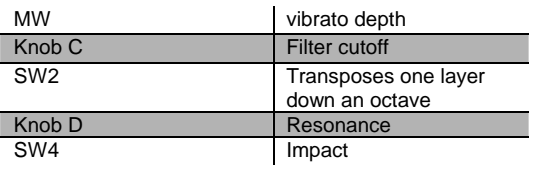

#### **082 Technicolor**

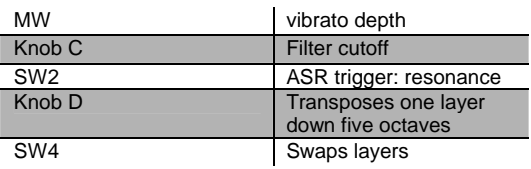

#### **083 Elan Lead**

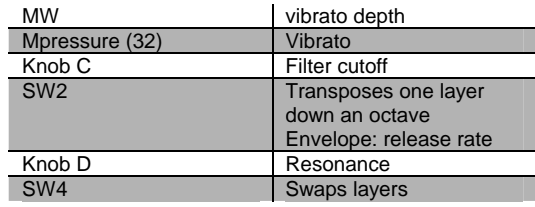

#### **084 Sun Spot Lead**

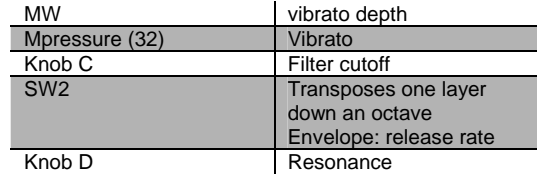

#### **085 Dinosaur's Lead**

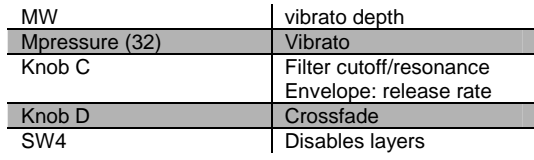

#### **086 Sawyer's Bomb**

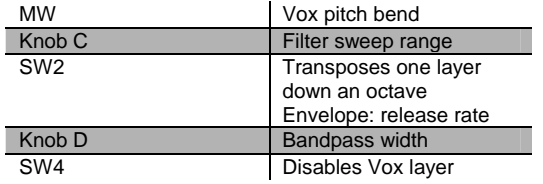

#### **087 Reverse Feedback**

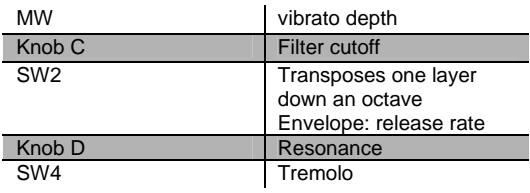

Controller Assignment

#### **088 Poseidon**

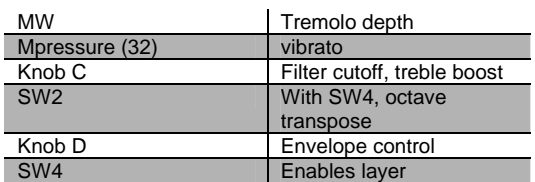

### **089 Analogica**

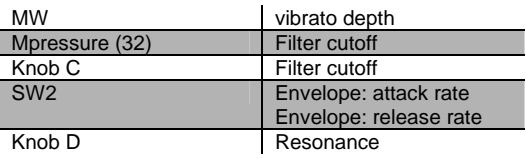

#### **090 Anti Rez**

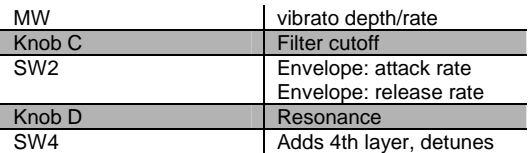

#### **091 Spider's Web**

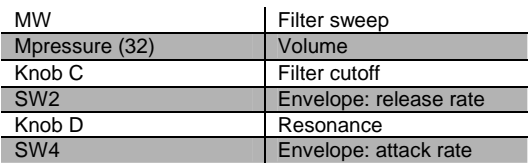

#### **092 Ethereal Strings**

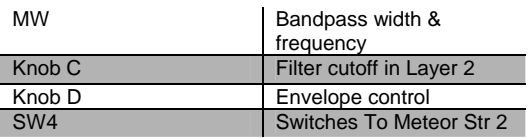

#### **093 FreeResAhh Notch**

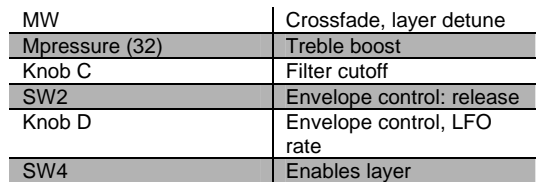

#### **094 Ooh><Ahh Pad**

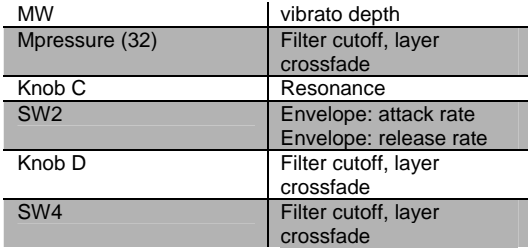

#### **095 Vocalicious**

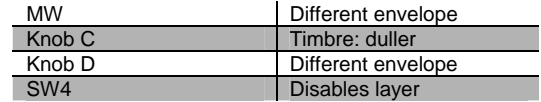

#### **096 Titanium Guitar**

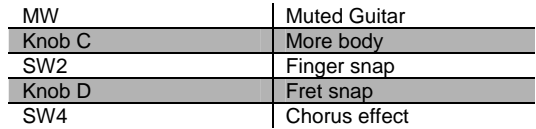

#### **097 Latin Lover**

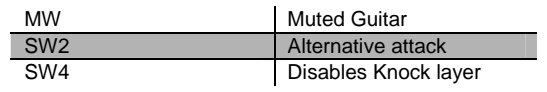

#### **098 Roto 12 String**

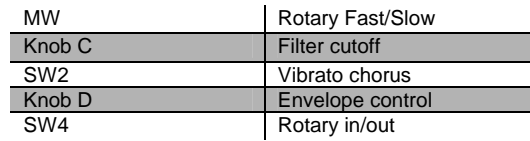

#### **099 Electric 12**

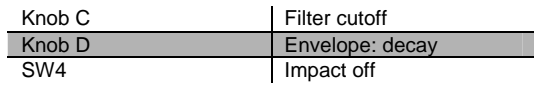

#### **100 Twangy Guitar**

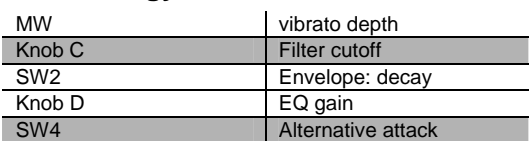

### **101 Chr Elec & Mute**

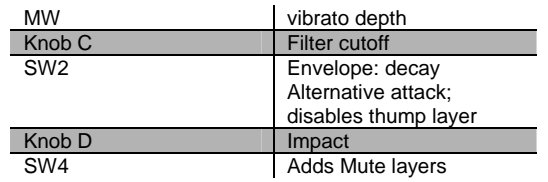

#### **102 Comp Chr E Gtr**

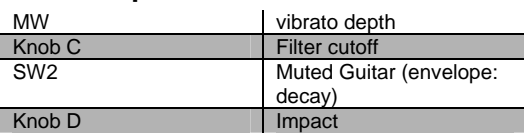

#### **103 Trashed Tubes**

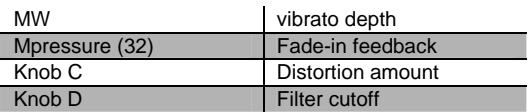

#### **104 Gimme The Finger**

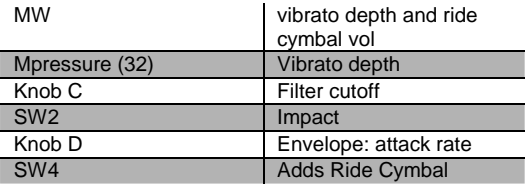

#### **105 Bright E Bass**

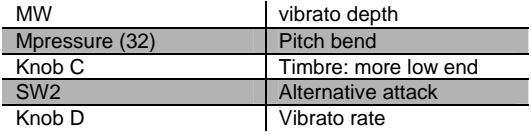

#### **106 Bright A Bass**

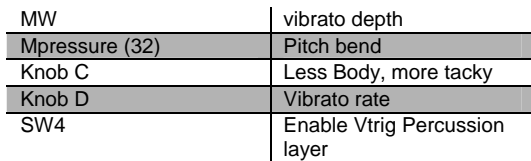

#### **107 Triangle Bass**

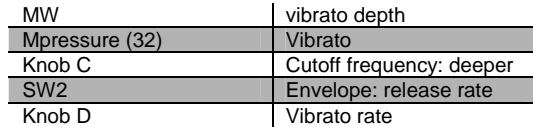

#### **108 Yow Bass**

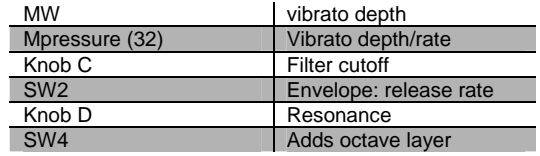

#### **109 Mono Synth Bass**

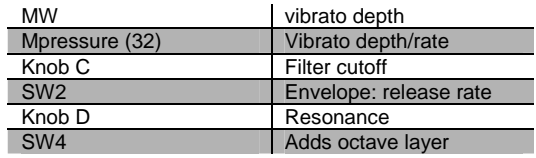

#### **110 400 HP Bass**

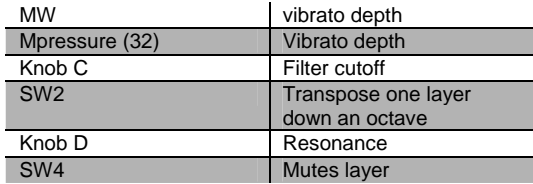

#### **111 Base in Face**

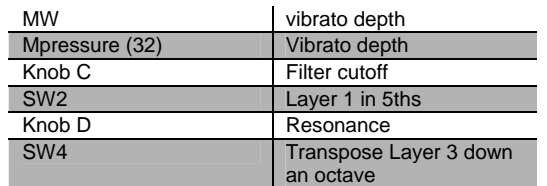

#### **112 Radio Kings/Rods**

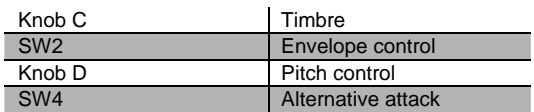

### **113 Ripper Kit/Vinyl**

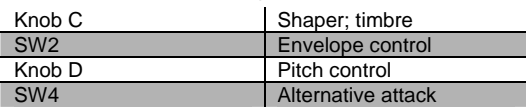

#### **114 LA Drums/Brk Bt.**

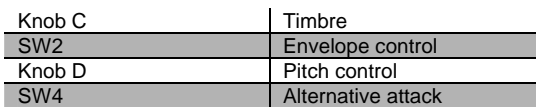

#### **115 Compact/Raw Kit**

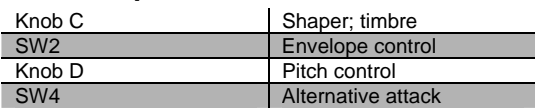

#### **116 TubeTraps/lb.der**

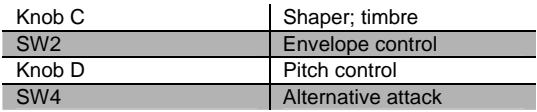

#### **117 Acoustric/HiPKit**

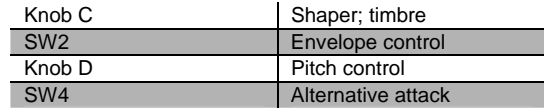

#### **118 Dirt/Triphop Kit**

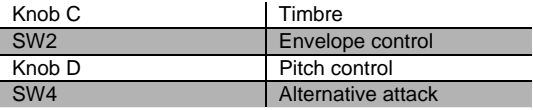

#### **119 SumPumpKit MWsus**

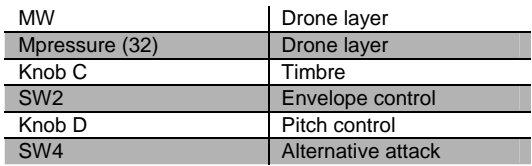

#### **120 Marimba**

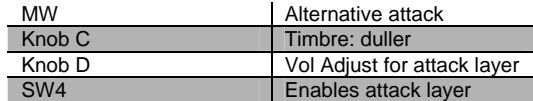

#### **121 Milky Way Vibes**

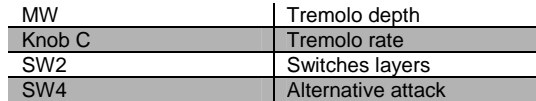

#### **122 Percussionist**

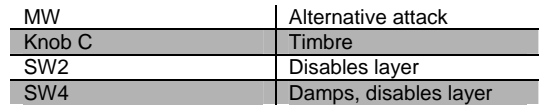

#### **123 Carnival**

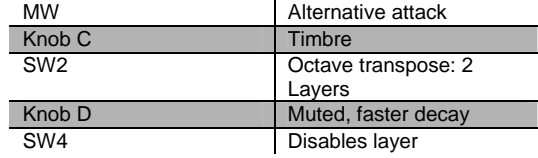

#### **124 Primitive Perc**

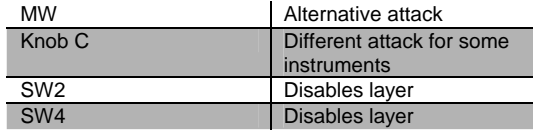

Controller Assignment

#### **125 Bunch of Perc**

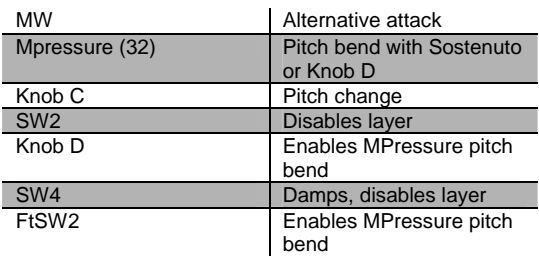

### **126 Perc Party**

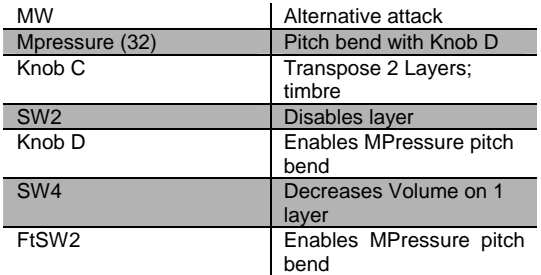

#### **127 Perc Circle**

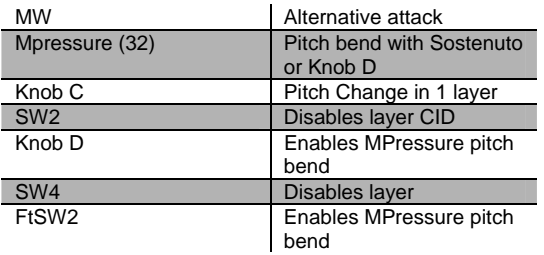

### **Orchestra (Bank 2)**

#### **000 Fast Violin prs**

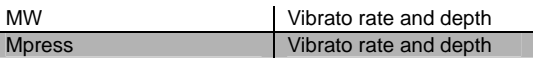

#### **001 Med Violin vib**

This program has no specific controller assignments.

#### **002 Slow Violin pv**

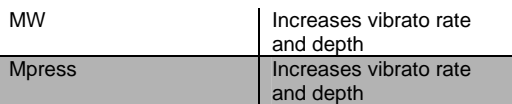

#### **003 Fast Viola prs**

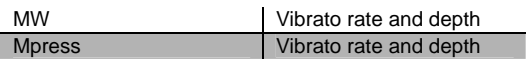

#### **004 Med Viola prs**

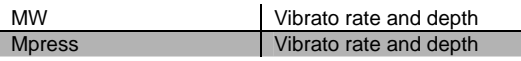

#### **005 Slow Viola pv**

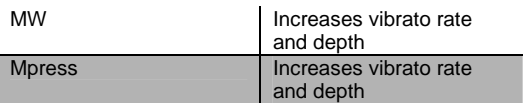

#### **006 Fast Cello prs**

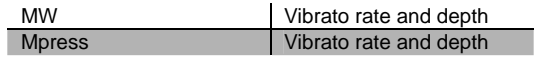

#### **007 Med Cello p/v**

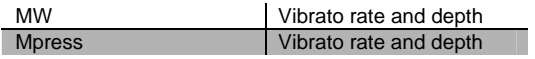

#### **008 Slow Cello vib**

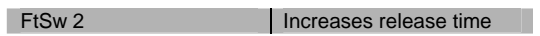

#### **009 Studio Cello**

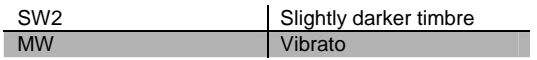

#### **010 Studio Bass**

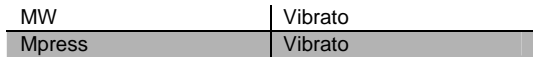

#### **011 Recital Bass**

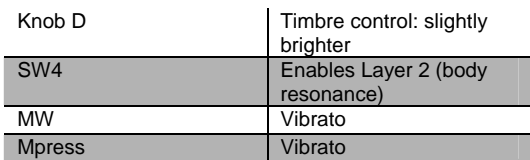

#### **012 Slow Bass prs**

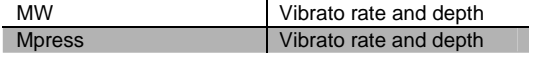

#### **013 Slow Bass vib**

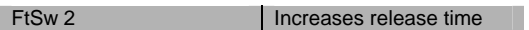

#### **014 Slow String Orch**

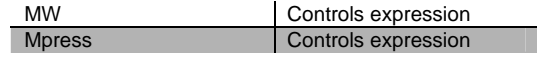
#### **015 Studio Strings**

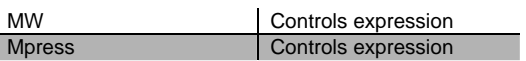

#### **016 Chamber Strings**

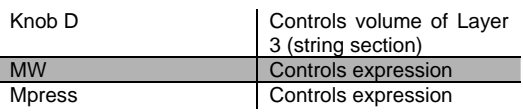

#### **017 Baroque Strings**

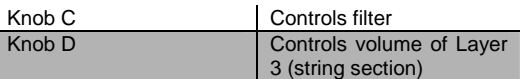

#### **018 Intense Strings**

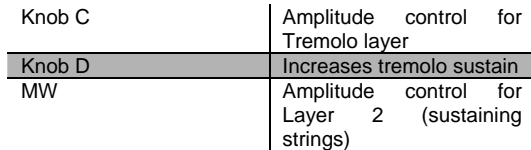

### **019 Staccato Strings**

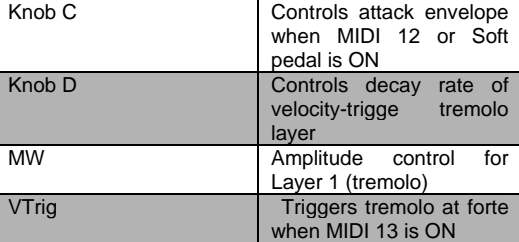

#### **020 Fast Tremolando**

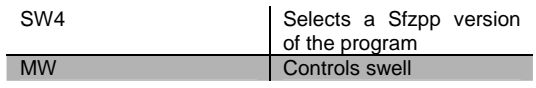

#### **021 Med Tremolando**

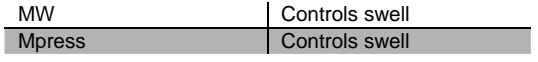

#### **022 Slow Tremolando**

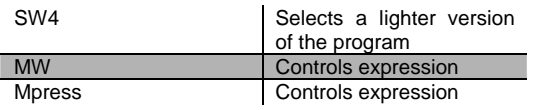

### **023 VTrig Tremolando**

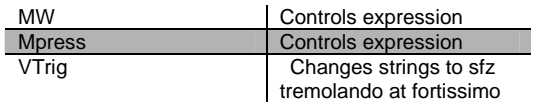

#### **024 Full Pizzicato**

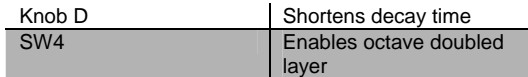

#### **025 Medium Pizzicato**

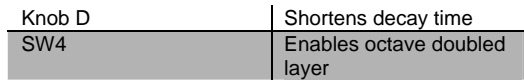

#### **026 Dry Pizzicato**

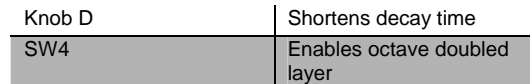

#### **027 Solo Flute prs**

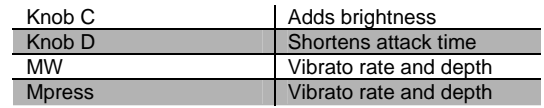

#### **028 Solo Flute vib**

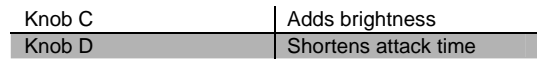

#### **029 sfz Ens Flute**

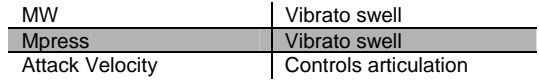

#### **030 Solo Oboe**

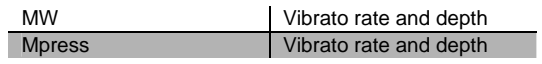

#### **031 Slow Oboe**

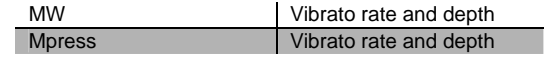

Controller Assignment

#### **032 Ensemble Oboe**

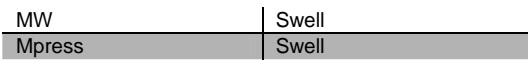

#### **033 Solo Eng Hrn prs**

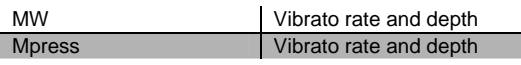

#### **034 English Horn vib**

This program has no specific controller assignments.

#### **035 Slow EngHorn prs**

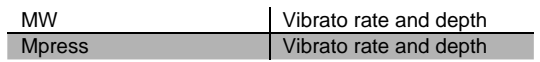

#### **036 Solo Clarinet**

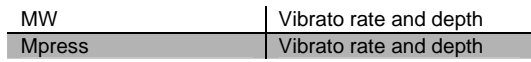

#### **037 Slow Clarinet**

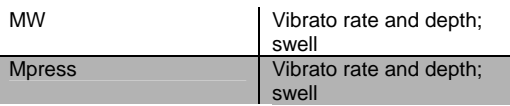

#### **038 Ens Clarinet**

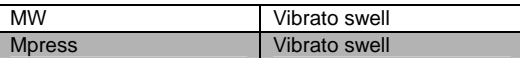

#### **039 Solo Bassoon**

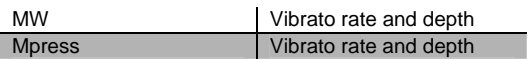

#### **040 Solo Bassoon vib**

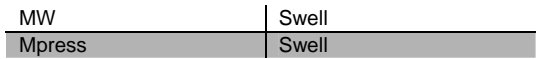

#### **041 Ens BassoonOboe**

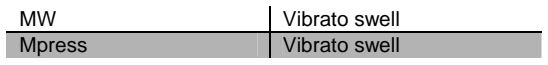

#### **042 Solo Dbl Reeds**

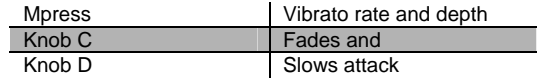

#### **043 Soft Trumpet**

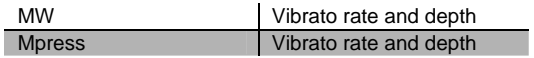

#### **044 Slow Soft Trp**

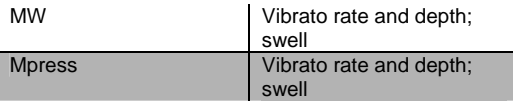

#### **045 Hard Trumpet**

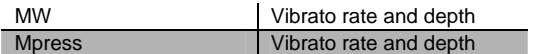

#### **046 Slo Hard Trumpet**

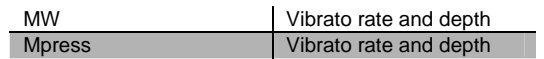

#### **047 Slow Horn & Trp**

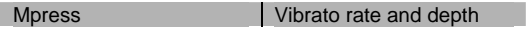

#### **048 Solo Fr Horn**

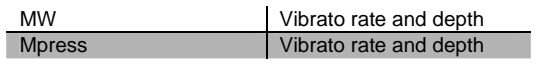

#### **049 Ensemble Fr Horn**

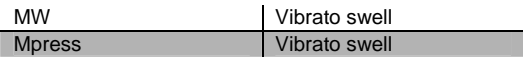

#### **050 Fr Horn Sect 1**

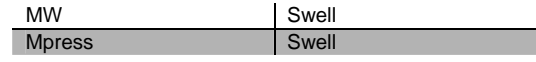

#### **051 Fr Horn Sect 2**

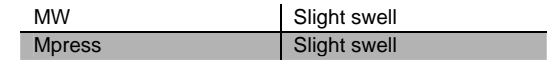

# **052 Horn Section**  MW Slight swell **053 Solo Trombone**  MW Vibrato rate and depth Mpress Vibrato rate and depth **054 Ensemble Bone**  MW Vibrato swell<br>
Mpress Vibrato swell Vibrato swell **055 Solo Tuba**  MW Vibrato rate and depth Mpress Vibrato rate and depth **056 sfz Orch Tuba**  MW Swell<br>Mpress Swell **Mpress 057 Jazz Harmon Trp**  MW Vibrato rate and depth<br>Moress Vibrato rate and depth Vibrato rate and depth **058 Ballad Harmon Trp**  MW Vibrato rate and depth Mpress Vibrato rate and depth **059 sfz SoftTrp Sect**  MW Putting Mod Wheel partway u changes articulation Mpress Controls expression **060 St Jazz Brass sw**  SW4 Selects a Sfz/pp version of the program MW Controls expression Mpress Controls expression

#### **061 sfz Jazz Brass**

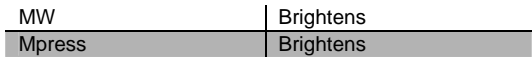

#### **062 Stereo Brass sw**

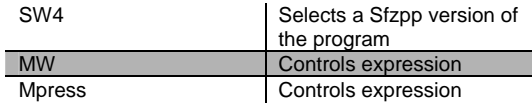

#### **063 Solo Sax**

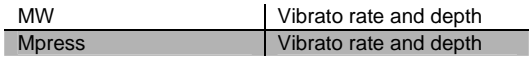

#### **064 Stolen Moments**

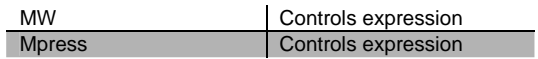

#### **065 Harmon Band**

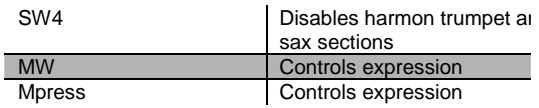

#### **066 Slow Dyn Orch**

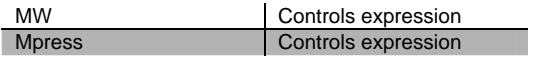

#### **067 Fast Dyn Orch**

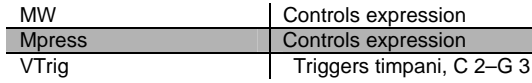

#### **068 Total Orch 1**

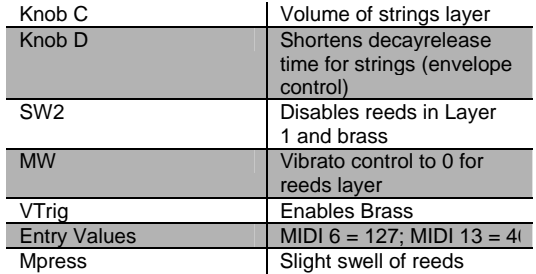

Controller Assignment

#### **069 Total Orch 2**

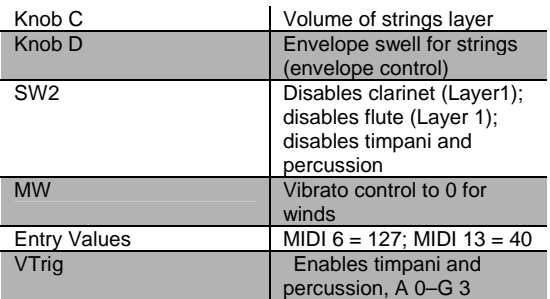

#### **070 sfz Orch prs**

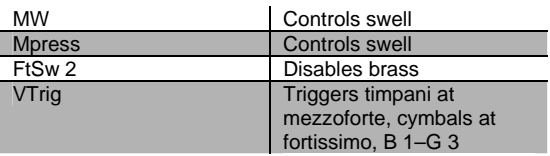

#### **071 Winds & ChmbStr**

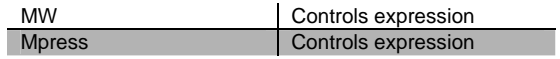

#### **072 Winds & Strings**

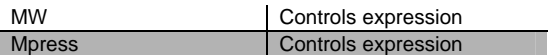

#### **073 Horns & Strings**

This program has no specific controller assignments.

#### **074 Woodwind Section**

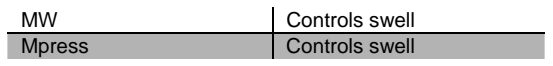

#### **075 Reeds & Bells**

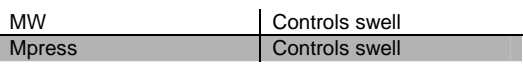

### **076 Pizz & Timp**

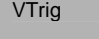

Triggers timpani at mezzoforte

#### **077 Cathedral Choir**

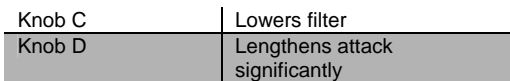

#### **078 Aah Choir prs**

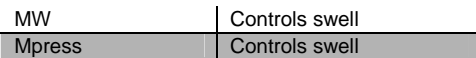

#### **079 Mixed Choir**

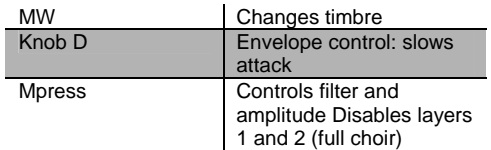

#### **080 Choir from Above**

This program has no specific controller assignments.

#### **081 DivineInterventn**

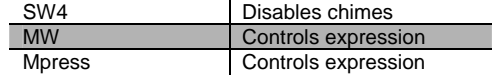

#### **082 Chapel Organ**

SW4 Adds a bank of reeds

#### **083 Cathedral Organ**

SW4 Solos a set of flute pipes

#### **084 Pipes 16'8',reed**

SW4 Adds a bank of reeds

#### **085 Full Pipes**

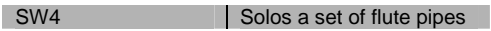

#### **086 Orch Harp**

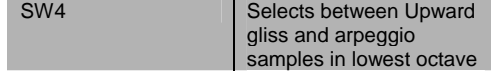

#### **087 Stereo Solo Harp**

SW4 Adds delay

#### **088 Harp Oasis**

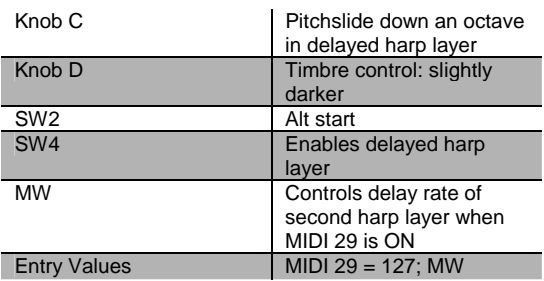

#### **089 Under Harp**

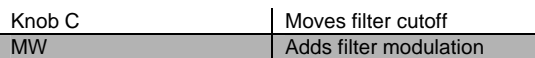

#### **090 Classical Guitar**

Release velocity | Controls finger artifact on note release

#### **091 Silky Nylons**

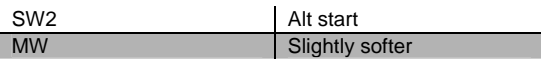

#### **092 Romantic Nylon**

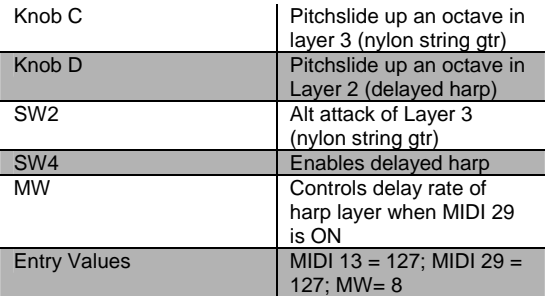

#### **093 Mando-Lute**

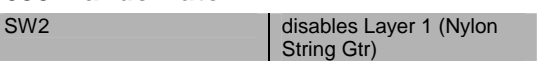

#### **094 Orch Chimes**

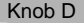

Knob D Shortens decay time

#### **095 Stereo Chimes**

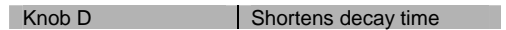

#### **096 Chime Bell**

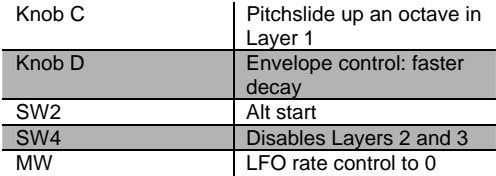

#### **097 ChimesGlock**

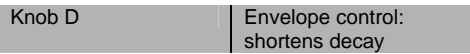

#### **098 Glockenspiel**

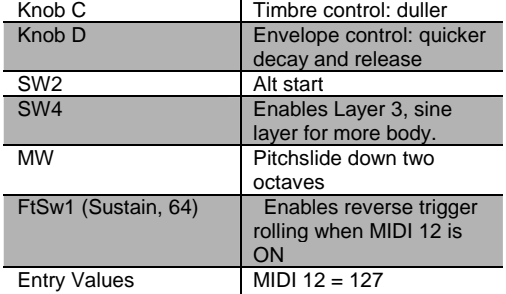

#### **099 Orch Celeste**

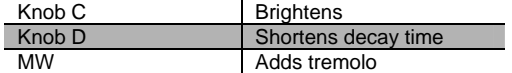

#### **100 Xylophone**

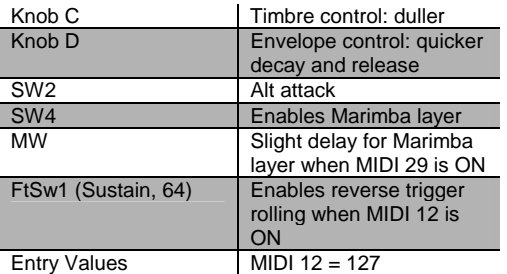

#### **101 Orch Percussion**

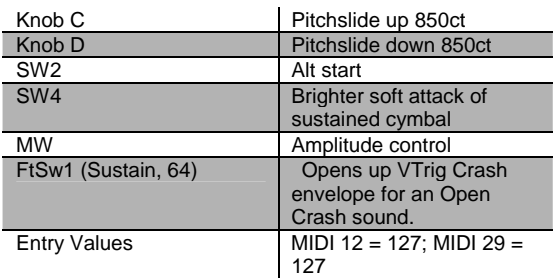

#### **102 Orch Timpani**

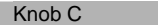

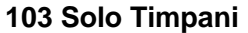

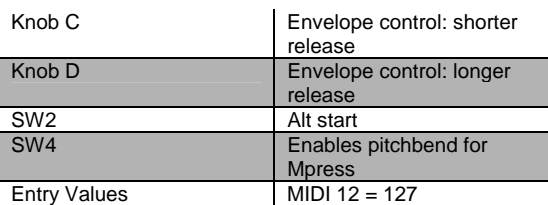

 $Brightens$ 

#### **104 Dynamic Timpani**

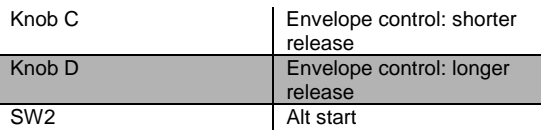

#### **105 Temple Blocks**

This program has no specific controller assignments.

#### **106 Stereo Tam-tam**

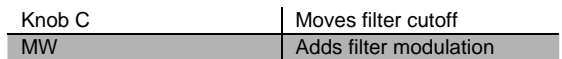

#### **107 Trap Set**

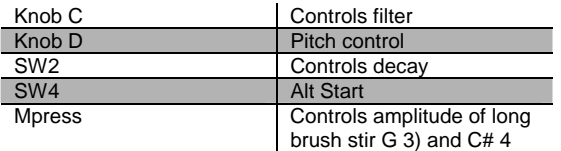

#### **108 Modern Blockage**

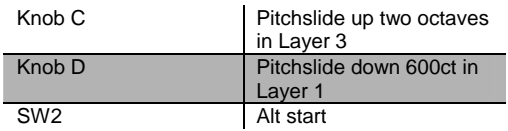

#### **109 Beaty Drum**

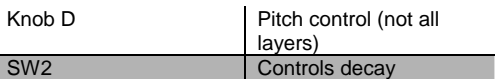

#### **110 Cage's Ensemble**

This program has no specific controller assignments.

#### **111 New Touch Perc**

This program has no specific controller assignments.

#### **112 Perc & Blocks**

This program has no specific controller assignments.

#### **113 Puppet Show Perc**

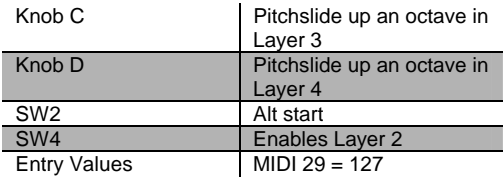

#### **114 Pop Can Perc**

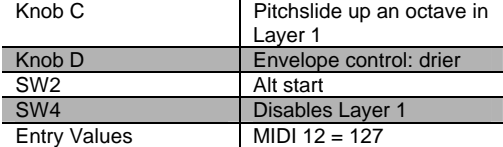

#### **115 Onklungy Perc**

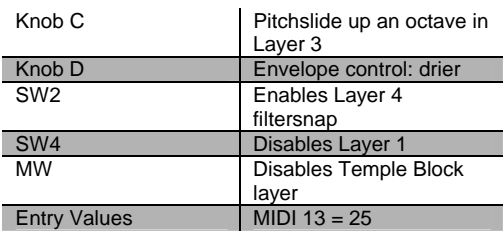

#### **116 Skullophones**

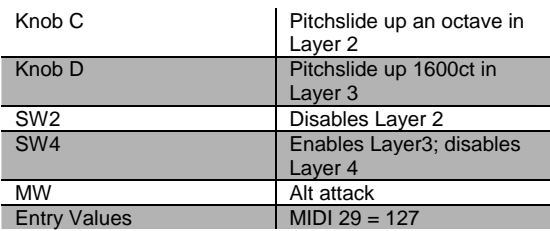

#### **117 Exotic Mallets**

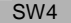

Solos bell and the Solos bell state of the Solos bell state of the Solos bell state of the Solos bell state of the Solos bell state of the Solos bell state of the Solos bell state of the Solos bell state of the Solos bell

#### **118 Acoustic Mbira**

Knob D Shortens decay time

#### **119 St Elec Mbira**

Knob D Shortens decay time

#### **120 Perc Harp**

This program has no specific controller assignments.

#### **121 Pluck & Block**

This program has no specific controller assignments.

#### **122 Hybrid Pluck**

SW4 Adds delayed attack

#### **123 BellsMark Tree**

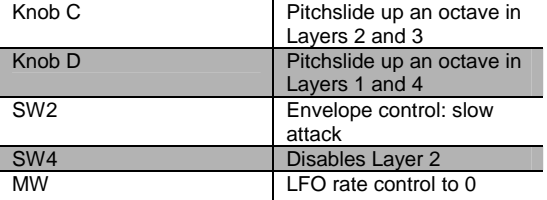

#### **124 Circus Glitter**

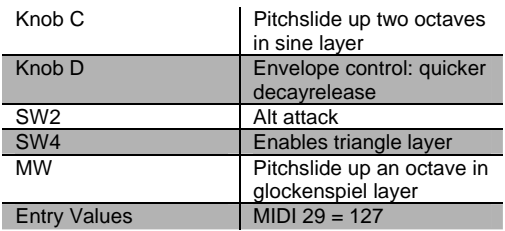

#### **125 Swing'n Chimes**

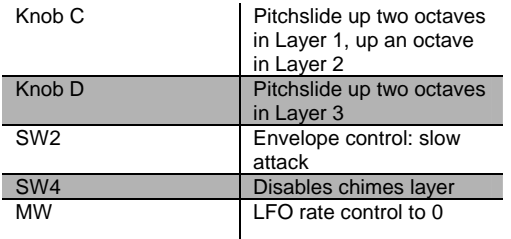

#### **126 Crystal Lagoon**

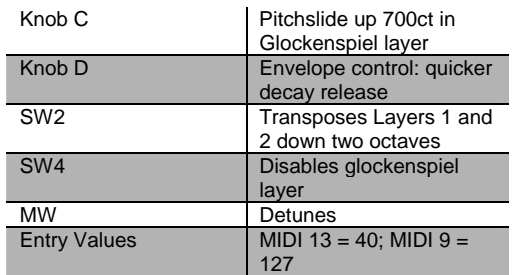

#### **127 Clang Clang**

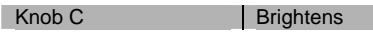

# Controllers for GM Programs (Bank 4)

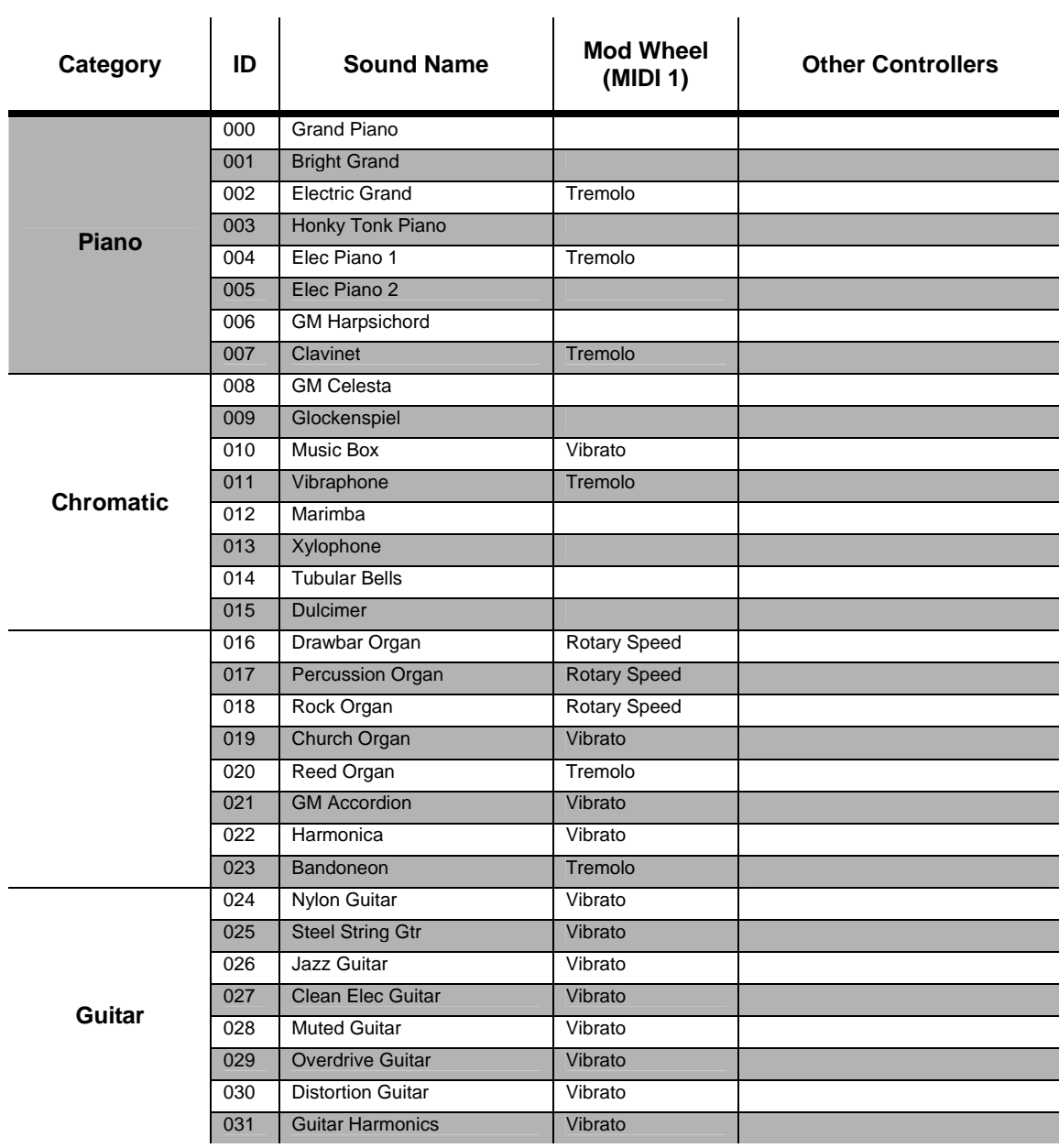

Controller Assignment

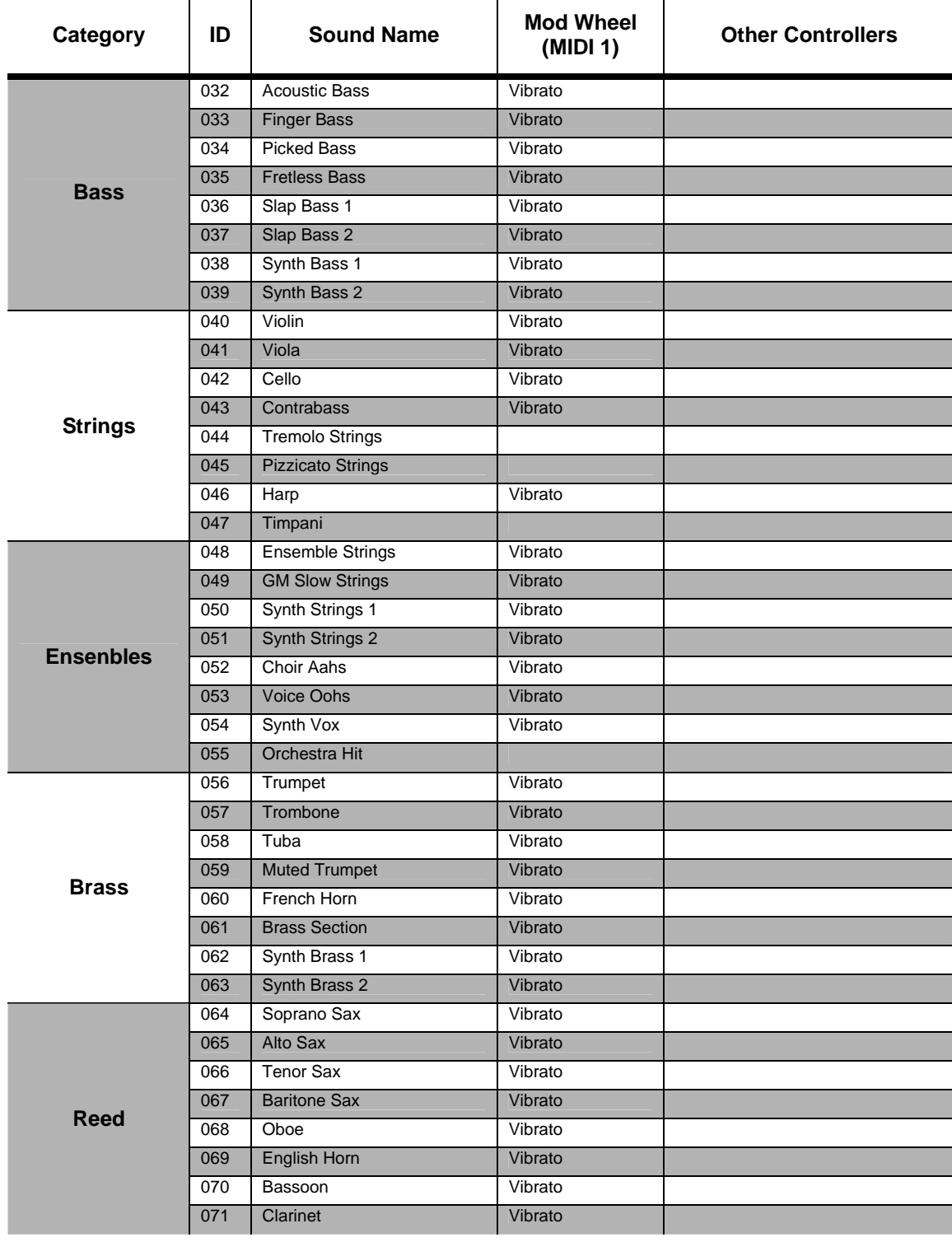

Controller Assignment

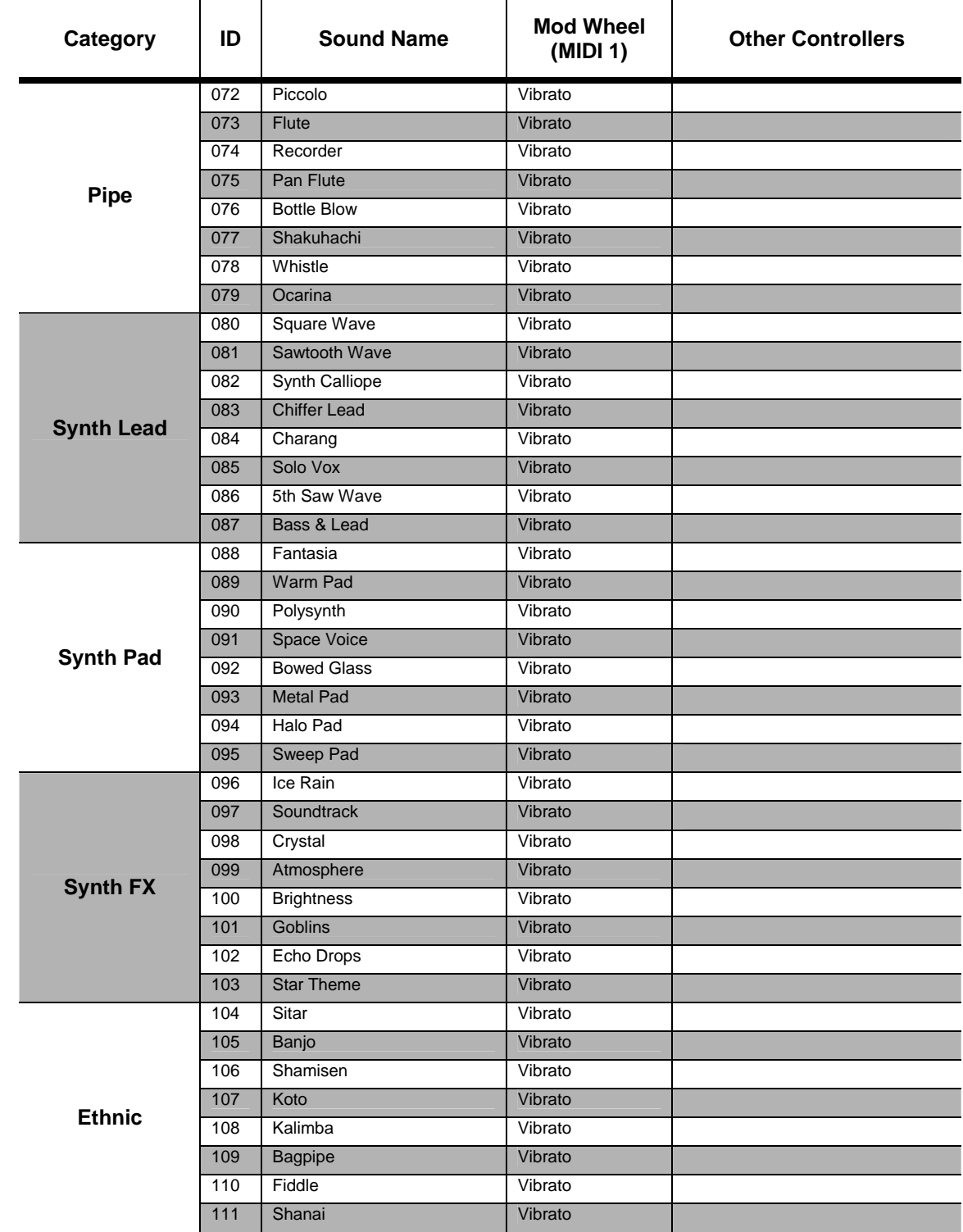

Controller Assignment

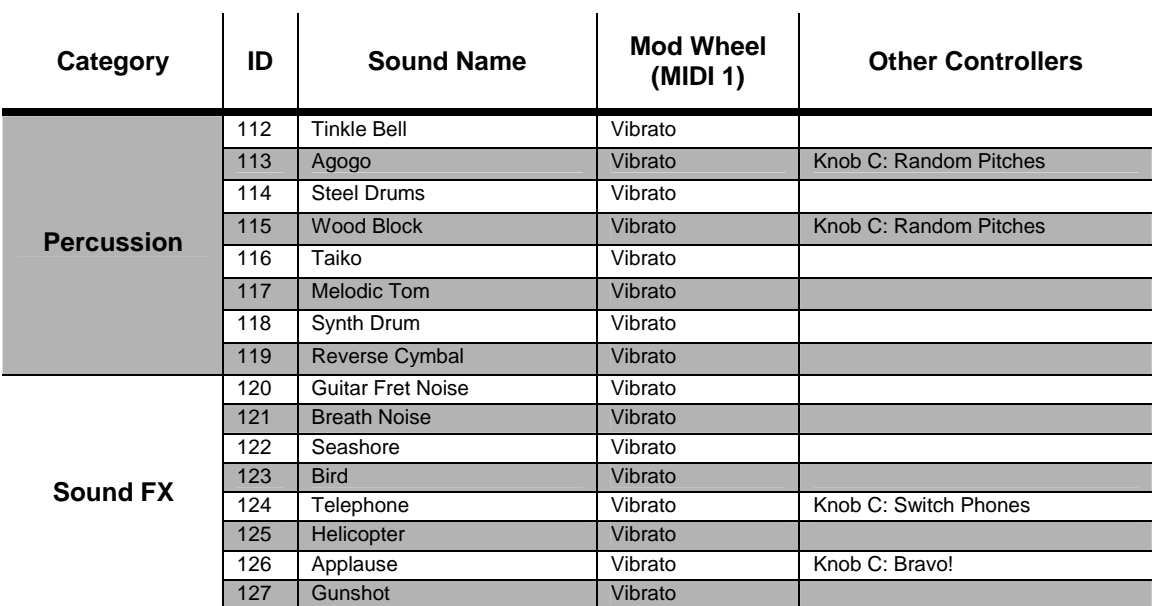

### GM Drum Kits

Bank7에 다음과 같이 8개의 GM Drum Kit Program둘이 저장되어 있습니다. Bank 7에는 008 Sine Program도 포함되어 있는데, 이 Program은 Diagnostic Test에 사용되는 Program입니다.

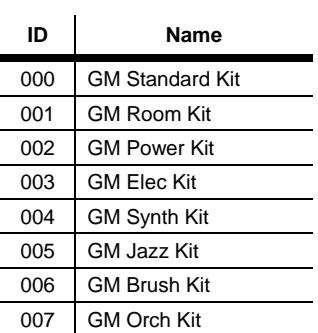

# **Appendix D**

# PC1 Drum Map

Drum Map은 PC1의 Drum Program을 사용했을 때, 각각의 건반에서 어떤 소리를 내줄 것인지를 결정합 니다. 각 건반은 (혹은 MIDI In을 통해 받은 MIDI Note Number는) 단순히 눌린 건반에 해당하는 번호 (MIDI Note Number)만을 전송할 뿐이지, 실제로 Program의 음색을 제어해주는 것은 아닙니다. 따라서 Drum Map이 바뀌면 같은 MIDI Note Number를 가진 건반을 눌러도, 실제로 나오는 소리는 다를 수도 있습니다. 간단히 Drum Map은 Note Number와 개별 Drum 음색의 대응관계라고 할 수 있습니다.

PC1은 3가지 Drum Map을 가지고 있습니다. 각각의 Drum Map에는 Drum과 Percussion에 대응하는 MIDI Note Number가 서로 다르게 설정 되어 있습니다. 이렇게 여러 개의 Drum Map을 사용하면 다음 과 같은 장점이 있습니다.

- Drum Map이 서로 다르므로, 연주하기 쉬운 Drum Map을 골라 사용할 수 있습니다.
- 시퀀서를 사용해서 General MIDI 포맷으로 된 음색을 재생할 때, Drum Map의 설정만 GM Drum Map으로 바꿔서 Note 보정을 할 수 있습니다.

Drum Map은 Global Menu의 Drum Remap Parameter에서 설정해줍니다. Parameter 값은 Normal, PC1ReMap, GMReMap의 값이 있으며, Normal과 PC1ReMap은 사용자의 편의에 따라, GMReMap은 General MIDI를 재생할 때 각각 사용합니다.

다음 페이지부터 나오는 그림들은 각각의 Drum Map이 건반과 어떤 대응관계를 갖는지를 보여줍니다. 건반은 88건반 기준의 그림으로 나타냈으며, 흰 건반의 내용은 왼쪽에, 검은 건반의 내용은 오른쪽에 표기했습니다.

각각의 Drum Map에서 건반에 대응하는 내용이 표기되어 있지 않은 것도 있습니다. Normal과 PC1ReMap에서는 Program에 따라 달라지는 소리들은 표기하지 않았으며, GMReMap의 경우는 General MIDI에 대응하지 않는 소리는 표기하지 않았습니다. 따라서 GMReMap의 경우에는 아무 소리 가 나지 않는 건반도 있습니다.

표기된 악기 소리중에는 "/"를 이용한 표기도 있는데 이것은 Dual Velocity 사운드를 나타냅니다. 이렇 게 표기된 건반은 Velocity의 강, 약에 따라 2가지 음색을 갖습니다.

#### PC1 Drum Map

Normal

## Normal

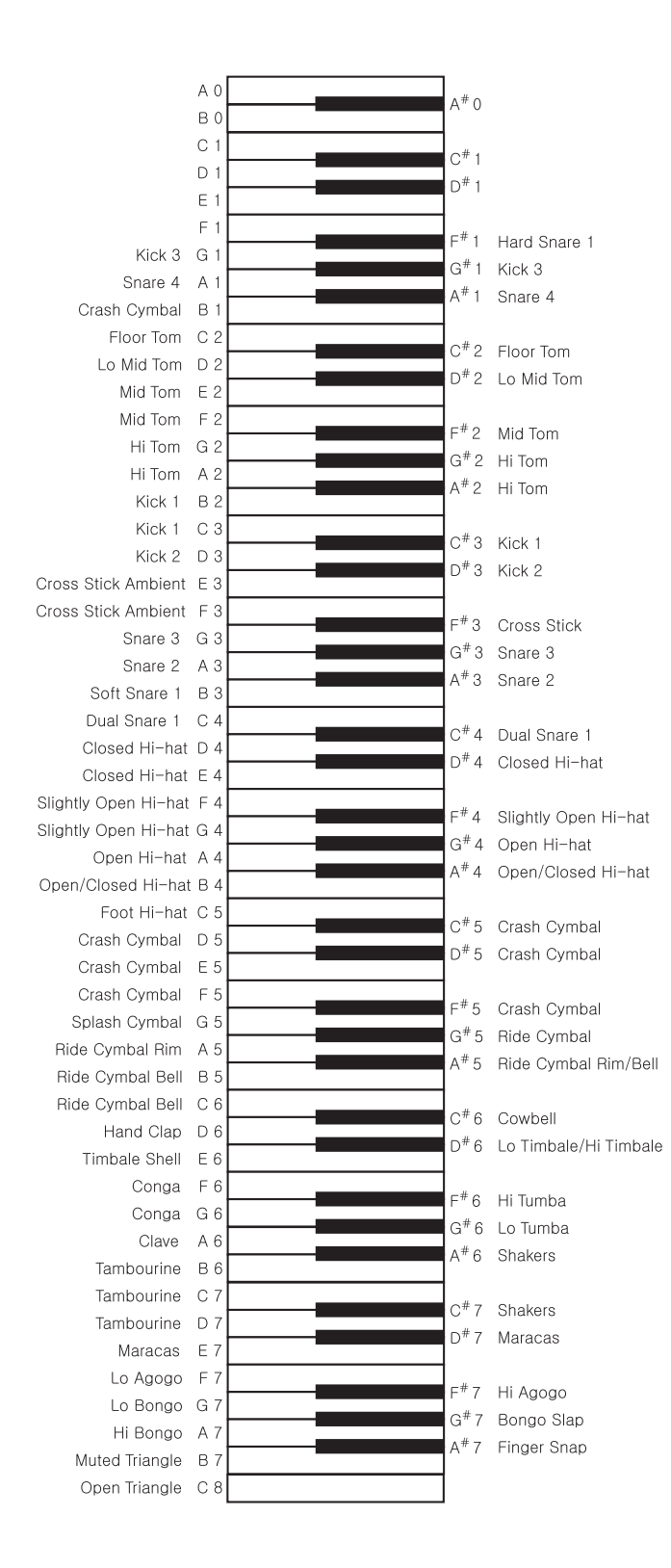

#### PC1 Drum Map

PC1 ReMap

# PC1 ReMap

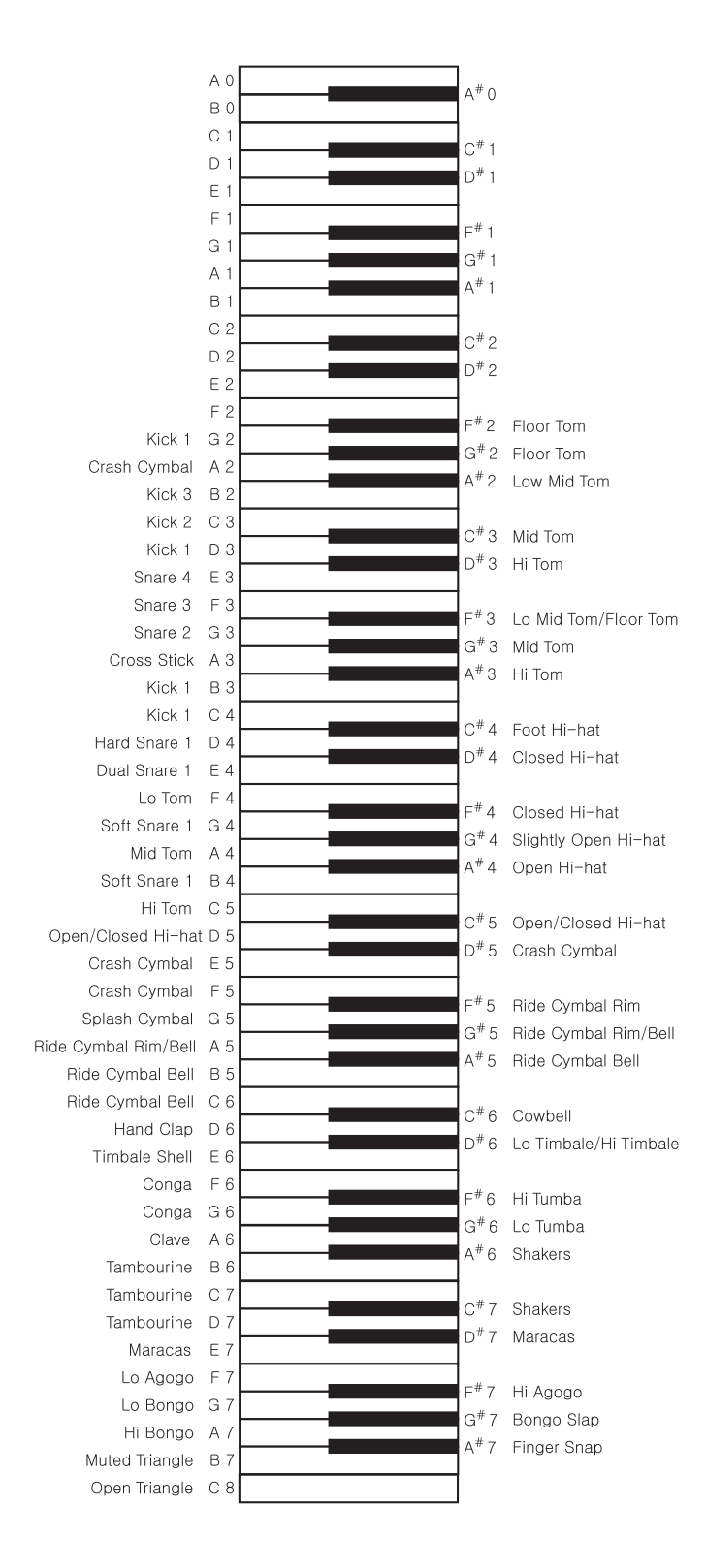

GM ReMap

# GM ReMap

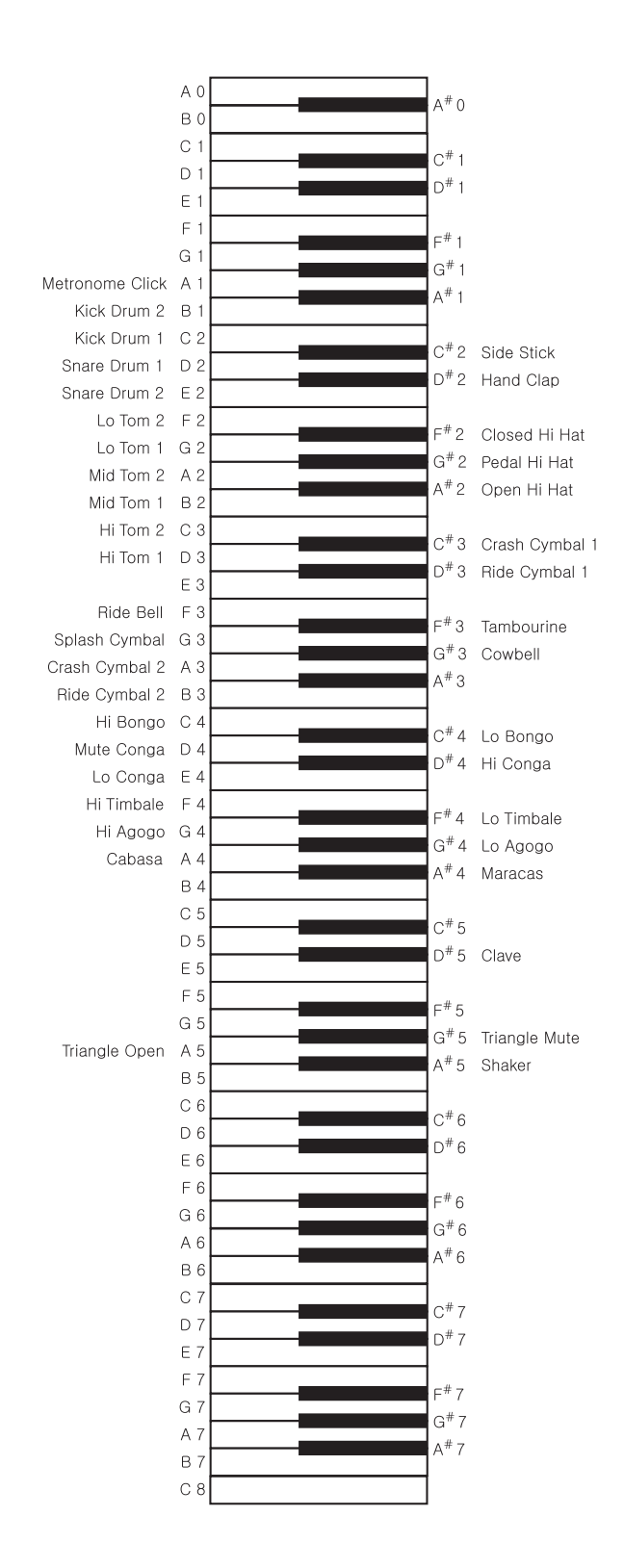

# Index

### +

+/- 버튼, 3-9, 3-10

### ㄱ

고무받침대, 2-1 공통 Editing 기능, 4-18

### ㄷ

단축 입력, 4-5 데모곡, 2-4 동일한 Parameter 건너 뛰며 선택하기, 4-6

### $\Box$

마스터 볼륨 슬라이더, 3-8

### ㅂ

배터리 교체하기, 1 배터리 설치 하기, 1

### ㅅ

소프트웨어 업그레이드, 3 스위치 버튼 Program Mode, 3-4 스위치 버튼, 3-4

### ㅇ

아르페지에이터, 4-19 아르페지에이터를 시퀀서 또는 외부의 Controller와 함께 사용하기, 4-21 아르페지에이터에서 Pressure(After Touch) 사용하 기, 4-21 어댑터, ii 오동작, ii 외부기기로 Program Change 신호만 보내지 않는 방법, 4-25 외부의 시퀀서와 작업하기, 4-27

### ㅈ

저장

Auto Split Key 저장, 3-17 Layering과 Splitting된 소리 저장, 3-15 전원, ii, 2-1 전원 연결 하기, 2-1 진단 프로그램, 4

### ㅊ

초기값 지나가기(Crossing the Entry Value), 4-12 초기화, 4

### ㅋ

커서 버튼, 3-8 키보드 스탠드, 2-1

### ㅌ

특별한 Setup, 4-9

### ㅎ

헤드폰, ii 화면 표시, 3-6

# A

Adapter AC,  $1-3$ Alpha Wheel,  $3-9$ ,  $3-10$ Auto Split, 5-6 Auto Split 기능, 3-17 Auto Split Key 변경, 3-15 Auto Split기능의 이해, 3-14 Auxiliary Bend 1, 5-3 Auxiliary Bend Transmit (Aux Bend Xmit), 5-3 Auxiliary Bend2, 5-3

## B

Bank Mode, 5-4 Bank Select, 5-4 Bank Select Message, 4-22 Bend Range, 5-3 Boot Block, 3

### Index

### $\overline{C}$

Category 선택 버튼, 3-8, 3-9 Cent, 5-3 Clear Setup, 4-9 Contrast Knob, 2-3 Controller 추가적인 Controller 움직임 피하기, 4-13 Controller Parameter 값 빨리 바꾸기, 4-6 Controller Parameter를 빠르게 선택하기, 4-6 Controller Value,  $4-7$ ,  $5-1$ Controllers Menu, 5-10

# D<sub>D</sub>

Default Setup, 4-9 Destination, 5-3 Diagnostics,  $4-29, 4$ Dump,  $4-6$ 

# E

Edit 영역, 3-6 Edit Mode로 들어가기, 4-2 Edit/Store, 3-6 Editing,  $4-2$ Editing하고자 하는 Parameter 찾아가기, 4-2 Effect, 3-2, 3-7, 3-11 선택하기, 4-16 저장하기, 4-17 Parameter의 Editing, 4-16 Effect 선택하기., 3-12 Effect 조절하기, 3-11 Effect Bypass, 3-13 Effect Change Mode,  $4-15$ Effect Channel 설정하기, 4-15 Effect Edit Mode, 4-15 들어가기, 4-16 Effect Menu,  $4-8$ Effect Routing 변경하기, 3-12 Entry Transmit, 5-4 Envelope Control, 3-4 EQ,  $3-2$ ,  $3-5$ ,  $3-11$ EQ 설정하기, 3-11 Exit Value 설정하기, 4-13

## G

General MIDI, 3-18

Global,  $3-8$ Global  $A \ge B$ ,  $3-13$ Global Mode, 3-2

# I

Internal Setup,  $3-2$ ,  $4-9$ Internal Setup의 Editing, 4-19 Intuitive Entry,  $4-5$ 

## K

Key Range, 4-5 Key Range Menu, 5-6 Knob  $A-D$ ,  $3-3$ Program Mode, 3-4 Setup mode, 3-4

## L

```
Layer, 3-6Layering, 3-14LCD, 2-3, 3-6LED, 2-4, 3-12Local Control Off, 4-27 
Low Battery, 2-4
```
# M

Main, 3-5 Master Volume Slider, 3-8 Maximum Velocity, 5-10 Menu, 3-7 MIDI Channel, 5-3 MIDI Receive Mode, 3-2 MIDI Recv, 3-7 MIDI Scope, 4-29 MIDI Xmit Menu, 5-3 Minimum Velocity, 5-10 Mode,  $3-1$ Mode 영역, 3-7 Muli-Record, 4-29 Muting,  $3-17$ 

## N

Note Map, 5-6 Note Processor,  $4-19$ 

#### Index

# $\Omega$

Object, 3-2 OS, 4

# P

Panic, 3-7 Parameter Reference, 3 PC1 전체에 Effect 적용 하기, 4-16 PC1로 외부기기 제어하기, 4-22 Pedal,  $2-3$ Pedal을 이용하여 Setup 바꾸기, 4-14 Performance 영역, 3-3 Performance Mode, 3-1 Physical Controllers, 3-3 PNameDisp, 5-5 PNumDisp, 5-5 Program, 3-7 Program 선택 버튼, 3-8, 3-9 Program 선택하기, 3-9 Program Change Message, 4-22 Program Editing,  $4-7$ Program Editor,  $4-7$ Program ID, 5-4 Program Mode, 3-1 Program Name, 5-4 Program/Setup Select 영역, 3-8 Program과 Setup 선택하기, 3-9 Program과 Setup의 구성, 3-10

# R

Reset, 4 Ribbon,  $2-3$ 

### S

Semitone, 5-3

Setup,  $3-7$ Setup 선택하기, 3-10 Setup Editor,  $4-8$ ,  $5-2$ Setup Mode, 3-1 스위치 버튼, 3-5 Setup Mode에서 시퀀서로 녹음하기, 4-27 Setup의 구조, 4-9 Software Upgrade, 2-4 Solo, 3-5 Soloing,  $3-17$ Special Mode, 3-2 Split,  $3-6$ Split Layer, 3-6 Splitting, 3-14 SysEx ID,  $4-6$ 

## T

Timbre Menu, 4-7 Transpose Menu, 5-7 Transposition,  $4-5$ ,  $5-7$ 

## V

Vel Offset, 5-8 Velocity Curve, 5-9 Velocity Menu, 5-7 Velocity Scale, 5-7 Velocity Switching, 4-13

# W

Wet/Dry Mix 변경하기, 3-12

# X

Xmit Prog Chg, 4-25